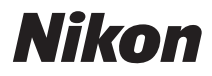

# APPAREIL PHOTO NUMÉRIQUE

# COOLPIX S8200 Manuel de référence

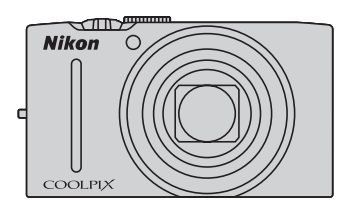

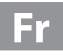

### **Informations sur les marques commerciales**

- **•** Microsoft, Windows et Windows Vista sont des marques commerciales ou des marques déposées de Microsoft Corporation aux États-Unis et/ou dans d'autres pays.
- **•** Macintosh, Mac OS et QuickTime sont des marques déposées de Apple Inc. aux États-Unis et dans d'autres pays. Le logo iFrame et le symbole iFrame sont des marques commerciales de Apple Inc.
- **•** Adobe et Acrobat sont des marques déposées de Adobe Systems Inc.
- **•** Les logos SDXC, SDHC et SD sont des marques commerciales de SD-3C, LLC.
- **•** PictBridge est une marque commerciale.
- HDMI, le logo  $\blacksquare$   $\blacksquare$  I et High-Definition Multimedia Interface sont des marques ou des marques déposées de HDMI Licensing LLC.
- **•** Tous les autres noms de marques mentionnés dans ce manuel ou dans les autres documentations fournies avec votre matériel Nikon sont des marques commerciales ou des marques déposées de leurs détenteurs respectifs.

### **AVC Patent Portfolio License**

Ce produit est accordé sous licence conformément à l'AVC Patent Portfolio License pour une utilisation personnelle et non lucrative par un consommateur en vue de (i) encoder des vidéos selon la norme AVC (« vidéo AVC ») et/ou (ii) décoder des vidéos AVC qui ont été encodées par un consommateur dans le cadre d'une activité personnelle et non lucrative et/ou qui ont été obtenues auprès d'un fournisseur de vidéos possédant une licence l'autorisant à fournir des vidéos AVC. Aucune licence n'est accordée effectivement ou implicitement pour tout autre usage. Des informations supplémentaires peuvent être obtenues auprès de MPEG LA, L.L.C. Visitez **http://www.mpegla.com.**

### **[Introduction](#page-3-0)**

**[Descriptif de l'appareil photo et opérations de](#page-16-0)  [base](#page-16-0)**

**[Notions fondamentales de prise de vue et de](#page-28-0)  [visualisation](#page-28-0)**

**[Fonctions de prise de vue](#page-50-0)**

**[Fonctions de visualisation](#page-94-0)**

**[Enregistrement et lecture de clips vidéo](#page-102-0)**

**[Réglages généraux de l'appareil photo](#page-108-0)**

**[Section de référence](#page-112-0)**

**[Notes techniques et index](#page-202-0)**

### <span id="page-3-0"></span>**Introduction**

# <span id="page-3-1"></span>**À lire avant toute opération**

Nous vous remercions d'avoir acheté l'appareil photo numérique Nikon COOLPIX S8200. Avant d'utiliser l'appareil photo, veuillez consulter les informations de la section « [Pour votre sécurité](#page-7-0) » ( $\Box$  vi) et vous familiariser avec les informations du présent manuel. Après lecture, gardez ce manuel à disposition et consultez-le pour profiter au mieux de votre nouvel appareil photo.

# <span id="page-3-2"></span>**Vérification du contenu de l'emballage**

Si vous constatez qu'il manque un quelconque élément, veuillez vous adresser au magasin où vous avez acheté l'appareil photo.

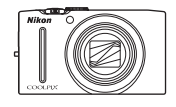

Appareil photo numérique COOLPIX S8200

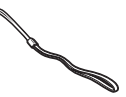

Dragonne de l'appareil photo Accumulateur Li-ion

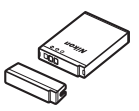

rechargeable EN-EL12 (avec cache-contacts)

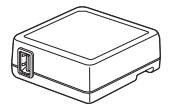

Adaptateur de charge EH-69P\*

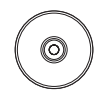

ViewNX 2 Installer CD (CD d'installation de ViewNX 2)

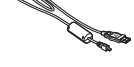

Câble USB UC-E6 Câble audio vidéo EG-CP16

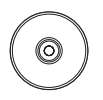

Reference Manual CD (CD du Manuel de référence)

- **•** Garantie
- \* Un adaptateur de prise secteur est fourni si vous avez acheté l'appareil photo dans un pays ou une région où il est requis. Sa forme varie selon le pays ou la région d'achat.

**REMARQUE :** Aucune carte mémoire n'est fournie avec l'appareil photo.

# <span id="page-4-0"></span>**À propos de ce manuel**

Si vous souhaitez utiliser l'appareil photo immédiatement, reportez-vous à la section « [Notions fondamentales de prise de vue et de visualisation](#page-28-0) »  $(\Box \Box 13)$ .

Pour en savoir plus sur les composants de l'appareil photo et les opérations de base, reportez-vous à la section « [Descriptif de l'appareil photo et opérations de base](#page-16-0) » ( $\Box$  1).

### **Autres informations**

**•** Symboles et conventions

Pour faciliter la recherche des informations dont vous avez besoin, les symboles et conventions ci-après sont utilisés :

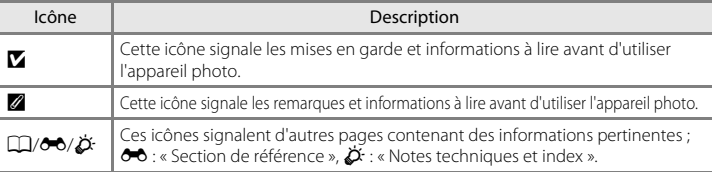

- **•** Les cartes mémoire SD, SDHC et SDXC sont désignées sous le terme « carte mémoire » dans le présent manuel.
- **•** Le réglage au moment de l'achat est appelé « réglage par défaut ».
- **•** Les noms des rubriques de menu affichées sur le moniteur de l'appareil photo, ainsi que les noms des commandes ou les messages affichés sur l'écran de l'ordinateur apparaissent en caractères gras.
- **•** Dans ce manuel, les images sont parfois omises dans les exemples d'affichage du moniteur afin que les indicateurs du moniteur soient plus clairement visibles.
- **•** Les illustrations et les contenus de moniteur présentés dans ce manuel peuvent différer de ce que vous verrez effectivement sur le produit.

# <span id="page-5-0"></span>**Informations et recommandations**

### **Formation permanente**

Dans le cadre de l'engagement de Nikon pour la « Formation permanente » envers ses produits, des informations techniques et éducatives, constamment mises à jour, sont disponibles sur les sites suivants :

- **•** Aux États-Unis : http://www.nikonusa.com/
- **•** En Europe et en Afrique : http://www.europe-nikon.com/support/
- **•** En Asie, Océanie et au Moyen-Orient : http://www.nikon-asia.com/

Consultez régulièrement ces sites pour vous tenir informé des dernières informations produit, des astuces, des réponses aux forums de questions et des conseils d'ordre général sur la photographie numérique et la photographie argentique. Des informations supplémentaires sont aussi disponibles auprès de votre représentant Nikon. Consultez le site ci-dessous pour savoir où vous adresser :

# http://imaging.nikon.com/ **N'utilisez que des accessoires électroniques de marque Nikon**

Les appareils photo Nikon COOLPIX ont été conçus selon les normes les plus strictes et comprennent des circuits électroniques complexes. Seuls les accessoires Nikon (y compris les chargeurs d'accumulateur, les accumulateurs, l'adaptateur de charge et les adaptateurs secteur) sont certifiés par Nikon spécifiquement pour votre appareil photo Nikon COOLPIX, et sont conçus et testés de manière à fonctionner selon les spécifications de ce circuit électronique.

L'UTILISATION D'ACCESSOIRES ÉLECTRONIQUES DE MARQUES AUTRES QUE NIKON PEUT PROVOQUER UN DYSFONCTIONNEMENT DE VOTRE APPAREIL PHOTO ET ENTRAÎNER L'ANNULATION DE VOTRE GARANTIE NIKON.

L'utilisation d'accumulateurs rechargeables Li-ion tiers ne portant pas le sceau holographique Nikon risque de provoquer un dysfonctionnement de l'appareil photo ou d'entraîner une surchauffe, un incendie, une rupture ou une fuite des accumulateurs.

Pour en savoir plus sur les accessoires de marque Nikon, renseignez-vous auprès d'un revendeur agréé Nikon.

**Sceau holographique :** Identifie un produit Nikon authentique.

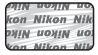

### **Avant de prendre des photos importantes**

Avant tout événement photographique important (comme un mariage ou un voyage), faites des essais avec votre appareil photo pour vous assurer qu'il fonctionne normalement. Nikon ne pourra être tenu responsable de tous dommages ou pertes de profit provenant d'un dysfonctionnement de l'appareil photo.

### **À propos des manuels**

- **•** Les manuels fournis avec votre appareil photo ne peuvent pas être reproduits, transmis, transcrits, stockés sur un système d'extraction ou traduits dans une langue quelconque, quels qu'en soient la forme ou les moyens, sans accord écrit préalable de Nikon.
- **•** Nikon se réserve le droit de modifier à tout moment les caractéristiques du matériel et du logiciel décrites dans ces manuels sans avis préalable.
- **•** Nikon ne peut être tenu responsable des dommages provenant de l'utilisation de cet appareil photo.
- **•** Nous avons apporté le plus grand soin dans la rédaction de ces manuels pour qu'ils soient précis et complets. Si, cependant, vous veniez à remarquer des erreurs ou des omissions, nous vous serions reconnaissants de les signaler à votre représentant Nikon (adresse fournie séparément).

### **Avertissement concernant l'interdiction de copie ou de reproduction**

Il est à noter que le simple fait d'être en possession de matériel copié ou reproduit numériquement au moyen d'un scanner, d'un appareil photo numérique ou d'un autre dispositif peut être répréhensible.

### **• Articles légalement interdits de copie ou de reproduction**

Ne copiez pas, ni ne reproduisez des billets de banque, des pièces, des titres ou des bons d'État, même si de telles copies ou reproductions sont estampillées « Spécimen ». La copie ou la reproduction de billets de banque, de pièces ou de titres circulant à l'étranger est interdite. Sauf accord gouvernemental préalable, la copie ou la reproduction de timbres inutilisés ou de cartes postales émises par l'État est interdite. La copie ou la reproduction de timbres émis par l'État et des documents certifiés stipulés par la loi est interdite.

### **• Attention à certaines copies et reproductions**

Le gouvernement a émis des avertissements sur les copies ou les reproductions de titres émis par des sociétés privées (actions, factures, chèques, chèque-cadeau, etc.), les coupons ou titres de transport, à l'exception du minimum de photocopies à fournir pour les besoins d'une entreprise. De même, ne copiez pas, ni ne reproduisez des passeports émis par l'État, des permis émis par des organismes publics et des groupes privés, des cartes d'identité, et des tickets comme des passes ou des chèques-repas.

### **• Conformez-vous aux avis de droit de reproduction**

La copie ou la reproduction de travaux créatifs soumis à un droit de reproduction comme les livres, la musique, les impressions sur bois, les cartes, les dessins, les films et les photos est régie par des lois nationales et internationales sur les droits d'auteur. N'utilisez en aucun cas ce matériel pour la réalisation de copies illégales ou toute autre infraction aux lois sur les droits d'auteur.

### **Élimination des périphériques de stockage des données**

Veuillez noter que supprimer des images ou formater des périphériques de stockage des données tels que des cartes mémoire ou la mémoire interne de l'appareil photo n'efface pas l'intégralité des données images d'origine. Des logiciels vendus dans le commerce permettent de récupérer des fichiers effacés sur des périphériques usagés, ce qui peut conduire à une utilisation malveillante des données images personnelles. Il incombe à l'utilisateur d'assurer la protection de ses données personnelles.

Avant de jeter un périphérique de stockage des données ou de le céder à quelqu'un d'autre, effacez toutes les données à l'aide d'un logiciel de suppression vendu dans le commerce, ou formatez le périphérique puis remplissez-le entièrement avec des images ne contenant aucune information privée (des photos d'un ciel sans nuages, par exemple). Assurez-vous également de remplacer toutes les images sélectionnées pour l'option **Choisir une image** du paramètre *Écran d'accueil* ( $\Box$ ) 94). La destruction matérielle des périphériques de stockage des données devra être effectuée avec le plus grand soin, afin d'éviter toute blessure ou tout dommage matériel.

# <span id="page-7-1"></span><span id="page-7-0"></span>**Pour votre sécurité**

Pour ne pas risquer d'endommager votre matériel Nikon ou de vous blesser, vous ou d'autres personnes, prenez soin de lire attentivement les recommandations ci-dessous avant d'utiliser votre matériel. Conservez ces consignes de sécurité dans un endroit facilement accessible à tous ceux qui auront à se servir de ce matériel.

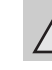

Cette icône signale les avertissements et les consignes qui doivent être impérativement lus avant d'utiliser votre matériel Nikon, afin d'éviter d'éventuels risques physiques.

# <span id="page-7-2"></span>**DANGER**

### **En cas de dysfonctionnement du matériel, éteignez-le immédiatement**

Si vous remarquez de la fumée ou une odeur inhabituelle se dégageant de votre appareil photo ou de l'adaptateur de charge, débranchez immédiatement l'adaptateur de charge et retirez les accumulateurs en prenant soin de ne pas vous brûler. Continuer d'utiliser son matériel dans ce cas peut être dangereux. Une fois la source d'alimentation retirée ou déconnectée, confiez immédiatement votre matériel à un centre de service agréé Nikon pour le faire vérifier.

### **Ne démontez pas votre matériel**

Toucher les parties internes de l'appareil photo ou de l'adaptateur de charge peut être extrêmement dangereux. Les réparations doivent impérativement être effectuées par un technicien qualifié. Si votre appareil photo ou adaptateur de charge s'ouvre à la suite d'une chute ou de tout autre accident, retirez l'accumulateur et/ou débranchez le matériel et rapportez-le immédiatement à un centre de service agréé Nikon.

### **N'utilisez pas l'appareil photo ou l'adaptateur de charge en présence de gaz inflammable**

N'utilisez pas de matériel électronique en présence de gaz inflammable car cela risque de provoquer une explosion ou un incendie.

### **Manipulez la dragonne de l'appareil photo avec soin**

N'enroulez jamais la dragonne autour du cou d'un bébé ou d'un enfant.

### **Tenez le matériel hors de portée des enfants**

Faites extrêmement attention à ce que les bébés ne mettent pas à la bouche l'accumulateur ou d'autres petites pièces.

### **Ne restez pas au contact de l'appareil photo, du chargeur d'accumulateur ou de l'adaptateur secteur pendant des périodes prolongées lorsque ceux-ci sont allumés ou en cours d'utilisation**

Certains éléments de ces produits se mettant à chauffer, laisser la peau à leur contact direct pendant de longues périodes peut entraîner des brûlures superficielles.

### <span id="page-8-0"></span>**Manipulez l'accumulateur avec précaution**

L'accumulateur peut fuir, chauffer excessivement ou exploser s'il n'est pas manipulé correctement. Respectez les consignes ci-dessous lors de la manipulation de l'accumulateur pour une utilisation avec ce produit :

- **•** Avant de remplacer l'accumulateur, assurez-vous que l'appareil photo est bien hors tension. Si vous utilisez l'adaptateur de charge/adaptateur secteur, veillez à le débrancher.
- **•** Utilisez uniquement un accumulateur Li-ion rechargeable EN-EL12 (fourni). Chargez l'accumulateur en utilisant un appareil photo prenant en charge la charge de l'accumulateur ou en utilisant le chargeur d'accumulateur MH-65 (disponible séparément). Pour charger l'accumulateur avec l'appareil photo, utilisez soit l'adaptateur de charge EH-69P (fourni), soit la fonction **Charge par ordinateur**.
- **•** Faites attention de ne pas insérer l'accumulateur à l'envers.
- **•** Ne court-circuitez pas/ne démontez pas l'accumulateur et ne tentez pas de retirer ou de rompre l'isolation. **•** N'exposez pas l'accumulateur aux
- flammes ou à des chaleurs excessives.
- **•** Ne l'immergez pas et ne l'exposez pas à l'eau.
- **•** Replacez l'accumulateur dans son boîtier pour le transport. Ne le transportez pas ou ne le stockez pas à proximité d'objets métalliques tels que
- L'accumulateur a tendance à fuir lorsqu'il est complètement déchargé. Pour éviter d'endommager votre matériel, prenez soin de retirer l'accumulateur dès qu'il est déchargé.
- **•** Cessez immédiatement toute utilisation si vous remarquez une quelconque modification de l'aspect de l'accumulateur, comme une décoloration ou une déformation.

**•** En cas de contact du liquide provenant de l'accumulateur endommagé avec des vêtements ou la peau, rincez abondamment et immédiatement à l'eau.

### <span id="page-8-1"></span>**Respectez les consignes ci-dessous lors de la manipulation de l'adaptateur de charge**

- **•** Gardez-le au sec. Le non-respect de cette consigne de sécurité peut provoquer un incendie ou une décharge électrique.
- **•** Retirez la poussière se trouvant sur ou près des parties métalliques de la fiche à l'aide d'un chiffon sec. Une utilisation prolongée pourrait provoquer un incendie.
- **•** Ne manipulez pas la fiche et ne vous approchez pas de l'adaptateur de charge en cas d'orage. Le non-respect de cette consigne de sécurité peut provoquer une décharge électrique.
- **•** Vous ne devez pas endommager, modifier, tordre le câble USB ou tirer brutalement dessus. Ne le placez pas sous des objets lourds et ne l'exposez pas à la chaleur ou aux flammes. Si l'isolation est endommagée et si les câbles sont à nu, rapportez le chargeur à un centre de service agréé Nikon pour le faire vérifier. Le non-respect de ces consignes de sécurité peut provoquer un incendie ou une décharge électrique.
- **•** Ne manipulez pas la fiche ou l'adaptateur de charge avec les mains humides. Le non-respect de cette consigne de sécurité peut provoquer une décharge électrique.
- **•** N'utilisez pas le chargeur d'accumulateur ou l'adaptateur secteur avec un convertisseur de voyage ou un transformateur pour changer de tension ou avec des inverseurs CC/CA. Vous risqueriez d'endommager le produit ou de provoquer une surchauffe ou un incendie.

### **Utilisez des câbles adaptés**

Lors de la connexion aux ports d'entrée et de sortie, n'utilisez que les câbles dédiés, fournis ou vendus par Nikon afin de rester en conformité avec les réglementations relatives au matériel.

### **Manipulez les pièces mobiles avec le plus grand soin**

Faites attention à ne pas coincer vos doigts ou des objets dans le volet de protection de l'objectif ou dans d'autres pièces mobiles.

# **CD-ROM**

Les CD-ROM fournis avec cet appareil ne doivent pas être lus sur un équipement pour CD audio. Leur lecture sur un tel équipement peut entraîner une perte d'audition ou endommager l'équipement.

### **Faites attention lors de l'utilisation du flash**

L'utilisation du flash à proximité des yeux du sujet peut provoquer une altération temporaire de la vision. Faites tout particulièrement attention, lorsque vous photographiez des bébés, à éloigner le flash d'au moins 1 m du sujet.

### **N'utilisez pas le flash si la fenêtre du flash est en contact avec une personne ou un objet**

Le non-respect de cette consigne de sécurité peut provoquer des brûlures ou un incendie.

### **Évitez tout contact avec les cristaux liquides**

Si le moniteur venait à se casser, veillez à ne pas vous blesser avec le verre et évitez tout contact des cristaux liquides avec la peau, les yeux ou la bouche.

### **Mettez l'appareil hors tension si vous vous trouvez à bord d'un avion ou dans un hôpital**

Mettez l'appareil hors tension lors du décollage ou de l'atterrissage de l'avion. En cas d'utilisation dans un hôpital, conformez-vous aux instructions spécifiques. Les ondes électromagnétiques émises par cet appareil photo peuvent perturber les systèmes électroniques de l'avion ou les instruments de l'hôpital.

<span id="page-10-0"></span>**Remarques à l'attention des clients aux États-Unis.**

**CONSIGNES DE SÉCURITÉ IMPORTANTE -ENREGISTREZ CES CONSIGNES.**

# **DANGER - POUR RÉDUIRE LE RISQUE D'INCENDIE OU DE CHOC ÉLECTRIQUE, SUIVEZ ATTENTIVEMENT CES INSTRUCTIONS**

Pour connecter l'appareil à une prise secteur hors des États-Unis, utilisez un adaptateur de prise secteur d'une configuration adaptée à la prise secteur si nécessaire.

Le module d'alimentation prévu doit être correctement orienté en position de montage vertical ou au sol.

### **Avis de la FCC (Federal Communications Commission) sur les interférences radioélectriques**

Cet équipement a été testé et déclaré conforme aux restrictions des périphériques numériques de classe B, conformément à l'article 15 de la réglementation de la FCC. Ces restrictions visent à garantir une protection raisonnable contre les interférences nuisibles lorsque l'équipement est utilisé dans un environnement résidentiel. Cet équipement génère, utilise et peut émettre des radiofréquences et, s'il n'est pas installé et utilisé conformément au manuel d'instructions, il risque de causer des interférences néfastes avec les communications radio. Il n'y a toutefois aucune garantie que des interférences ne surviendront pas dans une installation donnée. Si cet appareil cause des interférences nuisibles à la réception radio ou télévision, ce qui peut être déterminé en mettant l'appareil sous tension et hors tension, l'utilisateur est

invité à tenter de corriger l'interférence au moyen d'une ou de plusieurs des mesures suivantes :

- **•** Réorienter ou déplacer l'antenne de réception.
- **•** Augmenter la distance entre l'appareil et le récepteur.
- **•** Connecter l'appareil à une prise se trouvant sur un circuit différent de celui où est connecté le récepteur.
- **•** Consulter le fournisseur ou un technicien en radio/télévision expérimenté pour obtenir de l'aide.

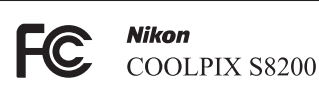

### **ATTENTION**

### **Modifications**

La FCC impose que l'utilisateur soit averti que toute modification apportée à cet appareil et qui n'a pas été expressément approuvée par Nikon Corporation est de nature à annuler le droit d'utiliser l'appareil.

### **Câbles d'interface**

Utilisez les câbles d'interface vendus ou fournis par Nikon pour votre appareil photo. L'utilisation d'autres câbles peut entraîner un dépassement des limites de la classe B, article 15 du règlement de la FCC.

### **Avis pour les clients de l'État de Californie DANGER**

La manipulation du câble de ce produit vous expose à du plomb, produit chimique reconnu dans l'État de Californie comme pouvant provoquer des anomalies congénitales ou autres problèmes génétiques.

### *Lavez-vous les mains après manipulation.*

Nikon Inc., 1300 Walt Whitman Road Melville, New York 11747-3064 États-Unis Tél. : 631-547-4200

# **Avis pour les clients au Canada**

### **CAUTION**

This Class B digital apparatus complies with Canadian ICES-003.

### **ATTENTION**

Cet appareil numérique de la classe B est conforme à la norme NMB-003 du Canada.

### **Remarques à l'attention des clients en Europe**

### **MISES EN GARDE**

**RISQUE D'EXPLOSION SI LA BATTERIE DE REMPLACEMENT N'EST PAS DU TYPE CORRECT.**

### **METTEZ AU REBUT LES BATTERIES USAGÉES CONFORMÉMENT AUX INSTRUCTIONS.**

Ce symbole indique que ce produit doit être collecté séparément.

Les mentions suivantes s'appliquent uniquement aux utilisateurs situés dans les pays européens :

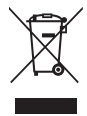

- **•** Ce produit doit être recueilli séparément dans un point de collecte approprié. Il ne doit pas être jeté avec les déchets ménagers.
- **•** Pour plus d'informations, contactez votre revendeur ou les autorités locales chargées de la gestion des déchets.

Ce symbole sur

l'accumulateur indique que l'accumulateur doit être collecté séparément. Les mentions suivantes

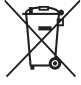

s'appliquent uniquement aux utilisateurs situés dans les pays européens :

- **•** Toutes les batteries, qu'elles portent ce symbole ou non, doivent être recueillies séparément dans un point de collecte approprié. Il ne doit pas être jeté avec les déchets ménagers.
- **•** Pour plus d'informations, contactez votre revendeur ou les autorités locales chargées de la gestion des déchets.

# Table des matières

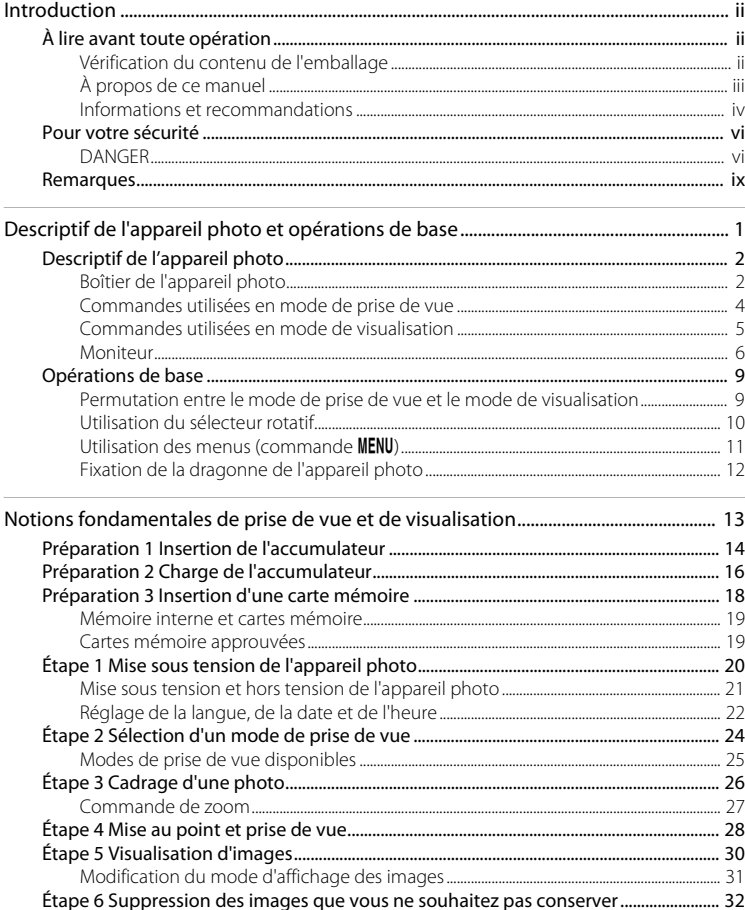

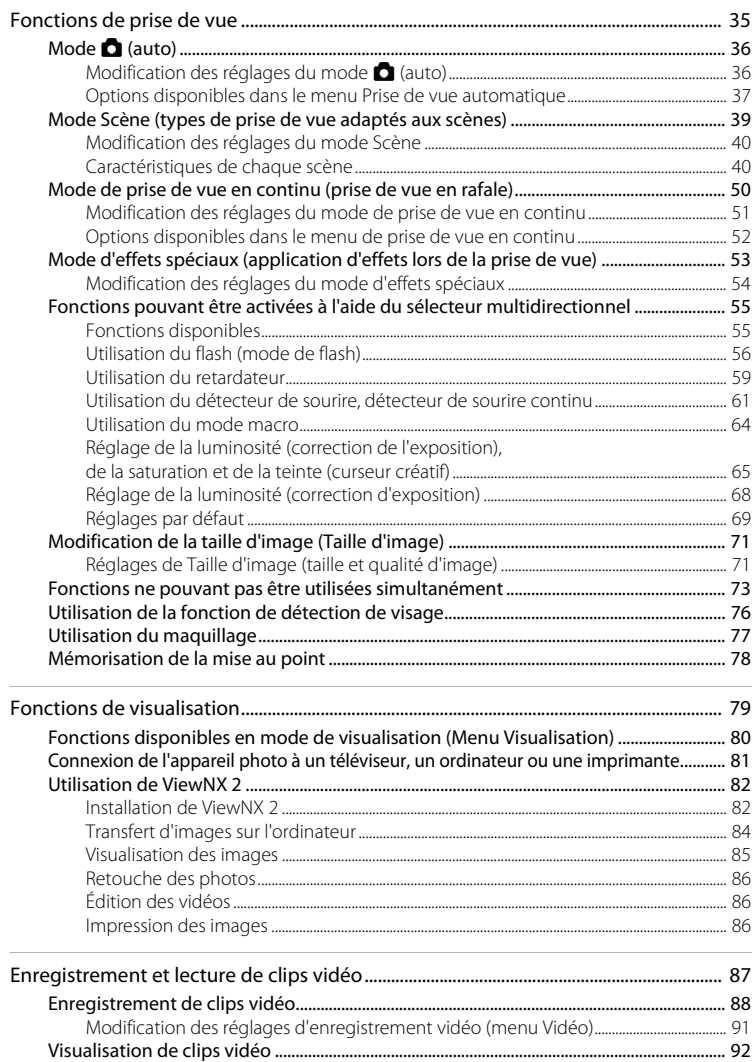

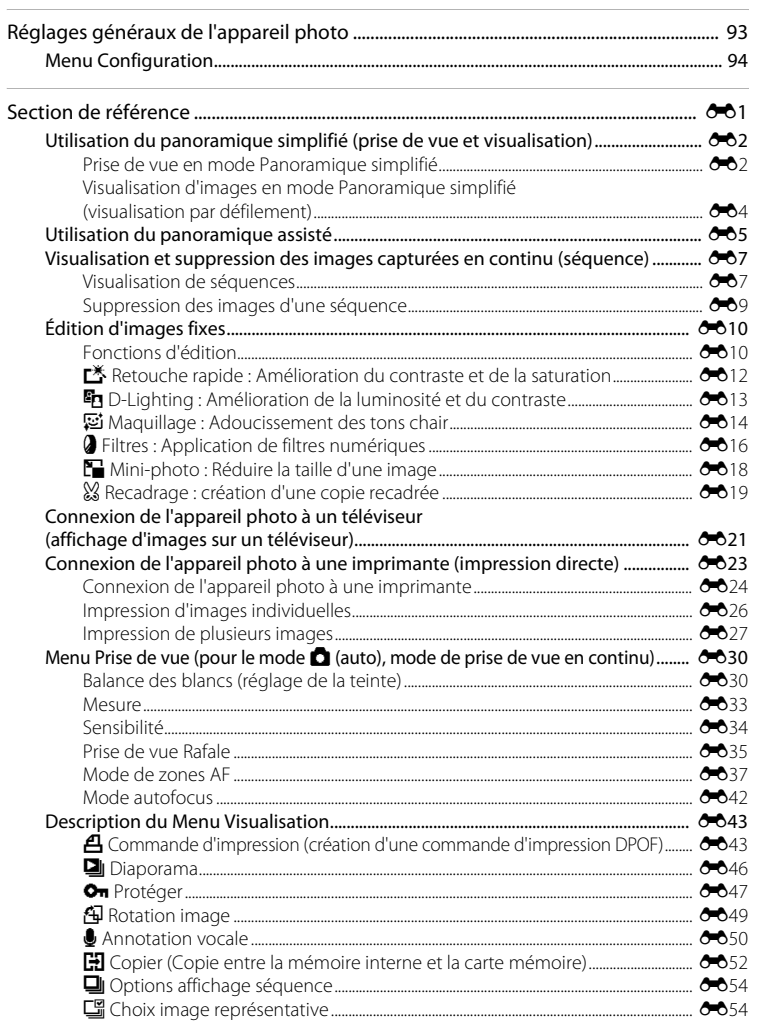

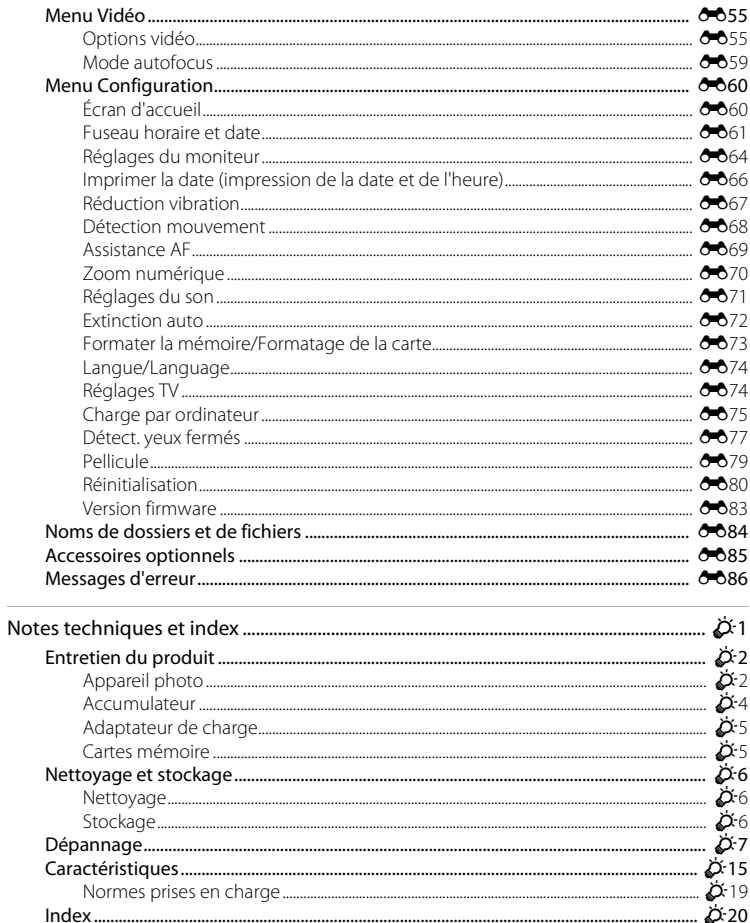

# <span id="page-16-1"></span><span id="page-16-0"></span>**Descriptif de l'appareil photo et opérations de base**

Le présent chapitre décrit les différents composants de l'appareil photo et explique comment utiliser ses fonctions de base.

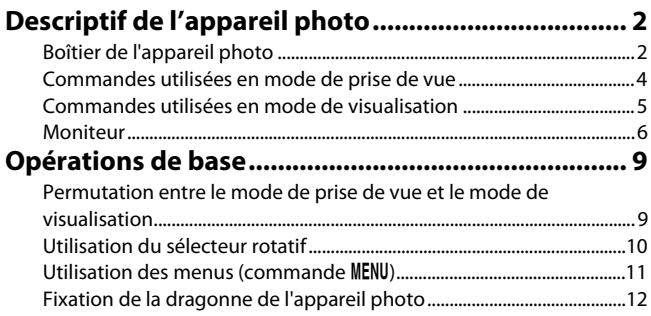

Si vous souhaitez utiliser l'appareil photo immédiatement, reportez-vous à la section « [Notions fondamentales de prise de vue et de visualisation](#page-28-0) » ( $\Box$  13).

# <span id="page-17-0"></span>**Descriptif de l'appareil photo**

# <span id="page-17-1"></span>**Boîtier de l'appareil photo**

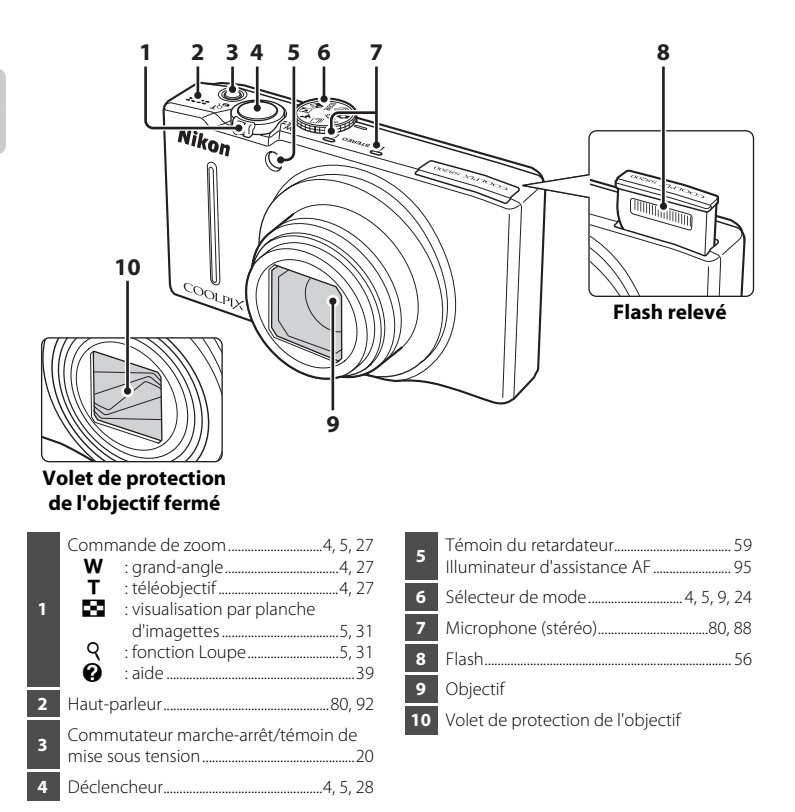

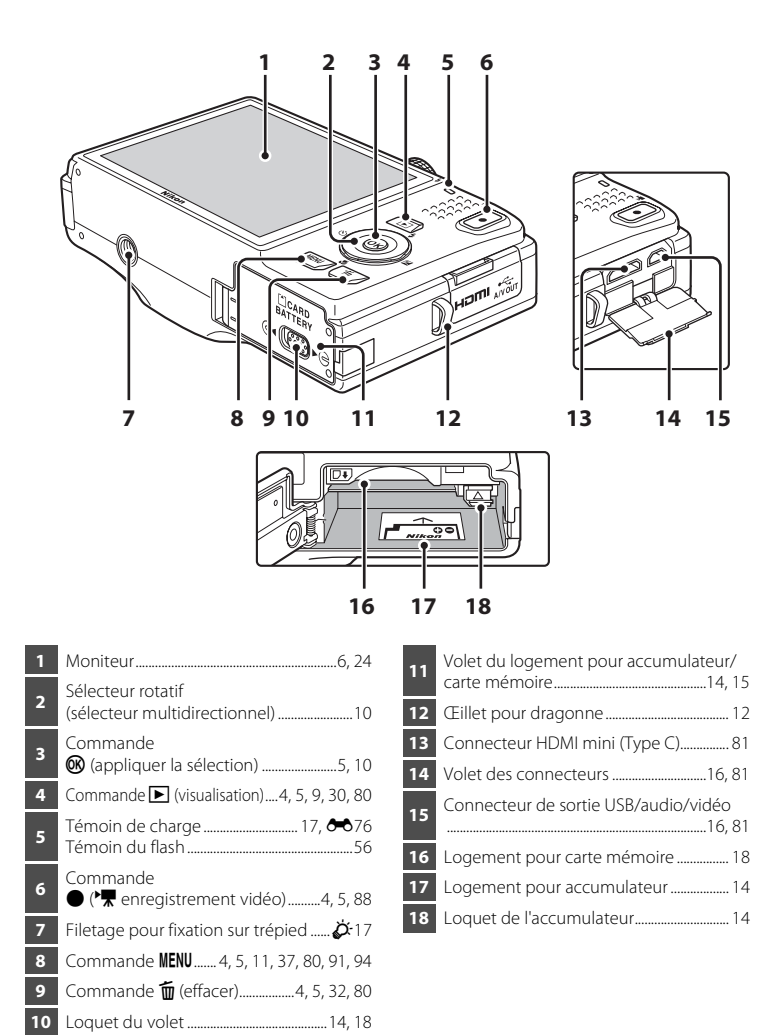

# <span id="page-19-0"></span>**Commandes utilisées en mode de prise de vue**

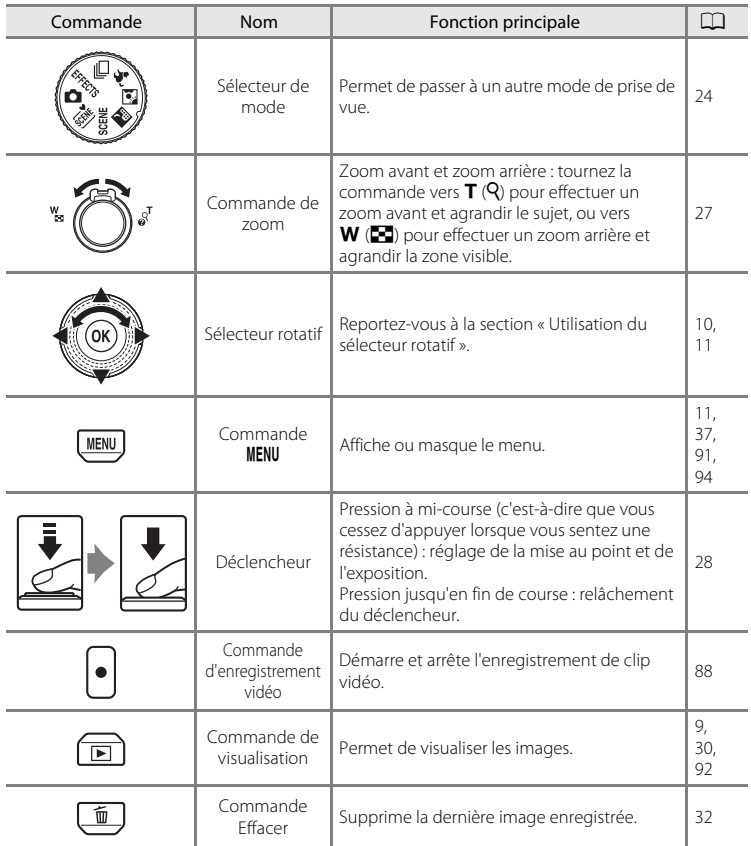

# <span id="page-20-0"></span>**Commandes utilisées en mode de visualisation**

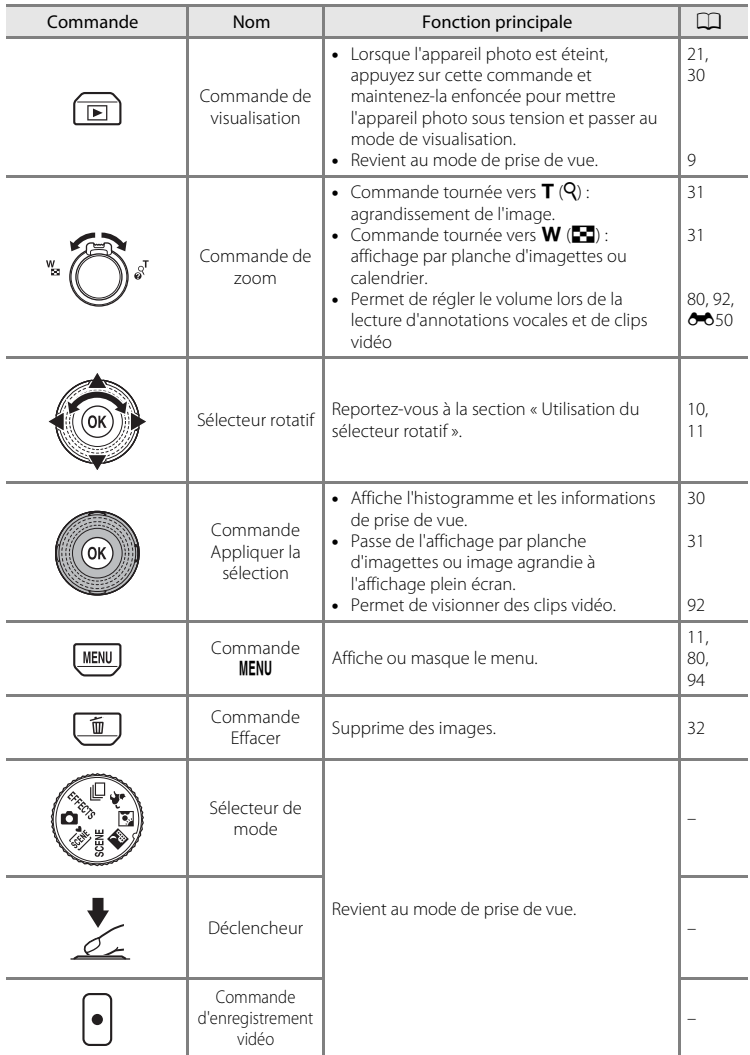

# <span id="page-21-0"></span>**Moniteur**

**•** Les informations affichées sur le moniteur lors de la prise de vue et de la visualisation changent selon les réglages de l'appareil photo et l'état d'utilisation. Par défaut, les informations s'affichent lors de la mise sous tension de l'appareil photo pour la première fois et lors de son utilisation, puis disparaissent au bout de quelques secondes (lorsque **Réglages du moniteur** (□ 94) **→ Infos photos** est réglé sur **Infos auto**).

### **Mode de prise de vue**

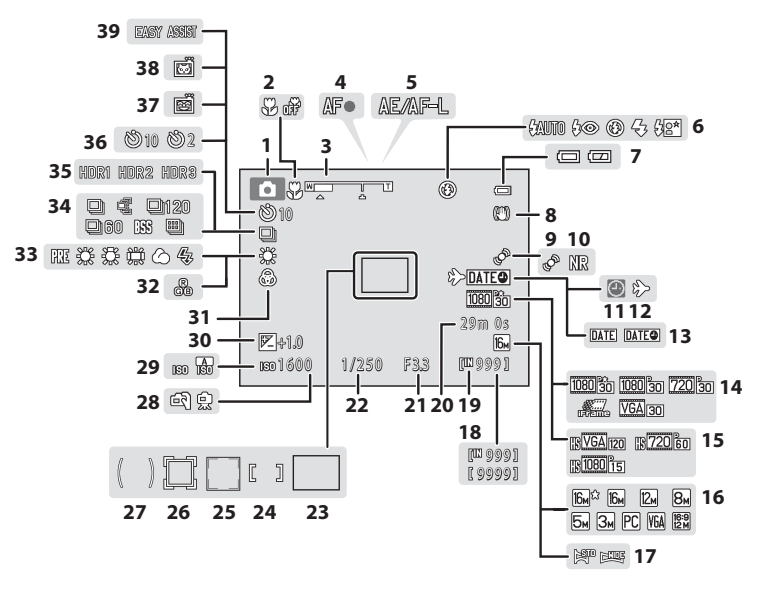

# Descriptif de l'appareil photo

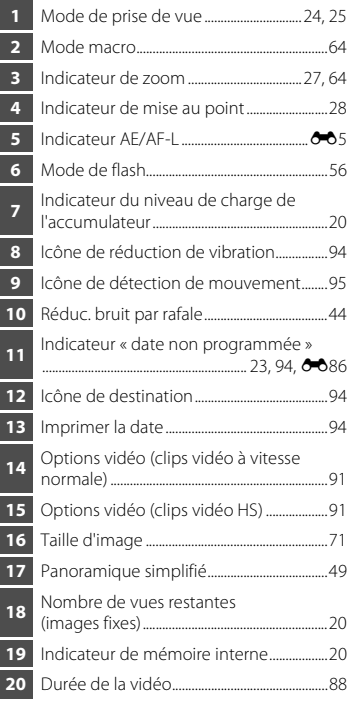

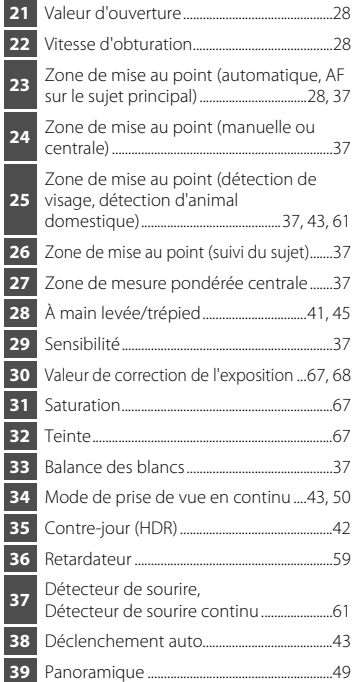

# Descriptif de l'appareil photo et opérations de base Descriptif de l'appareil photo et opérations de base

### <span id="page-23-0"></span>**Mode de visualisation**

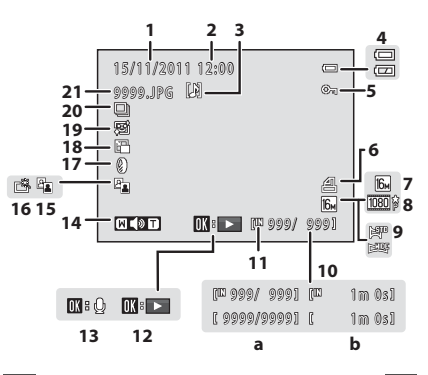

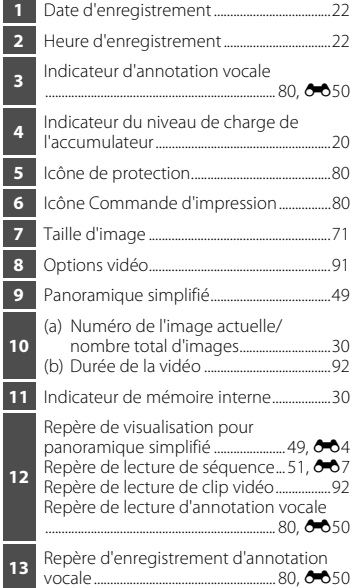

[A](#page-45-1)ffichage plein écran  $(\Box 30)$  Informations de prise de vue  $(\Box 30)$ 

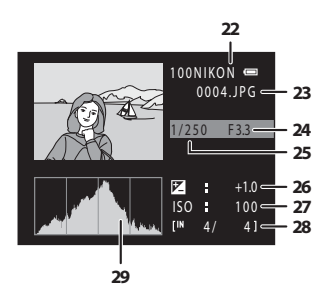

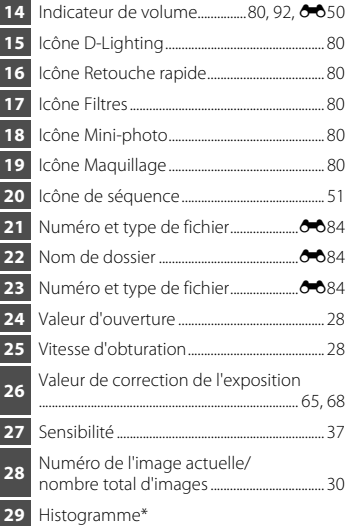

\* Un histogramme est un graphique représentant la distribution tonale au sein de l'image. L'axe horizontal correspond à la luminosité des pixels (tons sombres à gauche et tons clairs à droite). L'axe vertical indique le nombre de pixels.

# <span id="page-24-0"></span>**Opérations de base**

# <span id="page-24-1"></span>**Permutation entre le mode de prise de vue et le mode de visualisation**

L'appareil photo propose deux modes de fonctionnement : le mode de prise de vue, qui sert à prendre des photos, et le mode de visualisation, qui permet de visualiser les photos.

Pour permuter entre le mode de visualisation et le mode de prise de vue, appuyez sur la commande  $\blacktriangleright$  (visualisation).

**•** Lorsque vous êtes en mode de visualisation, vous pouvez également appuyer sur le déclencheur ou sur la commande  $\bigcirc$  ( $\bigcirc$ ) enregistrement vidéo) pour passer au mode de prise de vue.

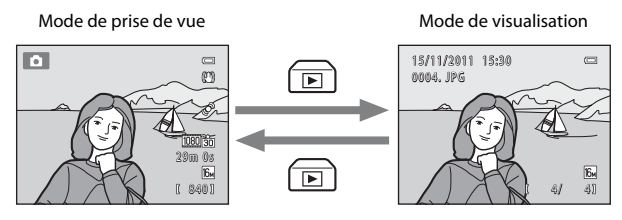

**•** Tournez le sélecteur de mode et alignez une icône sur le repère pour sélectionner un mode de prise de vue  $(224-25)$  $(224-25)$ .

# <span id="page-25-0"></span>**Utilisation du sélecteur rotatif**

Tournez le sélecteur rotatif, appuyez sur le bord supérieur  $(\blacktriangle)$ , inférieur  $(\blacktriangledown)$ , gauche  $\langle \blacktriangleleft \rangle$  ou droite  $\langle \blacktriangleright \rangle$  de sa surface, et appuyez sur la commande  $\langle \mathbb{R} \rangle$ .

**•** Le sélecteur rotatif est parfois désigné sous le terme « sélecteur multidirectionnel » dans le présent manuel.

### **En mode de prise de vue**

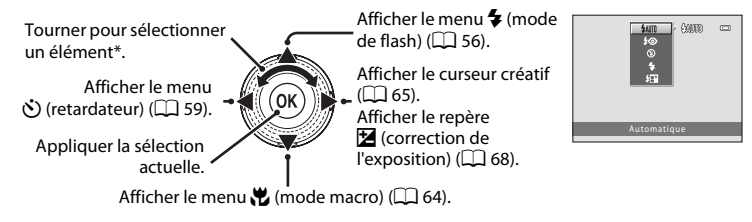

\* Vous pouvez également sélectionner des éléments en appuyant vers le haut ou vers le bas.

### **En mode de visualisation**

Sélectionner l'image précédente, déplacer la zone affichée lorsque l'image est agrandie  $(1)31$ <sup>1</sup>.

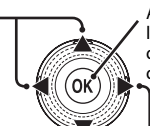

Afficher l'histogramme et les informations de prise de vue  $(238)$ , visualiser des clips vidéo  $(D92)^2$ .

> Sélectionner l'image suivante, déplacer la zone affichée lorsque l'image est agrandie  $(1)31$ <sup>1</sup>.

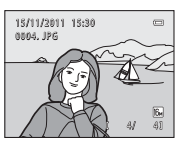

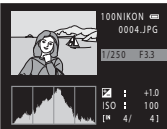

- <sup>1</sup> Vous pouvez également sélectionner les images précédentes ou suivantes en tournant le sélecteur rotatif.
- $2 \times 1$  ors de l'affichage de planches d'imagettes ou d'image agrandie, cette commande permet de passer au mode d'affichage plein écran.

### **Lors de l'affichage des menus**

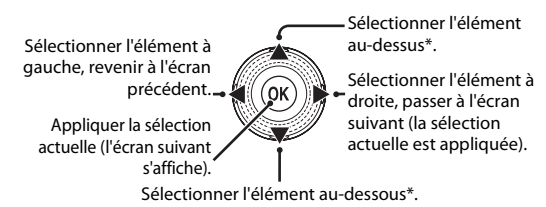

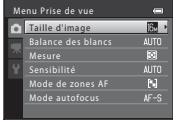

\* Vous pouvez également sélectionner des éléments en tournant le sélecteur rotatif.

# <span id="page-26-0"></span>**Utilisation des menus (commande MENU)**

Si vous appuyez sur la commande MENU alors que l'écran de prise de vue ou l'écran de visualisation est affiché, le menu du mode actuel s'affiche. Une fois le menu affiché, vous pouvez modifier divers réglages.

### Mode de prise de vue Mode de visualisation **TO**  $\overline{a}$ (P) 29m 0s 阮 840 **MENU** Menu Prise de vue Onglets - O Taille d'image **1978** P Conglets -Taille d'image Balance des blancs ाज Mesure **AUTO** ode de zones AF  $\boxed{5}$ Mode autofocus  $AF-S$

### Onglet  $\blacksquare$

Affiche les réglages pouvant être modifiés dans le mode de prise de vue actuel ( $\Box$ 24). Selon le mode de prise de vue actuel, l'icône de l'onglet qui s'affiche sera différente.

### Onglet  $\blacksquare$ :

Affiche les réglages d'enregistrement vidéo.

### Onglet  $\mathbf{\Psi}$  :

Affiche le menu Configuration qui vous permet de modifier divers réglages généraux.

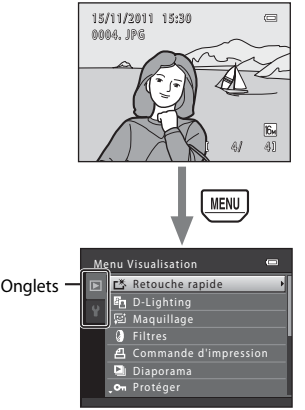

Onglet  $\boxed{\blacktriangleright}$ :

Affiche les réglages pouvant être modifiés dans le mode de visualisation actuel  $(2330)$ .

### Onglet  $\mathbf{Y}$  :

Affiche le menu Configuration qui vous permet de modifier divers réglages généraux.

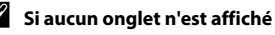

Si vous appuyez sur la commande MENU et que l'écran permettant de modifier la taille d'image s'affiche, appuyez sur le sélecteur rotatif J pour afficher les onglets.

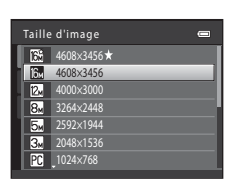

### **Permutation entre les onglets**

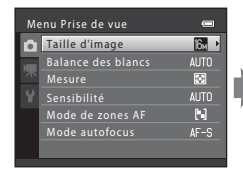

Appuyez sur la commande J du sélecteur rotatif pour mettre l'onglet en surbrillance.

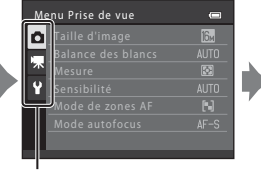

Appuyez sur la commande  $\blacktriangle$  ou  $\nabla$ du sélecteur rotatif pour sélectionner un onglet, puis appuyez sur la commande  $\overline{6}$  ou sur  $\blacktriangleright$ .

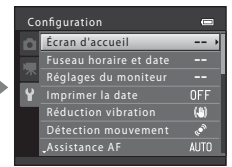

Le menu sélectionné s'affiche.

### **Sélection de rubriques de menu**

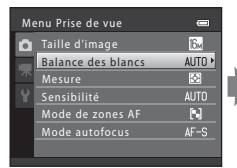

Utilisez le sélecteur rotatif  $\triangle$  ou  $\blacktriangledown$  pour sélectionner une rubrique, puis appuyez sur  $\blacktriangleright$  ou sur la commande  $\mathbb{R}$ . Vous pouvez également sélectionner une rubrique en tournant le sélecteur rotatif.

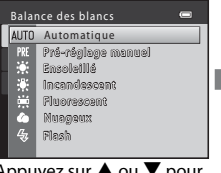

Appuyez sur  $\blacktriangle$  ou  $\nabla$  pour sélectionner une rubrique puis appuyez sur la commande ®.

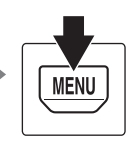

Une fois la modification des réglages terminée, appuyez sur la commande MENU pour quitter le menu.

### C **Lorsque le menu contient deux pages ou plus**

Un repère indiquant la position de la page s'affiche.

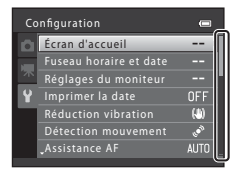

<span id="page-27-0"></span>**Fixation de la dragonne de l'appareil photo**

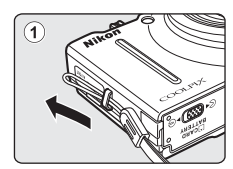

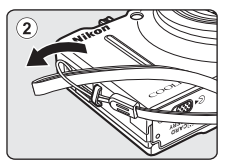

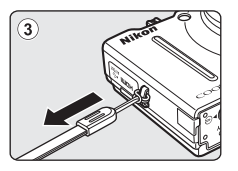

# <span id="page-28-1"></span><span id="page-28-0"></span>**Notions fondamentales de prise de vue et de visualisation**

# **Préparation**

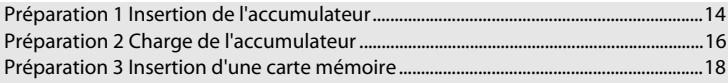

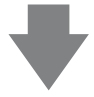

# **Prise de vue**

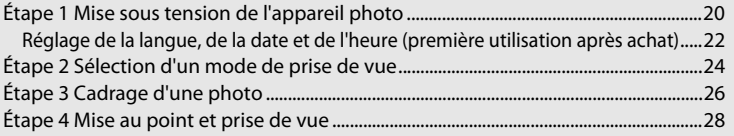

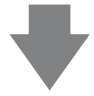

# **Visualisation**

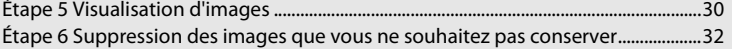

# <span id="page-29-1"></span><span id="page-29-0"></span>**Préparation 1 Insertion de l'accumulateur**

<span id="page-29-2"></span>**1** Ouvrez le volet du logement pour accumulateur/carte mémoire.

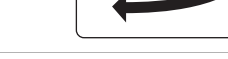

**CCARD**<br>BATTERY ೧೯೯೯

 $\overline{2}$ 

# <span id="page-29-3"></span>**2** Insérez l'accumulateur EN-EL12 fourni (accumulateur Li-ion rechargeable).

- **•** Servez-vous de l'accumulateur pour pousser le loquet orange vers le haut dans la direction indiquée par la flèche (1) et insérez entièrement l'accumulateur  $(\widehat{2})$ ).
- **•** Lorsque l'accumulateur est correctement inséré, le loquet de l'accumulateur l'enclenche en place.

Loquet de l'accumulateur

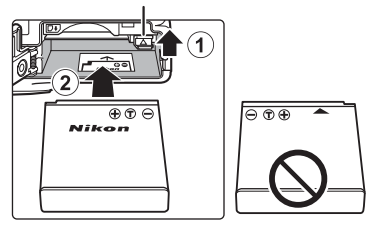

# **12** Insertion correcte de l'accumulateur

*Vous risquez d'endommager l'appareil photo si vous insérez l'accumulateur à l'envers.* Vérifiez que l'orientation de l'accumulateur est correcte.

### **3** Refermez le volet du logement pour accumulateur/carte mémoire.

- **•** Chargez l'accumulateur avant la première utilisation ou lorsqu'il est déchargé ( $\Box$ 16).
- **•** L'appareil photo ne peut pas être allumé lorsque le volet du logement pour accumulateur/carte mémoire est ouvert. Dans ce cas, l'accumulateur inséré dans l'appareil photo ne peut pas non plus être rechargé.

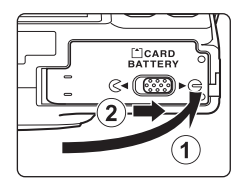

### <span id="page-30-0"></span>**Retrait de l'accumulateur**

Mettez l'appareil hors tension et assurez-vous que le témoin de mise sous tension et le moniteur sont éteints avant d'ouvrir le volet du logement pour accumulateur/ carte mémoire.

Pour éjecter l'accumulateur, ouvrez le volet du logement pour accumulateur/carte mémoire et faites glisser le loquet orange de l'accumulateur vers le haut dans la direction indiquée par la flèche  $(1)$ . L'accumulateur peut alors être retiré avec les doigts (2). Veillez à la retirer tout droit.

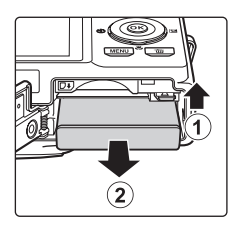

### **Mise en garde concernant les températures élevées**

L'appareil photo, l'accumulateur et la carte mémoire risquent de devenir très chauds immédiatement après l'utilisation de l'appareil photo. Procédez avec précaution lors du retrait de l'accumulateur ou de la carte mémoire.

# B **Remarques concernant l'accumulateur**

Avant toute utilisation, lisez et respectez les avertissements relatifs à l'accumulateur à la page [vii](#page-8-0) et dans la section « [Accumulateur](#page-205-1) » ( $\overleftrightarrow{G}$ -4).

# <span id="page-31-1"></span><span id="page-31-0"></span>**Préparation 2 Charge de l'accumulateur**

# **1** Préparez l'adaptateur de charge EH-69P fourni.

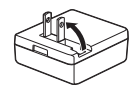

Si un adaptateur de prise secteur\* est fourni avec votre appareil photo, fixez-le à la fiche de l'adaptateur de charge. Appuyez fermement sur l'adaptateur de prise secteur jusqu'à ce qu'il soit solidement fixé. Une fois ces deux éléments raccordés, essayer de retirer de force l'adaptateur de prise secteur risque d'endommager le produit.

\* La forme de l'adaptateur de prise secteur varie selon le pays ou la région d'achat de l'appareil. En Argentine, au Brésil et en Corée, l'adaptateur de prise secteur est déjà raccordé à l'adaptateur de charge lors de l'achat.

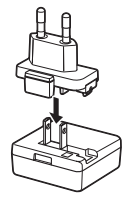

- **2** Vérifiez que l'accumulateur est inséré dans l'appareil photo, puis raccordez l'appareil photo à l'adaptateur de charge dans l'ordre de  $\textcircled{1}$  à  $\textcircled{3}$ .
	- **•** L'appareil photo doit rester éteint.
	- **•** Lors du branchement du câble, vérifiez que la fiche est correctement orientée. Ne forcez pas lorsque vous branchez le câble sur l'appareil photo. Lors du débranchement du câble, veillez à retirer la fiche tout droit.
	- **•** Refermez le volet du logement pour accumulateur/carte mémoire.

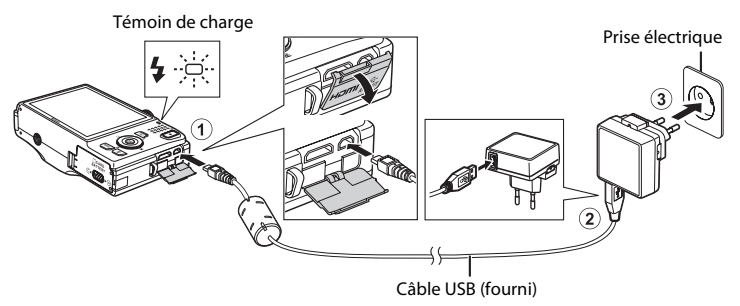

- **•** Le témoin de charge clignote lentement en vert pour indiquer que l'accumulateur se recharge.
- **•** Il faut environ quatre heures pour recharger un accumulateur totalement déchargé.
- **•** Une fois que l'accumulateur est entièrement rechargé, le témoin de charge s'éteint.
- Reportez-vous à la section « [Témoin de charge](#page-32-1) » ( $\Box$  17) pour obtenir de plus amples informations.

# **3** Débranchez l'adaptateur de charge de la prise électrique, puis débranchez le câble USB.

**•** Lorsque l'appareil photo est raccordé à une prise électrique à l'aide de l'adaptateur de charge, vous ne pouvez pas le mettre sous tension.

### <span id="page-32-1"></span>**Témoin de charge**

<span id="page-32-0"></span>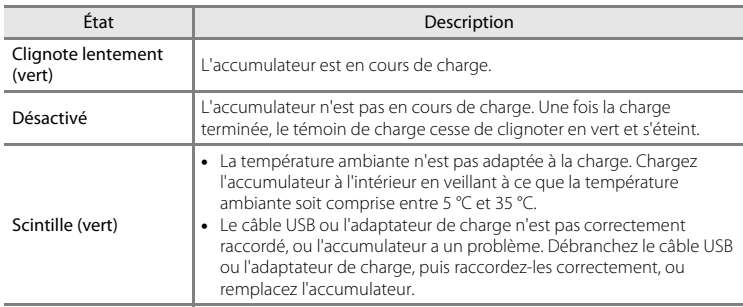

# Notions fondamentales de vue et de visualisation Notions fondamentales de prise de vue et de visualisation

### B **Remarques concernant l'adaptateur de charge**

Avant toute utilisation, lisez et respectez les avertissements relatifs à l'adaptateur de charge EH-69P à la page [vii](#page-8-1) et dans la section « [Adaptateur de charge](#page-206-2) » ( $\cancel{\phi}$ -5).

### Charge à l'aide d'un ordinateur ou d'un chargeur d'accumulateur

- **•** Vous pouvez également recharger l'accumulateur Li-ion rechargeable EN-EL12 en connectant l'appareil photo à un ordinateur ( $\Box$  81,  $\bullet$  675).
- **•** L'accumulateur EN-EL12 peut être rechargé sans utiliser l'appareil photo à l'aide du chargeur d'accumulateur MH-65 (disponible séparément : 0085).

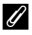

### C **Remarques concernant la source d'alimentation secteur**

- **•** Vous pouvez prendre des photos et visualiser des images tout en utilisant l'adaptateur secteur EH-62F (disponible séparément ;  $\bullet$  85) pour alimenter l'appareil photo depuis une prise électrique.
- **•** N'utilisez en aucun cas un adaptateur secteur d'une autre marque ou un modèle autre que l'EH-62F. Le non-respect de cette consigne de sécurité pourrait entraîner une surchauffe et endommager l'appareil photo.

# <span id="page-33-1"></span><span id="page-33-0"></span>**Préparation 3 Insertion d'une carte mémoire**

- **1** Assurez-vous que le témoin de mise sous tension et le moniteur sont éteints, puis ouvrez le volet du logement pour accumulateur/carte mémoire.
	- **•** Veillez à éteindre l'appareil photo avant d'ouvrir le volet.

# **2** Insérez la carte mémoire.

**•** Faites glisser la carte mémoire jusqu'à ce qu'elle se verrouille en émettant un déclic.

### **12 Insertion de la carte mémoire**

*L'insertion de la carte mémoire à l'envers risque d'endommager l'appareil photo ou la carte elle-même.* Vérifiez que l'orientation de la carte mémoire est correcte.

### **3** Refermez le volet du logement pour accumulateur/carte mémoire.

### **12** Formatage d'une carte mémoire

- **•** La première fois que vous insérez dans l'appareil photo une carte mémoire précédemment utilisée dans un autre périphérique, veillez à la formater avec cet appareil photo.
- **• Le formatage de la carte supprime définitivement toutes les données enregistrées sur cette carte.** Veillez à transférer les images importantes sur un ordinateur et à les enregistrer avant le formatage.
- Pour formater une carte mémoire, insérez-la dans l'appareil photo, appuyez sur la commande MENU et sélectionnez **Formatage de la carte** dans le menu Configuration ( $\Box$ 94).

### B **Remarques concernant les cartes mémoire**

Reportez-vous à la section « [Cartes mémoire](#page-206-3) » ([F](#page-206-3)5) et à la documentation fournie avec votre carte mémoire pour plus d'informations.

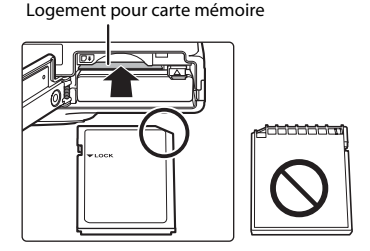

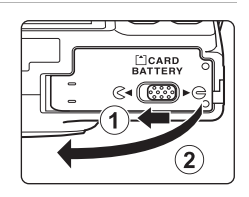

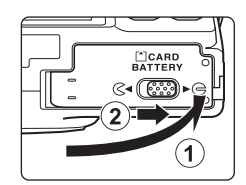

### **Retrait de la carte mémoire**

Mettez l'appareil hors tension et assurez-vous que le témoin de mise sous tension et le moniteur sont éteints avant d'ouvrir le volet du logement pour accumulateur/ carte mémoire.

Poussez sans forcer la carte mémoire dans l'appareil photo  $(1)$  pour l'éjecter partiellement, puis retirez-la  $(2)$ ). Veillez à la retirer tout droit.

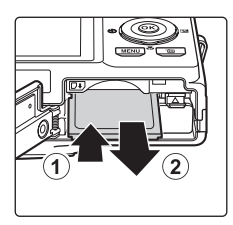

### **Mise en garde concernant les températures élevées**

L'appareil photo, l'accumulateur et la carte mémoire risquent de devenir très chauds immédiatement après l'utilisation de l'appareil photo. Procédez avec précaution lors du retrait de l'accumulateur ou de la carte mémoire.

# <span id="page-34-0"></span>**Mémoire interne et cartes mémoire**

Vous pouvez enregistrer les données de l'appareil photo, y compris les images et les clips vidéos, soit dans la mémoire interne de l'appareil photo (environ 89 Mo), soit sur une carte mémoire. Si vous souhaitez utiliser la mémoire interne de l'appareil photo pour la prise de vue ou la visualisation, commencez par retirer la carte mémoire.

# <span id="page-34-1"></span>**Cartes mémoire approuvées**

Les cartes mémoire Secure Digital (SD) suivantes ont été testées et certifiées conformes avec cet appareil photo.

**•** Les cartes mémoire conformes à la classe 6 ou supérieure du classement des vitesses SD sont recommandées pour l'enregistrement de clips vidéo. L'enregistrement d'un clip vidéo peut s'interrompre de manière inattendue en cas d'utilisation d'une carte mémoire de niveau inférieur.

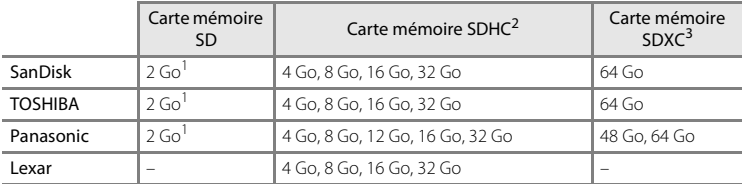

Si la carte mémoire est utilisée avec un lecteur de cartes ou un périphérique similaire, assurez-vous que ce dernier prend en charge les cartes de 2 Go.

<sup>2</sup> Compatible SDHC. Si la carte mémoire est utilisée avec un lecteur de cartes ou un périphérique similaire, assurez-vous que ce dernier prend en charge les cartes SDHC.

<sup>3</sup> Compatible SDXC.

Si la carte mémoire est utilisée avec un lecteur de cartes ou un périphérique similaire, assurez-vous que ce dernier prend en charge les cartes SDXC.

**•** Contactez le fabricant pour obtenir de plus amples informations sur les cartes ci-dessus. Nous ne pouvons pas garantir la performance de l'appareil photo en cas d'utilisation de cartes mémoire d'autres fabricants.

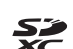

# <span id="page-35-1"></span><span id="page-35-0"></span>**Étape 1 Mise sous tension de l'appareil photo**

# **1** Appuyez sur le commutateur marche-arrêt pour mettre l'appareil photo sous tension.

**• Si vous allumez l'appareil photo pour la première fois**, reportez-vous à la section « [Réglage de la langue, de](#page-37-0)  [la date et de l'heure](#page-37-0) »  $(22)$ .

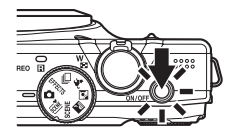

<span id="page-35-2"></span>**•** L'objectif s'ouvre et le moniteur s'allume.

# **2** Vérifiez l'indicateur du niveau de charge de l'accumulateur et le nombre de vues restantes.

<span id="page-35-4"></span>Indicateur du niveau de charge de

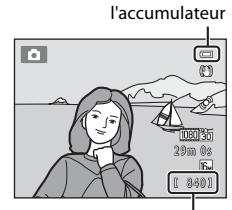

Nombre de vues restantes

### Indicateur du niveau de charge de l'accumulateur

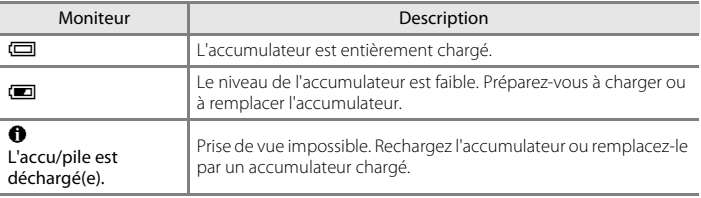

### <span id="page-35-3"></span>Nombre de vues restantes

Le nombre de photos qui peuvent être prises s'affiche.

- **III** s'affiche si vous n'avez pas inséré de carte mémoire dans l'appareil photo. Dans ce cas, les images sont enregistrées dans la mémoire interne (environ 89 Mo).
- **•** Le nombre de vues restantes dépend de la quantité de mémoire disponible dans la mémoire interne ou sur la carte mémoire, et varie également selon la qualité d'image et la taille d'image (déterminée par le réglage de taille d'image ;  $\Box$  72).
- **•** Le nombre de vues restantes indiqué dans les illustrations de ce manuel l'est seulement à titre d'exemple.
## **Mise sous tension et hors tension de l'appareil photo**

- **•** Le témoin de mise sous tension s'allume brièvement en vert puis s'éteint, et le moniteur s'allume alors.
- **•** Pour mettre l'appareil hors tension, appuyez sur le commutateur marche-arrêt. Une fois que l'appareil est éteint, le témoin de mise sous tension et le moniteur s'éteignent.
- **•** Pour allumer l'appareil photo et passer au mode de visualisation, appuyez sur la commande  $\blacktriangleright$  (visualisation) et maintenez-la enfoncée. L'objectif ne s'ouvre pas.

## C **Fonction d'économie d'énergie (extinction auto)**

Si aucune opération n'est exécutée pendant un certain temps, le moniteur s'éteint, l'appareil photo passe en mode veille et le témoin de mise sous tension clignote. Si aucune opération n'est exécutée pendant trois minutes supplémentaires, l'appareil photo s'éteint automatiquement.

Vous pouvez réactiver le moniteur pendant que l'appareil photo est en mode veille de l'une des manières suivantes :

- $\rightarrow$  Appuyer sur le commutateur marche-arrêt, sur le déclencheur, sur la commande  $\blacksquare$  (visualisation) ou sur la commande  $\bullet$  ( $\bullet$  enregistrement vidéo).
- → Tourner le sélecteur de mode.

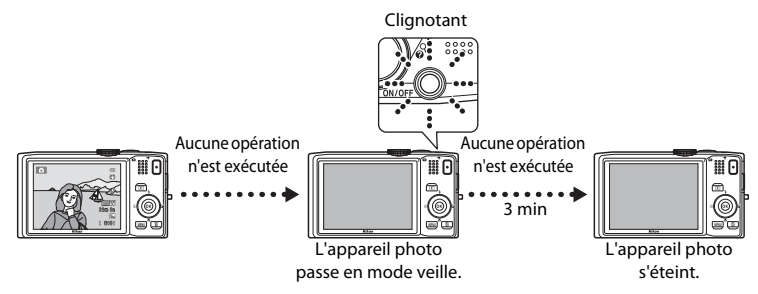

- **•** Vous pouvez modifier la durée avant que l'appareil photo passe en mode veille à l'aide du réglage **Extinction auto** dans le menu Configuration ( $\Box$ ) 94).
- **•** Par défaut, l'appareil photo passe en mode veille au bout d'une minute environ si vous utilisez le mode de prise de vue ou le mode de visualisation.
- **•** Si vous utilisez l'adaptateur secteur EH-62F optionnel, l'appareil photo passe en mode veille au bout de 30 minutes.

## <span id="page-37-0"></span>**Réglage de la langue, de la date et de l'heure**

Lorsque vous allumez l'appareil photo pour la première fois après l'achat, vous voyez s'afficher l'écran de sélection de la langue ainsi que l'écran de réglage de la date et de l'heure pour l'horloge de l'appareil photo.

**1** Appuyez sur la commande **A** ou  $\blacktriangledown$  du sélecteur multidirectionnel pour sélectionner la langue souhaitée, puis appuyez sur la commande  $\overline{\omega}$ .

appuyez sur la commande  $\infty$ .

**2** Appuyez sur ▲ ou ▼ pour sélectionner **Oui** et

**•** Pour annuler sans modifier le réglage, sélectionnez **Non**.

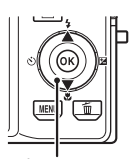

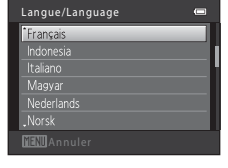

Sélecteur multidirectionnel

Oui Non Choisir le fuseau horaire et programmer la date et l'heure ? Fuseau horaire et date

**3** Appuyez sur  $\triangleleft$  ou  $\triangleright$  pour sélectionner le fuseau horaire de votre domicile et appuyez sur la commande  $\infty$ .

> **•** Reportez-vous à la section « [Heure](#page-38-0)  [d'été](#page-38-0) » (CQ 23) pour obtenir des informations sur l'heure d'été.

**4** Appuyez sur ▲ ou ▼ pour sélectionner le format de la date et appuyez sur la commande

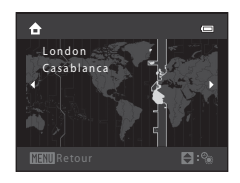

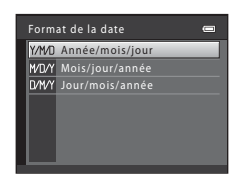

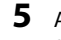

 $\omega$  ou sur  $\blacktriangleright$ .

**5** Appuyez sur ▲, ▼, ◀ ou ▶ pour régler la date et l'heure, et appuyez sur la commande  $\mathfrak{B}.$ 

- Sélectionner un élément : appuyez sur **>** ou < (permet de basculer entre **J**, **M**, **A**, **heure** et **minute**).
- **•** Modifier l'élément mis en surbrillance : tournez le sélecteur rotatif ou appuyez sur  $\blacktriangle$  ou  $\nabla$ .
- **•** Appliquer le réglage : sélectionnez le paramètre de minute et appuyez sur la commande **60** ou sur  $\blacktriangleright$ .

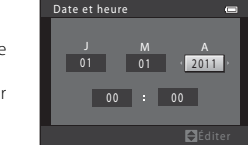

### <span id="page-38-0"></span>**Heure d'été**

Si l'heure d'été est en vigueur, appuyez sur le sélecteur multidirectionnel  $\blacktriangle$  pour activer l'heure d'été lorsque vous réglez la région à l'étape 3. Lorsque l'heure d'été est activée, vous voyez apparaître l'icône  $\mathcal{P}_*$  en haut du moniteur.

Pour désactiver la fonction d'heure d'été, appuyez sur  $\blacktriangledown$ .

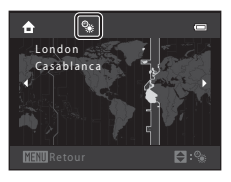

#### C **Modification du réglage de langue et du réglage de date et d'heure**

- **•** Vous pouvez modifier ces réglages à l'aide des réglages **Langue/Language** et **Fuseau horaire et date** du menu Configuration  $\Psi$  ( $\square$ 94).
- **•** Vous pouvez activer et désactiver l'heure d'été à l'aide de **Fuseau horaire et date** puis **Fuseau horaire** dans le menu  $\blacklozenge$  (Configuration). Lorsque l'heure d'été est activée, l'horloge est avancée d'une heure. Lorsqu'elle est désactivée, l'horloge est reculée d'une heure. Lorsque la destination (\*) est sélectionnée, le décalage horaire entre la destination et le fuseau horaire du domicile ( $\bigoplus$ ) est calculé automatiquement, et la date et l'heure de la région sélectionnée sont enregistrées lors de la prise de vue.
- **•** Si vous terminez sans régler la date et l'heure, O clignote pendant l'affichage de l'écran de prise de vue. Utilisez le réglage **Fuseau horaire et date** du menu Configuration pour régler la date et l'heure (Q) 94).

## C **Accumulateur de l'horloge**

- **•** L'horloge de l'appareil photo est alimentée par un accumulateur de secours qui est distinct de l'accumulateur principal de l'appareil photo.
- **•** Cet accumulateur se recharge lorsque l'accumulateur principal est inséré dans l'appareil photo ou que ce dernier est connecté à un adaptateur secteur optionnel. Après une charge de dix heures environ, il peut servir d'alimentation de secours pendant plusieurs jours.
- **•** Si l'accumulateur de secours de l'appareil photo est épuisé, l'écran de réglage de la date et du jour s'affiche lors de la mise sous tension de l'appareil photo. Réglez à nouveau la date et l'heure. Reportez-vous à l'étape 2 de la section « [Réglage de la langue, de la date et de l'heure](#page-37-0) » ( $\Box$ ) 22) pour obtenir de plus amples informations.

#### C **Impression de la date de prise de vue sur les images imprimées**

- **•** Réglez la date et l'heure avant la prise de vue.
- **•** Vous pouvez imprimer définitivement la date de prise de vue sur les images à mesure qu'elles sont capturées en activant *Imprimer la date* dans le menu Configuration ( $\Box$ 94).
- **•** Si vous souhaitez imprimer la date de prise de vue sans utiliser le réglage **Imprimer la date**, imprimez à l'aide du logiciel ViewNX 2 fourni ( $\Box$  82).

<span id="page-39-0"></span>Vous pouvez sélectionner un mode de prise de vue en tournant le sélecteur de mode.

• Le mode **d** (auto) est utilisé dans cet exemple. Tournez le sélecteur de mode vers A.

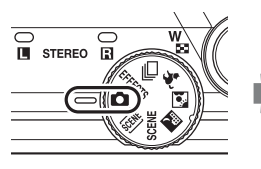

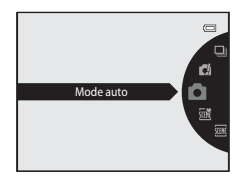

• L'appareil photo passe au mode **A** (auto) et l'icône **A** s'affiche.

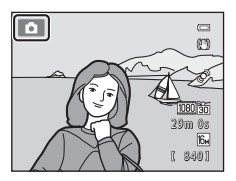

• Reportez-vous à « [Mode de prise de vue](#page-21-0) » ( $\Box$  6) dans la section « [Moniteur](#page-21-1) » pour plus d'informations sur l'écran du mode de prise de vue.

## **Modes de prise de vue disponibles**

#### Mode **EFFECTS** Effets spéciaux ( $\Box$ 53)

Vous pouvez appliquer des effets aux images pendant la prise de vue. Vous avez le choix entre six effets différents.

#### Mode  $\Box$  (auto) ( $\Box$  36)

Utilisé pour la prise de vue générale. Vous pouvez ajuster les réglages dans le menu Prise de vue ([A](#page-52-0)37) en fonction des conditions de prise de vue et du type de photo que vous souhaitez capturer.

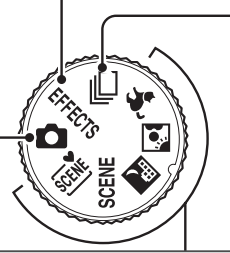

**Q** Mode de prise de vue en continu ( $\Box$  50)

Modifiez les réglages sur Rafale ou BSS (sélecteur de meilleure image).

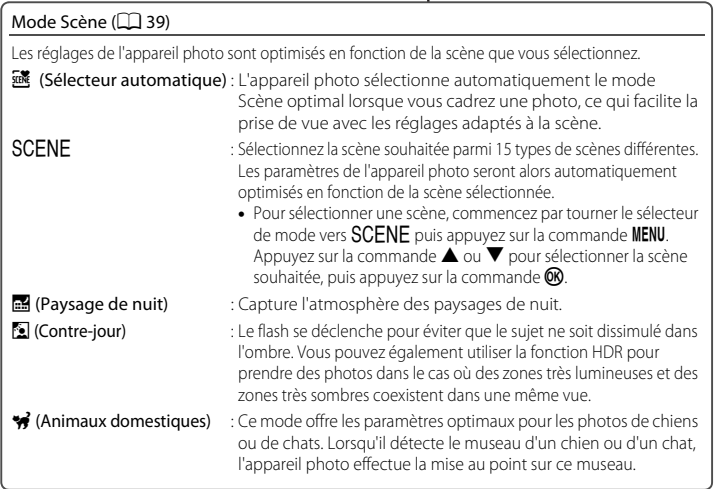

## C **Fonctions disponibles en mode de prise de vue**

• Vous pouvez régler les fonctions correspondantes à l'aide du sélecteur multidirectionnel  $\blacktriangle$  ( $\blacktriangleright$ ),  $\nabla$  ( $\blacktriangleright$ ),  $\blacktriangleleft$  (N) et  $\blacktriangleright$  ( $\blacktriangleright$ 

Reportez-vous à la section « [Fonctions pouvant être activées à l'aide du sélecteur multidirectionnel](#page-70-0) » ([A](#page-70-0)55) pour obtenir de plus amples informations.

• Appuyez sur la commande **MENU** pour afficher le menu du mode de prise de vue sélectionné. Reportez-vous à la section « [Fonctions de prise de vue](#page-50-0) » ( $\Box$ ) 35) pour des informations sur les réglages disponibles dans le menu du mode de prise de vue actuel.

## **1** Maintenez fermement l'appareil photo.

- **•** Ne mettez pas les doigts, les cheveux, la dragonne de l'appareil photo ou d'autres objets sur l'objectif, le flash, l'illuminateur d'assistance AF, le microphone et le haut-parleur.
- **•** Lorsque vous prenez des photos en cadrage portrait (« vertical »), faites pivoter l'appareil photo de manière à ce que le flash se trouve au-dessus de l'objectif.

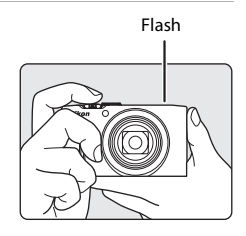

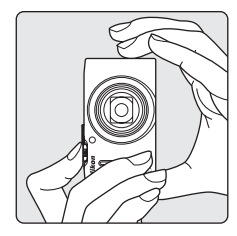

## **2** Cadrez la photo.

**•** Dirigez l'objectif vers l'objet (le sujet) que vous souhaitez photographier.

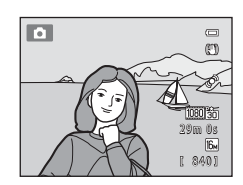

#### C **En cas d'utilisation d'un trépied**

- **•** Nous vous recommandons d'utiliser un trépied pour stabiliser l'appareil photo dans les cas suivants :
	- Lors d'une prise de vue dans un environnement sombre avec le mode de flash ( $\Box$  57) réglé sur W (désactivé)
	- Lorsque vous effectuez un zoom avant sur le sujet
- **•** Réglez **Réduction vibration** sur **Désactivée** dans le menu Configuration ( $\Box$ ) 94) si vous utilisez un trépied pour stabiliser l'appareil photo pendant la prise de vue.

## **Commande de zoom**

Utilisez la commande de zoom pour activer le zoom optique.

- **•** Pour effectuer un zoom avant sur le sujet, tournez la commande de zoom vers  $\mathsf T$  (téléobjectif).
- **•** Pour effectuer un zoom arrière et agrandir la vue, tournez la commande de zoom vers  $W$  (grand-angle). Lorsque vous allumez l'appareil photo, le zoom passe en position grand-angle maximal.
- **•** Si vous tournez la commande de zoom jusqu'au maximum vers une direction ou une autre, le zoom s'ajuste rapidement, tandis qu'une rotation partielle de la commande entraîne un ajustement lent du zoom (sauf lors de l'enregistrement de clips vidéo).
- **•** Un indicateur de zoom apparaît en haut du moniteur dès que vous tournez la commande de zoom.

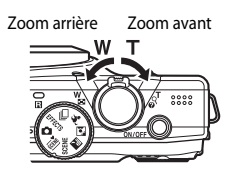

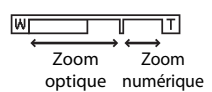

## **Zoom numérique**

Lorsque l'appareil photo est en position de zoom optique maximal, activez le zoom numérique en tournant et en maintenant la commande de zoom sur la position  $\mathbf{T}$ .

Le zoom numérique peut agrandir le sujet jusqu'à environ 2x au-delà de l'agrandissement maximum du zoom optique.

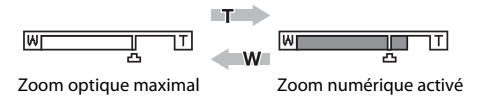

**•** Lorsque le zoom numérique est activé, l'appareil photo effectue la mise au point sur le sujet situé au centre de la vue, et la zone de mise au point ne s'affiche pas.

## C **Zoom numérique et interpolation**

Contrairement au zoom optique, le zoom numérique recourt à un processus d'imagerie numérique appelé interpolation pour agrandir des images. Cette technique altère légèrement la qualité des photos selon la taille d'image  $(D)$ 71) et l'agrandissement du zoom numérique.

L'interpolation prend effet aux facteurs de zoom supérieurs à la position  $\pm$  lors de la prise de vue d'images fixes. Elle est automatiquement activée et l'indicateur de zoom devient jaune dès que le zoom dépasse la position  $\mathbf{\mathbf{\Xi}}$ . Le curseur  $\Delta$  se déplace vers la droite au fur et à mesure que vous diminuez la taille de l'image, ce qui permet de confirmer les positions du zoom pour lesquelles il est possible d'effectuer une prise de vue sans interpolation à la taille d'image actuelle.

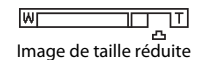

#### **•** Vous pouvez désactiver le zoom numérique à partir de l'option **Zoom numérique** du menu Configuration ([A](#page-109-0)94).

## **1** Appuyez sur le déclencheur à mi-course (c'est-à-dire appuyez sur la commande légèrement jusqu'à ce que vous sentiez une résistance).

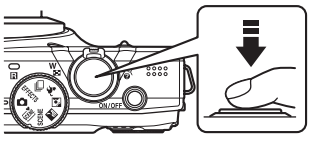

- **•** L'appareil photo règle la mise au point et l'exposition (vitesse d'obturation et valeur d'ouverture) lorsque vous appuyez à mi-course sur le déclencheur. La mise au point et l'exposition restent mémorisées tant que le déclencheur est enfoncé à mi-course.
- **•** Lorsque l'appareil photo détecte le sujet principal, il effectue la mise au point sur ce sujet. Une fois la mise au point effectuée sur le sujet, les zones de mise au point (jusqu'à 12 zones) s'affichent en vert.
- $\equiv$ 1/250 F 3.3 Vitesse Valeur

d'obturation

d'ouverture

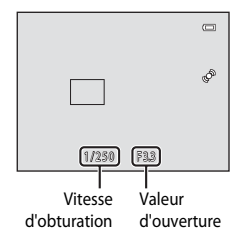

- **•** L'appareil photo inclut neuf zones de mise au point. S'il ne détecte pas le sujet principal, il sélectionne automatiquement les zones de mise au point contenant le sujet le plus proche. Lorsque la mise au point est effectuée sur le sujet, la zone de mise au point active (jusqu'à neuf zones) apparaît en vert.
- **•** Lorsque le zoom numérique est activé, l'appareil photo effectue la mise au point sur le sujet situé au centre de la vue, et la zone de mise au point ne s'affiche pas. Une fois la mise au point effectuée, l'indicateur de mise au point  $(16)$  6) vire au vert.
- **•** Lorsque le déclencheur est enfoncé à mi-course, la zone de mise au point ou l'indicateur de mise au point peut clignoter en rouge. Cela signale que la mise au point n'est pas nette sur l'appareil photo. Modifiez la composition et appuyez à nouveau sur le déclencheur à mi-course.
- **•** Si le sujet est faiblement éclairé lorsque vous appuyez sur le déclencheur à mi-course, il se peut que l'illuminateur d'assistance [A](#page-17-0)F ( $\Box$ ) 95) s'allume et que le flash ( $\Box$ ) 2, [58](#page-73-0)) s'ouvre.
- **2** Appuyez sur le déclencheur jusqu'en fin de course (c'est-à-dire appuyez sur la commande jusqu'au bout).
	- **•** Le déclenchement a lieu et l'image est enregistrée sur la carte mémoire ou dans la mémoire interne.
	- **•** Si vous appuyez sur le déclencheur trop fortement, vous risquez de faire bouger l'appareil photo et de prendre des photos floues. Appuyez sur la commande sans forcer.

## B **Remarques concernant l'enregistrement d'images**

- **•** Pendant l'enregistrement des images, le nombre de vues restantes ([A](#page-35-0)20) clignote. *N'ouvrez jamais le volet du logement pour accumulateur/carte mémoire* lorsque des images sont en cours d'enregistrement. Retirer l'accumulateur ou la carte mémoire dans ces circonstances risquerait de provoquer la perte de données ou d'endommager l'appareil ou la carte.
- **•** L'enregistrement de l'image peut demander un certain temps selon les réglages actuels ou les conditions de prise de vue  $(2+12)$ .

## B **Autofocus**

La mise au point peut ne pas fonctionner correctement dans les cas suivants. Dans certains cas rares, il peut arriver que la mise au point ne soit pas effectuée sur le sujet alors même que la zone de mise au point ou l'indicateur de mise au point s'affiche en vert :

- **•** Le sujet est très sombre
- **•** La scène contient des objets de luminosité différente (par exemple, lorsque le sujet tourne le dos au soleil et paraît très sombre)
- **•** Le contraste est inexistant entre le sujet et son environnement (par exemple lorsqu'un sujet pris en portrait porte une chemise blanche et se tient devant un mur blanc)
- **•** Plusieurs objets sont à des distances différentes de l'objectif (par exemple, le sujet est à l'intérieur d'une cage)
- **•** Sujets avec motifs répétés (stores de fenêtre, bâtiments avec plusieurs rangées de fenêtres de même forme, etc.)
- **•** Le sujet se déplace rapidement

Dans de tels cas, essayez d'appuyer sur le déclencheur à mi-course pour refaire plusieurs fois la mise au point ou effectuez la mise au point sur un autre sujet se trouvant à la même distance de l'appareil photo que le sujet souhaité, et utilisez la mémorisation de la mise au point ( $\Box$  78).

#### C **Lorsque le sujet est proche de l'appareil photo**

Si l'appareil photo ne parvient pas à effectuer la mise au point, essayez de prendre la photo en mode macro ( $\Box$  64) ou en mode Scène Gros plan ( $\Box$  47).

## C **Flash**

- **•** Si le sujet est faiblement éclairé, le flash s'ouvre automatiquement lorsque vous appuyez sur le déclencheur à mi-course alors que le mode de flash est réglé sur **\$AUTO** (auto : réglage par défaut). Le flash est déclenché lorsque vous appuyez sur le déclencheur jusqu'en fin de course. Reportez-vous à la section « [Utilisation du flash \(mode de flash\)](#page-71-0) » ( $\Box$  56) pour obtenir de plus amples informations.
- **•** Pour abaisser le flash, mettez l'appareil photo hors tension. Reportez-vous à la section « [Lever et abaisser le flash](#page-73-0) » ( $\Box$  58) pour obtenir de plus amples informations.

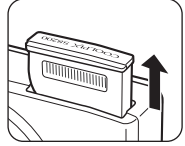

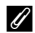

#### C **Comment être sûr de ne pas manquer une prise de vue**

Si vous craignez de manquer une prise de vue, appuyez sur le déclencheur jusqu'en fin de course sans d'abord appuyer dessus à mi-course.

## **Étape 5 Visualisation d'images**

## **1** Appuyez sur la commande  $\boxed{\blacktriangleright}$  (visualisation).

**•** Lorsque vous passez du mode de prise de vue au mode de visualisation, la dernière image enregistrée s'affiche en mode plein écran.

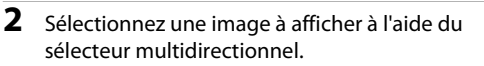

- Pour afficher les images précédentes, appuyez sur **A** ou **S**
- Pour afficher les images suivantes, appuyez sur  $\nabla$  ou  $\blacktriangleright$ .
- **•** Vous pouvez également faire défiler des images en tournant le sélecteur multidirectionnel.

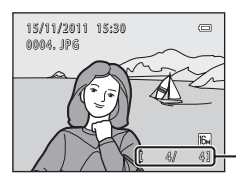

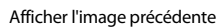

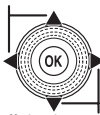

Afficher l'image suivante

Commande  $\blacktriangleright$  (visualisation)

Numéro d'image actuelle/ nombre total d'images

- **•** Retirez la carte mémoire de l'appareil photo pour visualiser les images enregistrées dans sa mémoire interne. **IN** s'affiche en regard du numéro de l'image actuelle/nombre total d'images.
- Pour revenir au mode de prise de vue, appuyez sur la commande  $\blacksquare$ , sur le déclencheur ou sur la commande  $\bullet$  ( $\star$  enregistrement vidéo).

## C **Affichage des informations de prise de vue**

Appuyez sur la commande  $\circledR$  en mode de visualisation plein écran pour afficher l'histogramme et les informations de prise de vue  $(\Box 8)$ . Appuyez à nouveau sur la commande  $\circledR$  pour revenir au mode de visualisation plein écran.

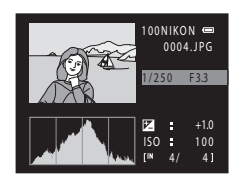

## C **Visualisation des images**

- **•** Les images peuvent s'afficher brièvement à une faible résolution lors de leur lecture depuis la carte mémoire ou la mémoire interne.
- Si des images dans lesquelles un visage ( $\Box$ 76) ou un animal domestique ( $\Box$ 43) a été détecté lors de la prise de vue s'affichent en mode de visualisation plein écran, selon l'orientation du visage détecté, les images peuvent être automatiquement pivotées lors de la visualisation (sauf lors de la visualisation d'images capturées en série).
- **•** Vous pouvez modifier l'orientation d'une image à l'aide de **Rotation image** dans le menu Visualisation ([A](#page-95-0)80).

## C **Pour en savoir plus**

Reportez-vous à la section « [Fonctions disponibles en mode de visualisation \(Menu Visualisation\)](#page-95-1) » ( $\Box$  80) pour obtenir de plus amples informations.

## **Modification du mode d'affichage des images**

En mode de visualisation, vous pouvez modifier la manière dont les images sont affichées en tournant la commande de zoom vers  $W(\Box \Box)$  et  $T(Q)$ .

## **Fonction Loupe**

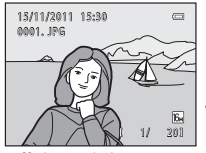

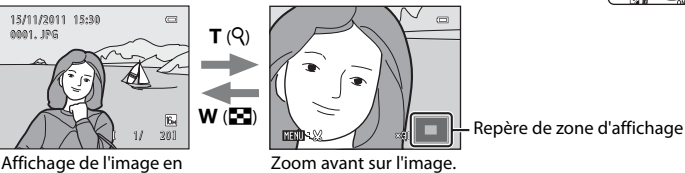

mode plein écran.

- **•** Vous pouvez modifier le facteur de zoom en tournant la commande de zoom vers **W** ( $\blacksquare$ ) et **T** (**Q**). Vous pouvez agrandir les images jusqu'à 10 $\times$ .
- **•** Pour afficher une partie différente de l'image, appuyez sur le sélecteur multidirectionnel  $\blacktriangle$ ,  $\nabla$ ,  $\blacktriangleleft$  ou  $\blacktriangleright$ .
- **•** Si vous visualisez une image capturée à l'aide de la fonction de détection de visage ([A](#page-91-0)76) ou de détection d'animal domestique ([A](#page-58-0)43), l'appareil photo effectue un zoom avant sur le visage détecté lors de la prise de vue (sauf lors de la visualisation d'images capturées dans une série). Si l'appareil photo a détecté plusieurs visages lors de la capture de l'image, appuyez sur  $\blacktriangle$ ,  $\nabla$ ,  $\blacktriangleleft$  ou  $\blacktriangleright$  pour afficher un autre visage. Pour effectuer un zoom avant sur une zone de l'image ne contenant pas de visage, réglez le facteur d'agrandissement puis appuyez sur  $\blacktriangle, \blacktriangledown, \blacktriangle, \circ \blacktriangle$  ou  $\blacktriangleright$ .
- **•** Vous pouvez recadrer l'image et enregistrer la zone affichée de l'image en tant que fichier séparé en appuyant sur la commande MENU.
- Appuyez sur la commande **M** pour revenir au mode de visualisation plein écran.

## **Affichage par planche d'imagettes, affichage du calendrier**

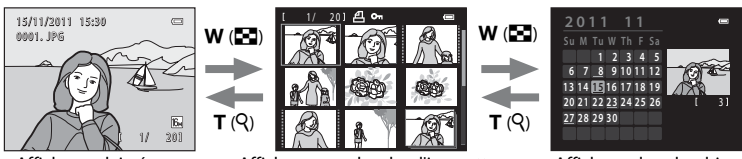

Affichage plein écran heffichage par planche d'imagettes heffichage du calendrier (4, 9, 16 et 72 images par écran)

- **•** Vous pouvez afficher plusieurs images sur un écran afin de faciliter la recherche de l'image souhaitée.
- **•** Vous pouvez modifier le nombre d'imagettes affichées en tournant la commande de zoom vers  $W$  ( $\blacksquare$ ) et  $\mathsf T$  ( $\Theta$ ).
- Tournez le sélecteur multidirectionnel, ou appuyez sur  $\blacktriangle$ ,  $\nabla$ ,  $\blacktriangleleft$  ou  $\blacktriangleright$  pour sélectionner une image puis appuyez sur la commande  $\circledR$  pour afficher cette image plein écran.
- Lors de l'affichage de 72 imagettes, tournez la commande de zoom vers  $W(\blacksquare)$ pour passer à l'affichage du calendrier.
- **•** En mode d'affichage du calendrier, tournez le sélecteur multidirectionnel, ou appuyez sur  $\blacktriangle$ ,  $\nabla$ ,  $\blacktriangleleft$  ou  $\blacktriangleright$  pour sélectionner une date, puis appuyez sur la commande  $\circledR$  pour afficher la première image capturée à cette date.

## **Étape 6 Suppression des images que vous ne souhaitez pas conserver**

- **1** Appuyez sur la commande  $\overline{m}$  pour supprimer l'image actuellement affichée sur le moniteur.
- multidirectionnel pour sélectionner la méthode de suppression, puis appuyez sur la commande  $\mathbb{Q}$ .
	- **• Image actuelle** : L'image actuellement affichée est supprimée. Si l'image représentative d'une séquence ( $\Box$ 51) est sélectionnée, toutes les images de la séquence sont supprimées.
	- **• Effacer la sélection** : Vous pouvez sélectionner et supprimer plusieurs images. Reportez-vous à la section « [Utilisation de l'écran Effacer la sélection](#page-48-0) » ( $\Box$  33) pour obtenir de plus amples informations.
	- **• Toutes les images** : Toutes les images sont supprimées.
	- Pour quitter sans supprimer l'image, appuyez sur la commande MENU.
- **3** Appuyez sur ▲ ou ▼ pour sélectionner **Oui** et appuyez sur la commande  $\mathbb{R}$ .
	- **•** Les photos effacées ne peuvent pas être récupérées.
	- Pour annuler, appuyez sur **A** ou **V** pour sélectionner **Non** et appuyez sur la commande  $\mathbf{\omega}$ .

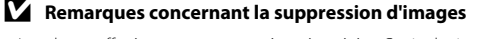

- **•** Les photos effacées ne peuvent pas être récupérées. Copiez les images que vous souhaitez conserver sur un ordinateur avant de les supprimer.
- Les images protégées ( $\Box$  80) ne peuvent pas être supprimées.

#### B **Suppression d'images capturées en mode de prise de vue en continu**

- **•** Chaque fois que des images sont capturées en continu, elles constituent un groupe d'images appelé « séquence », et par défaut, seule la première image d'une séquence (appelée « image représentative ») s'affiche pour représenter la séquence ( $O$ -07).
- Lorsque vous appuyez sur la commande MENU pendant la visualisation de l'image représentative, toutes les images incluses dans la séquence de l'image représentative peuvent être supprimées (<sup>66</sup>09).
- Si vous souhaitez supprimer les images individuelles d'une séquence, appuyez sur la commande **OR** avant d'appuyer sur la commande  $\overline{\text{m}}$  et affichez toutes les images de la séquence individuellement.

#### C **Suppression de la dernière image capturée en mode de prise de vue**

En mode de prise de vue, appuyez sur la commande  $\overline{10}$  pour supprimer la dernière image enregistrée.

# **2** Appuyez sur la commande ▲ ou ▼ du sélecteur

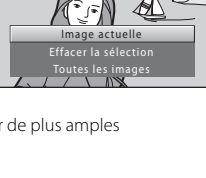

Effacer

 $\overline{C}$ 

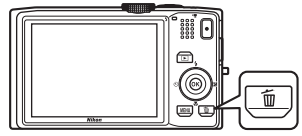

倫

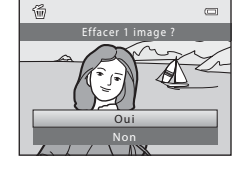

Étape 6 Suppression des images que vous ne souhaitez pas conserver

## <span id="page-48-0"></span>**Utilisation de l'écran Effacer la sélection**

- 1 Appuyez sur le sélecteur multidirectionnel < ou  $\blacktriangleright$  pour sélectionner une image à supprimer, puis appuyez sur  $\triangle$  pour afficher  $\heartsuit$ .
	- Pour annuler la sélection, appuyez sur **V** pour supprimer y.
	- Tournez la commande de zoom  $(\Box 2)$  vers  $\mathsf{T}(\mathsf{Q})$  pour revenir en mode de visualisation plein écran ou vers W ( $\blacksquare$ ) pour afficher une planche d'imagettes.

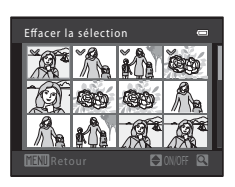

- **2** Ajoutez  $\otimes$  à toutes les images souhaitées puis appuyez sur la commande **<sup>®</sup>** pour confirmer la sélection.
	- **•** Une boîte de dialogue de confirmation s'affiche. Suivez les instructions affichées sur le moniteur.

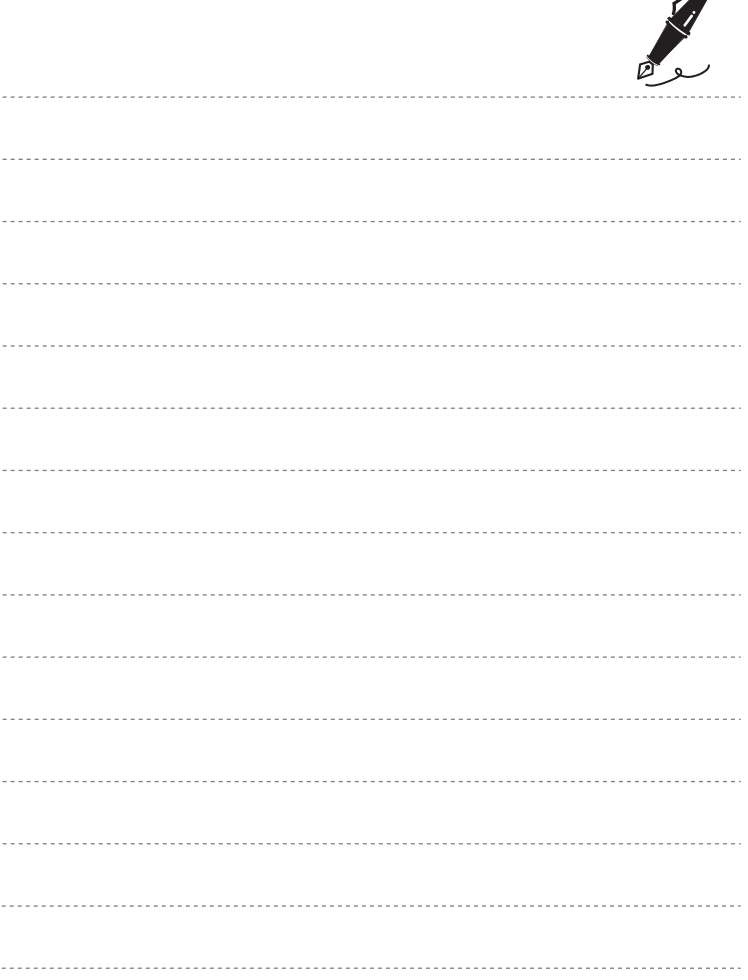

 $\overrightarrow{a}$ 

## <span id="page-50-0"></span>**Fonctions de prise de vue**

Ce chapitre décrit les différents modes de prise de vue de l'appareil photo ainsi que les fonctions disponibles pour chaque mode de prise de vue.

Vous pouvez sélectionner les modes de prise de vue et ajuster les réglages en fonction des conditions de prise de vue et du type d'images que vous souhaitez capturer.

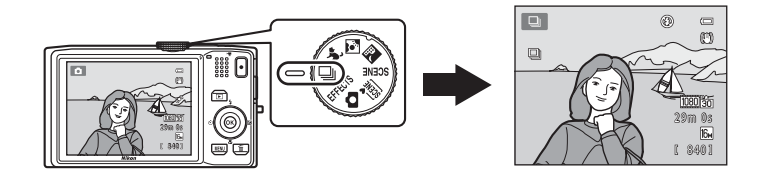

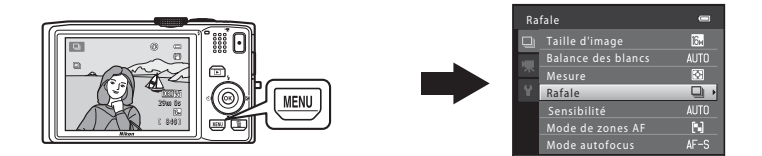

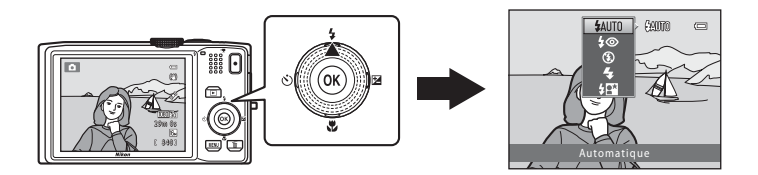

## <span id="page-51-0"></span>**Mode <b>A** (auto)

Utilisé pour la prise de vue générale. Vous pouvez ajuster les réglages dans le menu Prise de vue  $(D_3^2)$  en fonction des conditions de prise de vue et du type de photo que vous souhaitez capturer.

M

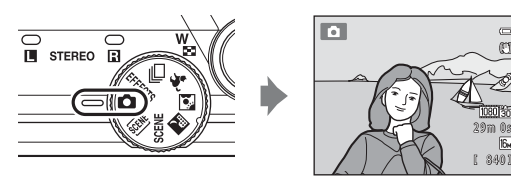

**•** Vous pouvez modifier la manière dont l'appareil photo sélectionne la zone de la vue sur laquelle effectuer la mise au point en appuyant sur la commande **MENU**, en sélectionnant l'onglet **C** puis en sélectionnant **Mode de zones [A](#page-52-2)F** (CQ 37). Le réglage par défaut est **AF sur le sujet principal**.

Lorsque l'appareil photo détecte le sujet principal, il effectue la mise au point sur ce sujet. Si l'appareil photo ne détecte pas le sujet principal, il sélectionne automatiquement les zones de mise au point (jusqu'à neuf zones) contenant le sujet le plus proche de l'objectif. Lorsque la mise au point est effectuée sur le sujet, la zone de mise au point active (jusqu'à neuf zones) apparaît en vert.

## **Modification des réglages du mode**  $\blacksquare$  **(auto)**

- [Fonctions pouvant être activées à l'aide du sélecteur multidirectionnel](#page-70-1) ( $\Box$  55) : mode de flash ( $\Box$ ] 56), retardateur ( $\Box$ ] 59), détecteur de sourire ( $\Box$ ] 61), mode macro ( $\Box$  64), curseur créatif ( $\Box$  luminosité (correction d'exposition),  $\bigcirc$  saturation,  $\overset{\circ}{\bullet}$  teinte) ( $\Box$  65)
- Fonctions pouvant être activées à l'aide de la commande **MENU** : reportez-vous à la section « [Options disponibles dans le menu Prise de vue automatique](#page-52-1) » ( $\Box$  37).

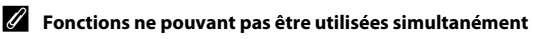

Certains réglages ne peuvent pas être utilisés avec d'autres fonctions ( $\Box$  73).

## <span id="page-52-1"></span><span id="page-52-0"></span>**Options disponibles dans le menu Prise de vue automatique**

Vous pouvez modifier les réglages suivants en mode  $\Box$  (auto).

#### Sélectionnez le mode  $\Box$  (auto)  $\rightarrow$  Commande MENU  $\rightarrow$  Onglet  $\Box$  ( $\Box$  11)

**•** Vous pouvez régler les mêmes options en mode de prise de vue en continu ( $\Box$ 50). À l'exception du type de prise de vue en continu, les options partagent les mêmes réglages avec le mode de prise de vue en continu, et les réglages sont enregistrés dans la mémoire de l'appareil photo même si l'appareil photo est mis hors tension.

Menu Prise de vue  $\blacksquare$  $\overline{3}$ Taille d'image Balance des blancs Mesure**AUTO**  $\Xi$ **AUTO** Sensibilité Mode de zones AF  $N$ Mode autofocus  $AF-S$ 

<span id="page-52-2"></span>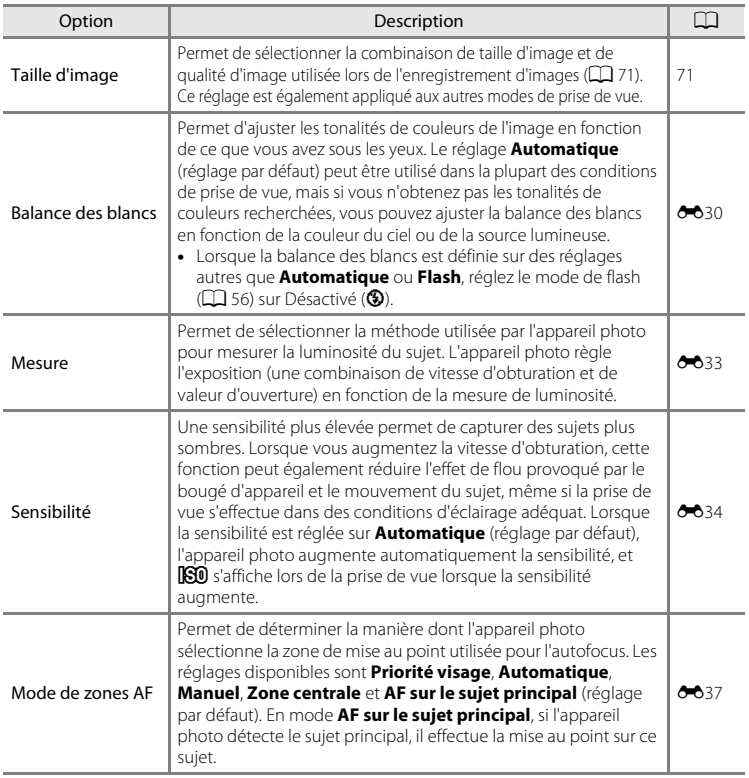

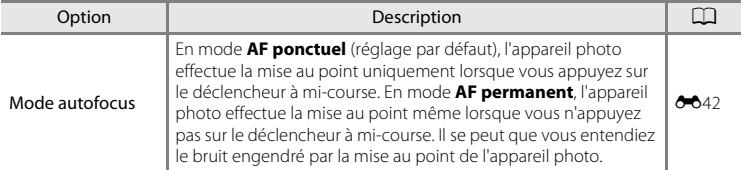

C **Fonctions ne pouvant pas être utilisées simultanément**

Certains réglages ne peuvent pas être utilisés avec d'autres fonctions ( $\Box$  73).

## <span id="page-54-0"></span>**Mode Scène (types de prise de vue adaptés aux scènes)**

Lorsque l'une des scènes suivantes est sélectionnée dans le menu Scène ou si vous tournez le sélecteur de mode, les réglages de l'appareil photo sont automatiquement optimisés pour la scène sélectionnée.

#### **感** (Sélecteur automatique)  $(D40)$

L'appareil photo sélectionne automatiquement le mode Scène optimal lorsque vous cadrez une photo.

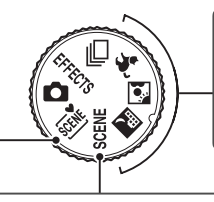

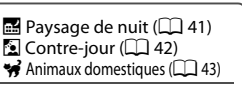

Tournez le sélecteur de mode vers  $\blacksquare$ ,  $\blacksquare$  ou  $\blacktriangleright$  et prenez les photos.

#### SCENE

Appuyez sur la commande **MENU** pour afficher le menu Scène et sélectionnez l'une des scènes de prise de vue suivantes.

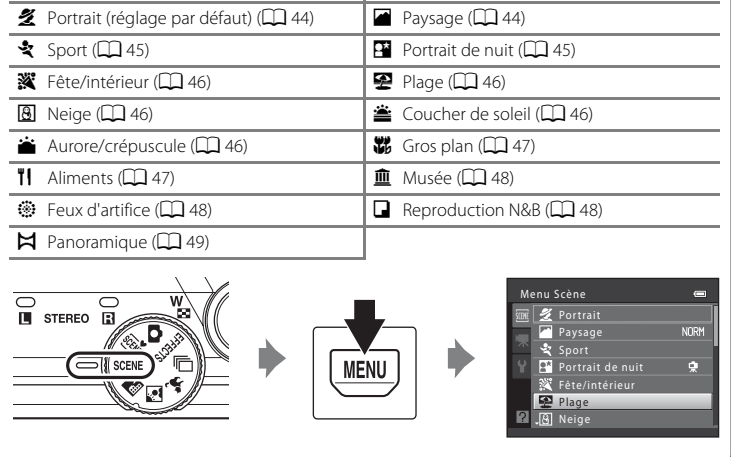

## C **Pour afficher une description (affichage de l'aide) de chaque scène**

Sélectionnez la scène souhaitée dans le menu Scène et tournez la commande de zoom ( $\Box$ ) vers  $\mathsf{T}(\bigcirc$ ) pour afficher une description de cette scène. Pour revenir à l'écran initial, tournez à nouveau la commande de zoom vers  $T(\mathbf{Q})$ .

## **Modification des réglages du mode Scène**

- **•** Selon la scène, vous pouvez régler les fonctions correspondantes à l'aide du sélecteur multidirectionnel  $\blacktriangle(\clubsuit), \blacktriangledown(\clubsuit), \blacktriangle(\circledcirc)$  et  $\blacktriangleright$  ( $\boxtimes$ ). Reportez-vous aux sections « [Fonctions pouvant être activées à l'aide du sélecteur multidirectionnel](#page-70-1) » ([A](#page-70-1)55) et « [Réglages par défaut](#page-84-0) » ([A](#page-84-0)69) pour obtenir de plus amples informations.
- Fonctions que vous pouvez régler en appuyant sur la commande **MENU** : **Taille d'image**, qui correspond à la combinaison de taille d'image et de qualité d'image  $(D271)$ .
- En mode **in** (paysage de nuit), **(a** (contre-jour) ou  $\mathcal{A}$  (animaux domestiques), appuyez sur la commande **MENU** pour régler la **Taille d'image** ou l'une des options disponibles dans le menu Prise de vue du mode actuel.

## **Caractéristiques de chaque scène**

#### <span id="page-55-0"></span>**感 Sélecteur automatique**

L'appareil photo sélectionne automatiquement le mode Scène optimal lorsque vous cadrez une photo.

- e : Portrait,  $\Box$  : Paysage,  $\Box$  : Portrait de nuit,  $\Box$  : Paysage de nuit,  $\Box$  : Gros plan,
- $\boxed{\bullet}$  : Contre-jour,  $\boxed{\bullet}$  : autres scènes
- **•** Lorsque l'appareil photo choisit un mode Scène, l'icône du mode de prise de vue affiché sur l'écran de prise de vue permet d'identifier le mode actuellement activé.
- **•** La zone de la vue sur laquelle l'appareil photo effectue la mise au point (zone AF) dépend de la composition de la photo. L'appareil photo détecte des visages humains et effectue la mise au point dessus.
- **•** Selon les conditions de prise de vue, il est possible que l'appareil photo ne parvienne pas à sélectionner le mode Scène approprié. Si cela devait se produire, passez en mode  $\Box$  (auto) ([A](#page-39-0) 24) ou sélectionnez manuellement le mode Scène voulu.
- **•** Il est impossible d'utiliser le zoom numérique.

#### C **Si Paysage de nuit ou Portrait de nuit est sélectionné lors d'une prise de vue à l'aide du Sélecteur automatique**

- Si l'appareil photo passe au mode <sup>12</sup> (paysage de nuit) en utilisant le Sélecteur automatique, il prend des images en continu, les combine et les enregistre en tant qu'image unique, comme lorsque **À main**  levée est sélectionné en mode **e** (paysage de nuit ;  $\Box$  41).
- Si l'appareil photo passe au mode **E'** (portrait de nuit) à l'aide du Sélecteur automatique, le mode de flash est fixé sur l'atténuation des yeux rouges et le flash est utilisé pour capturer des portraits (les images ne sont pas capturées en continu), comme lorsque **Trépied** est sélectionné en mode **Portrait de nuit**  $(D45)$ .

#### <span id="page-56-0"></span>Paysage de nuit

Capture l'atmosphère des paysages de nuit. Appuyez sur la commande **MENU** pour régler **Paysage de nuit** sur **À main levée** ou **Trépied**.

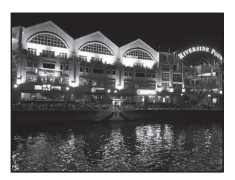

- **• À main levée** (réglage par défaut) : Sélectionnez cette option pour créer des vues avec atténuation du flou et du bruit, même si l'appareil photo est porté à main levée.
	- L'icône Y s'affiche dans l'écran de prise de vue.
	- Lorsque vous appuyez sur le déclencheur jusqu'en fin de course, l'appareil photo capture une série d'images qui peuvent être combinées en une seule image et enregistrées.
	- Après avoir enfoncé le déclencheur jusqu'en fin de course, maintenez fermement l'appareil sans bouger jusqu'à ce qu'une image fixe s'affiche. Après avoir pris une photo, attendez que le moniteur affiche à nouveau l'écran de prise de vue pour mettre l'appareil photo hors tension.
	- L'angle de champ (c'est-à-dire la zone visible dans le cadre) de l'image enregistrée sera plus étroit que celui affiché sur le moniteur au moment de la prise de vue.
- **• Trépied** : Sélectionnez cette option lorsque vous utilisez un trépied ou autres moyens pour stabiliser l'appareil photo lors de la prise de vue.
	- L'icône 9 s'affiche dans l'écran de prise de vue.
	- L'option **Réduction vibration** ([A](#page-109-2)94) est automatiquement réglée sur **Désactivée**, quel que soit le réglage dans le menu Configuration.
	- Une image est capturée à une vitesse d'obturation lente lorsque vous appuyez sur le déclencheur jusqu'en fin de course.
- La zone de mise au point ou l'indicateur de mise au point ( $\Box$  6) s'allume toujours en vert lorsque le déclencheur est enfoncé à mi-course.

#### <span id="page-57-0"></span>**M** Contre-jour

Utilisez ce mode lorsque la lumière éclaire votre sujet par derrière, plaçant ainsi en zone d'ombre ses traits ou les détails.

Appuyez sur la commande MENU pour régler la composition HDR (high dynamic range) à l'aide du réglage **HDR** en fonction des conditions de prise de vue et du sujet.

- **•** Lorsque **HDR** est réglé sur **Désactivé** (réglage par défaut) : Le flash se déclenche pour éviter que le sujet ne soit masqué dans l'ombre.
	- L'appareil photo fait la mise au point sur la zone située au centre de la vue.
	- L'appareil photo ne capture pas d'image lorsque vous appuyez sur le déclencheur jusqu'en fin de course.
- **•** Lorsque **HDR** est réglé sur **Niveau 1**-**Niveau 3** : Utilisez cette option pour prendre des photos incluant des zones très éclairées et des zones très sombres dans la même vue. Sélectionnez **Niveau 1** lorsque la différence entre zones éclairées et zones sombres est moins marquée, et **Niveau 3** lorsque la différence entre zones éclairées et zones sombres est plus marquée.
	- L'icône **HDR** s'affiche dans l'écran de prise de vue.
	- L'appareil photo fait la mise au point sur la zone située au centre de la vue.

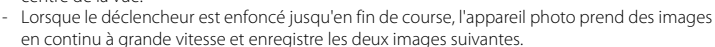

- Une image composite non-HDR
- Une image HDR composite minimisant la perte de détails dans les hautes lumières et les ombres
- La seconde image enregistrée est une image composite HDR. Si la mémoire disponible permet de n'enregistrer qu'une seule image, une image traitée par D-Lighting ( $\Box$  80) lors de la prise de vue, dans laquelle les zones sombres de l'image sont corrigées, sera la seule image enregistrée.
- Après avoir enfoncé le déclencheur jusqu'en fin de course, maintenez fermement l'appareil sans bouger jusqu'à ce qu'une image fixe s'affiche. Après avoir pris une photo, attendez que le moniteur affiche à nouveau l'écran de prise de vue pour mettre l'appareil photo hors tension.
- L'angle de champ (c'est-à-dire la zone visible dans le cadre) de l'image enregistrée sera plus étroit que celui affiché sur le moniteur au moment de la prise de vue.
- Selon les conditions de prise de vue, des ombres sombres peuvent apparaître autour de sujets lumineux, et des zones lumineuses peuvent apparaître autour de sujets sombres. Vous pouvez compenser en réduisant le réglage de niveau.

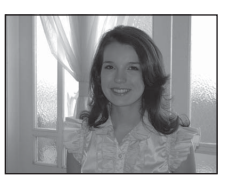

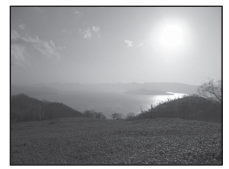

Fonctions de prise de vue

Fonctions de prise de vue

#### <span id="page-58-1"></span><span id="page-58-0"></span>O Animaux domestiques

Ce mode offre les paramètres optimaux pour les photos de chiens ou de chats. Lorsqu'il détecte le museau d'un chien ou d'un chat, l'appareil photo effectue la mise au point sur ce museau. Une fois la mise au point mémorisée, l'appareil photo active automatiquement le déclencheur (déclenchement auto).

- **•** Appuyez sur la commande MENU pour régler **Animaux domestiques** sur **Vue par vue** ou **Rafale**.
	- **Vue par vue** : Les images sont capturées une par une.
	- **Rafale** (réglage par défaut) : Trois images sont capturées en continu lorsque la mise au point est effectuée sur un visage (à une cadence d'environ trois vps lorsque la taille d'image est **问 4608×3456**). Lorsque **Rafale** est sélectionné. **P** s'affiche dans l'écran de prise de vue.
- **•** Lorsque l'appareil photo détecte un museau, une bordure double (zone de mise au point) encadre le museau et s'affiche en vert une fois que l'appareil photo a effectué la mise au point. L'appareil photo peut détecter jusqu'à cinq museaux d'animaux à la fois. Si l'appareil photo détecte plus d'un museau, le museau qui occupe le plus de place sur le moniteur est encadré d'une bordure double, et les autres d'une bordure simple.
- **•** Si l'appareil photo ne détecte pas de museaux d'animaux, vous pouvez déclencher la prise de vue en appuyant sur le déclencheur.
	- Si aucun museau n'est reconnu, l'appareil photo fait la mise au point sur le sujet situé au centre de la vue.
	- Lorsque **Rafale** est sélectionné, jusqu'à cinq images sont capturées en continu à une cadence d'environ trois vps (lorsque la taille d'image est réglée sur **圃 4608×3456**) pendant que vous maintenez le déclencheur enfoncé. La prise de vue prend fin lorsque le déclencheur est relâché.
- Appuyez sur le sélecteur multidirectionnel (( $\dot{N}$ ) pour modifier les réglages de déclenchement automatique.
	- **Déclenchement auto** (réglage par défaut) : L'appareil photo actionne automatiquement le déclencheur lorsqu'il effectue la mise au point sur le museau détecté. Lorsque
		- **Déclenchement auto** est sélectionné. l'icône 國 s'affiche dans l'écran de prise de vue.
	- **Désactivé** : Le déclencheur est activé uniquement lorsque vous appuyez sur le déclencheur.
- **•** Il est impossible d'utiliser le zoom numérique.
- **•** Selon la distance de l'animal domestique par rapport à l'objectif, sa vitesse de mouvement, la direction dans laquelle il regarde, la luminosité ambiante du museau et autres facteurs, il peut arriver que les museaux d'animaux domestiques ne soient pas détectés, et que d'autres sujets soient encadrés par une bordure.
- **• Déclenchement auto** est automatiquement réglé sur **Désactivé** dans les cas suivants.
	- Lorsque cinq séries d'images sont capturées en utilisant le déclenchement automatique

- Lorsqu'il ne reste plus d'espace disponible dans la mémoire interne ou sur la carte mémoire Si vous souhaitez continuer à utiliser la fonction **Déclenchement auto** pour les photos suivantes, appuyez sur le sélecteur multidirectionnel  $\blacktriangleleft$  ( $\bullet$ )) et modifiez à nouveau le réglage.

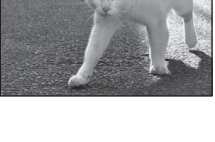

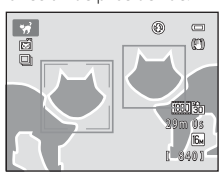

Fonctions de prise de vue

Fonctions de prise de vue

### <span id="page-59-0"></span> $SCFNF \rightarrow Z$  Portrait

Utilisez ce mode pour les portraits.

- **•** Lorsque l'appareil photo détecte un visage, il effectue la mise au point sur ce visage  $(\Box$  76).
- **•** L'appareil photo adoucit les tons chair en appliquant la fonction Maquillage avant d'enregistrer les images  $(\Box$  77).
- **•** Si aucun visage n'est reconnu, l'appareil photo fait la mise au point sur le sujet situé au centre de la vue.
- **•** Il est impossible d'utiliser le zoom numérique.

## <span id="page-59-1"></span> $SCENE \rightarrow$  **@** Paysage

Utilisez ce mode pour des paysages aux couleurs vives et des paysages urbains.

Dans l'écran qui s'affiche après que vous avez sélectionné le mode Scène **c** Paysage, sélectionnez **Réduc. bruit par rafale** ou Vue **unique**.

- **• Réduc. bruit par rafale** : Permet de capturer des paysages nets dans des images à faible bruit.
	- L'icône XR s'affiche sur l'écran de prise de vue.
	- Lorsque le déclencheur est enfoncé jusqu'en fin de course, l'appareil photo prend des images en continu à haute vitesse, puis les combine et les enregistre en tant qu'une seule image.
	- Après avoir enfoncé le déclencheur jusqu'en fin de course, maintenez fermement l'appareil sans bouger jusqu'à ce qu'une image fixe s'affiche. Après avoir pris une photo, attendez que le moniteur affiche à nouveau l'écran de prise de vue pour mettre l'appareil photo hors tension.
	- L'angle de champ (c'est-à-dire la zone visible dans le cadre) de l'image enregistrée sera plus étroit que celui affiché sur le moniteur au moment de la prise de vue.
- **• Vue unique** (réglage par défaut) : l'appareil photo enregistre une image avec lignes et contraste renforcés.
	- L'appareil photo ne capture pas d'image lorsque vous appuyez sur le déclencheur jusqu'en fin de course.
- La zone de mise au point ou l'indicateur de mise au point ( $\Box$  6) s'allume toujours en vert lorsque le déclencheur est enfoncé à mi-course.

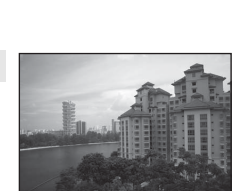

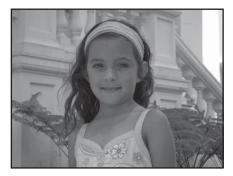

## <span id="page-60-0"></span>SCENE → 축 Sport

Utilisez ce mode pour photographier des événements sportifs. L'appareil photo capture une série d'images fixes qui vous permettent de voir clairement les mouvements détaillés d'un sujet en mouvement.

- **•** L'appareil photo fait la mise au point sur la zone située au centre de la vue.
- **•** Appuyez sur le déclencheur et maintenez-le enfoncé jusqu'en fin de course pour capturer des images en continu. Jusqu'à cinq images sont capturées en continu à une cadence d'environ six vps (lorsque la taille d'image est réglée sur  $\Box$ ).
- **•** L'appareil effectue la mise au point même si le déclencheur n'est pas enfoncé jusqu'en fin de course. Il se peut que vous entendiez le bruit engendré par la mise au point de l'appareil photo.
- **•** La mise au point, l'exposition et la teinte sont fixées aux valeurs déterminées pour la première image de chaque série.
- **•** La cadence en mode de prise de vue Rafale peut varier en fonction du paramètre de taille d'image en cours, de la carte mémoire utilisée ou des conditions de prise de vue.

## <span id="page-60-1"></span> $SCENE \rightarrow FP$  Portrait de nuit

Utilisez ce mode pour les portraits réalisés le soir ou la nuit comprenant un paysage à l'arrière-plan. Le flash se déclenche pour éclairer le sujet du portrait tout en préservant l'éclairage d'arrière-plan afin d'obtenir un équilibre naturel entre le sujet principal et l'ambiance d'arrière-plan.

Dans l'écran qui s'affiche après que vous avez sélectionné le mode

- Scène **Pi Portrait de nuit**, sélectionnez **À main levée** ou **Trépied**.
- **• À main levée** :
	- L'icône <br />
	S'affiche dans l'écran de prise de vue.
	- Lorsque vous photographiez un sujet sur un arrière-plan sombre, appuyez sur le déclencheur jusqu'en fin de course pour capturer une série d'images qui seront combinées en une seule image et enregistrées.
	- Après avoir enfoncé le déclencheur jusqu'en fin de course, maintenez fermement l'appareil sans bouger jusqu'à ce qu'une image fixe s'affiche. Après avoir pris une photo, attendez que le moniteur affiche à nouveau l'écran de prise de vue pour mettre l'appareil photo hors tension.
	- Si le sujet bouge alors que l'appareil prend des photos en continu, l'image risque d'être déformée, floue ou superposée.
- **• Trépied** (réglage par défaut) : Sélectionnez cette option lorsque vous utilisez un trépied ou autres moyens pour stabiliser l'appareil photo lors de la prise de vue.
	- L'icône Z s'affiche dans l'écran de prise de vue.
	- L'option **Réduction vibration** ([A](#page-109-2)94) est automatiquement réglée sur **Désactivée**, quel que soit le réglage dans le menu Configuration.
	- Une image est capturée à une vitesse d'obturation lente lorsque vous appuyez sur le déclencheur jusqu'en fin de course.
- L'appareil photo détecte un visage humain et effectue la mise au point dessus ( $\square$ 76).
- **•** L'appareil photo adoucit les tons chair en appliquant la fonction Maquillage avant d'enregistrer les images  $(D \cap 77)$ .
- **•** Si aucun visage n'est reconnu, l'appareil photo fait la mise au point sur le sujet situé au centre de la vue.
- **•** Il est impossible d'utiliser le zoom numérique.

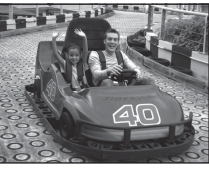

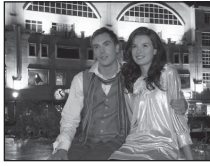

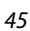

Fonctions de prise de vue

Fonctions de prise de vue

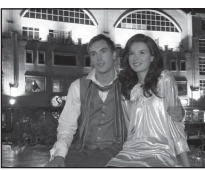

#### Mode Scène (types de prise de vue adaptés aux scènes)

#### <span id="page-61-0"></span>SCFNF → ※ Fête/intérieur

Convient à la prise de vue lors de fêtes. Capture les effets d'une lueur de bougie ainsi que d'autres éclairages d'arrière-plan en intérieur.

- **•** L'appareil photo fait la mise au point sur la zone située au centre de la vue.
- **•** Pour éviter les effets du bougé d'appareil, tenez fermement l'appareil lors de prises de vue dans des lieux sombres. Réglez

**Réduction vibration** sur **Désactivée** dans le menu Configuration ( $\Box$ ) 94) si vous utilisez un trépied pour stabiliser l'appareil photo pendant la prise de vue.

#### <span id="page-61-1"></span> $SCENE \rightarrow \mathcal{D}$  Plage

Capture la luminosité de certains sujets comme les plages ou les étendues d'eau éclairées par le soleil.

**•** L'appareil photo fait la mise au point sur la zone située au centre de la vue.

<span id="page-61-2"></span>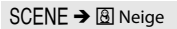

Capture la luminosité de la neige éclairée par le soleil.

**•** L'appareil photo fait la mise au point sur la zone située au centre de la vue.

<span id="page-61-3"></span>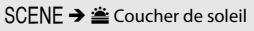

Préserve les teintes intenses des couchers et levers de soleil.

• La zone de mise au point ou l'indicateur de mise au point ( $\Box$ 6) s'allume toujours en vert lorsque le déclencheur est enfoncé à mi-course.

#### <span id="page-61-4"></span>SCENE → i Aurore/crépuscule

Préserve les couleurs de la faible lumière naturelle présente avant le lever ou après le coucher du soleil.

- La zone de mise au point ou l'indicateur de mise au point ( $\Box$  6) s'allume toujours en vert lorsque le déclencheur est enfoncé à mi-course.
- O : L'utilisation d'un trépied est recommandée dans les modes Scène identifiés par l'icône O. Réglez **Réduction vibration** sur **Désactivée** dans le menu Configuration ([A](#page-109-0)94) si vous utilisez un trépied pour stabiliser l'appareil photo pendant la prise de vue.

Fonctions de prise de vue

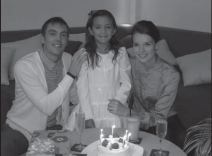

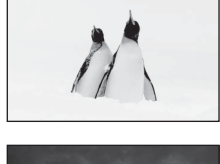

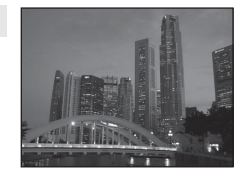

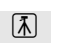

 $\sqrt{\pi}$ 

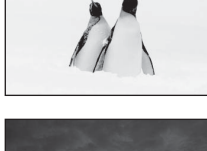

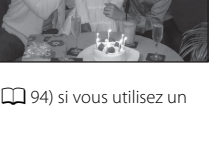

### <span id="page-62-1"></span><span id="page-62-0"></span> $SCENE \rightarrow$  器 Gros plan

Utilisez ce mode pour photographier des fleurs, des insectes et d'autres petits objets à une distance proche.

- Le mode macro ( $\Box$  64) est activé et l'appareil photo effectue automatiquement un zoom jusqu'à la position de mise au point la plus proche.
- **•** Vous pouvez déplacer la zone de la vue sur laquelle la mise au point est effectuée (zone AF). Pour déplacer la zone AF, appuyez

sur la commande  $\circledR$ , puis tournez le sélecteur multidirectionnel ou appuyez sur  $\blacktriangle$ ,  $\nabla$ ,  $\blacktriangleleft$  ou  $\blacktriangleright$ 

Pour modifier les réglages de l'une des fonctions suivantes, commencez par appuyer sur la commande  $\circledR$  pour annuler la sélection de la zone de mise au point, puis modifiez les réglages selon vos besoins.

- Mode de flash
- Retardateur
- Correction d'exposition
- **•** L'appareil effectue la mise au point même si le déclencheur n'est pas enfoncé jusqu'en fin de course. Il se peut que vous entendiez le bruit engendré par la mise au point de l'appareil photo.

#### <span id="page-62-2"></span> $SCENE \rightarrow \textsf{TI}$  Aliments

Ce mode offre les paramètres optimaux pour les photos d'aliments.

- Le mode macro ( $\Box$  64) est activé et l'appareil photo effectue automatiquement un zoom jusqu'à la position de mise au point la plus proche.
- **•** Vous pouvez ajuster la teinte en appuyant sur le sélecteur multidirectionnel ▲ et ▼. Le réglage de la teinte est enregistré dans la mémoire de l'appareil photo, même après la mise hors tension de ce dernier.
- **•** Vous pouvez déplacer la zone de la vue sur laquelle la mise au point est effectuée (zone AF). Pour déplacer la zone AF, appuyez sur la commande  $\omega$ , puis tournez le sélecteur multidirectionnel ou appuyez sur  $\blacktriangle$ ,  $\nabla$ ,  $\blacktriangleleft$  ou  $\blacktriangleright$ .

Pour modifier les réglages de l'une des fonctions suivantes,

commencez par appuyer sur la commande  $\circledR$  pour annuler la sélection de la zone de mise au point, puis modifiez les réglages selon vos besoins.

- Teinte
- Retardateur
- Correction d'exposition
- **•** L'appareil effectue la mise au point même si le déclencheur n'est pas enfoncé jusqu'en fin de course. Il se peut que vous entendiez le bruit engendré par la mise au point de l'appareil photo.

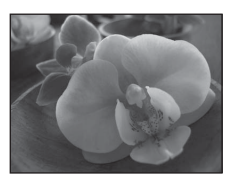

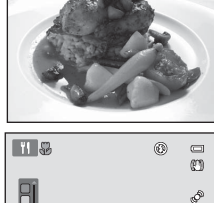

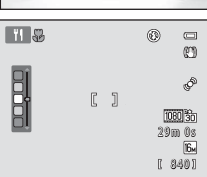

Fonctions de prise de vue

Fonctions de prise de vue

#### Mode Scène (types de prise de vue adaptés aux scènes)

#### <span id="page-63-0"></span>SCFNF → mm Musée

Utilisez ce mode en intérieur lorsque le flash est interdit (par exemple, dans les musées et les galeries d'art) ou lorsque vous ne souhaitez pas utiliser le flash.

- **•** L'appareil photo fait la mise au point sur la zone située au centre de la vue.
- **•** L'appareil photo capture une série de dix images maximum tandis que le déclencheur est enfoncé jusqu'en fin de course, et la plus nette de la série est automatiquement sélectionnée et enregistrée (sélecteur de meilleure image ;  $\Box$  52).

 $\sqrt{\lambda}$ 

#### <span id="page-63-1"></span> $SCENE \rightarrow \circledast$  Feux d'artifice

Des vitesses d'obturation lentes sont utilisées pour capturer la lumière des feux d'artifice.

- **•** La mise au point reste mémorisée sur l'infini.
- La zone de mise au point ou l'indicateur de mise au point ( $\Box$  6) s'allume toujours en vert lorsque le déclencheur est enfoncé à mi-course.
- **•** Vous ne pouvez appliquer que les six positions de zoom optique illustrées à droite. Lorsque vous tournez la commande de zoom, le zoom ne s'arrête que sur l'une des six positions indiquées (le zoom numérique est disponible).

<span id="page-63-2"></span>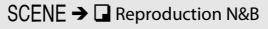

Produit des images nettes de textes ou de dessins tracés sur fond blanc ou de tout document imprimé.

- **•** L'appareil photo fait la mise au point sur la zone située au centre de la vue.
- Utilisez cette fonction avec le mode macro ( $\Box$  64) lorsque vous photographiez des sujets proches de l'appareil photo.

O : L'utilisation d'un trépied est recommandée dans les modes Scène identifiés par l'icône O. Réglez **Réduction vibration** sur **Désactivée** dans le menu Configuration ([A](#page-109-0)94) si vous utilisez un trépied pour stabiliser l'appareil photo pendant la prise de vue.

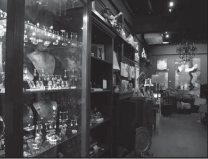

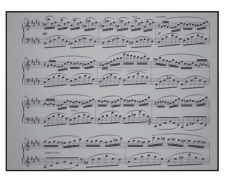

 $11111$ णि

a.

## <span id="page-64-0"></span> $SCENE \rightarrow M$  Panoramique

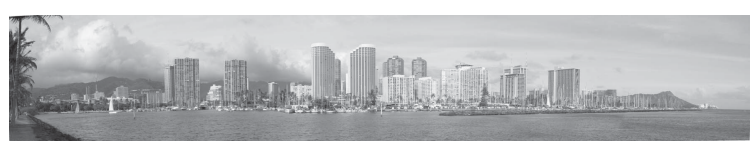

Utilisez ce mode pour prendre des photos panoramiques.

Dans l'écran qui s'affiche après que vous avez sélectionné le mode Scène **El Panoramique**, sélectionnez **Panoramique simplifié** ou **Panoramique assisté**.

- **• Panoramique simplifié** (réglage par défaut) : En déplaçant simplement l'appareil photo dans la direction souhaitée, vous pouvez capturer des panoramiques qui pourront être visualisés à l'aide de l'appareil photo.
	- Vous pouvez régler la plage de prise de vue sur **Normal (180°)** ou **Large (360°)**.
	- Appuyez sur le déclencheur jusqu'en fin de course et relâchez-le, puis déplacez lentement l'appareil photo à l'horizontale. La prise de vue prend fin automatiquement une fois que la plage de prise de vue sélectionnée a été capturée.
	- L'appareil photo fait la mise au point sur la zone située au centre de la vue lorsque la prise de vue démarre.
	- La position de zoom est fixée en position grand-angle maximal.
	- Lors de l'affichage d'une image capturée avec la fonction Panoramique simplifié en mode de visualisation plein écran, appuyez sur la commande  $\circledR$  pour afficher le bord court de l'image sur tout le moniteur, et déplacez (faites défiler) automatiquement la zone affichée.

Reportez-vous à la section « [Utilisation du panoramique simplifié \(prise de vue et visualisation\)](#page-113-0) » ([E](#page-113-0)2) pour obtenir de plus amples informations.

Reportez-vous à la section « [Visualisation d'images en mode Panoramique simplifié](#page-115-0)  [\(visualisation par défilement\)](#page-115-0) » ( $\bigodot$  4) pour obtenir de plus amples informations.

- **• Panoramique assisté** : Utilisez ce réglage pour capturer une série d'images qui, une fois regroupées à l'aide d'un ordinateur, formeront une image panoramique.
	- Appuyez sur le sélecteur multidirectionnel  $\blacktriangle$ ,  $\blacktriangledown$ ,  $\blacktriangleleft$  ou  $\blacktriangleright$  pour sélectionner la direction dans laquelle déplacer l'appareil photo lors de la capture d'images, et appuyez sur la commande <u>ጫ.</u>
	- Après avoir pris la première image, vérifiez sur l'écran comment l'image capturée sera connectée à l'image suivante, et prenez l'image suivante. Prenez autant d'images que nécessaire pour terminer le panoramique. Pour terminer la prise de vue, appuyez sur la commande $R$ .
	- Transférez les images sur votre ordinateur et utilisez le logiciel Panorama Maker 5 ( $\Box$ ) 83, [E](#page-117-0)6) fourni pour combiner les différentes images en une seule image panoramique.

Reportez-vous à la section « [Utilisation du panoramique assisté](#page-116-0) » ( $\bigcirc$ 65) pour obtenir de plus amples informations.

#### B **Remarques concernant l'impression de panoramas**

Lors de l'impression de panoramas, l'intégralité de l'image peut ne pas être imprimée selon les réglages de l'imprimante. L'impression elle-même peut ne pas être possible selon l'imprimante.

Reportez-vous à la documentation fournie avec l'imprimante ou adressez-vous au laboratoire photo numérique pour obtenir de plus amples informations.

## <span id="page-65-1"></span><span id="page-65-0"></span>**Mode de prise de vue en continu (prise de vue en rafale)**

Utilisez le mode Rafale pour capturer les détails d'un sujet en mouvement en photographiant une série continue d'images.

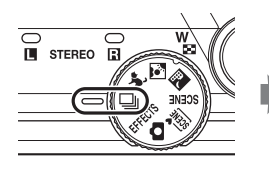

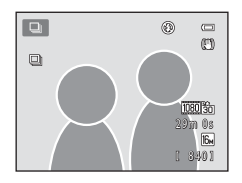

## **1** Appuyez sur la commande MENU pour confirmer ou modifier les réglages du menu Rafale.

- Reportez-vous à la section « Menu Rafale » ( $\Box$  52) pour obtenir de plus amples informations.
- Appuyez sur la commande **MENU** après avoir modifié les réglages et revenez à l'écran de prise de vue.

## **2** Cadrez le sujet et prenez la photo.

- **•** Par défaut, l'appareil photo effectue la mise au point sur le sujet principal une fois qu'il l'a détecté. Si l'appareil photo ne détecte pas le sujet, il sélectionne les zones de mise au point (jusqu'à neuf zones) contenant le sujet le plus proche.
- **•** Appuyez jusqu'à mi-course sur le déclencheur pour mémoriser la mise au point et l'exposition.
- **•** Lorsque l'option **Rafale**, **Mémoire prédéclench.** ou **BSS** est sélectionnée dans le menu Rafale, les images sont capturées pendant que le déclencheur est enfoncé jusqu'en fin de course.
- **•** Lorsque **Rafale H : 120 vps**, **Rafale H : 60 vps,** ou **Planche 16 vues** est sélectionné dans le menu Rafale, le nombre d'images déterminé par le réglage est capturé lorsque vous appuyez sur le déclencheur jusqu'en fin de course. Vous n'avez pas à maintenir le déclencheur enfoncé.
- **•** Les réglages de mise au point, d'exposition et de balance des blancs sont fixés aux valeurs déterminées pour la première image de chaque série.
- Après la prise de vue, l'appareil photo affiche de nouveau l'écran de prise de vue. Si **X** est affiché, ne mettez pas l'appareil photo hors tension.

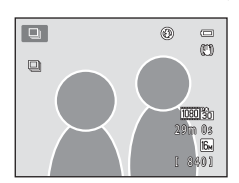

Mode autofocus Mode de zones AF Sensibilité Mesure Rafale

nce des blancs Taille d'image Rafale

 $\equiv$  $\overline{16M}$ ΠO n. AUTO

 $[ \cdot ]$ 

## B **Remarques concernant le mode de prise de vue en continu**

- **•** L'enregistrement des images peut durer plus longtemps après la prise de vue. La durée nécessaire à l'enregistrement des images capturées dépend du nombre d'images, de leur taille ainsi que de la vitesse d'écriture de la carte mémoire et autres facteurs.
- **•** Lorsque la sensibilité augmente, du bruit peut apparaître sur les images capturées.
- **•** La vitesse de la prise de vue en continu peut décroître selon la taille d'image, le type de carte mémoire utilisé et les conditions de prise de vue.
- **•** Lorsque le mode Rafale est réglé sur **Mémoire prédéclench.**, **Rafale H : 120 vps**, **Rafale H : 60 vps** ou **Planche 16 vues**, des bandes ou des variances de luminosité ou de teinte peuvent apparaître sur les images capturées sous un éclairage clignotant à grande vitesse, par exemple un éclairage fluorescent, à vapeur de mercure ou à vapeur de sodium.

#### <span id="page-66-0"></span>C **Images capturées en mode de prise de vue en continu**

Chaque fois que vous capturez des images alors que le mode Rafale est réglé sur **Rafale**, **Mémoire prédéclench.**, **Rafale H : 120 vps**, **Rafale H : 60 vps** ou Détect. sourire continu, les images capturées sont enregistrées en tant que « séquence » (<sup>6-6</sup>7).

## **Modification des réglages du mode de prise de vue en continu**

- [Fonctions pouvant être activées à l'aide du sélecteur multidirectionnel](#page-70-1) ( $\Box$  55) : détect. sourire continu ( $\Box$  61), mode macro ( $\Box$  64), curseur créatif ( $\blacksquare$  luminosité (correction d'exposition),  $\circledast$  saturation,  $\circledast$  teinte) ( $\Box$  65)
- Fonctions pouvant être activées à l'aide de la commande **MENU** : reportez-vous à la section « [Options disponibles dans le menu de prise de vue en continu](#page-67-1) » ( $\Box$  52).

Certains réglages ne peuvent pas être utilisés avec d'autres fonctions ( $\Box$  73).

## <span id="page-67-1"></span>**Options disponibles dans le menu de prise de vue en continu**

Vous pouvez sélectionner le type de prise de vue en continu dans le mode de prise de vue Rafale, en plus des options ( $\Box$ 37) disponibles en mode  $\Box$  (auto), par exemple Taille d'image et Balance des blancs.

Passez en mode de prise de vue  $\rightarrow$  Commande MENU  $\rightarrow$  Onglet  $\Box$  ( $\Box$  11)

- **•** Pour les options ne se rapportant pas à la prise de vue en continu, voir « [Options](#page-52-1)  [disponibles dans le menu Prise de vue automatique](#page-52-1) »  $(\Box$  37).
- **•** À l'exception du type de prise de vue en continu, les options partagent les mêmes réglages avec le mode A (auto), et les réglages sont enregistrés dans la mémoire de l'appareil photo même si l'appareil photo est mis hors tension.

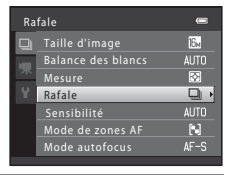

<span id="page-67-0"></span>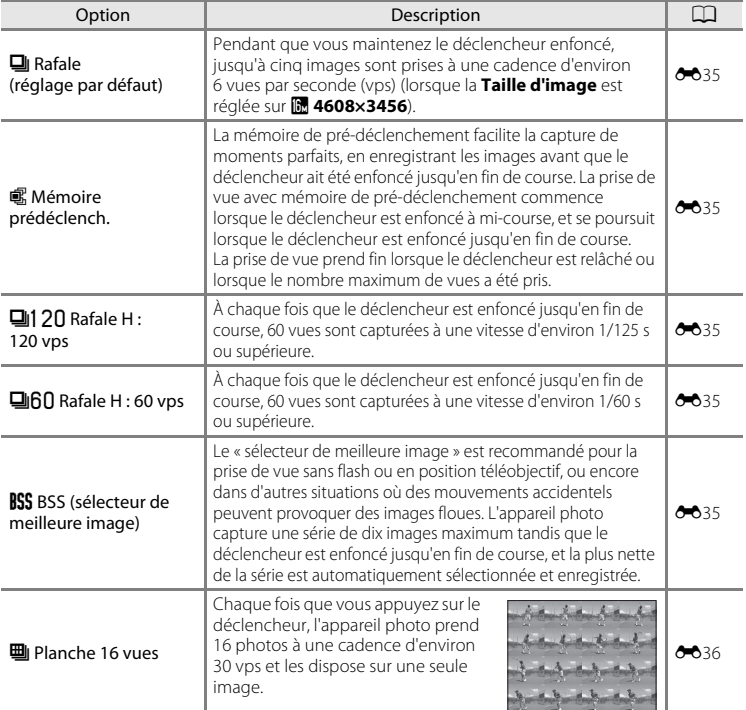

## <span id="page-68-0"></span>**Mode d'effets spéciaux (application d'effets lors de la prise de vue)**

Vous pouvez appliquer des effets aux images pendant la prise de vue.

ਟ  $\overline{a}$  stereo  $\overline{a}$ 

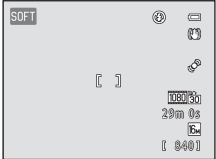

Les six effets suivants sont disponibles.

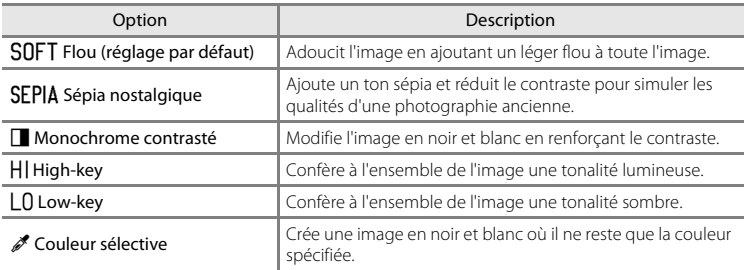

**1** Appuyez sur la commande MENU pour afficher le menu Effets spéciaux, sélectionnez **Effets spéciaux** à l'aide du sélecteur multidirectionnel, puis appuyez sur la commande  $\mathbb{Q}$ .

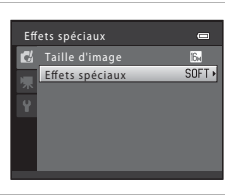

- **2** Appuyez sur ▲ ou ▼ pour sélectionner un effet et appuyez sur la commande  $\omega$ .
	- Appuyez sur la commande **MENU** après avoir modifié les réglages et revenez à l'écran de prise de vue.

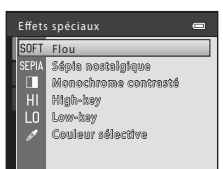

## **3** Cadrez le sujet et prenez la photo.

- **•** L'appareil photo fait la mise au point sur la zone située au centre de la vue.
- **•** Lorsque **Couleur sélective** est sélectionné à l'étape 2, tournez le sélecteur multidirectionnel, ou appuyez sur A ou  $\blacktriangledown$  pour sélectionner la couleur souhaitée à l'aide du curseur.

Pour modifier les réglages de l'une des fonctions suivantes, commencez par appuyer sur la commande  $\circledR$  pour annuler la sélection de la couleur, puis modifiez les réglages selon vos besoins :

- Mode de flash  $(2256)$
- Retardateur  $(2259)$
- Mode macro  $(1, 64)$
- Correction d'exposition  $(2268)$

Pour revenir à l'écran de sélection de la couleur, appuyez à nouveau sur la commande  $\omega$ .

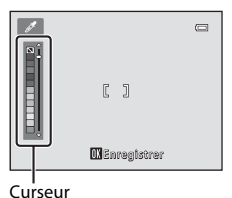

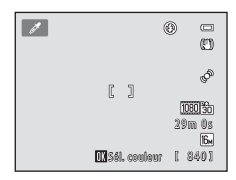

## **Modification des réglages du mode d'effets spéciaux**

- [Fonctions pouvant être activées à l'aide du sélecteur multidirectionnel](#page-70-1) ( $\Box$  55) : mode de flash ( $\Box$  56), retardateur ( $\Box$  59), mode macro ( $\Box$  64), correction  $d'$ exposition ( $\Box$ 68)
- Fonctions que vous pouvez régler en appuyant sur la commande **MENU** : **Taille d'image**, qui correspond à la combinaison de taille d'image et de qualité d'image  $(D271)$ .

## <span id="page-70-1"></span><span id="page-70-0"></span>**Fonctions pouvant être activées à l'aide du sélecteur multidirectionnel**

Lors de la prise de vue, vous pouvez régler les fonctions suivantes à l'aide du sélecteur multidirectionnel  $\blacktriangle$  ( $\blacklozenge$ ),  $\nabla$  ( $\bowtie$ ),  $\blacktriangleleft$  ( $\circlearrowright$ )) et  $\blacktriangleright$  ( $\boxtimes$ ).

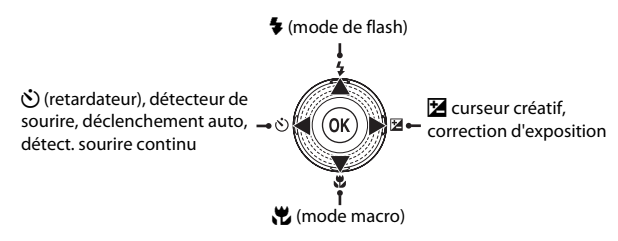

## **Fonctions disponibles**

Les fonctions disponibles varient selon le mode de prise de vue, comme indiqué ci-après.

• Reportez-vous à la section « [Réglages par défaut](#page-84-0) » ( $\Box$  69) pour obtenir de plus amples informations sur les réglages par défaut de chaque mode.

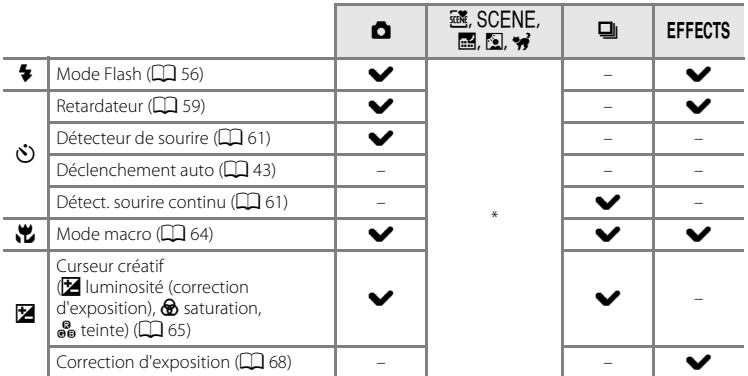

\* Varie selon la scène. Reportez-vous à la section « [Réglages par défaut](#page-84-0) » ( $\Box$  69) pour obtenir de plus amples informations.

#### Fonctions pouvant être activées à l'aide du sélecteur multidirectionnel

## <span id="page-71-1"></span><span id="page-71-0"></span>**Utilisation du flash (mode de flash)**

Vous pouvez régler le mode de flash en fonction des conditions de prise de vue.

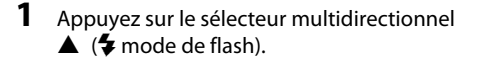

## **2** Sélectionnez le mode souhaité à l'aide du sélecteur multidirectionnel, puis appuyez sur la commande  $\omega$ .

- **•** Reportez-vous à la section « [Modes de flash disponibles](#page-72-1) »  $(23.57)$ .
- **•** Si vous n'appliquez pas un réglage en appuyant sur la commande  $\circledR$  dans les secondes qui suivent, la sélection est annulée.
- Lorsque **\$AUTO** (auto) est appliqué, **QUUTO** s'affiche seulement pendant quelques secondes, quels que soient les **Réglages du moniteur** ( $\Box$ 94).

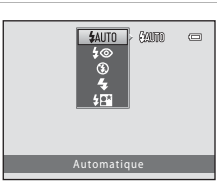

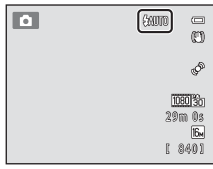

## **3** Cadrez le sujet et prenez une photo.

- **•** Reportez-vous à la section « [Lever et abaisser le](#page-73-1)  [flash](#page-73-1) »  $(\Box$  58).
- **•** Le témoin de flash indique l'état du flash lorsque vous appuyez sur le déclencheur à mi-course.
- 
- Activé : le flash est déclenché lorsque vous appuyez sur le déclencheur jusqu'en fin de course.
- Clignote : le flash est en cours de charge. Prise de vue impossible.
- Désactivé : le flash ne se déclenche pas lors de la prise de vue.
- **•** Lorsque le niveau de l'accumulateur est faible, le moniteur s'éteint pour économiser l'énergie pendant la charge du flash.

## C **Portée effective du flash**

Lorsque la sensibilité est réglée sur **Automatique**, le flash a une portée de 0,5 à 5,5 m à la position grandangle maximal et de 1,0 à 3,0 m à la position de zoom téléobjectif maximum.

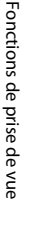
#### **Modes de flash disponibles**

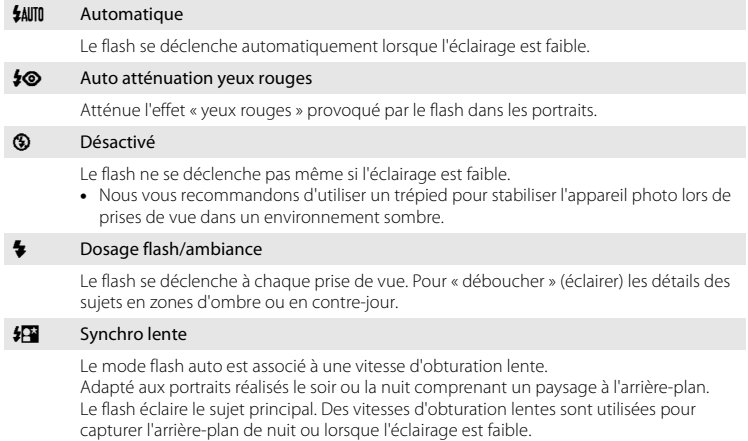

### C **Réglage du mode de flash**

- **•** Le réglage varie selon le mode de prise de vue. Reportez-vous aux sections « [Fonctions disponibles](#page-70-0) » ([A](#page-70-0)55) et « [Réglages par défaut](#page-84-0) » ([A](#page-84-0)69) pour obtenir de plus amples informations.
- Certains réglages ne peuvent pas être utilisés avec d'autres fonctions ( $\Box$ 73).
- Le réglage de mode de flash appliqué en mode  $\bigcirc$  (auto) reste mémorisé dans l'appareil photo même après la mise hors tension de ce dernier.

### C **Atténuation des yeux rouges**

Cet appareil photo est muni d'un **système évolué d'atténuation des yeux rouges** (correction logicielle de l'effet « yeux rouges »). Si l'appareil photo détecte des « yeux rouges » lors de l'enregistrement d'une image, la zone concernée est traitée avant l'enregistrement de l'image afin d'atténuer l'effet yeux rouges.

Tenez compte des points suivants lors de la prise de vue.

- **•** L'enregistrement d'images dure plus longtemps que d'ordinaire.
- **•** Il est possible que la fonction d'atténuation des yeux rouges ne produise pas les résultats escomptés dans certaines situations.
- **•** Dans des cas très rares, il est possible que le traitement d'atténuation des yeux rouges soit appliqué à des zones qui ne sont normalement pas concernées par cet effet ; le cas échéant, sélectionnez un autre mode de flash et réessayez.

#### **Lever et abaisser le flash**

L'appareil photo lève et abaisse automatiquement le flash.

**•** Ne tirez pas le flash vers le haut et n'appuyez pas dessus.

#### **Lever le flash**

Lorsque vous appuyez sur le déclencheur à mi-course, le flash s'ouvre si les conditions d'une prise de vue avec flash sont remplies.

• Déclenchement automatique du flash (**SAUTO** flash automatique.  $\clubsuit \odot$  automatique avec atténuation des yeux rouges ou  $\frac{1}{2}$  synchro lente) : si le sujet est faiblement éclairé lors de la prise de vue, le flash s'ouvre automatiquement lorsque vous appuyez sur le déclencheur à mi-course. L'appareil photo détermine s'il faut ouvrir ou non le flash

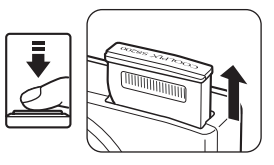

selon la luminosité du sujet et les réglages utilisés lors de la prise de vue.

- $\bigcirc$  (désactivé) : lorsqu'il est abaissé, le flash ne s'ouvre pas même si vous appuyez sur le déclencheur à mi-course.
- $\blacklozenge$  (dosage flash/ambiance) : le flash s'ouvre automatiquement lorsque vous appuyez sur le déclencheur à mi-chemin.

#### **Abaisser le flash**

Pour abaisser le flash, mettez l'appareil photo hors tension.

- **•** Veillez à ne pas coincer les doigts ou des objets.
- **•** Vous ne pouvez pas abaisser le flash en le poussant vers le bas.

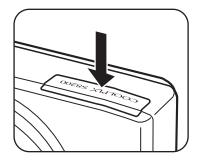

#### Fonctions pouvant être activées à l'aide du sélecteur multidirectionnel

# <span id="page-74-1"></span><span id="page-74-0"></span>**Utilisation du retardateur**

L'appareil photo est équipé d'un retardateur qui actionne le déclencheur dix secondes ou deux secondes après que vous avez appuyé sur le déclencheur. La fonction de retardateur est utile lorsque vous souhaitez figurer sur la photo que vous prenez, et pour éviter les effets du bougé d'appareil lorsque vous appuyez sur le déclencheur. L'utilisation d'un trépied est recommandée lors de l'utilisation du retardateur. Réglez **Réduction vibration** sur **Désactivée** dans le menu Configuration ( $\Box$  94) si vous utilisez un trépied pour stabiliser l'appareil photo pendant la prise de vue.

- **1** Appuyez sur le sélecteur multidirectionnel  $\overrightarrow{N}$  retardateur).
- **2** Sélectionnez **10s** ou **2s** à l'aide du sélecteur multidirectionnel et appuyez sur la commande <u>ጫ.</u>
	- **• 10s** (dix secondes) : convient aux événements importants (mariages, par exemple).
	- **• 2s** (deux secondes) : permet d'éviter le bougé d'appareil.
	- Lorsque  $\vec{r}$  est sélectionné, l'appareil photo utilise la détection de visage pour détecter un visage humain, puis relâche automatiquement le déclencheur lorsqu'un sourire est détecté ( $\Box$ 61).
	- **•** Lorsque le mode de prise de vue est réglé sur le mode Scène **Animaux domestiques**, Y (déclenchement auto) s'affiche ; lorsqu'il est réglé sur le mode de prise de vue en continu,  $\vec{a}$  (détect. sourire continu) s'affiche ( $\Box$  43, [61\)](#page-76-0). Vous ne pouvez pas utiliser les réglages **10s** et **2s** du retardateur.
	- **•** Le mode sélectionné pour le retardateur est affiché.
	- Si vous n'appliquez pas un réglage en appuyant sur la commande **@** dans les secondes qui suivent, la sélection est annulée.

### **3** Cadrez la photo et appuyez sur le déclencheur à mi-course.

**•** La mise au point et l'exposition sont réglées.

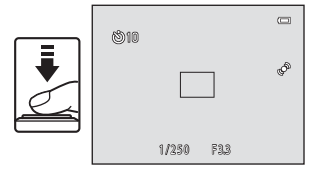

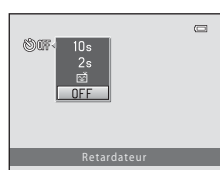

# **4** Appuyez sur le déclencheur jusqu'en fin de course.

- **•** Le retardateur est activé et le nombre de secondes restantes avant le déclenchement est indiqué sur le moniteur. Le témoin du retardateur clignote lors du décompte. Il cesse de clignoter environ une seconde avant la prise de vue et reste allumé jusqu'au déclenchement.
- **•** Après le déclenchement, le retardateur est réglé sur **OFF**.
- **•** Pour arrêter le retardateur avant que la photo ne soit prise, appuyez de nouveau sur le déclencheur.

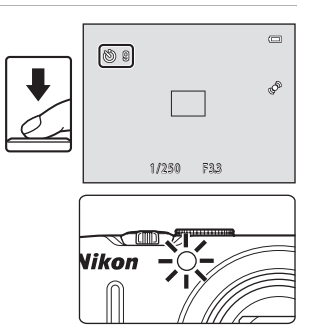

# <span id="page-76-0"></span>**Utilisation du détecteur de sourire, détecteur de sourire continu**

Lorsque l'appareil photo détecte une personne qui sourit, il relâche automatiquement le déclencheur. Vous n'avez pas besoin d'appuyer sur le déclencheur.

- **•** Détecteur de sourire : Les images sont capturées une par une. Cette fonction peut être utilisée lorsque le mode de prise de vue  $\left(\Box\right)$  24) est réglé sur le mode  $\Box$  (auto) ou le mode Scène **Portrait** ou **Portrait de nuit** ( $\Box$  39).
- **•** Détect. sourire continu : Une série continue d'images est capturée. Vous pouvez utiliser cette fonction lorsque le mode de prise de vue ([A](#page-39-0)24) est réglé sur le mode de prise de vue en continu ( $\Box$ 50).
- **1** Appuyez sur le sélecteur multidirectionnel  $\blacktriangleleft$  ( $\aleph$ ) retardateur).
	- **•** Pour ajuster les réglages de curseur créatif, de correction de l'exposition ou bien des rubriques dans le menu Prise de vue, effectuez les réglages avant d'appuyer sur  $\dot{\bullet}$ .
- **2** Sélectionnez *2* (détecteur de sourire ou détect. sourire continu) à l'aide du sélecteur multidirectionnel et appuyez sur la commande <u>ጫ.</u>
	- **•** Si vous n'appliquez pas un réglage en appuyant sur la commande  $\circledR$  dans les secondes qui suivent, la sélection est annulée.<br>
	Est annulée.<br>
	Ces annulée.

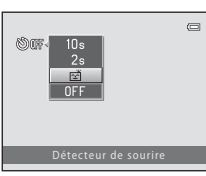

Détecteur de sourire

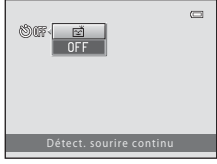

Détect. sourire continu-

# **3** Cadrez la photo et attendez que le sujet sourie.

**•** Lorsque l'appareil photo détecte un visage, ce dernier est encadré d'une bordure double (zone de mise au point). Une fois la mise au point effectuée sur ce visage, la double bordure vire au vert pendant un moment et la mise au point est mémorisée.

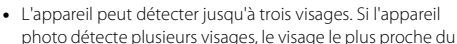

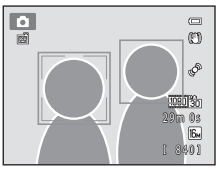

- photo détecte plusieurs visages, le visage le plus proche du centre de la vue est entouré par une bordure double (zone de mise au point) et les autres, par une bordure simple.
- **•** Lorsque le détecteur de sourire est utilisé :
	- Si l'appareil photo détecte que le visage encadré par la bordure double est un visage souriant, le déclencheur est automatiquement relâché.
	- Après le déclenchement, l'appareil photo continue à détecter les visages et les sourires et relâche à nouveau le déclencheur s'il détecte un visage souriant.
	- Pour arrêter la prise de vue automatique avec détection de sourire, réglez le détecteur de sourire sur **OFF**.
- **•** Lorsque le détecteur de sourire continu est utilisé :
	- L'icône **D** s'affiche dans l'écran de prise de vue.
	- Si l'appareil photo détecte que le visage entouré par la bordure double sourit, il relâche automatiquement le déclencheur et capture jusqu'à cinq images à une cadence d'environ 3 vps.
	- L'appareil photo continue de détecter les visages et les sourires jusqu'à ce que la prise de vue en continu s'interrompe, et reprend la capture d'images en continu s'il détecte un visage souriant. Pour terminer, réglez la fonction Détect. sourire continu sur **OFF**.

## B **Remarques concernant le détecteur de sourire, détecteur de sourire continu**

- **•** Il est impossible d'utiliser le zoom numérique.
- **•** Dans certaines conditions de prise de vue, l'appareil photo peut être incapable de détecter les visages ou les sourires.
- Reportez-vous à la section « [Remarques concernant la détection de visage](#page-91-0) » ( $\Box$  76) pour obtenir de plus amples informations.
- **•** Cette fonction ne peut pas être utilisée en même temps que certaines fonctions. Reportez-vous à la section « [Fonctions ne pouvant pas être utilisées simultanément](#page-88-0) » ([A](#page-88-0)73) pour obtenir de plus amples informations.

#### C **Extinction automatique lors de l'utilisation du détecteur de sourire, détecteur de sourire continu**

La fonction Extinction auto ( $\Box$ ) 95) est activée et l'appareil photo s'éteint lorsque l'une des situations mentionnées ci-dessous persiste et qu'aucune autre opération n'est effectuée.

- **•** L'appareil photo ne détecte aucun visage.
- **•** L'appareil photo a détecté un visage, mais ne détecte aucun sourire.

#### C **Le témoin du retardateur clignote**

Le témoin du retardateur clignote lentement lorsque l'appareil photo détecte un visage, et clignote rapidement juste après le relâchement.

#### C **Déclenchement manuel**

Vous pouvez également prendre des photos en appuyant sur le déclencheur. L'appareil photo fait la mise au point sur le sujet situé au centre de la vue lorsqu'aucun visage n'est détecté.

#### C **Pour en savoir plus**

Reportez-vous à la section « [Autofocus](#page-44-0) »  $(2)$  29) pour obtenir de plus amples informations.

# <span id="page-79-0"></span>**Utilisation du mode macro**

En mode macro, l'appareil photo peut effectuer la mise au point sur des objets situés à 1 cm seulement de l'objectif.

Cette fonction est utile pour prendre des photos en gros plan de fleurs ou d'autres sujets de petite taille.

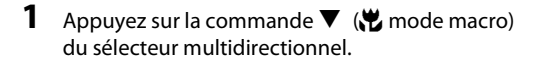

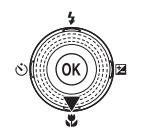

# **2** Sélectionnez **ON** à l'aide du sélecteur multidirectionnel et appuyez sur la commande  $\mathbb{Q}$ .

- L'icône du mode macro (S<sup>2</sup>a) s'affiche.
- **•** Si vous n'appliquez pas un réglage en appuyant sur la commande  $\circledR$  dans les secondes qui suivent, la sélection est annulée.

 $\sqrt{2}$ **ON** Mode macro

# **3** Tournez la commande de zoom vers la position de zoom où  $\sqrt{3}$  et l'indicateur de zoom s'affichent en vert.

**•** La distance maximale à laquelle vous pouvez vous approcher d'un sujet lors de la prise de vue dépend du facteur de zoom.

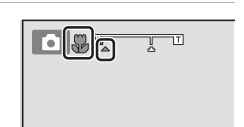

L'appareil photo peut effectuer la mise au point sur des sujets situés à 10 cm seulement de l'objectif lorsque le zoom se trouve dans une position où  $\overline{\mathbf{\mathcal{P}}}$  et l'indicateur de zoom s'affichent en vert. Lorsque le facteur de zoom est supérieur à  $\Delta$ , l'appareil photo peut effectuer la mise au point sur des sujets se trouvant à 1 cm seulement de l'objectif.

## **Remarques concernant l'utilisation du flash**

Le flash peut ne pas éclairer le sujet dans son ensemble à des distances inférieures à 50 cm de l'appareil photo.

# C **Autofocus**

Si vous utilisez le mode macro en mode  $\blacksquare$  (auto) ou en mode de prise de vue en continu, vous pouvez effectuer la mise au point sans appuyer sur le déclencheur à mi-course en réglant **Mode autofocus** ([A](#page-53-0)38) dans le menu Prise de vue ([A](#page-52-0)37) sur **AF permanent**.

Dans les autres modes de prise de vue, la fonction **AF permanent** est automatiquement activée lors de la sélection du mode macro (sauf en mode  $\blacktriangleright$  (animaux domestiques)).

Il se peut que vous entendiez le bruit engendré par la mise au point de l'appareil photo.

## C **Réglage du mode macro**

- **•** Vous ne pouvez pas utiliser le mode macro dans certains modes de prise de vue. Reportez-vous à la section « [Réglages par défaut](#page-84-0) »  $(\Box)$  69) pour obtenir de plus amples informations.
- Le mode  $\Box$  (auto) et le mode de prise de vue en continu partagent le même réglage de mode macro. Lorsque vous utilisez  $\Box$  (auto) ou le mode de prise de vue en continu, le réglage de mode macro reste mémorisé dans l'appareil photo même après la mise hors tension de ce dernier.

# <span id="page-80-0"></span>**Réglage de la luminosité (correction de l'exposition), de la saturation et de la teinte (curseur créatif)**

Lorsque le mode de prise de vue ( $\Box$ ) 24) est réglé sur le mode  $\Box$  (auto) ( $\Box$ ) 36) ou sur le mode de prise de vue en continu  $(1)$  50), utilisez le curseur créatif pour régler la luminosité (correction de l'exposition), la saturation ainsi que la teinte, et prendre des photos.

### <span id="page-80-1"></span>**Utilisation du curseur créatif**

- **1** Appuyez sur le sélecteur multidirectionnel  $\blacktriangleright$  ( $\blacktriangleright$ ). 2 Appuyez sur le sélecteur multidirectionnel < ou  $\equiv$ pour sélectionner  $\mathbb{Z}, \mathfrak{G}$  ou  $\mathfrak{g}_0$ .  $0.0$ 88FIX 0.0 Luminosité (Exp. +/-) **3** Ajustez la luminosité, la saturation ou la teinte. Curseur**•** Utilisez le sélecteur multidirectionnel comme expliqué ci-dessous.  $\Box$ -  $\blacktriangle\blacktriangledown$  : Le curseur se déplace. Vous pouvez régler l'effet tout en vérifiant les résultats sur le moniteur. Vous +0.3 pouvez également ajuster l'effet en tournant le sélecteur.  $\mathbb{R}^3$   $\otimes$   $\mathbb{Z}$   $\times$  R +0.3  $\blacklozenge$  : Permet de permuter entre la luminosité Luminosité (Exp. +/-) (correction de l'exposition), la saturation et la teinte. **•** Pour plus d'informations sur chaque élément, reportez-vous à ce qui suit :
	- « [Réglage de la luminosité \(correction d'exposition\)](#page-82-0) » ( $\Box$  67)
	- « [Réglage de la saturation](#page-82-1) » ( $\Box$  67)
	- « [Réglage de la teinte \(réglage de la balance des blancs\)](#page-82-2) » ( $\Box$  67)
	- Pour désactiver les effets du curseur créatif, appuyez sur la commande  $\blacktriangleleft$  ou  $\blacktriangleright$  pour sélectionner  $\blacksquare$ , et appuyez sur la commande  $\blacksquare$ .

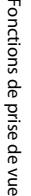

### 4 Une fois le réglage terminé, appuyez sur < ou pour sélectionner  $\boxtimes$  et appuyez sur la commande  $\mathbb{R}$ .

- Si vous appuyez sur la commande  $\circledR$  (sauf lorsque **R** est sélectionné) ou sur le déclencheur à l'étape 3, la quantité sélectionnée d'effet est appliquée. Lorsque l'effet est appliqué, l'appareil photo revient à l'écran de prise de vue.
- Si la luminosité est ajustée,  $\mathbb{Z}$  et la valeur de correction s'affichent.
- Si la saturation est ajustée, & s'affiche.
- Si la teinte est ajustée, **&** s'affiche.

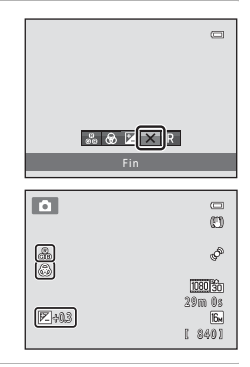

**5** Appuyez sur le déclencheur pour prendre une photo.

### C **Réglages du curseur créatif**

Le mode  $\Box$  (auto) et le mode de prise de vue en continu partagent les mêmes réglages de luminosité (correction d'exposition), de saturation et de teinte. Ces réglages restent mémorisés dans l'appareil photo même après la mise hors tension de ce dernier.

### <span id="page-82-0"></span>**Réglage de la luminosité (correction d'exposition)**

Régler la luminosité générale de l'image.

- **•** Pour éclaircir le sujet, déplacez le curseur vers « + ».
- **•** Pour assombrir le sujet, déplacez le curseur vers « ».

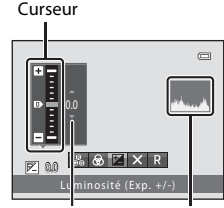

Valeur de correction de l'exposition Histogramme

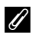

#### <span id="page-82-3"></span>C **Utilisation de l'histogramme**

Un histogramme est un graphique représentant la distribution tonale au sein de l'image. Il sert de guide lors de l'utilisation de la correction d'exposition et lors de la prise de vue sans flash.

- **•** L'axe horizontal correspond à la luminosité des pixels (tons sombres à gauche et tons clairs à droite). L'axe vertical indique le nombre de pixels.
- **•** L'augmentation de la correction d'exposition décale la distribution tonale vers la droite et sa réduction, vers la gauche.

### <span id="page-82-1"></span>**Réglage de la saturation**

Régler la saturation générale de l'image.

**•** La saturation augmente à mesure que le curseur est déplacé vers le haut. La saturation diminue à mesure que le curseur est déplacé vers le bas.

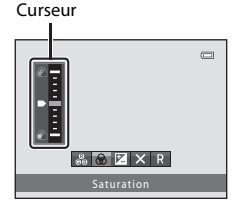

#### <span id="page-82-2"></span>**Réglage de la teinte (réglage de la balance des blancs)**

Régler la teinte générale de l'image.

**•** L'image générale prend une teinte plus rouge lorsque le curseur est déplacé vers le haut. L'image générale prend une teinte plus bleutée lorsque le curseur est déplacé vers le bas.

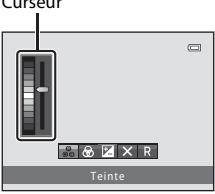

# B **Remarques concernant le réglage de la balance des blancs**

Lorsque vous réglez la teinte à l'aide du curseur créatif, il n'est pas possible d'activer la **Balance des blancs** dans le menu Prise de vue ( $\Box$  37). Pour activer la **Balance des blancs**, sélectionnez **R** dans l'écran de configuration du curseur sélectif pour réinitialiser la luminosité, la saturation et la teinte.

# Curseur

Fonctions pouvant être activées à l'aide du sélecteur multidirectionnel

# <span id="page-83-0"></span>**Réglage de la luminosité (correction d'exposition)**

Lorsque le mode de prise de vue ( $\Box$  24) est réglé sur le mode Scène ( $\Box$  39) ou le mode d'effets spéciaux ( $\Box$ 53), vous pouvez régler la luminosité (correction de l'exposition).

**1** Appuyez sur la commande  $\blacktriangleright$  du sélecteur multidirectionnel ( $\Xi$  correction d'exposition).

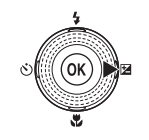

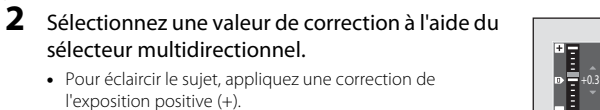

**•** Pour assombrir le sujet, appliquez une correction de l'exposition négative (–).

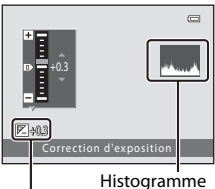

Valeur de correction de l'exposition

# **3** Appuyez sur la commande <sup>(0</sup>) pour appliquer la valeur de correction.

- Si vous n'appuyez pas sur la commande <sup>®</sup> dans les quelques secondes qui suivent, le paramètre est appliqué et le menu disparaît.
- **•** Si une valeur de correction de l'exposition autre que **0.0** est appliquée, cette valeur s'affiche avec l'indicateur  $\mathbb{Z}$  sur le moniteur.

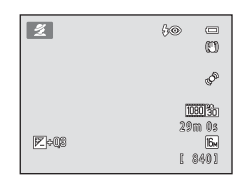

### **4** Appuyez sur le déclencheur pour prendre la photo.

**•** Pour réinitialiser la correction de l'exposition, répétez la procédure depuis l'étape 1 et définissez la valeur sur **0.0**.

### C **Remarques concernant la valeur de correction de l'exposition**

La correction de l'exposition n'est pas disponible en mode Scène Feux d'artifice ( $\Box$  48).

### C **Histogramme**

Reportez-vous à la section « [Utilisation de l'histogramme](#page-82-3) »  $(\Box)$  67) pour obtenir de plus amples informations.

# <span id="page-84-0"></span>**Réglages par défaut**

Les réglages par défaut pour chaque mode de prise de vue sont décrits ci-après.

**•** Des informations sur le mode Scène sont disponibles à la page suivante.

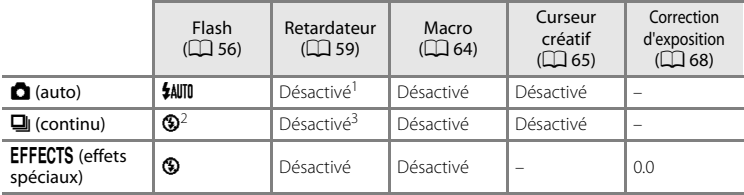

<sup>1</sup> Vous pouvez activer et désactiver le retardateur et le détecteur de sourire ( $\Box$ 61).

<sup>2</sup> Le réglage ne peut pas être modifié.

<sup>3</sup> Le retardateur ne peut pas être utilisé. Vous pouvez activer et désactiver le détecteur de sourire  $\text{continu}$  ( $\Box$ 61).

• Les réglages appliqués en mode  $\Box$  (auto) et en mode de prise de vue en continu sont enregistrés dans la mémoire de l'appareil photo même si l'appareil photo est mis hors tension, à l'exception du réglage du retardateur.

#### Fonctions pouvant être activées à l'aide du sélecteur multidirectionnel

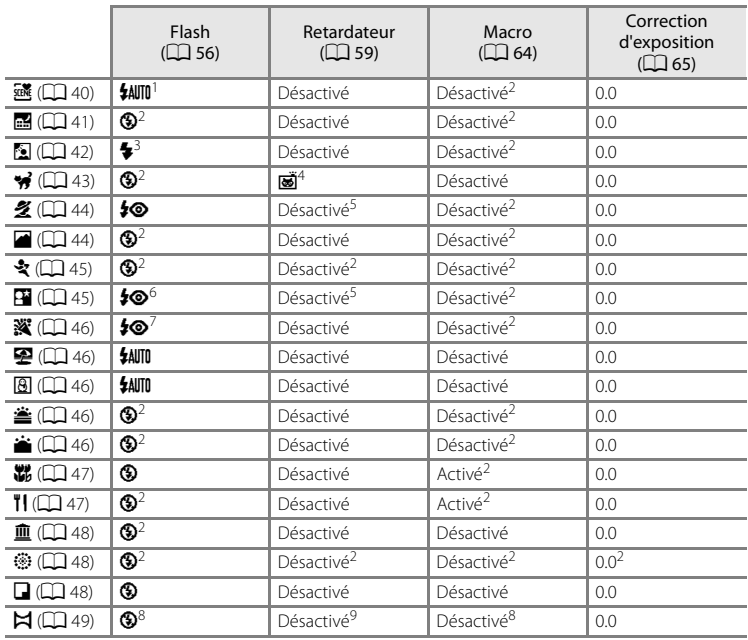

Les réglages par défaut du mode Scène sont décrits ci-après.

<sup>1</sup> Vous pouvez sélectionner l'option  $\frac{1}{2}$  (auto) ou  $\bigcirc$  (désactivé). Si vous choisissez  $\frac{1}{2}$  (auto), l'appareil photo sélectionne automatiquement le mode de flash adapté à la scène qu'il a<br>sélectionnée.

- 
- <sup>2</sup> Le réglage ne peut pas être modifié.<br><sup>3</sup> Le flash est fixé sur **\$** (dosage flash/ambiance) lorsque **HDR** est réglé sur **Désactivé**, et est fixé sur<br>**③** (désactivé) lorsque **HDR** est réglé sur une option autre que **Désa**
- <sup>4</sup> Le retardateur ne peut pas être utilisé. Vous pouvez activer et désactiver la fonction Déclenchement auto (Q) 43).
- 
- 
- <sup>5</sup> Vous pouvez activer et désactiver le retardateur et le détecteur de sourire ( $\Box$  61).<br>
<sup>6</sup> Le flash se déclenche en utilisant la fonction d'atténuation des yeux rouges.<br>
<sup>7</sup> Il est possible d'utiliser la synchronisat
- 
- <sup>8</sup> Peut être modifié en mode **Panoramique assisté**.<br><sup>9</sup> Vous pouvez utiliser le retardateur en mode **Panoramique assisté**.

### C **Fonctions ne pouvant pas être utilisées simultanément**

Certains réglages ne peuvent pas être utilisés avec d'autres fonctions (CQ 73).

<span id="page-86-0"></span>Passez en mode de prise de vue → Commande MENU → Menu Prise de vue → Taille d'image

Vous pouvez utiliser le réglage **Taille d'image** du menu Prise de vue pour sélectionner la combinaison de taille d'image et de taux de compression utilisée lors de l'enregistrement d'images.

Sélectionnez la taille d'image la mieux adaptée à la manière dont les images seront utilisées et à la capacité de la mémoire interne ou de la carte mémoire. Plus la taille d'image est élevée, plus le format d'impression de l'image pourra être élevé, par contre le nombre d'images pouvant être enregistrées est réduit.

# **Réglages de Taille d'image (taille et qualité d'image)**

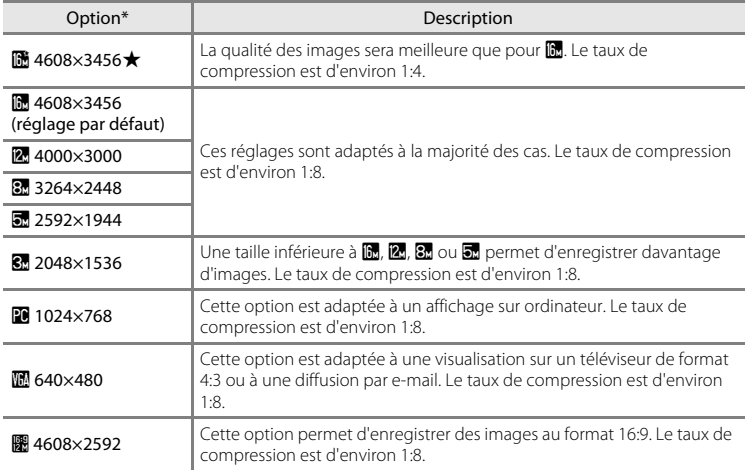

\* Le nombre total de pixels capturés, et le nombre de pixels capturés à l'horizontale et à la verticale. Exemple :  $\blacksquare$  4608×3456 = 16 mégapixels environ, 4608  $\times$  3456 pixels

L'icône du réglage actuel s'affiche sur le moniteur en mode de prise de vue et en mode de visualisation  $(2)$  6, [8\)](#page-23-0).

#### C **Remarques concernant la taille d'image**

- **•** Ce réglage est également appliqué aux autres modes de prise de vue.
- Certains réglages ne peuvent pas être utilisés avec d'autres fonctions ( $\Box$ 73).

#### Modification de la taille d'image (Taille d'image)

### C **Nombre de vues restantes**

Le tableau suivant indique le nombre approximatif d'images pouvant être enregistrées en mémoire interne et sur une carte mémoire de 4 Go. Notez qu'en raison de la compression JPEG, ce nombre varie considérablement en fonction de la composition de l'image. De plus, ce nombre peut varier en fonction du fabricant de cartes mémoire, même si les cartes mémoire sont de capacité identique.

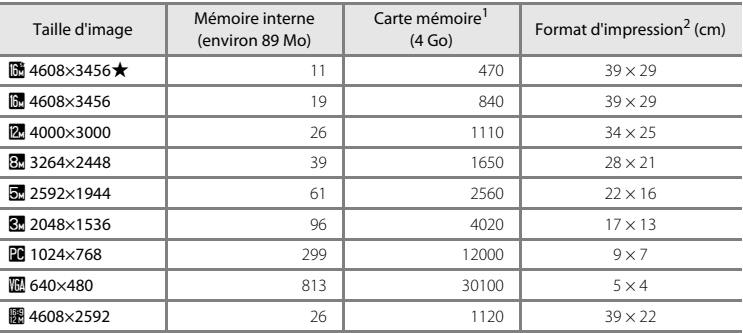

 $1$  Si le nombre de vues restantes est supérieur ou égal à 10 000, alors le nombre de vues restantes affiché est « 9999 ».

<sup>2</sup> Format d'impression à une résolution de 300 ppp. Les formats d'impression sont calculés en divisant le nombre de pixels par la résolution de l'imprimante (ppp) et en multipliant par 2,54 cm. Toutefois, pour une même taille d'image, les images imprimées dans des résolutions plus élevées seront imprimées dans un format plus petit que le format indiqué, et les images imprimées dans des résolutions plus faibles seront imprimées dans un format plus grand que le format indiqué.

# <span id="page-88-0"></span>**Fonctions ne pouvant pas être utilisées simultanément**

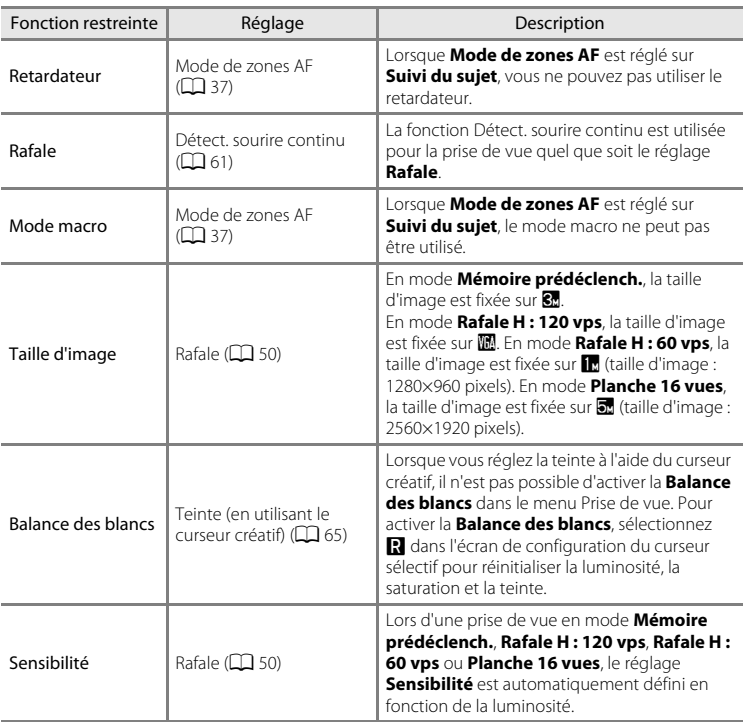

Certains réglages de prise de vue ne peuvent pas être utilisés avec d'autres fonctions.

# Fonctions ne pouvant pas être utilisées simultanément

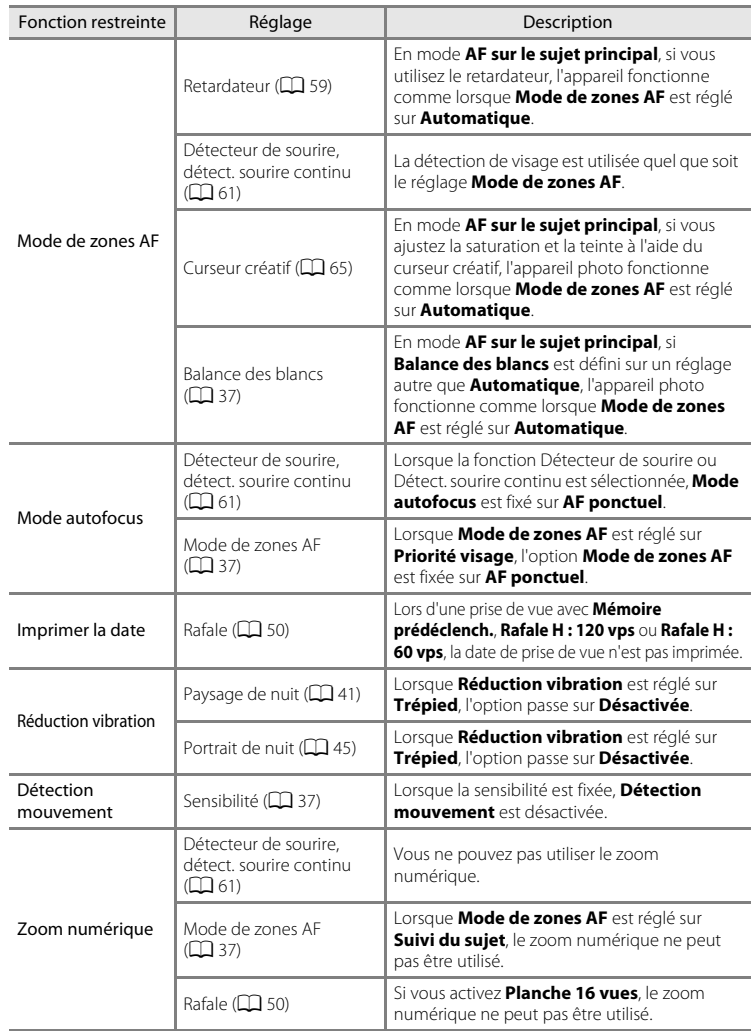

#### Fonctions ne pouvant pas être utilisées simultanément

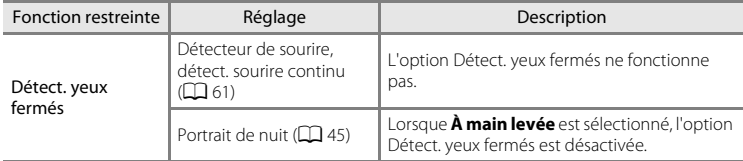

# B **Remarques concernant le zoom numérique**

- **•** Selon le mode de prise de vue ou les réglages actuels, le zoom numérique peut ne pas être disponible  $(6 - 670)$ .
- **•** Lorsque le zoom numérique est activé, l'appareil photo effectue la mise au point au centre de la vue. La mesure passe en outre automatiquement en mesure pondérée centrale.

# **Utilisation de la fonction de détection de visage**

Lorsque les modes de prise de vue ou les réglages suivants sont sélectionnés, l'appareil photo utilise la fonction de détection de visage pour effectuer une mise au point automatique sur les visages. Si l'appareil photo détecte plusieurs visages, le visage sur lequel l'appareil photo effectue la mise au point est entouré par une double bordure et les autres, par une simple bordure.

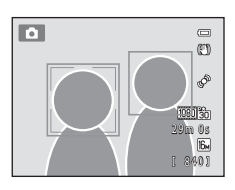

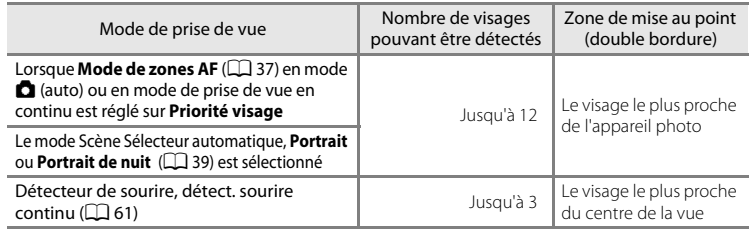

- **•** En mode **Priorité visage**, si vous appuyez sur le déclencheur à mi-course alors qu'aucun visage n'est détecté ou que vous cadrez une vue ne contenant aucun visage, l'appareil photo sélectionne la zone de mise au point (jusqu'à neuf zones) contenant le sujet le plus proche de l'appareil photo.
- **•** En mode Sélecteur automatique, la zone de mise au point change selon la scène sélectionnée par l'appareil photo.
- **•** Si aucun visage n'est détecté alors que le déclencheur est enfoncé à mi-course en mode Scène **Portrait** ou **Portrait de nuit**, l'appareil photo effectue la mise au point sur le sujet situé au centre de la vue.

### <span id="page-91-0"></span>B **Remarques concernant la détection de visage**

- **•** La capacité de l'appareil photo à détecter des visages dépend de plusieurs facteurs, notamment de la direction dans laquelle le sujet regarde. En outre, il est possible que l'appareil photo ne puisse pas détecter de visages dans les cas suivants :
	- Lorsque les visages sont en partie masqués par des lunettes de soleil ou d'autres objets
	- Lorsque les visages occupent une trop petite ou trop grande partie de la vue
- **•** Lorsque la vue comprend plusieurs visages, les visages détectés par l'appareil photo et celui sur lequel il effectue la mise au point dépendent d'une série de facteurs, tels que la direction du regard des visages.
- Dans certains cas rares, tels que ceux décrits dans la section « [Autofocus](#page-44-0) » ( $\Box$ ) 29), le sujet peut ne pas être net même si la double bordure s'allume en vert. Dans ce cas, modifiez le mode de zones AF sur **Manuel** ou **Zone centrale** en mode **□** (auto), et essayez de mémoriser la mise au point (□ 78) en effectuant la mise au point sur un autre sujet se trouvant à la même distance de l'appareil photo.

### B **Visualisation des images capturées à l'aide de la fonction de détection de visage**

- **•** Lors de la lecture, l'appareil photo pivote automatiquement les images selon l'orientation des visages détectés lors de la prise de vue, sauf lors de l'affichage d'une image capturée en série.
- **•** Lorsque vous effectuez un zoom avant sur une image affichée en plein écran en tournant la commande de zoom vers  $T (Q)$ , l'image est agrandie de manière à ce que le visage détecté lors de la prise de vue s'affiche au centre du moniteur ( $\Box$  31), sauf lors de l'affichage d'une image capturée en série.

# **Utilisation du maquillage**

Après le déclenchement dans l'un des modes de prise de vue suivants, l'appareil photo détecte un ou plusieurs visages humains (trois maximum) et traite l'image pour adoucir les tons chair du visage avant d'enregistrer l'image.

• Le mode Scène Sélecteur automatique ( $\Box$  40), Portrait ( $\Box$  44) ou Portrait de **nuit** ([A](#page-60-1)45) est sélectionné.

L'option Maquillage peut également être appliquée aux images enregistrées ( $\Box$  80).

# B **Remarques concernant l'option Maquillage**

- **•** L'enregistrement des images peut durer plus longtemps que d'habitude après la prise de vue.
- **•** Dans certaines conditions de prise de vue, vous pouvez ne pas obtenir les résultats de maquillage recherchés et le maquillage peut être appliqué sur des zones de l'image ne comportant pas de visages. Si vous n'obtenez pas les résultats souhaités, passez à un autre mode de prise de vue et essayez de prendre la photo à nouveau.

# <span id="page-93-0"></span>**Mémorisation de la mise au point**

Vous pouvez utiliser la mémorisation de la mise au point pour effectuer la mise au point sur des sujets décentrés lorsque le mode de zone AF est réglé sur Zone centrale. La procédure suivante décrit comment utiliser la mémorisation de la mise au point en mode **C** (auto) lorsque **Mode de zones [A](#page-52-0)F** ( $\Box$  37) est réglé sur **Zone centrale**.

**1** Placez le sujet au centre de la vue.

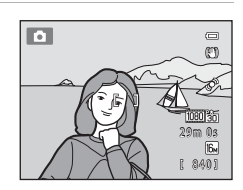

# **2** Appuyez sur le déclencheur à mi-course.

- **•** Vérifiez que la zone de mise au point est verte.
- **•** La mise au point et l'exposition sont mémorisées.

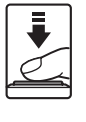

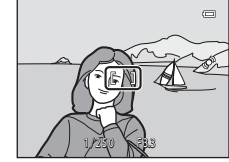

# **3** Maintenez le déclencheur enfoncé à mi-course et recomposez la photo.

**•** Veillez à conserver la même distance entre l'appareil photo et le sujet.

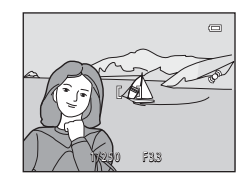

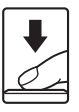

# **4** Appuyez sur le déclencheur jusqu'en fin de course pour prendre la photo.

# **Fonctions de visualisation**

Ce chapitre décrit les fonctions disponibles lors de la visualisation des images.

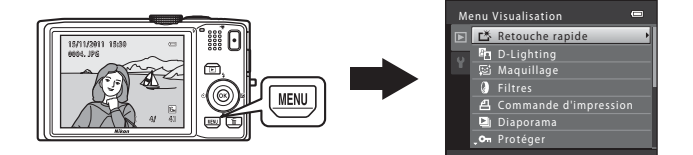

# **Fonctions disponibles en mode de visualisation (Menu Visualisation)**

Lors de la visualisation d'images en mode de visualisation plein écran ou de visualisation par planche d'imagettes, vous pouvez sélectionner l'une des fonctions suivantes en appuyant sur la commande **MENU** ( $\Box$  11) pour afficher le menu puis en sélectionnant l'onglet  $\Box$ .

<span id="page-95-0"></span>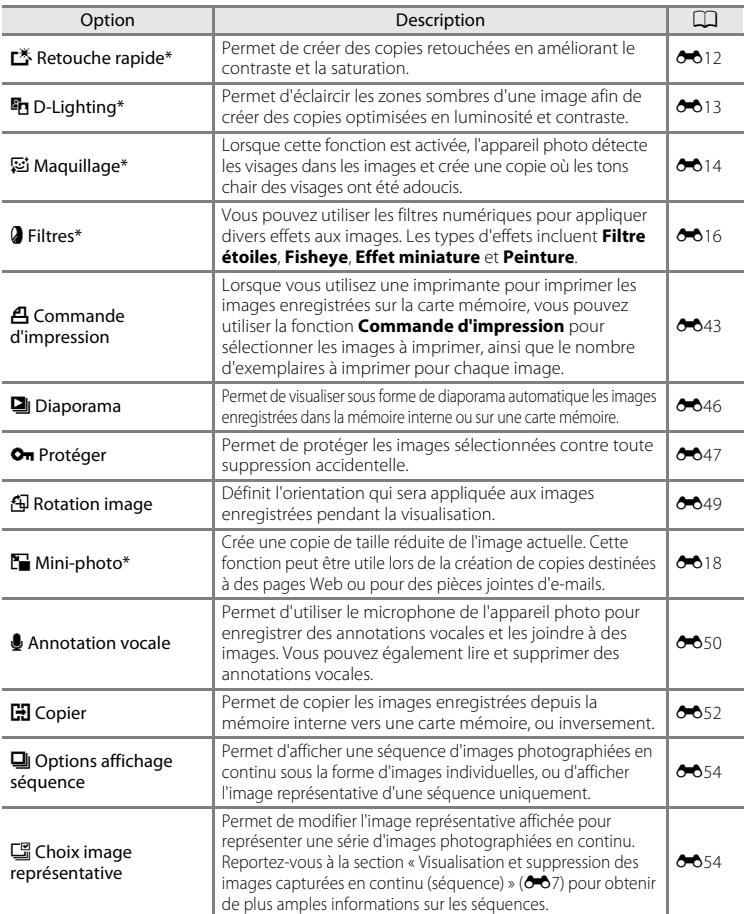

\* Les images sont éditées et enregistrées en tant que fichiers séparés. Certaines restrictions s'appliquent (<sup>60</sup>10, <sup>50</sup>11). Par exemple, vous ne pouvez pas éditer les images capturées avec un réglage Taille **d'image** ( $\Box$  71) de **图 4608×2592**, ni appliquer plusieurs fois la même fonction d'édition.

# **Connexion de l'appareil photo à un téléviseur, un ordinateur ou une imprimante**

Vous pourrez apprécier vos images et vos clips vidéo dans de meilleurs conditions en connectant l'appareil photo à un téléviseur, un ordinateur ou une imprimante.

**•** Avant de raccorder l'appareil photo à un périphérique externe, vérifiez que le niveau de charge restant de l'accumulateur est suffisant et mettez l'appareil photo hors tension. Pour obtenir des informations sur les méthodes de connexion et les opérations suivantes, reportez-vous à la documentation fournie avec l'appareil, en plus du présent document.

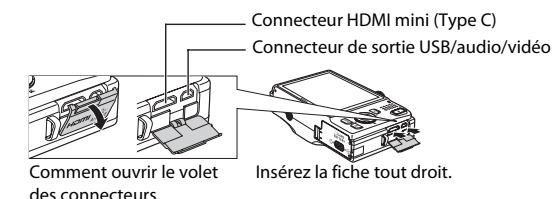

#### Visualisation des images sur un téléviseur  $\sigma$ 21

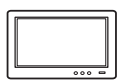

Vous pouvez visualiser les images et les clips vidéo de l'appareil photo sur un téléviseur.

Méthode de connexion : connectez les fiches vidéo et audio du câble audio vidéo EG-CP16 fourni aux prises du téléviseur. Vous pouvez sinon connecter un câble HDMI (Type C) disponible dans le commerce à la prise HDMI du téléviseur.

#### [A](#page-97-0)ffichage et organisation des images sur un ordinateur Assettion A82

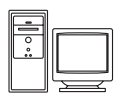

Si vous transférez des images sur un ordinateur, vous pouvez procéder à des retouches simples et gérer les données d'image, et également visualiser les images et les clips vidéo.

Méthode de connexion : raccordez l'appareil photo à la prise USB de l'appareil photo à l'aide du câble USB UC-E6 fourni.

- **•** Avant le raccordement à un ordinateur, installez ViewNX 2 sur l'ordinateur à l'aide du CD-ROM d'installation de ViewNX 2 fourni. Pour obtenir des informations sur l'utilisation du CD-ROM d'installation de ViewNX 2 et le transfert des images sur un ordinateur, voir page [82](#page-97-0).
- **•** Si vous avez connecté des périphériques USB qui sont alimentés par l'ordinateur, débranchez-les de l'ordinateur avant de connecter l'appareil photo.
- **•** Si vous connectez simultanément l'appareil photo et d'autres périphériques alimentés par USB sur le même ordinateur, vous risquez de provoquer un dysfonctionnement de l'appareil photo ou un excès d'alimentation depuis l'ordinateur, ce qui peut endommager l'appareil photo ou la carte mémoire.

#### Impression d'images sans utiliser un ordinateur [E](#page-135-0)244 et al. et al. et al. et al. et al. et al. et al. et al. e

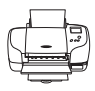

Si vous raccordez l'appareil photo à une imprimante compatible PictBridge, vous pouvez imprimer les images sans utiliser d'ordinateur. Méthode de connexion : raccordez l'appareil photo directement à la prise USB de l'imprimante à l'aide du câble USB UC-E6 fourni.

# <span id="page-97-0"></span>**Utilisation de ViewNX 2**

ViewNX 2 est un progiciel tout-en-un qui vous permet de transférer, d'afficher, d'éditer et de partager des images.

Installez ViewNX 2 à l'aide du CD-ROM d'installation de ViewNX 2.

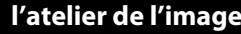

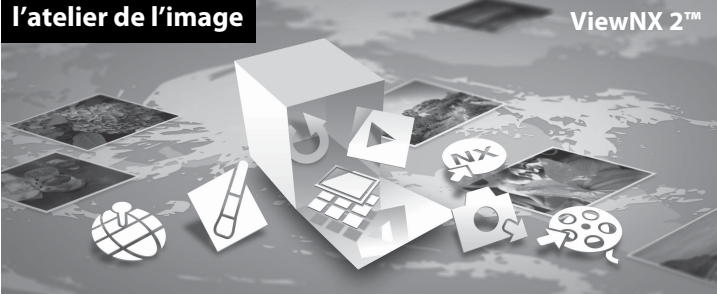

# **Installation de ViewNX 2**

**•** Une connexion Internet est nécessaire.

#### **Systèmes d'exploitation compatibles**

#### **Windows**

- **•** Windows 7 Édition Familiale Basique/Édition Familiale Premium/Professionnel/ Entreprise/Édition Intégrale
- **•** Windows Vista Édition Familiale Basique/Édition Familiale Premium/Professionnel/ Entreprise/Édition Intégrale (Service Pack 2)
- **•** Windows XP Édition Familiale/Professionnel (Service Pack 3)

#### **Mac OS**

**•** Mac OS X (version 10.5.8 ou 10.6.7)

Visitez le site Web Nikon pour obtenir les toutes dernières informations sur la compatibilité des systèmes d'exploitation.

- **1** Démarrez l'ordinateur et insérez le CD-ROM d'installation de ViewNX 2 dans le lecteur de CD-ROM.
	- **•** Mac OS : Lorsque la fenêtre **ViewNX 2** s'affiche, double-cliquez sur l'icône **Welcome**.

# **2** Sélectionnez une langue dans la boîte de dialogue de sélection de la langue pour ouvrir la fenêtre d'installation.

- **•** Si la langue de votre choix n'est pas disponible, cliquez sur **Sélection de votre région** pour choisir une autre région puis sélectionnez la langue souhaitée (le bouton **Sélection de votre région** n'est pas disponible dans la version européenne).
- **•** Cliquez sur **Suivant** pour afficher la fenêtre d'installation.

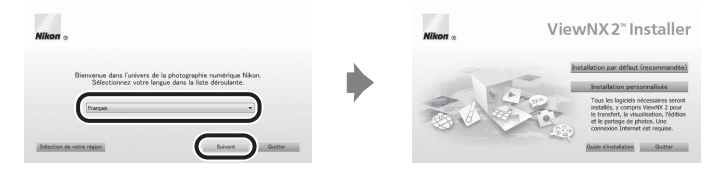

# **3** Démarrez l'installation.

- **•** Nous vous recommandons de cliquer sur **Guide d'installation** dans la fenêtre d'installation pour consulter les informations d'aide à l'installation et la configuration système requise avant d'installer ViewNX 2.
- **•** Cliquez sur **Installation par défaut (recommandée)** dans la fenêtre d'installation.

# **4** Téléchargez le logiciel.

- **•** Lorsque l'écran **Téléchargement de logiciels** s'affiche, cliquez sur **J'accepte - Commencer le téléchargement**.
- **•** Suivez les instructions affichées à l'écran pour installer le logiciel.

### **5** Quittez le programme d'installation une fois que l'écran d'installation terminée s'affiche.

- **•** Windows : Cliquez sur **Oui**.
- **•** Mac OS : Cliquez sur **OK**.

Les logiciels suivants sont installés :

- **•** ViewNX 2 (comprend les trois modules ci-dessous)
	- Nikon Transfer 2 : Pour le transfert d'images sur l'ordinateur
	- ViewNX 2 : Pour l'affichage, l'édition et l'impression des images transférées
	- Nikon Movie Editor : Pour l'édition de base des clips vidéo transférés
- **•** Panorama Maker 5 (pour la création d'une photo panoramique simple utilisant une série d'images prises en mode Scène Panoramique assisté)
- **•** QuickTime (Windows uniquement)
- **6** Retirez le CD-ROM d'installation de ViewNX 2 du lecteur de CD-ROM.

# **Transfert d'images sur l'ordinateur**

# **1** Choisissez la méthode de copie des images sur l'ordinateur.

Vous avez le choix entre les méthodes suivantes :

**• Connexion USB directe** : mettez l'appareil photo hors tension et vérifiez que la carte mémoire est insérée dans l'appareil photo. Connectez l'appareil photo à l'ordinateur à l'aide du câble USB UC-E6 fourni. L'appareil photo se met automatiquement sous tension.

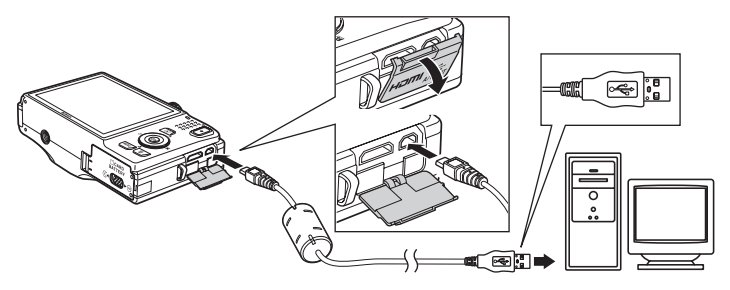

- **• Logement pour carte SD** : si votre ordinateur est équipé d'un logement pour carte SD, vous pouvez insérer la carte directement dans le logement.
- **• Lecteur de carte SD** : connectez un lecteur de cartes (disponible séparément auprès de fournisseurs tiers) à l'ordinateur et insérez la carte mémoire.

Si un message vous invite à choisir un programme, sélectionnez Nikon Transfer 2.

**• Utilisateurs de Windows 7**

Si la boîte de dialogue illustrée à droite s'affiche, suivez les étapes ci-dessous pour sélectionner Nikon Transfer 2.

1 Sous **Importer vos images et vos vidéos**, cliquez sur **Modifier le programme**. Une boîte de dialogue de sélection de programmes s'affiche ; sélectionnez **Importer le fichier avec Nikon Transfer 2** et cliquez sur **OK**.

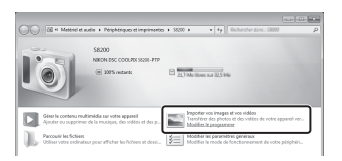

2 Double-cliquez sur **Importer le fichier**.

Si la carte mémoire contient un grand nombre d'images, le démarrage de Nikon Transfer 2 peut demander un certain temps. Attendez que Nikon Transfer 2 démarre.

# $\Pi$  Connexion du câble USB

La connexion risque de ne pas être détectée si l'appareil est connecté à l'ordinateur via un concentrateur **USB** 

# **2** Transférez les images sur l'ordinateur.

- **•** Vérifiez que le nom de l'appareil photo connecté ou du disque amovible s'affiche dans l'écran « Source » dans la zone « Options » de Nikon Transfer 2 (1).
- **•** Cliquez sur **Démarrer le transfert** (2).

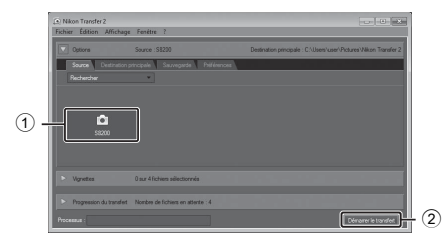

**•** Avec les réglages par défaut, toutes les images enregistrées sur la carte mémoire sont copiées sur l'ordinateur.

# **3** Terminez la connexion.

- **•** Si l'appareil photo est connecté à l'ordinateur, mettez l'appareil photo hors tension et débranchez le câble USB.
- **•** Si vous utilisez un lecteur de cartes ou un logement pour cartes, choisissez l'option appropriée sur le système d'exploitation de l'ordinateur afin d'éjecter le disque amovible correspondant à la carte mémoire, puis retirez la carte mémoire du lecteur de cartes ou du logement pour carte.

# **Visualisation des images**

#### Démarrez ViewNX 2.

- **•** Les images s'affichent dans ViewNX 2 une fois le transfert terminé.
- **•** Consultez l'aide en ligne pour en savoir plus sur l'utilisation de ViewNX 2.

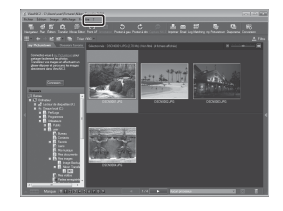

### C **Démarrer ViewNX 2 manuellement**

- **• Windows** : double-cliquez sur le raccourci **ViewNX 2** du bureau.
- **• Mac OS** : cliquez sur l'icône **ViewNX 2** du Dock.

# **Retouche des photos**

Cliquez sur le bouton **Édition** dans la barre des tâches de ViewNX 2.

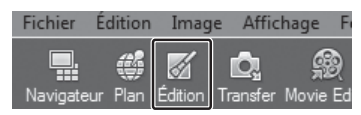

Les fonctions d'édition d'images incluent la correction des tons, l'ajustement de la netteté et le rognage (recadrage).

# **Édition des vidéos**

Cliquez sur **Movie Editor** dans la barre des tâches de ViewNX 2.

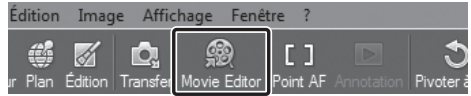

Les fonctions d'édition de clips vidéo incluent la possibilité de supprimer les scènes que vous ne souhaitez pas conserver.

# **Impression des images**

Cliquez sur **Imprimer** dans la barre des tâches de ViewNX 2.

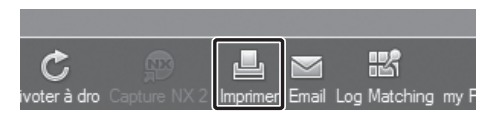

Une boîte de dialogue s'affiche et vous pouvez imprimer les images à l'aide d'une imprimante connectée à l'ordinateur.

# **Enregistrement et lecture de clips vidéo**

Vous pouvez enregistrer des clips vidéo en appuyant simplement sur la commande  $\bullet$  ( $\bullet$  enregistrement vidéo).

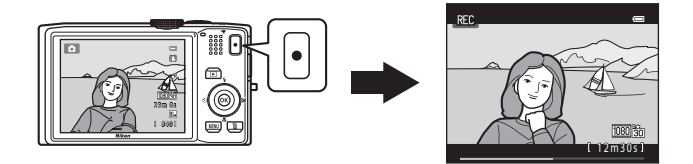

En mode de visualisation, appuyez sur la commande  $\circledR$  pour lire un clip vidéo.

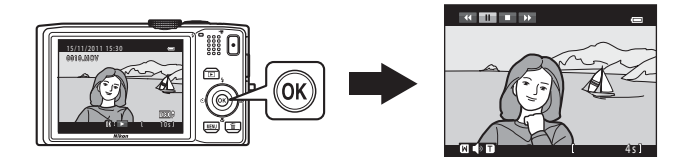

# **Enregistrement de clips vidéo**

Vous pouvez enregistrer des clips vidéo en appuyant simplement sur la commande  $\bullet$  ( $\blacktriangleright$  enregistrement vidéo).

Les tonalités de couleurs, la balance des blancs et autres réglages sont identiques lors de l'enregistrement de clips vidéo et lors de la photographie d'images fixes.

# **1** Affichez l'écran de prise de vue.

- **•** L'icône de l'option vidéo sélectionnée s'affiche. Le réglage par défaut est **防 HD 1080p ★ (1920×1080)** ( $\Box$  91).
- \* La durée maximale de la vidéo indiquée dans les illustrations de ce manuel l'est seulement à titre d'exemple.

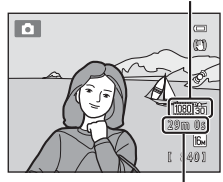

Durée maximale de la vidéo\*

# **2** Appuyez sur la commande  $\bigcirc$  ( $\bigcirc$ ) enregistrement vidéo) pour lancer l'enregistrement du clip vidéo.

- **•** L'appareil effectue la mise au point au centre de la vue. Les zones de mise au point ne s'affichent pas pendant l'enregistrement.
- Lorsque vous enregistrez des vidéos en utilisant **de to** ou un réglage d'options vidéo avec un format d'image 16:9, l'écran de prise de vue passe au format d'image 16:9 (la zone indiquée à droite est enregistrée).
- **•** Si **Infos photos** dans **Réglages du moniteur** ([A](#page-109-1)94) du menu Configuration est réglé sur **Cadre vidéo+infos auto**, vous pouvez vérifier la zone qui sera visible dans le clip vidéo avant le démarrage de l'enregistrement du clip vidéo.
- La durée restante approximative de la vidéo s'affiche. **III** s'affiche lors de l'enregistrement dans la mémoire interne.
- **•** L'enregistrement s'arrête automatiquement lorsque la durée d'enregistrement maximale d'un clip vidéo est atteinte.

**3** Appuyez à nouveau sur la commande  $\bullet$  ( $\overline{\star}$  enregistrement vidéo) pour arrêter l'enregistrement.

### B **Remarques concernant l'enregistrement de clips vidéo**

Une fois l'enregistrement terminé, le clip vidéo n'est enregistré intégralement dans la mémoire interne ou sur la carte mémoire qu'après l'affichage de l'écran de prise de vue. *N'ouvrez jamais le volet du logement pour accumulateur/carte mémoire* avant l'enregistrement complet des clips vidéo. Si vous retirez la carte mémoire ou l'accumulateur pendant l'enregistrement d'un clip vidéo, vous risquez de perdre les données du clip vidéo ou d'endommager l'appareil photo ou la carte mémoire.

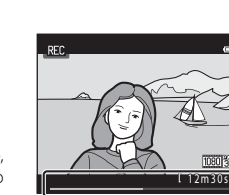

#### Option vidéo

88

#### B **Remarques concernant l'enregistrement de clips vidéo**

- **•** Les cartes mémoire conformes à la classe 6 ou supérieure du classement des vitesses SD sont recommandées pour l'enregistrement de clips vidéo ( $\Box$  19). L'enregistrement d'un clip vidéo peut s'interrompre de manière inattendue en cas d'utilisation d'une carte mémoire de niveau de vitesse inférieur.
- **•** L'utilisation du zoom numérique peut entraîner une certaine dégradation de la qualité de l'image. Si le zoom numérique n'est pas utilisé lorsque l'enregistrement du clip vidéo démarre, vous pouvez tourner la commande de zoom et la maintenir sur la position  $T$  pour effectuer un zoom sur l'image à l'aide du zoom optique. Le zoom s'arrête dans ce cas au zoom optique maximum. Relâchez la commande de zoom puis tournez-la à nouveau vers  $T$  pour agrandir l'image à l'aide du zoom numérique.
- **•** Une fois l'enregistrement terminé, le zoom numérique s'éteint.
- **•** Il se peut que le bruit des mouvements de la commande de zoom, du zoom, de l'objectif d'autofocus, de la réduction de vibration et du fonctionnement de l'ouverture en cas de changement de luminosité soit enregistré.
- **•** Les phénomènes suivants peuvent se produire sur le moniteur lors de l'enregistrement de clips vidéo. Ils seront visibles dans les clips vidéo enregistrés.
	- Des bandes peuvent apparaître sur les images en cas d'éclairage fluorescent, à vapeur de mercure ou à vapeur de sodium
	- Les sujets qui se déplacent rapidement d'un bord à l'autre de la vue, par exemple une voiture ou un train en marche, peuvent sembler de travers
	- L'image du clip vidéo tout entier peut être de travers si l'appareil photo est en mode panoramique.
	- Des éclairages ou autres zones lumineuses peuvent laisser des images résiduelles lorsque vous bougez l'appareil photo

## B **Température de l'appareil photo**

**•** L'appareil photo peut devenir chaud lorsque vous enregistrez des clips vidéo pendant une période prolongée ou lorsqu'il est utilisé dans un endroit très chaud.

**•** Si l'intérieur de l'appareil photo atteint une température extrêmement élevée lors de l'enregistrement de clips vidéo, l'appareil photo arrête automatiquement l'enregistrement pendant 30 secondes. La durée restante avant que l'appareil photo cesse d'enregistrer (**B30** s) s'affiche.

Cinq secondes après avoir cessé l'enregistrement, l'appareil photo s'éteint de lui-même.

Laissez l'appareil photo éteint jusqu'à ce que l'intérieur ait refroidi.

#### B **Remarques concernant l'autofocus**

Il se peut que l'autofocus ne fonctionne pas correctement, comme expliqué dans la section « [Autofocus](#page-44-0) » ([A](#page-44-0)29). Essayez les méthodes suivantes lorsque vous enregistrez des clips vidéo comportant ce type de sujets.

- 1. Avant la prise de vue, réglez **Mode autofocus** sur **AF-S AF ponctuel** (réglage par défaut) dans le menu Vidéo.
- 2. Dirigez l'appareil photo de manière à ce qu'un autre sujet se trouvant à la même distance de l'objectif que le sujet souhaité soit au centre du moniteur, appuyez sur la commande  $\bigcirc$   $\mathcal{F}$  enregistrement vidéo), puis visez le sujet souhaité une fois que l'enregistrement a démarré.

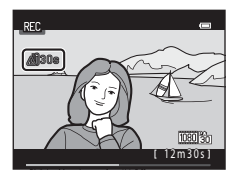

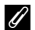

### C **Options vidéo et durée maximale de la vidéo**

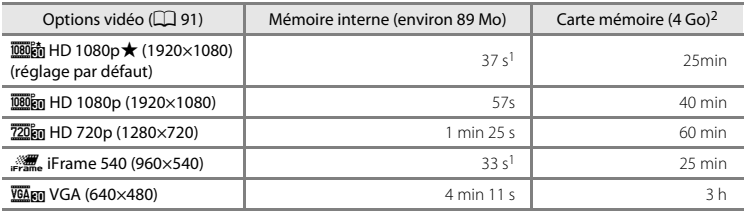

Toutes ces valeurs sont approximatives. La durée maximale de la vidéo peut varier selon la marque de la carte mémoire, même dans le cas de cartes mémoire de capacité identique.

- La durée maximale de la vidéo par clip vidéo est de 25 secondes.
- <sup>2</sup> Chaque clip vidéo est limité à une taille de fichier de 4 Go et à une durée de 29 minutes, même s'il y a suffisamment d'espace libre sur la carte mémoire pour un enregistrement plus long. La durée maximale de la vidéo qui peut être enregistrée par clip vidéo s'affiche pendant l'enregistrement.

#### C **Fonctions disponibles en mode d'enregistrement de clip vidéo**

- Les réglages de curseur créatif, de balance des blancs (en mode **C** (auto), mode de prise de vue en continu) ou de correction de l'exposition sont également appliqués lors de l'enregistrement de clips vidéo. Le ton résultant de l'utilisation du mode d'effets spéciaux ( $\Box$  53) ou du mode Scène ( $\Box$  40) est également appliqué aux clips vidéo. Lorsque le mode macro est activé, il est possible d'enregistrer des clips vidéo de sujets plus proches de l'appareil. Vérifiez les réglages avant de lancer l'enregistrement.
- [A](#page-74-1)ctivez le retardateur ( $\Box$  59) et appuyez sur la commande  $\bullet$  ( $\blacktriangledown$  enregistrement vidéo) pour démarrer l'enregistrement d'un clip vidéo après dix ou deux secondes.
- **•** Le flash ne se déclenche pas.
- Appuyez sur la commande **MENU** pour sélectionner l'onglet **课** (clip vidéo) et modifiez les réglages du menu Vidéo avant de lancer l'enregistrement d'un clip vidéo ( $\Box$ 91).

# <span id="page-106-0"></span>**Modification des réglages d'enregistrement vidéo (menu Vidéo)**

Passez en mode de prise de vue → Commande MENU → Onglet  $\overline{\mathbf{W}}$  ( $\square$  11)

Les réglages suivants peuvent être modifiés.

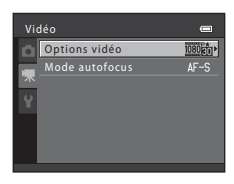

<span id="page-106-1"></span>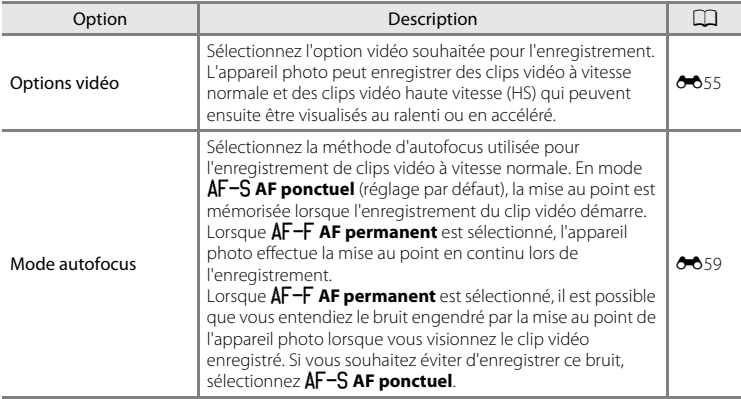

# **Visualisation de clips vidéo**

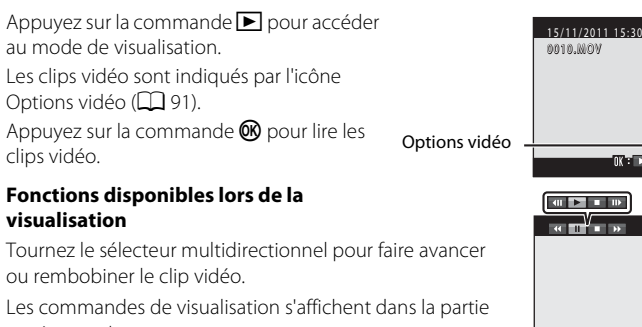

10s

Pause

Indicateur de volume

**MILT** 

4 s

Pendant la visualisation

supérieure du moniteur. Appuyez sur le sélecteur multidirectionnel  $\blacktriangleleft$  ou  $\blacktriangleright$  pour

sélectionner une commande. Les opérations décrites ci-après sont disponibles.

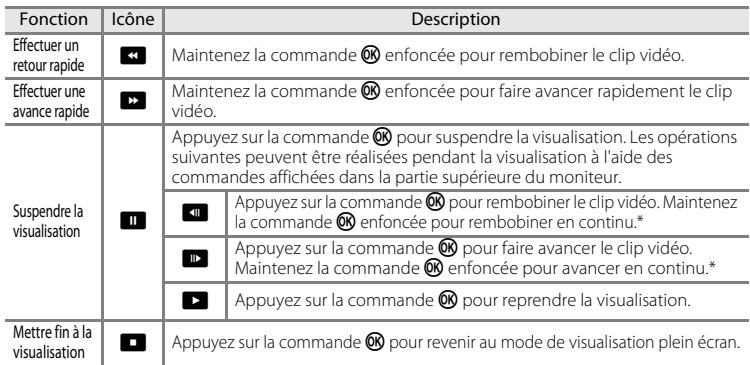

\* Vous pouvez également avancer ou rembobiner le clip vidéo en tournant le sélecteur multidirectionnel.

### **Réglage du volume**

Tournez la commande de zoom vers  $T$  ou  $W$  ( $\Box$ ) lors de la visualisation.

# **Suppression de clips vidéo**

Pour supprimer un clip vidéo, sélectionnez le clip vidéo souhaité en mode de visualisation plein écran ( $\Box$  30) ou en mode de visualisation par planche d'imagettes  $(\Box$  31) et appuyez sur la commande  $\mathbf{m}$  ( $\Box$  32).

# B **Remarques concernant la lecture de clips vidéo**

- **•** Le COOLPIX S8200 ne peut pas lire les clips vidéo enregistrés avec une autre marque ou un autre modèle d'appareil photo numérique.
- L'histogramme et les informations de prise de vue ne s'affichent pas pour les clips vidéo ( $\Box$  8).

Enregistrement et lecture de clips vidéc 92 Enregistrement et lecture de clips vidéo
## **Réglages généraux de l'appareil photo**

Ce chapitre décrit les différents réglages que vous pouvez ajuster dans le menu Configuration  $\mathbf{\mathsf{Y}}$ .

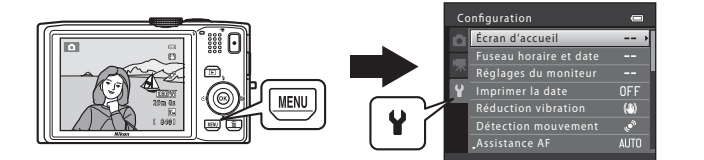

- Reportez-vous à la section « [Utilisation des menus \(commande](#page-26-0) **MENU**) » ( $\Box$  11) pour plus d'informations sur l'utilisation des menus de l'appareil photo.
- **•** Pour plus d'informations sur chaque réglage, reportez-vous à la section « [Menu](#page-171-0)  [Configuration](#page-171-0) » dans la Section de référence (<sup>66</sup>060).

### **Menu Configuration**

#### [A](#page-26-0)ppuyez sur la commande MENU  $\rightarrow$  Onglet  $\mathbf{\Psi}$  (Configuration) ( $\Box$  11)

Depuis l'écran de menu, sélectionnez l'onglet <sup>y</sup> pour afficher le menu Configuration. Vous pouvez alors modifier les réglages suivants.

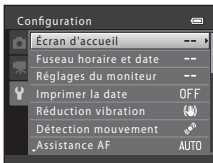

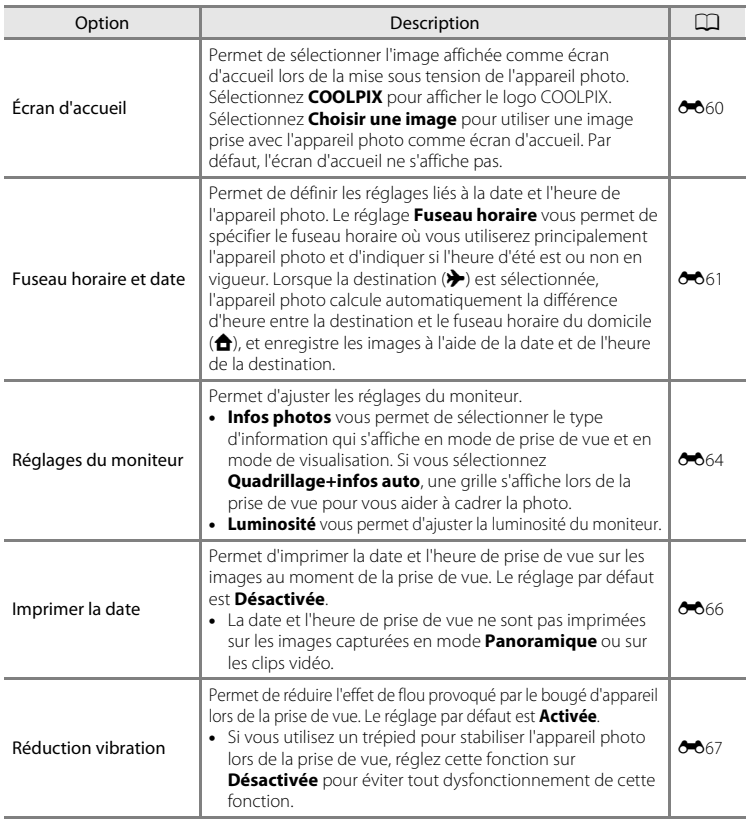

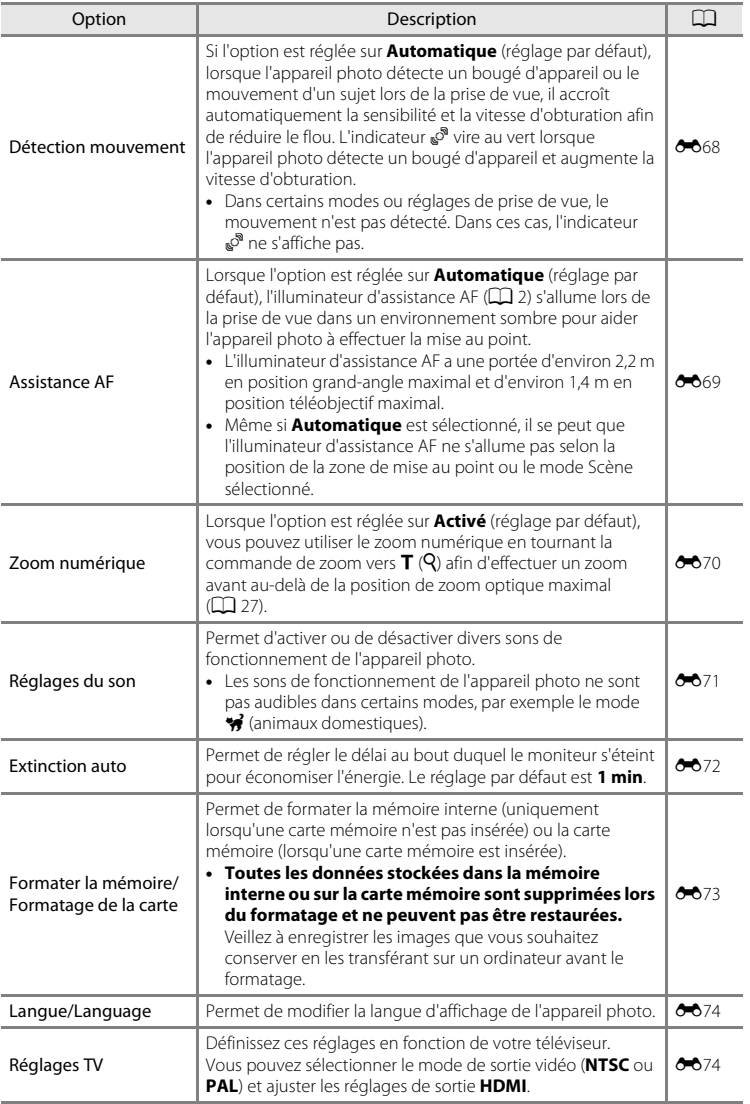

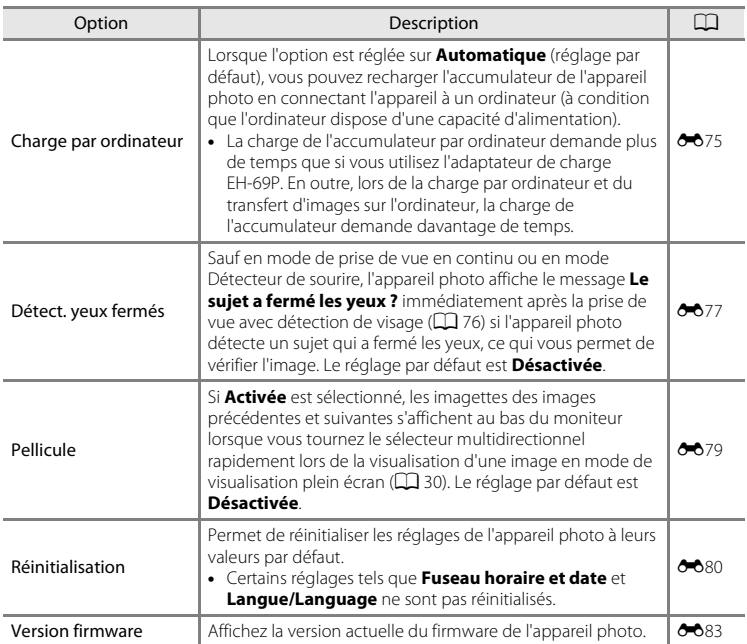

# E **Section de référence**

La Section de référence fournit des informations détaillées ainsi que des conseils d'utilisation de l'appareil photo.

### **Prise de vue**

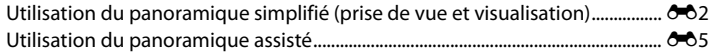

### **Visualisation**

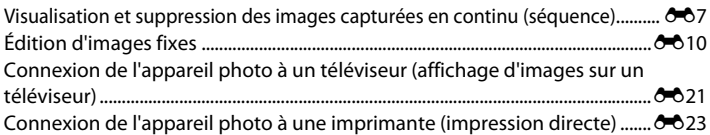

### **Menus**

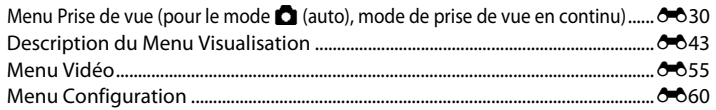

### **Informations supplémentaires**

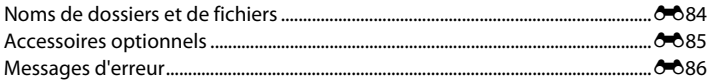

### <span id="page-113-1"></span><span id="page-113-0"></span>**Utilisation du panoramique simplifié (prise de vue et visualisation)**

### **Prise de vue en mode Panoramique simplifié**

**1** Tournez le sélecteur de mode vers SCFNF. appuyez sur la commande MENU et sélectionnez p **Panoramique**  $(D39)$ .

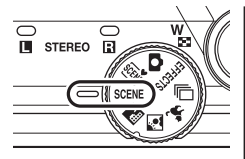

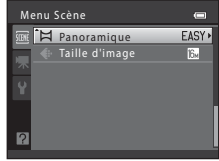

**2** Sélectionnez **EASY** Panoramique simplifié et appuyez sur la commande  $\mathbb{R}$ .

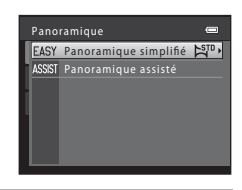

- **3** Sélectionnez  $\mathbb{S}^{\text{TD}}$  **Normal (180°)** ou  $\mathbb{S}^{\text{MDE}}$  Large **(360°)** comme plage de prise de vue, et appuyez sur la commande  $\infty$ .
	- **•** Lorsque l'appareil photo est orienté à l'horizontale, la taille d'image (largeur × hauteur) est la suivante.
		- $\mathbb{N}^{\text{ID}}$  Normal (180°) : 3200 × 560 en cas de déplacement horizontal 1024 × 3200 en cas de déplacement vertical
		- **LALE Large (360°)** : 6400 × 560 en cas de déplacement horizontal 1024 × 6400 en cas de déplacement vertical
		- Lorsque l'appareil photo est orienté à la verticale, la direction ainsi que la largeur et la hauteur sont inversées.
- **4** Cadrez la première extrémité de la scène panoramique, puis appuyez sur le déclencheur à mi-course pour effectuer la mise au point.
	- **•** La position de zoom est fixée en position grand-angle maximal.
	- **•** Un quadrillage s'affiche sur le moniteur.
	- **•** L'appareil photo fait la mise au point sur le sujet situé au centre de la vue.
	- Vous pouvez régler la correction de l'exposition ( $\Box$  65).
	- Si la mise au point et l'exposition ne sont pas correctes, essayez de mémoriser la mise au point ( $\Box$  78).

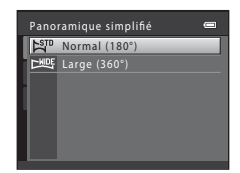

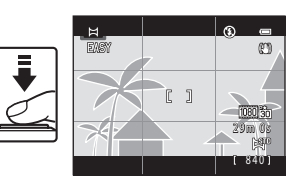

### **5** Appuyez sur le déclencheur jusqu'en fin de course, puis retirez votre doigt du déclencheur.

•  $\triangleright$  s'affiche pour indiquer la direction du mouvement de l'appareil photo.

### **6** Déplacez l'appareil photo lentement et en ligne droite dans l'une des quatre directions, et commencez la prise de vue.

- **•** Lorsque l'appareil photo détecte sa direction de mouvement, la prise de vue commence.
- **•** Un repère indiquant la position de prise de vue actuelle s'affiche.
- **•** Lorsque le repère de la position de prise de vue atteint l'extrémité, la prise de vue s'arrête.

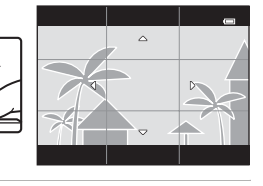

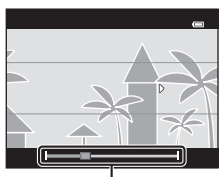

Repère de position de prise de vue

#### **Exemple de mouvement de l'appareil photo**

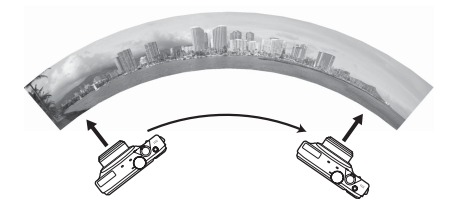

- **•** L'opérateur, sans changer de position, déplace l'appareil photo à l'horizontale ou à la verticale dans un arc allant d'un bord du repère à l'autre.
- **•** La prise de vue s'interrompt si le bord du repère n'est pas atteint dans les 15 secondes environ (en mode  $\mathbb{S}^{\text{TD}}$  **Normal (180°)**) ou dans les 30 secondes (en mode X**Large (360°)**).

### B **Remarques sur la prise de vue en mode Panoramique simplifié**

- **•** La plage d'image affichée dans l'image enregistrée sera plus étroite que celle que vous voyez sur le moniteur lors de la prise de vue.
- **•** Si vous déplacez l'appareil photo trop rapidement, s'il est trop secoué, ou si le sujet varie peu d'aspect (par exemple un mur ou une prise de vue dans un lieu sombre), une erreur se produit.
- **•** Si la prise de vue s'interrompt avant que l'appareil photo ait atteint la moitié de la plage du panoramique, aucune image de panoramique n'est enregistrée.
- **•** Si plus de la moitié d'une plage de panoramique a été capturée, mais que la prise de vue s'interrompt avant d'atteindre l'extrémité de la plage, la plage non capturée est enregistrée et affichée en gris.

Utilisation du panoramique simplifié (prise de vue et visualisation)

### **Visualisation d'images en mode Panoramique simplifié (visualisation par défilement)**

Passez en mode de visualisation ( $\Box$ 30), affichez une image capturée avec la fonction Panoramique simplifié en mode de visualisation plein écran, puis appuyez sur la commande  $\overline{60}$  pour afficher le bord court de l'image sur tout le moniteur, et déplacez (faites défiler) automatiquement la zone affichée.

- **•** L'image défile dans la direction dans laquelle vous avez déplacé l'appareil photo lors de la prise de vue.
- **•** Tournez le sélecteur multidirectionnel pour avancer ou revenir en arrière.

Les commandes de visualisation s'affichent dans la partie supérieure du moniteur lors de la visualisation. Appuyez sur le sélecteur multidirectionnel  $\blacktriangleleft$  ou  $\blacktriangleright$  pour sélectionner une commande, puis appuyez sur la commande  $\circledR$  pour utiliser les opérations suivantes.

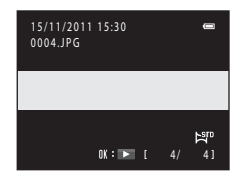

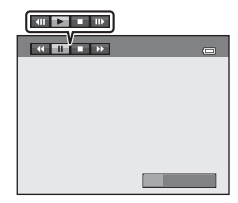

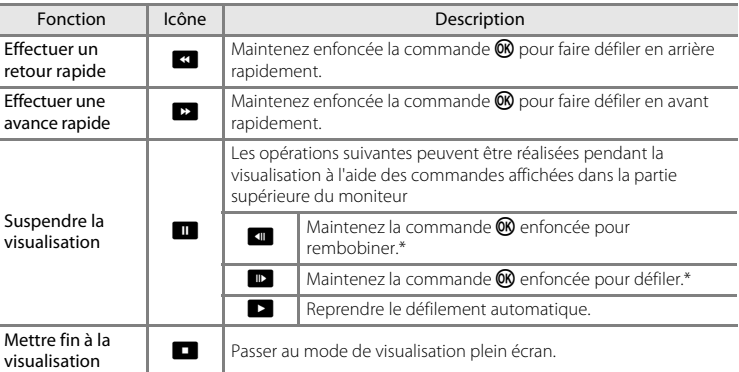

\* Vous pouvez également activer le défilement en tournant le sélecteur multidirectionnel.

#### B **Remarques concernant les images capturées en mode Panoramique simplifié**

L'histogramme et les informations de prise de vue ne s'affichent pas pour les images capturées en mode Panoramique simplifié ( $\Box$ 8).

#### B **Remarques concernant la visualisation par défilement du panoramique simplifié**

Il arrive que l'appareil photo ne puisse pas visualiser par défilement ou effectuer un zoom avant sur les images de panoramique simplifié capturées avec une autre marque ou un autre modèle d'appareil photo numérique.

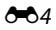

### <span id="page-116-0"></span>**Utilisation du panoramique assisté**

Utilisez un trépied pour obtenir de meilleurs résultats. Réglez **Réduction vibration** ([E](#page-178-0)67) sur **Désactivée** dans le menu Configuration si vous utilisez un trépied pour stabiliser l'appareil photo.

**1** Tournez le sélecteur de mode vers SCFNF. appuyez sur la commande MENU et sélectionnez p **Panoramique**   $(D)$  39).

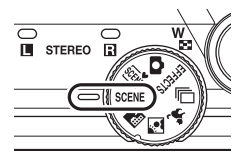

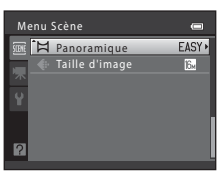

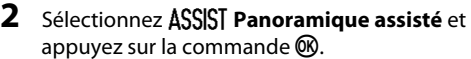

**•** Des icônes de direction du panoramique s'affichent pour indiquer la direction de regroupement des images.

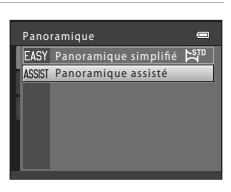

### **3** Sélectionnez la direction à l'aide du sélecteur multidirectionnel, puis appuyez sur la commande  $\omega$ .

**•** Sélectionnez la direction dans laquelle les images doivent être regroupées sur le panoramique ; droite (), gauche  $(\langle \rangle)$ , haut  $(\triangle)$  ou bas  $(\nabla)$ .

**•** L'icône de direction du panoramique de couleur jaune ( $\triangleright$ ) s'affiche pour indiquer la direction actuelle et vous pouvez valider la direction en appuyant sur  $\mathbb{Q}$ . L'icône est remplacée par l'icône blanche de direction fixe  $D$ .

- Le cas échéant, utilisez le mode de flash ( $\Box$  56), le retardateur ( $\Box$  59), le mode macro  $($   $\Box$  64) et la correction de l'exposition  $($  $\Box$  65) à cette étape.
- Appuyez à nouveau sur la commande **60** pour sélectionner une autre direction.
- **4** Cadrez la première partie de la scène panoramique et prenez la première photo.
	- **•** L'appareil photo fait la mise au point sur le sujet situé au centre de la vue.
	- **•** Un tiers de l'image s'affiche en translucide.

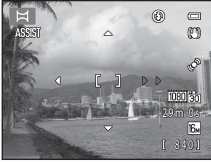

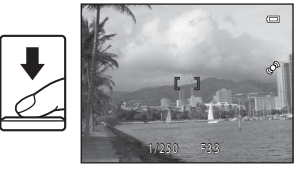

### **5** Prenez la photo suivante.

- **•** Cadrez l'image suivante de manière à ce qu'un tiers du cadre chevauche la première image, puis appuyez sur le déclencheur.
- **•** Répétez cette procédure jusqu'à obtention du nombre nécessaire d'images pour terminer la scène.

#### **6** Appuyez sur la commande <sup>®</sup> lorsque la prise de vue est terminée.

**•** L'appareil photo revient à l'étape 3.

#### B **Remarques concernant la fonction Panoramique assisté**

- **•** Réglez le mode de flash, le retardateur, le mode macro et la correction d'exposition avant de prendre la première photo. Vous ne pourrez plus modifier ces réglages une fois la première photo prise. Il est impossible de supprimer des images ou d'ajuster le zoom ou le réglage **Taille d'image** ( $\Box$  71) une fois la première photo prise.
- **•** La prise de vue prend fin si la fonction Extinction auto ([E](#page-183-0)72) est activée. Si l'appareil photo passe en mode veille pendant la prise de vue, réglez **Extinction auto** sur une durée plus longue.

### *C* Indicateur **AE** AF-L

En mode Panoramique assisté, l'exposi tion, la balance des blancs et la mise au point de toutes les images d'un panoramique sont fixées aux valeurs de la première photo de chaque série.

Lorsque vous avez pris la première photo, **AE/AF-L** s'affiche pour indiquer que l'exposition, la balance des blancs et la mise au point sont mémorisées.

#### C **Regroupement d'images pour créer un panoramique**

Transférez les images sur un ordinateur ( $\Box$  84) et servez-vous de Panorama Maker 5 pour les regrouper en un panoramique unique.

Installez Panorama Maker 5 à partir du CD-ROM d'installation de ViewNX 2 fourni.

**•** Après avoir installé Panorama Maker 5, démarrez le logiciel comme expliqué ci-dessous. Windows : Sélectionnez le menu **Démarrer** > **Tous les programmes** > **ArcSoft Panorama Maker 5** > **Panorama Maker 5**

Mac OS X : Ouvrez le dossier **Applications** > double-cliquez sur **Panorama Maker 5**

**•** Pour des informations sur l'utilisation de Panorama Maker 5, reportez-vous aux instructions à l'écran et aux informations d'aide contenues dans Panorama Maker 5.

#### Pour en savoir plus

Reportez-vous à la section « [Noms de dossiers et de fichiers](#page-195-0) » (<sup>6684</sup>) pour obtenir de plus amples informations.

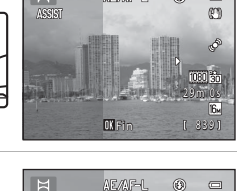

**CXFin** 

[ 837] 29m 0s

(C) É [080] 3b1 F.

 $\Box$ 

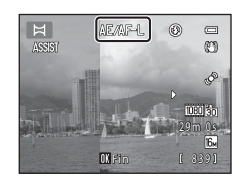

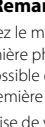

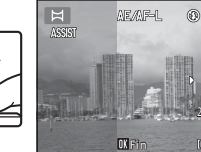

ASSIS

### <span id="page-118-1"></span><span id="page-118-0"></span>**Visualisation et suppression des images capturées en continu (séquence)**

Chaque série d'images capturées en utilisant les réglages suivants est enregistrée dans une séquence.

- Mode de prise de vue en continu ( $\Box$  50) Mode Scène ( $\Box$  40)
	-
	-
	-
	- Rafale H : 60 vps
	- Détect. sourire continu

### **Visualisation de séquences**

En mode de visualisation plein écran ou en mode de visualisation par planche d'imagettes ( $\Box$ 31), la première image de la séquence est utilisée comme « image représentative », c'est-à-dire qu'elle s'affiche pour représenter les images de la séquence.

Pendant l'affichage de l'image représentative d'une séquence en mode de visualisation plein écran, appuyez sur la commande  $\omega$  pour afficher chaque image d'une séquence individuellement. Pour revenir à l'affichage par Image représentative seule, appuyez sur la commande  $\triangle$  du sélecteur multidirectionnel.

Les opérations suivantes sont disponibles lors de l'affichage individuel de chaque image d'une séquence.

- Choisir une image : tournez le sélecteur multidirectionnel ou appuyez sur  $\blacktriangleleft$  ou  $\blacktriangleright$ .
- Effectuer un zoom avant : tournez la commande de zoom vers  $\mathbf{T}(\mathbf{Q})$  ( $\Box$  31).
- **•** Afficher l'histogramme et les informations de prise de vue : appuyez sur la commande $R$ .

#### **B** Remarques concernant les séquences

L'appareil photo ne peut pas afficher les images qui ont été capturées en continu en tant que séquence si ces images l'ont été avec un appareil photo d'un autre modèle ou d'une autre marque.

#### **B Remarques concernant les images capturées dans une séquence**

L'histogramme et les informations de prise de vue ne s'affichent pas lorsque seule une image représentative d'une séquence s'affiche  $(\Box 8)$ .

- 
- Rafale Sport
- Mémoire prédéclench.  $\blacksquare$  Mode Animaux domestiques (lorsque - Rafale H : 120 vps **Rafale** est sélectionné)

#### Affichage séquence

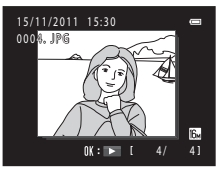

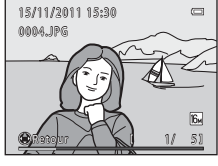

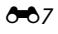

#### Visualisation et suppression des images capturées en continu (séquence)

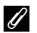

#### C **Mode d'affichage des séquences sur l'écran de visualisation**

En mode de visualisation par planche d'imagettes, les images s'affichent comme illustré ci-dessous.

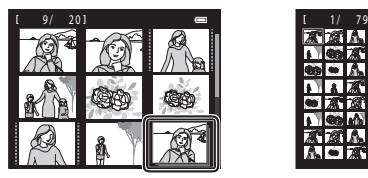

Planche de 4/9/16 imagettes Planche de 72 imagettes

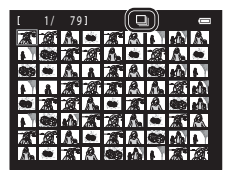

Lorsque **Options affichage séquence** (<sup>5</sup>054) dans le menu Visualisation est réglé sur Chaque image, si vous sélectionnez des images dans une séquence en mode de visualisation plein écran ou en mode d'affichage par planche d'imagettes, l'icône **回** s'affiche.

#### C **Options affichage séquence**

Sélectionnez **Options affichage séguence** (<sup>66</sup>54) dans le menu Visualisation pour définir l'affichage de toutes les séquences à l'aide de leur image représentative seulement ou pour les afficher en tant qu'images individuelles.

#### C **Modification de l'image représentative d'une séquence**

Vous pouvez changer l'image représentative d'une séquence en utilisant **Choix image représentative** ([E](#page-165-1)54) dans le menu Visualisation.

#### C **Fonctions disponibles lors de la visualisation de séquences**

Les opérations de menu suivantes sont disponibles lorsque vous appuyez sur la commande MENU lors de la visualisation d'images capturées dans une séquence :

- Retouche rapide<sup>1</sup> (0012)
- Maquillage<sup>1</sup> ( $6-614$ )
- Commande d'impression<sup>2</sup> (6-643)
- Protéger<sup>2</sup> (**6-6**47)
- Mini-photo<sup>1</sup>  $(6-618)$
- Copier<sup>2</sup> ( $0$ <sup>-0</sup>52)
- Choix image représentative (6-654)
- **(0012)** D-Lighting<sup>1</sup> (0013)
- **(0014)** Filtres<sup>1</sup> (0016)
	- Diaporama ( $6$ <sup>-6</sup>46)
- **(6-6**47) Rotation image<sup>1</sup> (6-649)
	- ( $\bullet$  18) Annotation vocale<sup>1</sup> ( $\bullet$  650)
		- Options affichage séquence (6-654)
- Appuyez sur la commande MENU après avoir visualisé les images individuelles. Les réglages peuvent être appliqués aux images individuelles.
- $2$  Si vous appuyez sur la commande **MENU** lors de la visualisation de l'image représentative d'une séquence seulement, les mêmes réglages peuvent être appliqués à toutes les images de cette séquence. Appuyez sur la commande **MENU** après avoir visualisé les images individuelles pour appliquer les réglages aux images individuelles.

### **Suppression des images d'une séquence**

Si **Options affichage séquence** ( $\sigma$ 654) dans le menu Visualisation est réglé sur *Image* **représentative seule**, appuyez sur la commande  $\overline{m}$  pour sélectionner une méthode de suppression et supprimer les images suivantes.

- **•** Si seule l'image représentative s'affiche pour représenter toutes les images :
	- **Image actuelle** : Lorsqu'une séquence est sélectionnée, toutes les images de cette séquence sont supprimées.
	- **Effacer la sélection** : Lorsque l'image représentative est sélectionnée dans l'écran de sélection des images à supprimer ( $\Box$ 33), toutes les images de la séquence sont supprimées.
	- **Toutes les images** : Toutes les images sont supprimées, y compris la séquence actuellement affichée.
- **•** Si l'image représentative est sélectionnée et que vous appuyez sur la commande <sup>6</sup> pour afficher chaque image individuelle de la séquence avant d'appuyer sur la commande  $\overline{\mathbf{m}}$ :

Les méthodes de suppression changent comme suit.

- **Effacer l'image actuelle** : L'image actuellement affichée est supprimée.
- **Effacer la sélection** : Lorsque plusieurs images d'une même séquence sont sélectionnées dans l'écran de sélection des images à supprimer ( $\Box$  33), les images sélectionnées sont supprimées.
- **Effacer toute la séquence** : Toutes les images de la séquence, y compris l'image actuellement affichée, sont supprimées.

### <span id="page-121-0"></span>**Édition d'images fixes**

### **Fonctions d'édition**

Utilisez le COOLPIX S8200 pour retoucher des images directement sur l'appareil et les enregistrer en tant que fichiers distincts (<sup>66</sup>84). Les fonctions d'édition décrites ci-après sont disponibles.

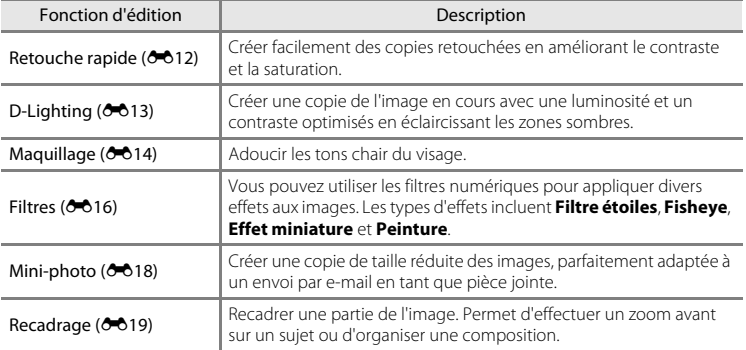

#### B **Remarques concernant l'édition d'images**

- **•** Il n'est pas possible d'éditer les images capturées en réglant la **Taille d'image** sur l **4608×2592**   $(D271)$ .
- Il n'est pas possible d'éditer les images capturées en mode Panoramique simplifié ( $\Box$  49,  $\bullet$ 02).
- **•** Les fonctions d'édition du COOLPIX S8200 ne peuvent pas être utilisées pour les images capturées avec une autre marque ou un autre modèle d'appareil photo numérique.
- **•** Si aucun visage n'est détecté dans une image, aucune copie ne peut être créée à l'aide de la fonction Maquillage (6-614).
- Ending Contract Contract Contract Contract Contract Contract Contract Contract Contract Contract Contract Contract Contract Contract Contract Contract Contract Contract Contract Contract Contract Contract Contract Contract **•** Il se peut que les copies éditées créées avec le COOLPIX S8200 ne s'affichent pas correctement sur une autre marque ou un autre modèle d'appareil photo numérique. Il peut également être impossible de les transférer vers un ordinateur à l'aide d'une autre marque ou d'un autre modèle d'appareil photo numérique.
	- **•** Les fonctions d'édition ne sont pas disponibles lorsque la mémoire interne ou la carte mémoire ne dispose pas de suffisamment d'espace.
	- Pour les séquences pour lesquelles seule une image représentative s'affiche (<sup>60</sup>), effectuez l'une des opérations suivantes avant toute édition.
		- Appuyez sur la commande @ pour afficher les images individuelles, puis sélectionnez une image de la séquence
		- Réglez **Options affichage séquence** (<sup>66</sup>64) sur **Chaque image** de manière à ce que chaque image s'affiche individuellement, puis sélectionnez une image

#### C **Restrictions relatives à l'édition d'images**

Lorsqu'une copie éditée est à nouveau modifiée par une autre fonction d'édition, vérifiez les restrictions suivantes.

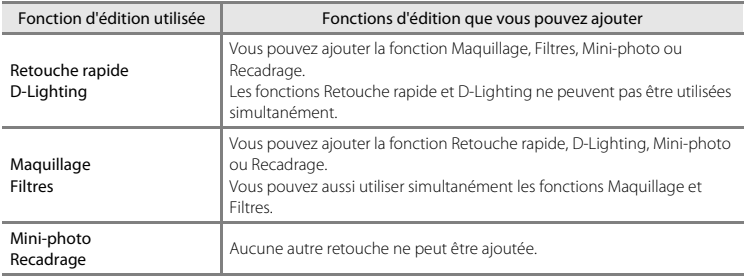

- **•** Les copies créées avec des fonctions d'édition ne peuvent pas être à nouveau modifiées à l'aide de la fonction utilisée lors de leur création.
- **•** Lorsque vous combinez la fonction Mini-photo ou Recadrage à une autre fonction d'édition, utilisez la fonction Mini-photo ou Recadrage une fois que les autres fonctions d'édition ont été appliquées.
- **•** Le maquillage peut également être appliqué aux images capturée à l'aide de la fonction Maquillage  $(227)$ .

#### C **Images d'origine et éditées**

- **•** Les copies créées à l'aide des fonctions d'édition ne seront pas effacées si l'image d'origine est effacée. De même, les images d'origine ne sont pas effacées si les copies créées à l'aide des fonctions d'édition sont effacées.
- **•** Les copies modifiées sont enregistrées avec la même date et heure d'enregistrement que l'image d'origine.
- Les paramètres de commande d'impression (<sup>66</sup>043) et de protection (<sup>66047</sup>) ne sont pas conservés dans les copies éditées.

Édition d'images fixes

### <span id="page-123-0"></span>k **Retouche rapide : Amélioration du contraste et de la saturation**

La fonction Retouche rapide peut être utilisée pour créer facilement des copies retouchées en améliorant le contraste et la saturation. Les copies créées avec la fonction Retouche rapide sont enregistrées en tant que fichiers distincts.

**1** Sélectionnez une image en mode de visualisation plein écran ( $\Box$  30) ou en mode de visualisation par planche d'imagettes ( $\Box$ 31), puis appuyez sur la commande MENU.

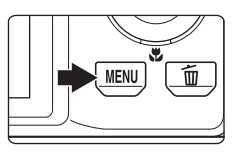

- **2** Sélectionnez **[<sup>\*</sup> Retouche rapide** à l'aide du sélecteur multidirectionnel et appuyez sur la  $commande$   $\mathbb{R}$ .
	- **•** La version d'origine est affichée à gauche et la version modifiée, à droite.

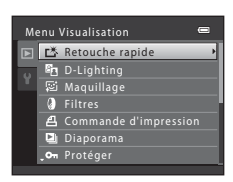

- **3** Appuyez sur la commande ▲ ou ▼ du sélecteur multidirectionnel pour sélectionner le niveau d'amélioration à appliquer, puis appuyez sur la commande  $\mathbb{R}$ .
	- **•** Une nouvelle copie éditée est créée.
	- **•** Pour quitter sans enregistrer la copie, appuyez sur le  $s$ électeur multidirectionnel  $\blacktriangleleft$
	- **•** Les copies créées à l'aide de la fonction Retouche rapide sont indiquées par l'icône B qui s'affiche lors de la visualisation.

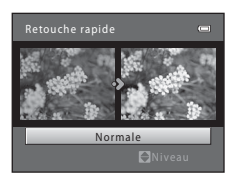

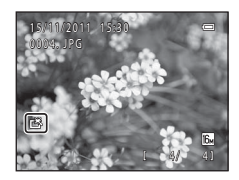

### C **Pour en savoir plus**

Reportez-vous à la section « [Noms de dossiers et de fichiers](#page-195-0) » (<sup>66</sup>84) pour obtenir de plus amples informations.

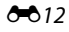

### <span id="page-124-0"></span>I **D-Lighting : Amélioration de la luminosité et du contraste**

La fonction D-Lighting permet d'éclaircir les zones sombres d'une image afin de créer des copies optimisées en luminosité et contraste. Les copies optimisées sont enregistrées en tant que fichiers distincts.

**1** Sélectionnez une image en mode de visualisation plein écran ( $\Box$  30) ou en mode de visualisation par planche d'imagettes ( $\Box$ 31), puis appuyez sur la commande MENU.

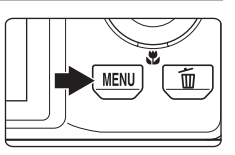

- **2** Sélectionnez h D-Lighting à l'aide du sélecteur multidirectionnel et appuyez sur la commande 00.
	- **•** La version d'origine est affichée à gauche et la version modifiée, à droite.

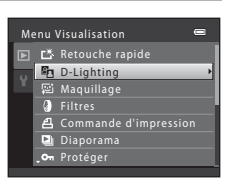

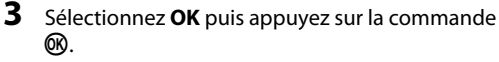

- **•** Une nouvelle copie éditée est créée.
- **•** Pour quitter sans enregistrer la copie, sélectionnez Annuler, puis appuyez sur la commande  $\omega$ .
- **•** Les copies créées à l'aide de la fonction D-Lighting sont indiquées par l'icône <sup>e</sup> qui s'affiche lors de la visualisation.

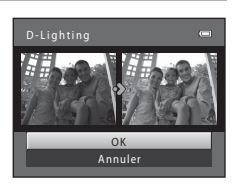

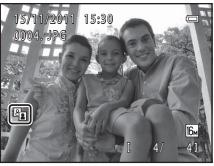

### C **Pour en savoir plus**

Reportez-vous à la section « [Noms de dossiers et de fichiers](#page-195-0) » (<sup>66</sup>84) pour obtenir de plus amples informations.

### <span id="page-125-0"></span>e **Maquillage : Adoucissement des tons chair**

L'appareil photo détecte les visages dans les images et crée une copie avec les tons chair des visages adoucis. Les copies créées avec la fonction Maquillage sont enregistrées en tant que fichiers distincts.

**1** Sélectionnez une image en mode de visualisation plein écran ( $\Box$  30) ou en mode de visualisation  $\overline{p}$  par planche d'imagettes ( $\Box$ 31), puis appuyez sur la commande MENU.

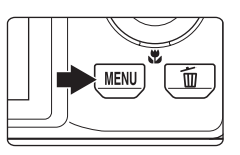

Commande d'impression

Menu Visualisation

Retouche rapide **D**-Lighting **图 Maquillage Q** Filtres Diaporama

On Protéger

Maquil

#### **2** Sélectionnez 它 Maquillage à l'aide du sélecteur multidirectionnel et appuyez sur la commande  $\mathbb{R}$ .

- **•** L'écran de sélection du niveau d'adoucissement s'affiche.
- **•** Si aucun visage n'est détecté dans l'image, une alerte s'affiche et l'appareil photo revient au menu Visualisation.
- **3** Appuyez sur la commande ▲ ou ▼ du sélecteur multidirectionnel pour sélectionner le niveau d'adoucissement, puis appuyez sur la commande  $\mathbb{R}$ .
	- **•** La boîte de dialogue de confirmation apparaît, avec le visage auquel la fonction Maquillage a été appliquée agrandi au centre du moniteur.
	- Pour quitter sans enregistrer la copie, appuyez sur le sélecteur multidirectionnel <

### **4** Vérifiez l'aperçu de la copie.

- **•** Les tons chair de 12 visages maximum, en commençant par le plus proche du centre de la vue, sont adoucis.
- **•** Si plusieurs visages ont été adoucis, appuyez sur la  $commande \blacktriangleleft ou \blacktriangleright du$  sélecteur multidirectionnel pour afficher un autre visage.
- Appuyez à nouveau sur la commande **MENU** pour modifier le niveau d'adoucissement. Le moniteur affiche à nouveau l'écran présenté à l'étape 3.
- Lorsque vous appuyez sur la commande  $\omega$ , une nouvelle copie éditée est créée.
- **•** Les copies créées à l'aide de la fonction Maquillage sont indiquées par l'icône [] qui s'affiche lors de la visualisation.

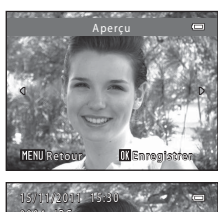

Normal

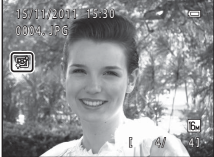

### B **Remarques concernant l'option Maquillage**

Selon la direction des visages ou la luminosité des sujets, il se peut que l'appareil photo ne détecte pas précisément les visages ou que la fonction de maquillage ne s'exécute pas de la manière escomptée.

### C **Pour en savoir plus**

Reportez-vous à la section « [Noms de dossiers et de fichiers](#page-195-0) » (<sup>66</sup>84) pour obtenir de plus amples informations.

### <span id="page-127-0"></span>p **Filtres : Application de filtres numériques**

Vous pouvez utiliser les filtres numériques pour appliquer divers effets aux images. Les effets suivants sont disponibles. Les copies créées avec la fonction Filtres sont enregistrées en tant que fichiers distincts.

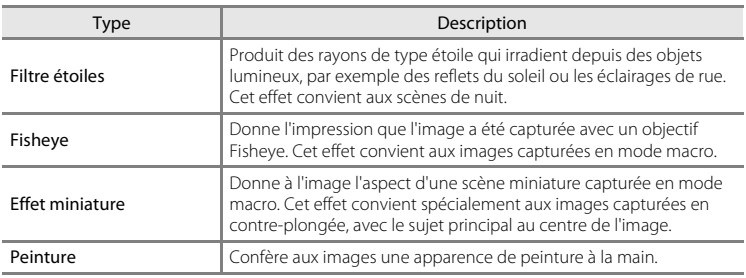

**1** Sélectionnez une image en mode de visualisation plein écran ( $\Box$  30) ou en mode de visualisation par planche d'imagettes ( $\Box$ 31), puis appuyez sur la commande MENU.

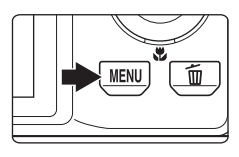

**2** Sélectionnez **a Filtres** à l'aide du sélecteur multidirectionnel et appuyez sur la commande k.

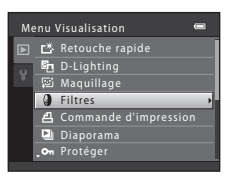

**3** Appuyez sur le sélecteur multidirectionnel **A** ou  $\blacktriangledown$  pour sélectionner un effet et appuyez sur la commande  $\mathbb{R}$ .

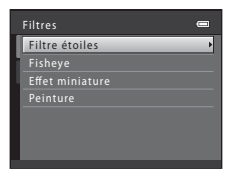

### **4** Vérifiez l'effet, puis appuyez sur la commande k.

- **•** Une nouvelle copie éditée est créée.
- **•** Pour quitter sans enregistrer la copie, appuyez sur le sélecteur multidirectionnel <
- **•** Les copies créées à l'aide de la fonction Filtres sont indiquées par l'icône (c) qui s'affiche lors de la visualisation.

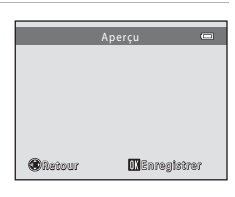

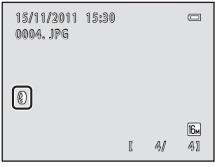

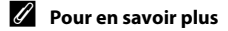

Reportez-vous à la section « [Noms de dossiers et de fichiers](#page-195-0) » (<sup>66</sup>84) pour obtenir de plus amples informations.

### <span id="page-129-0"></span>g **Mini-photo : Réduire la taille d'une image**

Créer une copie de taille réduite de l'image actuelle. Cette fonction peut être utile lors de la création de copies destinées à des pages Web ou pour des pièces jointes d'e-mails. Vous avez le choix entre les tailles **640×480**, **320×240** et **160×120**. Les copies de taille réduite sont stockées en tant que fichiers distincts avec un taux de compression d'environ 1:16.

**1** Sélectionnez une image en mode de visualisation plein écran ( $\Box$  30) ou en mode de visualisation par planche d'imagettes ( $\Box$ 31), puis appuyez sur la commande MENU.

**2** Sélectionnez <sup>g</sup> **Mini-photo** à l'aide du sélecteur multidirectionnel et appuyez sur la

**3** Sélectionnez la taille de copie souhaitée, puis

appuyez sur la commande  $\mathfrak{B}$ .

commande  $\omega$ .

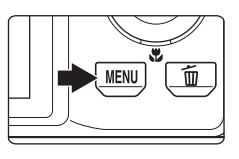

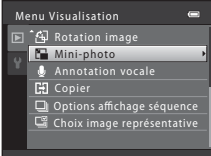

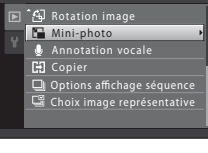

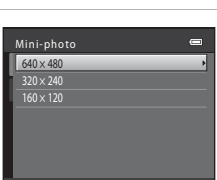

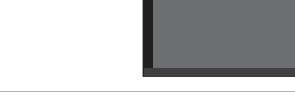

**4** Sélectionnez **Oui** puis appuyez sur la commande <u>ጫ</u>.

- **•** Une nouvelle copie, de petite taille, est créée.
- **•** Pour quitter sans enregistrer la copie, sélectionnez **Non**, puis appuyez sur la commande  $\mathbb{R}$ .
- **•** La copie s'affiche avec un cadre noir.

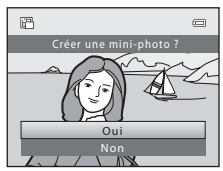

### C **Pour en savoir plus**

Reportez-vous à la section « [Noms de dossiers et de fichiers](#page-195-0) » (<sup>66</sup>84) pour obtenir de plus amples informations.

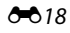

### <span id="page-130-0"></span>a **Recadrage : création d'une copie recadrée**

Servez-vous de cette fonction pour créer une copie contenant uniquement la partie visible sur le moniteur lorsque  $\text{MIN}$   $\%$  s'affiche et que la fonction loupe ( $\Box$  31) est activée. Les copies recadrées sont enregistrées en tant que fichiers distincts.

- **1** Tournez la commande de zoom vers  $T (Q)$  en mode de visualisation plein écran ( $\Box$ 30) pour effectuer un zoom avant sur l'image.
	- **•** Pour recadrer une image affichée en orientation « verticale » (Portrait), agrandissez l'image jusqu'à ce que les bandes noires affichées de part et d'autre du moniteur disparaissent. L'image recadrée sera présentée en mode

Paysage. Pour recadrer une image affichée en orientation « verticale » (portrait), utilisez l'option **Rotation image** (<sup>66</sup>49) pour faire pivoter l'image et l'afficher en mode Paysage. Agrandissez ensuite l'image en vue de la recadrer, recadrez-la et faites-la à nouveau pivoter pour revenir à l'orientation « verticale » (Portrait).

### **2** Peaufinez la composition de la copie.

- Tournez la commande de zoom vers  $T (Q)$  ou  $W (F2)$ pour régler le facteur de zoom.
- Appuyez sur la commande **A**,  $\nabla$ , **I** ou  $\blacktriangleright$  du sélecteur multidirectionnel pour faire défiler l'image jusqu'à ce que seule la partie à copier soit visible sur le moniteur.
- **3** Appuyez sur la commande MENU.

- **4** Sélectionnez **Oui** à l'aide du sélecteur multidirectionnel et appuyez sur la commande രെ.
	- **•** Une copie recadrée est créée.
	- **•** Pour quitter sans enregistrer la copie, sélectionnez **Non**, puis appuyez sur la commande  $\mathbb{R}$ .

Section de référence

Section de référence

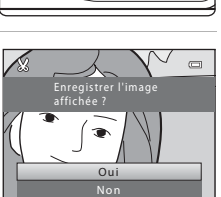

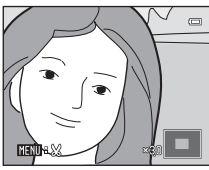

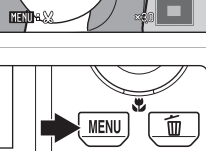

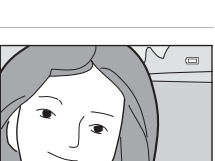

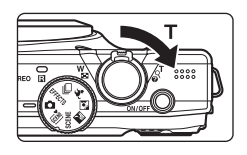

#### Édition d'images fixes

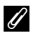

### C **Taille d'image**

La taille d'image (en pixels) de la copie recadrée diminue à mesure que vous réduisez la portion de la photo que vous souhaitez conserver.

Lorsque la taille d'image de la copie recadrée est de 320 × 240 ou 160 × 120, un cadre gris s'affiche autour de l'image et l'icône Mini-photo 图 s'affiche sur le côté gauche du moniteur en mode de visualisation.

#### C **Pour en savoir plus**

Reportez-vous à la section « [Noms de dossiers et de fichiers](#page-195-0) » (<sup>66</sup>84) pour obtenir de plus amples informations.

### <span id="page-132-0"></span>**Connexion de l'appareil photo à un téléviseur (affichage d'images sur un téléviseur)**

Connectez l'appareil photo à un téléviseur pour visualiser des images ou des clips vidéo sur le téléviseur. Si votre téléviseur est équipé d'une prise HDMI, vous pouvez utiliser un câble HDMI disponible dans le commerce pour connecter l'appareil photo au téléviseur.

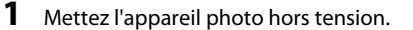

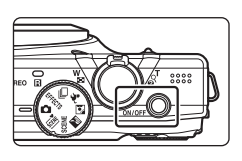

### **2** Connectez l'appareil photo au téléviseur.

#### **Utilisation du câble audio/vidéo fourni**

Connectez la fiche jaune à la prise vidéo et les fiches blanche et rouge aux prises audio sur le téléviseur.

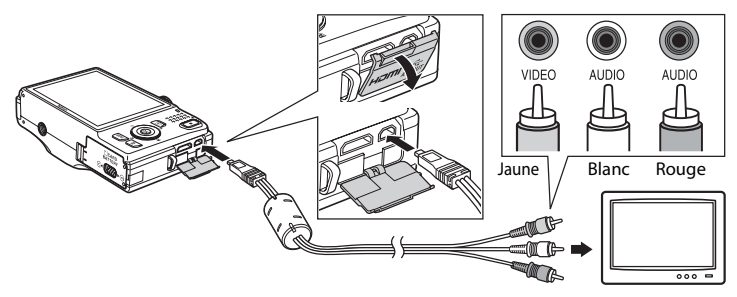

#### **Utilisation d'un câble HDMI disponible dans le commerce**

Connectez la fiche à la prise HDMI sur le téléviseur.

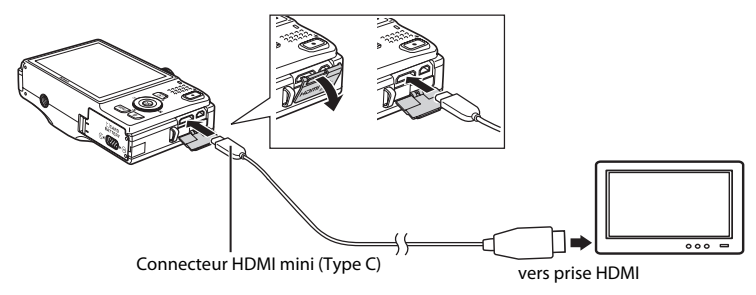

### **3** Réglez l'entrée du téléviseur sur l'entrée vidéo externe.

- **•** Reportez-vous à la documentation fournie avec votre téléviseur pour obtenir de plus amples informations.
- **4** Appuyez sur la commande D de l'appareil photo et maintenez-la enfoncée, puis allumez l'appareil photo.
	- **•** L'appareil photo passe en mode de visualisation et les images s'affichent sur le téléviseur.
	- **•** Le moniteur de l'appareil photo reste éteint tant que l'appareil est connecté au téléviseur.

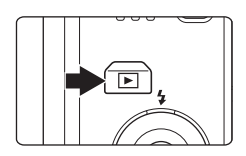

### B **Remarques concernant la connexion du câble HDMI**

- **•** Le câble HDMI n'est pas fourni. Utilisez un câble HDMI disponible dans le commerce pour connecter l'appareil photo à un téléviseur. Le contact de sortie de cet appareil photo est un connecteur HDMI mini (Type C). Lorsque vous achetez un câble HDMI, vérifiez que l'extrémité périphérique du câble est un connecteur HDMI mini.
- **•** Les réglages suivants sont recommandés : une **Taille d'image** ([A](#page-86-0)71) supérieure ou égale à M **2048×1536** pour la prise de vue d'images fixes, et des **Options vidéo** ([E](#page-166-1)55) supérieures ou égales à f**HD 720p (1280×720)** pour l'enregistrement de clips vidéo.

#### B **Remarques concernant la connexion du câble**

- **•** Lorsque vous connectez le câble, veillez à ce que la fiche de l'appareil photo soit correctement orientée. Ne forcez pas lorsque vous branchez le câble sur l'appareil photo. Lorsque vous débranchez le câble, veillez à retirer la fiche tout droit.
- **•** Ne connectez pas les câbles au connecteur HDMI mini (Type C) et au connecteur de sortie USB/audio/ vidéo simultanément.

#### B **Si les images ne s'affichent pas sur le téléviseur**

Vérifiez que le réglage de sortie vidéo de l'appareil photo de **Réglages TV** (<sup>60</sup>74) dans le menu Configuration est conforme à la norme utilisée par votre téléviseur.

#### C **Utilisation d'une télécommande de téléviseur (Ctrl. via sortie HDMI)**

Vous pouvez utiliser la télécommande d'un téléviseur compatible HDMI-CEC pour piloter la visualisation.

Vous pouvez l'utiliser à la place du sélecteur multidirectionnel de l'appareil photo et de la commande de zoom pour sélectionner des images, démarrer et suspendre la lecture d'un clip vidéo, faire défiler des images capturées à l'aide de la fonction Panoramique simplifié, et permuter entre le mode de visualisation plein écran et la visualisation par planche de 4 imagettes.

- **•** Définissez le réglage Ctrl. via sortie HDMI (<sup>6-674</sup>) de Réglages TV sur Activé (réglage par défaut), puis connectez l'appareil photo et le téléviseur à l'aide d'un câble HDMI.
- **•** Dirigez la télécommande vers le téléviseur lorsque vous l'utilisez.
- **•** Reportez-vous au mode d'emploi du téléviseur pour obtenir des informations sur la compatibilité du téléviseur avec la norme HDMI-CEC.

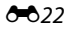

### <span id="page-134-0"></span>**Connexion de l'appareil photo à une imprimante (impression directe)**

Les utilisateurs d'imprimantes compatibles PictBridge ( $\ddot{\mathcal{L}}$ 19) peuvent connecter l'appareil photo directement à l'imprimante et imprimer des images sans utiliser d'ordinateur.

Pour imprimer des images, procédez comme suit.

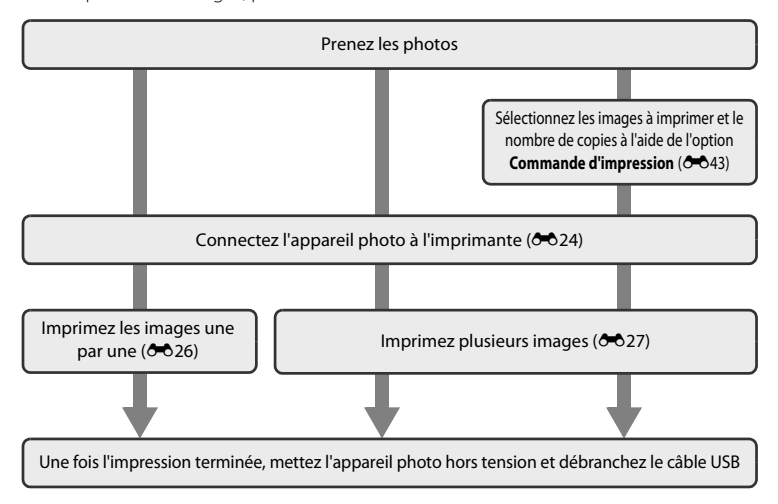

#### B **Remarques concernant la source d'alimentation**

- **•** Lors de la connexion de l'appareil photo à une imprimante, utilisez un accumulateur complètement chargé pour éviter que l'appareil photo ne s'éteigne de manière inattendue.
- **•** Si vous utilisez l'adaptateur secteur EH-62F (disponible séparément), vous pouvez alimenter le COOLPIX S8200 directement sur le secteur. N'utilisez aucun autre modèle ou marque d'adaptateur secteur, car cela risquerait d'entraîner une surchauffe ou un dysfonctionnement de l'appareil photo.

#### C **Impression d'images**

Outre l'impression d'images transférées vers un ordinateur depuis votre imprimante personnelle ou l'impression directe de votre appareil photo sur une imprimante, les options suivantes sont également disponibles pour imprimer des images enregistrées sur la carte mémoire :

- **•** Insertion de la carte mémoire dans le logement pour carte mémoire d'une imprimante compatible DPOF
- **•** Remise d'une carte mémoire à un service d'impression numérique

Dans ce cas, spécifiez les images et le nombre de tirages sur la carte mémoire à l'aide de l'option Commande d'impression du menu Visualisation (<sup>66</sup>43).

Connexion de l'appareil photo à une imprimante (impression directe)

### <span id="page-135-0"></span>**Connexion de l'appareil photo à une imprimante**

**1** Mettez l'appareil photo hors tension.

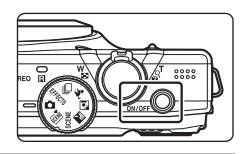

### **2** Mettez l'imprimante sous tension.

**•** Vérifiez les paramètres de l'imprimante.

## **3** Connectez l'appareil photo à l'imprimante à l'aide du câble USB fourni.

**•** Vérifiez que les fiches sont correctement orientées. Ne tentez pas d'insérer les fiches de biais, et procédez avec précaution lorsque vous branchez ou débranchez le câble USB.

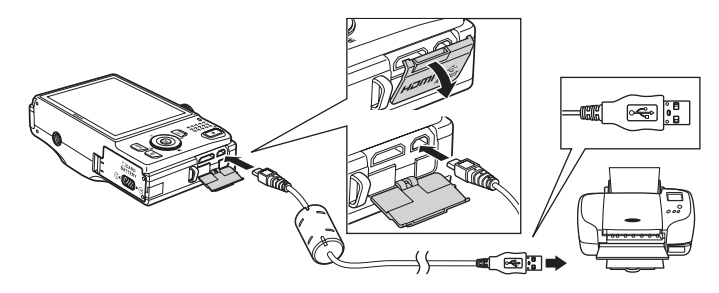

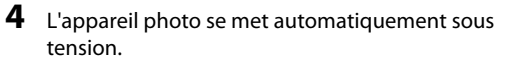

**•** Si la connexion est correcte, l'écran de démarrage PictBridge (1) s'affiche sur le moniteur de l'appareil photo, suivi de l'écran **Sélection impression** (2).

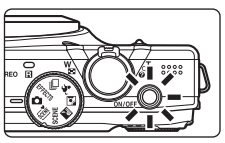

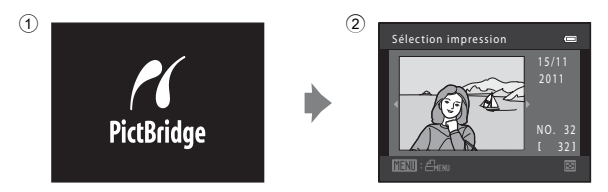

### B **Si l'écran de démarrage PictBridge ne s'affiche pas**

Éteignez l'appareil photo et débranchez le câble USB. Réglez l'option **Charge par ordinateur (6-6**75) du menu Configuration de l'appareil photo sur **Désactivée** et reconnectez le câble.

Connexion de l'appareil photo à une imprimante (impression directe)

### <span id="page-137-0"></span>**Impression d'images individuelles**

Après avoir correctement connecté l'appareil photo à l'imprimante (<sup>66</sup>24), imprimez une image en suivant la procédure décrite ci-dessous.

- **1** Sélectionnez l'image souhaitée à l'aide du sélecteur multidirectionnel, puis appuyez sur la commande  $\mathbb{R}$ .
	- Tournez la commande de zoom vers **W** ( $\blacksquare$ ) pour afficher une planche de 12 imagettes, et vers  $T (Q)$  pour revenir en mode de visualisation plein écran.
- **2** Sélectionnez **Copies** puis appuyez sur la commande  $\mathbb{R}$ .

- **3** Sélectionnez le nombre de copies souhaité (jusqu'à neuf), puis appuyez sur la commande <u></u>
- **4** Sélectionnez **Format du papier** puis appuyez sur la commande  $\mathbb{R}$ .

### **5** Sélectionnez le format de papier souhaité, puis appuyez sur la commande  $\mathbb{R}$ .

**•** Pour spécifier le format du papier à l'aide des paramètres de l'imprimante, sélectionnez **Par défaut** comme option Format du papier.

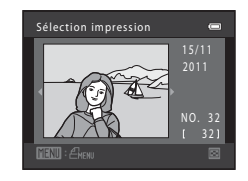

 $001$  image(s)

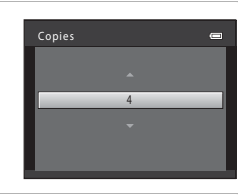

Lancer impression

PictBridge

Copies Format du papier

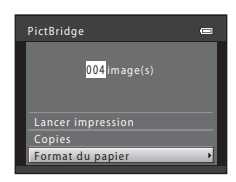

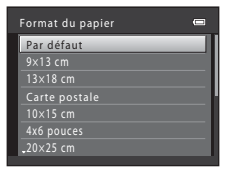

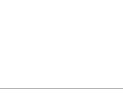

#### **6** Sélectionnez **Lancer impression** puis appuyez PictBridge sur la commande  $\mathbb{R}$ . 004 image(s) Lancer impression **Copies** Format du papier **7** L'impression démarre.  $\bigcirc$   $\kappa$ **•** Quand l'impression est terminée, le moniteur affiche à nouveau l'écran présenté à l'étape 1. pression

**•** Pour annuler l'impression avant que toutes les copies soient imprimées, appuyez sur la commande  $\alpha$ .

Nombre de copies actuel/ nombre total de copies

002 / 004 **MAnnuler** 

### <span id="page-138-0"></span>**Impression de plusieurs images**

Après avoir correctement connecté l'appareil photo à l'imprimante  $(\bigodot 24)$ , imprimez plusieurs images en suivant la procédure décrite ci-dessous.

#### **1** Lorsque l'écran **Sélection impression** s'affiche, appuyez sur la commande MENU.

**•** L'écran **Menu Impression** s'affiche.

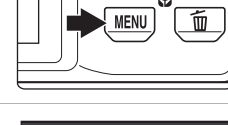

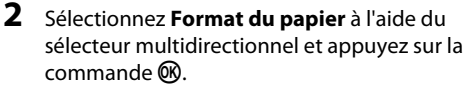

**•** Pour quitter le menu Impression, appuyez sur la commande MENU

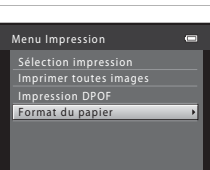

### **3** Sélectionnez le format de papier souhaité, puis appuyez sur la commande  $\infty$ .

**•** Pour spécifier le format du papier à l'aide des paramètres de l'imprimante, sélectionnez **Par défaut** comme option Format du papier.

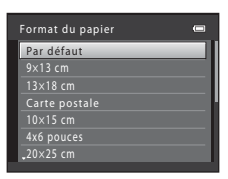

#### **4** Sélectionnez **Sélection impression**, **Imprimer toutes images** ou **Impression DPOF** puis appuyez sur la commande  $(X)$ . Menu Impression Sélection impression Format du papier Impression DPOF mprimer toutes images

#### Sélection impression

Sélectionnez les images (99 maximum) et le nombre de copies voulu (jusqu'à neuf) pour chaque image.

- **•** Tournez le sélecteur multidirectionnel, ou appuyez sur  $\blacktriangleleft$  ou  $\blacktriangleright$  pour sélectionner des images, puis appuyez sur  $\blacktriangle$  ou  $\nabla$  pour définir le nombre de copies à imprimer.
- **•** Les images sélectionnées pour l'impression sont indiquées par la coche  $(\mathcal{A})$  suivie du nombre de copies à imprimer. Si aucune copie n'est définie pour les images, la sélection est annulée.

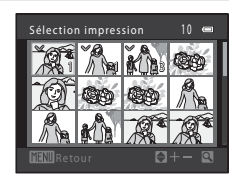

 $\equiv$ X

- Tournez la commande de zoom vers  $T(Q)$  pour revenir en mode de visualisation plein écran, ou vers  $W$  ( $\blacksquare$ ) pour afficher une planche de 12 imagettes.
- Une fois la sélection terminée, appuyez sur la commande  $\infty$ .
- **•** Lorsque l'écran ci-contre s'affiche, sélectionnez **Lancer impression**, puis appuyez sur la commande <sup>®</sup> pour lancer l'impression. Sélectionnez **Annuler** et appuyez sur la commande CR pour revenir au menu Impression.

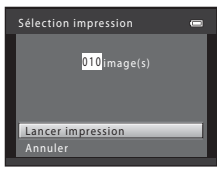

#### Imprimer toutes images

Une copie de chacune des images enregistrées dans la mémoire interne ou sur la carte mémoire s'imprime.

**•** Lorsque l'écran ci-contre s'affiche, sélectionnez **Lancer impression**, puis appuyez sur la commande CO pour lancer l'impression. Sélectionnez **Annuler** et appuyez sur la commande  $\omega$  pour revenir au menu Impression.

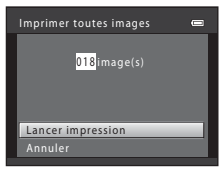

#### Connexion de l'appareil photo à une imprimante (impression directe)

#### Impression DPOF

Imprimez les images pour lesquelles une commande d'impression a été créée à l'aide de l'option

#### **Commande d'impression (0043).**

- **•** Lorsque l'écran ci-contre s'affiche, sélectionnez **Lancer impression**, puis appuyez sur la commande  $\omega$  pour lancer l'impression. Sélectionnez **Annuler** et appuyez sur la commande  $\omega$  pour revenir au menu Impression.
- **•** Pour visualiser la commande d'impression en cours, sélectionnez **Voir images**, puis appuyez sur la commande  $\mathbb{R}$ . Pour imprimer les images, appuyez à nouveau sur la commande  $\mathbb{R}$ .

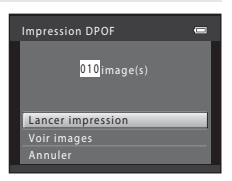

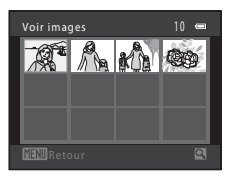

### **5** L'impression démarre.

- **•** Le moniteur affiche à nouveau le menu présenté à l'étape 2 une fois l'impression terminée.
- **•** Pour annuler l'impression avant que toutes les copies soient imprimées, appuyez sur la commande  $\mathbb{R}$ .

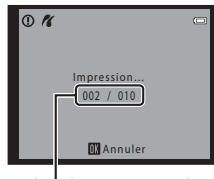

Nombre de copies actuel/ nombre total de copies

#### C **Format du papier**

L'appareil photo prend en charge les formats de papier suivants : **Par défaut** (format de papier par défaut pour l'imprimante connectée à l'appareil photo), **9×13 cm**, **13×18 cm**, **10×15 cm**, **4x6 pouces**, **20×25 cm**, **Lettre**, **A3** et **A4**. Seuls les formats pris en charge par l'imprimante s'affichent.

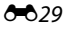

### <span id="page-141-0"></span>**Menu Prise de vue (pour le mode**  $\Box$  **(auto), mode de prise de vue en continu)**

- **•** Reportez-vous à la section « [Modification de la taille d'image \(Taille d'image\)](#page-86-1) » ([A](#page-86-1)71) pour obtenir de plus amples informations sur la **Taille d'image**.
- Les options autres que **Rafale** (<sup>60</sup>35) partagent les mêmes réglages avec le mode A (auto) et le mode de prise de vue en continu, et les réglages sont enregistrés dans la mémoire de l'appareil photo même si l'appareil photo est mis hors tension.
- **•** Vous ne pouvez sélectionner **Rafale** que si vous utilisez le mode de prise de vue en continu.

### **Balance des blancs (réglage de la teinte)**

Passez en mode  $\bigcirc$  (auto) ou en mode de prise de vue en continu  $\rightarrow$  Commande MENU  $\rightarrow$ Onglet  $\Box$  ou  $\Box$   $\rightarrow$  Balance des blancs

La couleur de la lumière réfléchie par un objet varie avec la couleur de la source lumineuse. Le cerveau humain est capable de s'adapter aux changements de couleur de la source lumineuse ; ainsi, les objets blancs paraissent blancs, qu'ils soient dans l'ombre, éclairés par le soleil ou par une lumière artificielle. Les appareils photo numériques reproduisent ce phénomène en traitant les images selon la couleur de la source lumineuse. C'est ce que l'on appelle la « balance des blancs ». Pour des couleurs naturelles, sélectionnez un paramètre de balance des blancs correspondant à la source lumineuse avant la prise de vue.

Vous pouvez utiliser le réglage par défaut **Automatique** avec la plupart des types d'éclairage ou spécifier manuellement le réglage de balance des blancs adapté à une source lumineuse particulière pour obtenir des résultats plus précis.

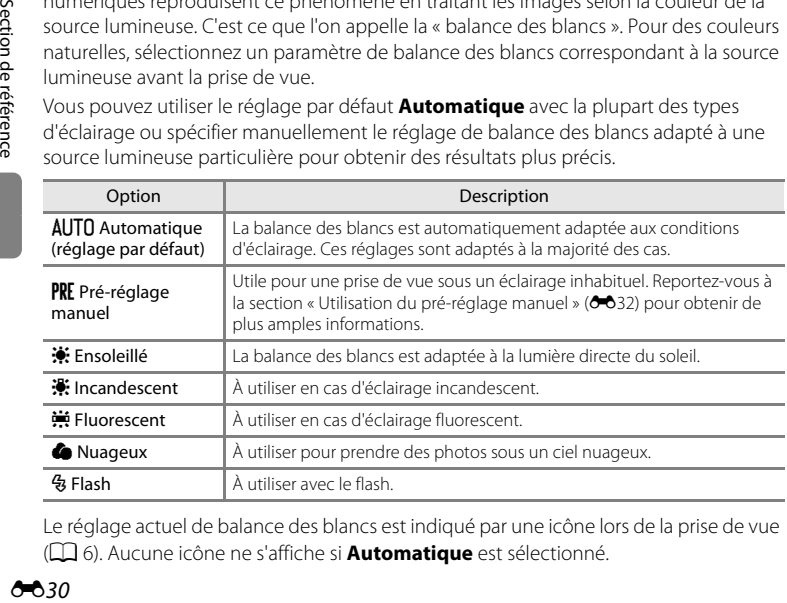

Le réglage actuel de balance des blancs est indiqué par une icône lors de la prise de vue ([A](#page-21-0)6). Aucune icône ne s'affiche si **Automatique** est sélectionné.

### B **Remarques concernant la balance des blancs**

- Lorsque vous réglez la teinte à l'aide du curseur créatif ( $\Box$  67), il n'est pas possible d'activer cette fonction.
- Certains réglages ne peuvent pas être utilisés avec d'autres fonctions ( $\Box$  73).
- **•** Pour les réglages de balance des blancs autres que **Automatique** ou **Flash**, désactivez le flash (W)  $(1156)$ .

#### <span id="page-143-0"></span>**Utilisation du pré-réglage manuel**

Le pré-réglage manuel est utilisé lorsque les conditions d'éclairage sont variées ou pour corriger la lumière fortement colorée émise par certaines sources lumineuses si l'effet recherché n'a pas été obtenu avec les réglages de balance des blancs tels que **Automatique** et **Incandescent** (par exemple, une image capturée sous la lumière d'une lampe avec un abat-jour rouge donnera l'impression d'avoir été prise sous une lumière blanche).

Suivez la procédure ci-après pour mesurer la valeur de balance des blancs sous l'éclairage utilisé lors de la prise de vue.

- **1** Placez un objet de référence neutre colorimétriquement (blanc ou gris) sous l'éclairage qui sera utilisé lors de la prise de vue.
- **2** [A](#page-26-0)ffichez le menu Prise de vue ( $\Box$  11, [37\)](#page-52-0), sélectionnez PRE Pré-réglage manuel dans le menu **Balance des blancs** à l'aide du sélecteur multidirectionnel, et appuyez sur la commande  $\infty$ .
	- **•** L'appareil photo effectue un zoom avant sur la position à laquelle la balance des blancs doit être mesurée.

### **3** Sélectionnez **Mesurer**.

**•** Pour appliquer la valeur la plus récemment mesurée pour la balance des blancs, sélectionnez **Annuler** et appuyez sur la commande  $\oslash$ . Le réglage de balance des blancs ne sera pas mesuré à nouveau et la valeur la plus récemment mesurée sera définie.

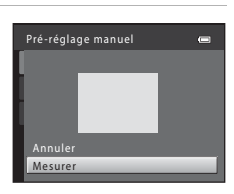

Pré-réglage manuel Incandescent ncandescent Fluorescent Nuageux Ensoleillé nsoleillé AUTO Automatique

--

Flash

Balance des blancs

### **4** Cadrez l'objet de référence dans la fenêtre de mesure.

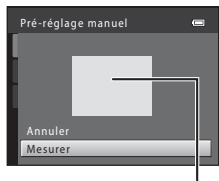

Fenêtre de mesure

### **5** Appuyez sur la commande ® pour mesurer une valeur de pré-réglage manuel.

**•** Une fois le déclencheur relâché, la nouvelle valeur de balance des blancs est définie. Aucune image n'est enregistrée.

#### B **Remarques concernant le pré-réglage manuel**

L'option **Pré-réglage manuel** ne permet pas de mesurer la valeur d'illumination du flash. Si vous prenez des photos avec le flash, réglez **Balance des blancs** sur **Automatique** ou **Flash**.
### **Mesure**

Passez en mode  $\bigcirc$  (auto) ou en mode de prise de vue en continu  $\rightarrow$  Commande MENU  $\rightarrow$ Onglet  $\Box$  ou  $\Box \rightarrow$  Mesure

La procédure de mesure de la luminosité du sujet en vue de déterminer l'exposition est appelée mesure.

Sélectionnez la manière dont l'appareil doit mesurer l'exposition.

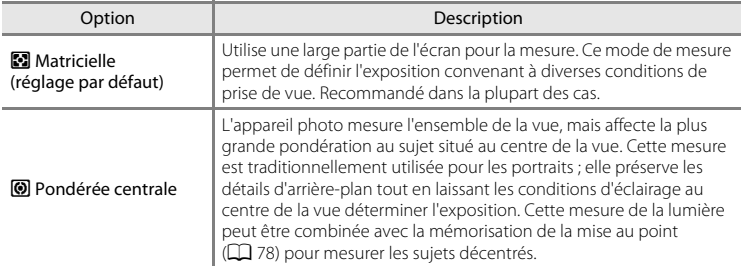

## B **Remarques concernant la mesure**

Lorsque le zoom numérique est activé, la mesure est définie sur la mesure pondérée centrale. La zone de mesure active ne s'affiche pas.

#### C **Zone de mesure**

La zone de mesure active s'affiche sur le moniteur lorsque vous sélectionnez **Pondérée centrale** pour **Mesure**.

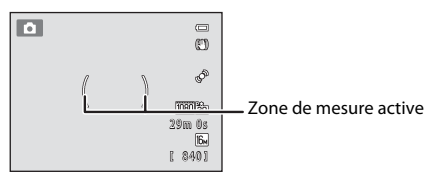

Menu Prise de vue (pour le mode  $\Box$  (auto), mode de prise de vue en continu)

## <span id="page-145-0"></span>**Sensibilité**

Passez en mode  $\bigcirc$  (auto) ou en mode de prise de vue en continu  $\rightarrow$  Commande MENU  $\rightarrow$ Onglet **Q** ou **□ →** Sensibilité

Lorsque la sensibilité est augmentée, un éclairage plus faible suffit pour prendre des photos.

Une sensibilité plus élevée permet de capturer des sujets plus sombres. En outre, même si les sujets sont soumis à la même luminosité, vous pouvez prendre des photos avec des vitesses d'obturation plus élevées, ce qui réduit le flou provoqué par le bougé d'appareil et le mouvement du sujet.

**•** Si une sensibilité plus élevée est efficace pour la prise de vue de sujets plus sombres, lors d'une prise de vue sans flash ou lors d'une prise de vue avec zoom, les images risquent toutefois de contenir du bruit.

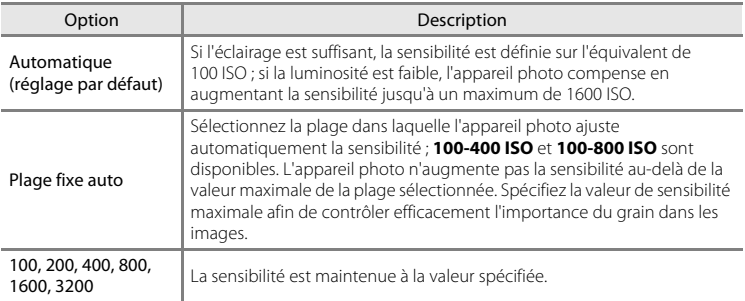

Le réglage actuel de sensibilité est indiqué par une icône lors de la prise de vue  $(\Box \ 6)$ .

- **•** Lorsque **Automatique** est sélectionné, l'icône **[E10** ne s'affiche pas à 100 ISO mais s'affiche si la sensibilité augmente automatiquement au-delà de 100.
- **•** Lorsque **Plage fixe auto** est sélectionné. **E** et la valeur de sensibilité maximale s'affichent.

### B **Remarques concernant la sensibilité**

- Certains réglages ne peuvent pas être utilisés avec d'autres fonctions ( $\Box$ 73).
- Lorsque la sensibilité est fixée, la fonction **Détection mouvement (<sup>6668</sup>)** est désactivée.

## **Prise de vue Rafale**

Passez en mode de prise de vue → Commande MENU → Onglet  $\Box$  → Rafale

Sélectionnez l'option de prise de vue en continu souhaitée (uniquement en mode de prise de vue en continu).

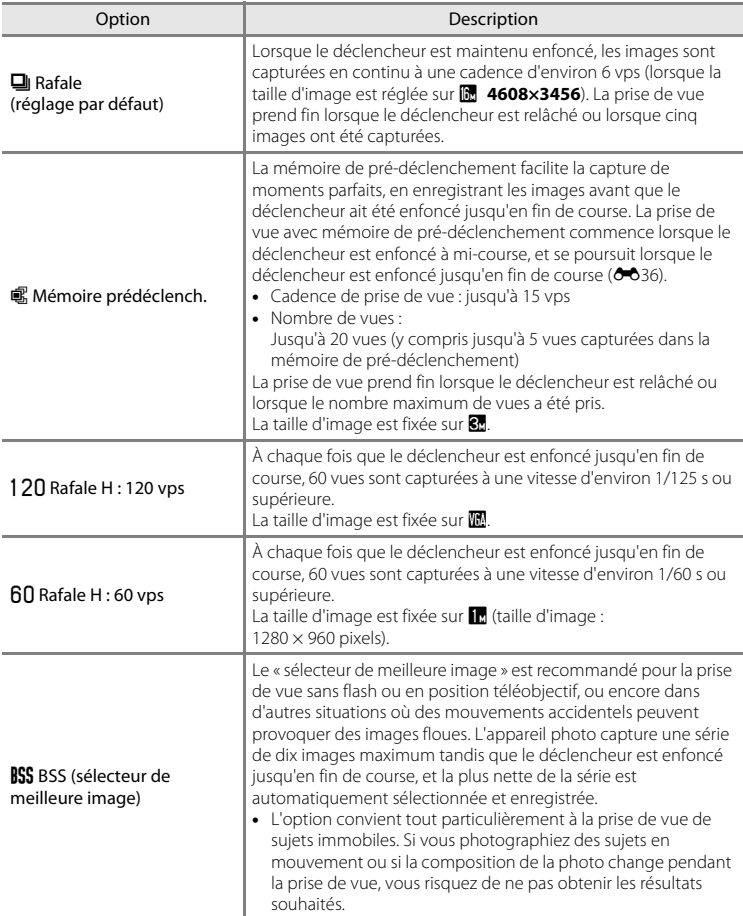

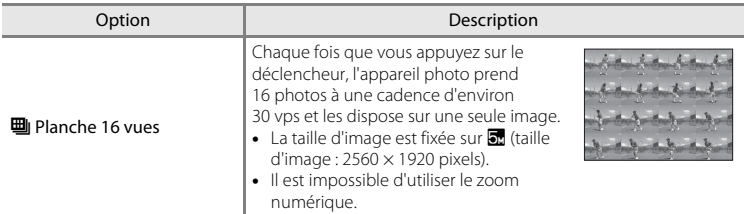

Le réglage actuel de prise de vue Rafale est indiqué par une icône lors de la prise de vue  $($  $\Box$  $6)$ .

### <span id="page-147-0"></span>C **Mémoire de pré-déclenchement**

Lorsque **Mémoire prédéclench.** est sélectionné, la prise de vue démarre lorsque vous appuyez sur le déclencheur à mi-course pendant 0,5 seconde au moins, et les images capturées avant que le déclencheur soit enfoncé jusqu'en fin de course sont enregistrées en même temps que les images capturées après que le déclencheur a été enfoncé jusqu'en fin de course. Jusqu'à 5 images peuvent être enregistrées dans la mémoire de pré-déclenchement.

Le réglage actuel de mémoire de pré-déclenchement est indiqué par une icône lors de la prise de vue ([A](#page-21-0)6). Si la mémoire de pré-déclenchement n'est pas activée, aucune icône ne s'affiche. L'icône de la mémoire de pré-déclenchement devient verte lorsque vous appuyez sur le déclencheur à mi-course.

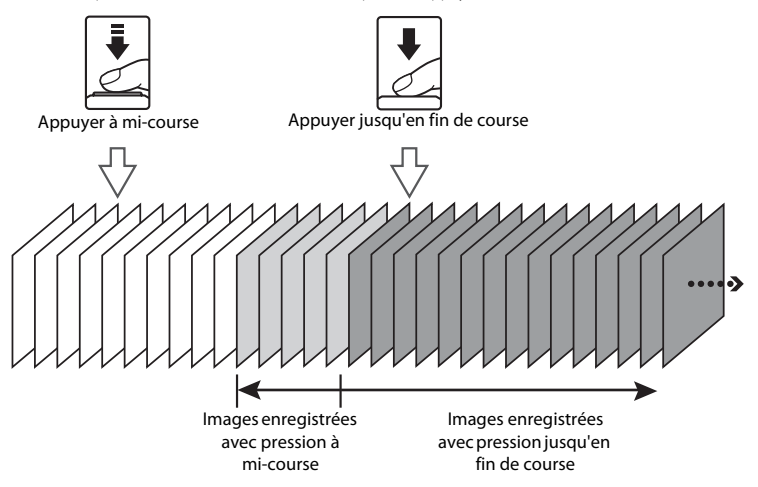

**•** Si le nombre de vues restantes est inférieur à 6, il n'est pas possible de photographier avec la mémoire de pré-déclenchement activée. Avant la prise de vue, vérifiez qu'il reste au moins 6 vues.

## <span id="page-148-0"></span>**Mode de zones AF**

Passez en mode  $\bigcirc$  (auto) ou en mode de prise de vue en continu  $\rightarrow$  Commande MENU  $\rightarrow$ Onglet  $\Box$  ou  $\Box \rightarrow$  Mode de zones AF

Utilisez cette option pour déterminer la manière dont l'appareil photo sélectionne la zone de mise au point pour l'autofocus.

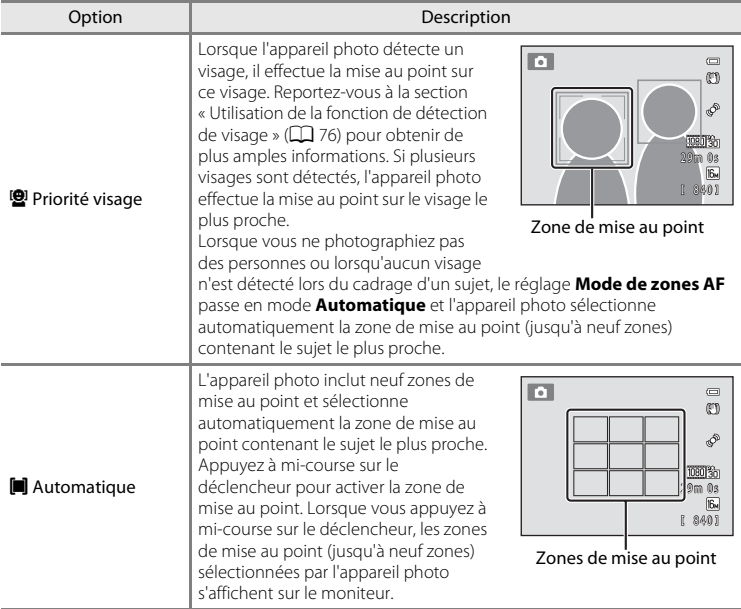

## Menu Prise de vue (pour le mode  $\Box$  (auto), mode de prise de vue en continu)

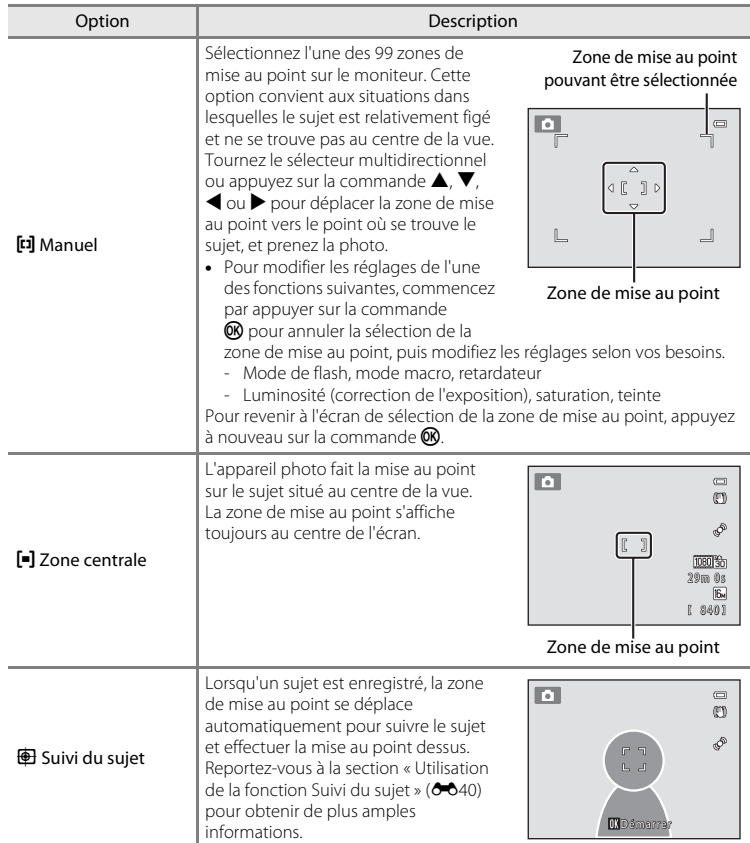

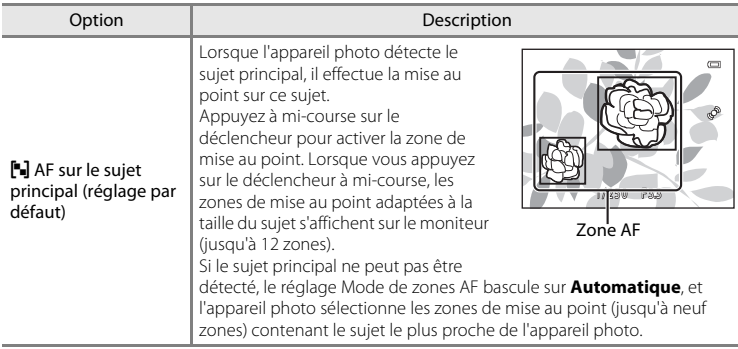

## **EX** Remarques concernant le mode de zones AF

- **•** Lorsque le zoom numérique est activé, la mise au point s'effectue au centre de l'écran, quel que soit le réglage **Mode de zones AF**.
- Certains réglages ne peuvent pas être utilisés avec d'autres fonctions ( $\Box$ 73).
- **•** Il peut arriver que l'autofocus ne fonctionne pas correctement. Reportez-vous à la section « [Autofocus](#page-44-0) » ([A](#page-44-0)29) pour obtenir de plus amples informations.
- **•** Si l'appareil photo n'effectue pas la mise au point sur le sujet souhaité lorsqu'une fonction sélectionnant le sujet et effectuant la mise au point dessus est utilisée, réglez **Mode de zones AF** sur **Manuel** ou **Zone centrale** et alignez la zone de mise au point avec le sujet souhaité. Vous pouvez également essayer d'utiliser la mémorisation de la mise au point  $(1)$  78).

### B **Remarques concernant l'option AF sur le sujet principal**

- **•** Selon les conditions de prise de vue, le sujet que l'appareil photo choisit comme sujet principal peut varier.
- **•** L'appareil photo ne peut pas détecter le sujet principal dans les cas suivants : La zone de mise au point est la même que lorsque **Mode de zones AF** est réglé sur **Automatique**.
	- Lorsque vous ajustez la saturation et la teinte à l'aide du curseur créatif
	- **Balance des blancs** est défini sur un réglage autre que **Automatique**
- **•** L'appareil photo peut ne pas détecter correctement le sujet principal dans les cas suivants :
	- Lorsque l'image affichée sur le moniteur est très sombre ou très lumineuse
	- Lorsque le sujet principal ne se distingue pas par des couleurs clairement définies
	- Lorsque la prise de vue est cadrée de telle sorte que le sujet principal se trouve au bord du moniteur
	- Lorsque le sujet principal inclut un motif répété

### <span id="page-151-0"></span>**Utilisation de la fonction Suivi du sujet**

Utilisez ce mode pour prendre des photos de sujets en mouvement. Lorsque vous enregistrez un sujet, le suivi du sujet démarre et la zone de mise au point suit automatiquement le sujet.

- **1** Appuyez sur la commande MENU en mode A (auto) ou en mode de prise de vue en continu.
	- **•** Le menu de prise de vue ou le menu de prise de vue en continu s'affiche.

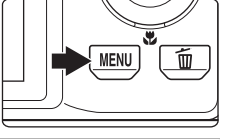

### **2** Sélectionnez **Suivi du sujet** à l'aide du sélecteur multidirectionnel dans l'option **Mode de zones AF** et appuyez sur la commande  $\omega$ .

- Reportez-vous à la section « [Mode de zones AF](#page-148-0) » (<sup>66</sup>37) pour obtenir de plus amples informations.
- Appuyez sur la commande **MENU** après avoir modifié les réglages et revenez à l'écran de prise de vue.

## **3** Enregistrez un sujet.

- **•** Alignez la bordure blanche au centre du moniteur avec le sujet que vous souhaitez enregistrer et appuyez sur la  $commande$   $\odot$ 
	- Le sujet est enregistré.
	- Si l'appareil photo ne parvient pas à effectuer la mise au point sur le sujet, la bordure devient rouge. Modifiez la composition et essayez d'enregistrer le sujet à nouveau.
- **•** Lorsque le sujet est enregistré, une double bordure jaune (zone de mise au point) s'affiche autour de ce sujet.
- **•** Pour annuler l'enregistrement du sujet, appuyez sur la commande $\omega$ .
- **•** Si l'appareil ne peut plus suivre le sujet enregistré, la zone de mise au point disparaît et l'enregistrement est annulé. Enregistrez à nouveau le sujet.

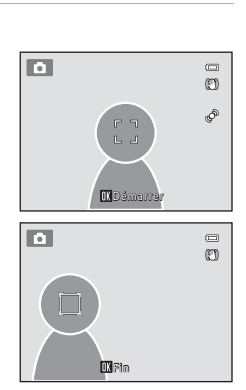

#### Menu Prise de vue  $\overline{a}$ Taille d'image **I**G<sub>M</sub> Balance des blancs **AUTO** Mesure 囨 Sensibilité **AUTO** Mode de zones AF  $N$ Mode autofocus  $AF-S$

## **4** Appuyez sur le déclencheur jusqu'en fin de course pour prendre une photo.

- **•** L'appareil photo effectue la mise au point sur la zone de mise au point lorsque le déclencheur est enfoncé à mi-course. La zone de mise au point s'affiche en vert et la mise au point est mémorisée.
- **•** Si vous appuyez à mi-course sur le déclencheur alors que la zone de mise au point n'est pas affichée, l'appareil photo effectue la mise au point sur le sujet situé au centre de la vue.

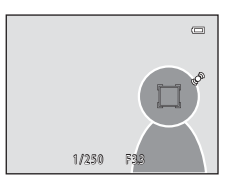

## B **Remarques concernant le suivi du sujet**

- **•** Il est impossible d'utiliser le zoom numérique.
- **•** Réglez la position de zoom, le mode de flash, le curseur créatif et les réglages des menus avant d'enregistrer le sujet. Si vous modifiez des réglages de l'appareil photo une fois le sujet enregistré, l'enregistrement du sujet est annulé.
- **•** Il peut arriver que l'appareil ne puisse pas enregistrer ou suivre le sujet, ou qu'il suive un sujet différent, selon les conditions de prise de vue, par exemple si le sujet se déplace rapidement, en cas de bougé d'appareil ou si la vue comporte des sujets qui se ressemblent. La capacité de l'appareil photo à suivre précisément le sujet enregistré dépend également de la taille et de la luminosité du sujet.
- Si l'autofocus est activé et qu'il est difficile d'effectuer la mise au point sur les sujets ( $\Box$ ) 29), il est possible que le sujet ne soit pas net même si la zone de mise au point est verte. Si le sujet n'est pas net, modifiez le **Mode de zones AF (<sup>6-6</sup>37) sur <b>Manuel** ou **Zone centrale** en mode **□** (auto) et essayez de prendre la photo en mémorisant la mise au point ( $\Box$  78) en effectuant la mise au point sur un autre sujet qui se trouve à la même distance de l'objectif.
- Certains réglages ne peuvent pas être utilisés avec d'autres fonctions ( $\Box$ 73).

## **Mode autofocus**

Passez en mode  $\Box$  (auto) ou en mode de prise de vue en continu  $\rightarrow$  Commande MENU  $\rightarrow$ Onglet  $\Box$  ou  $\Box \rightarrow$  Mode autofocus

Sélectionnez la manière dont l'appareil photo effectue la mise au point.

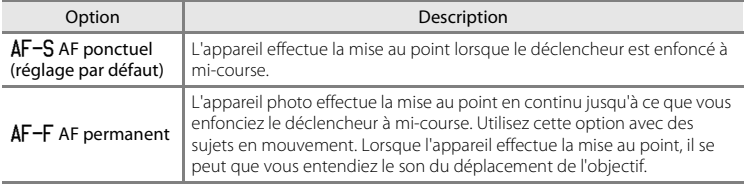

## B **Remarques concernant le mode autofocus**

Certains réglages ne peuvent pas être utilisés avec d'autres fonctions ( $\Box$  73).

#### C **Mode autofocus pour l'enregistrement d'un clip vidéo**

Vous pouvez définir le mode autofocus pour l'enregistrement d'un clip vidéo à l'aide de l'option **Mode**  autofocus (<sup>66</sup>59) du menu Vidéo.

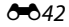

## **Description du Menu Visualisation**

- **•** Pour des informations sur les fonctions d'édition d'images suivantes, voir [« Édition](#page-121-0)  [d'images fixes](#page-121-0) »  $(6 - 0.10)$ :
	- Retouche rapide D-Lighting
	- Maquillage Filtres
	- Mini-photo
- 
- 

## <span id="page-154-0"></span>a **Commande d'impression (création d'une commande d'impression DPOF)**

Appuyez sur la commande  $\blacktriangleright$  (mode de visualisation)  $\rightarrow$  Commande MENU  $\rightarrow$  Onglet  $\blacktriangleright$   $\rightarrow$ a Commande d'impression

Lors de l'impression d'images enregistrées sur la carte mémoire à l'aide d'une des méthodes suivantes, l'option **Commande d'impression** du menu Visualisation permet de créer des « commandes d'impression » numériques pour imprimer sur des périphériques compatibles DPOF.

- **•** Insertion d'une carte mémoire dans le logement pour carte mémoire d'une imprimante compatible DPO[F](#page-220-0)  $(2.19)$ .
- **•** Remise de la carte mémoire à un service d'impression numérique.
- **•** Connexion de l'appareil photo à une imprimante ( $\bigcirc$ 023) compatible PictBridge ( $\bigcirc$ 19). Si vous retirez la carte mémoire de l'appareil photo, une commande d'impression peut également être créée pour les images enregistrées dans la mémoire interne.

### **1** Sélectionnez **Choisir les images** puis appuyez sur la commande OR.

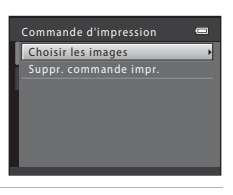

#### **2** Sélectionnez les images (99 maximum) et le nombre de copies voulu (jusqu'à neuf) pour chaque image.

- **•** Tournez le sélecteur multidirectionnel, ou appuyez sur  $\triangle$  ou  $\triangleright$  pour sélectionner des images, puis appuyez sur  $\blacktriangle$  ou  $\blacktriangledown$  pour définir le nombre de copies à imprimer.
- **•** Les images sélectionnées pour l'impression sont identifiées par une icône de coche et par le chiffre indiquant le nombre de copies à imprimer. Si aucune copie n'est définie pour les images, la sélection est annulée.
- Tournez la commande de zoom vers  $T(Q)$  pour basculer en mode de visualisation plein écran. Tournez la commande de zoom sur la position  $W(\blacksquare)$  pour revenir à la visualisation par planche de 12 imagettes.
- Une fois la sélection terminée, appuyez sur la commande **OD**.

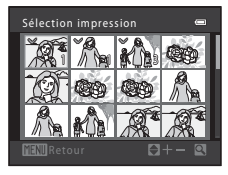

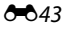

## **3** Sélectionnez si vous souhaitez imprimer ou non la date et les informations de prise de vue.

- Sélectionnez **Date** et appuyez sur la commande **60** pour imprimer la date de prise de vue sur toutes les images.
- Sélectionnez **Infos** et appuyez sur la commande  $\circledR$  pour imprimer les informations de prise de vue (vitesse d'obturation et valeur d'ouverture) sur toutes les images.
- **•** Sélectionnez **Terminé** et appuyez sur la commande <sup>6</sup> pour appliquer les réglages.

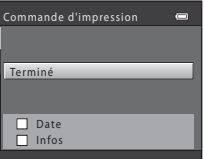

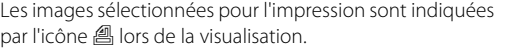

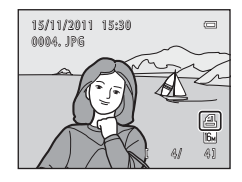

### <span id="page-155-0"></span>B **Remarques concernant l'impression de la date et des informations de prise de vue**

Lorsque les options **Date** et **Infos** sont activées dans le menu Commande d'impression, la date et les informations de prise de vue sont imprimées sur les images si vous utilisez une imprimante compatible DPO[F](#page-220-2) ( $\overleftrightarrow{Q}$ +19) prenant en charge l'impression de ces informations.

- **•** Il n'est pas possible d'imprimer les informations de prise de vue lorsque l'appareil est raccordé directement à une imprimante, via le câble USB fourni, pour l'impression DPOF (<sup>66</sup>29).
- **•** Remarquez que les réglages **Date** et **Infos** sont réinitialisés à chaque affichage de l'option **Commande d'impression**.
- **•** La date imprimée est celle qui a été enregistrée lors de la capture de l'image. La modification de la date de l'appareil photo à l'aide de **Date et heure** ou **Fuseau horaire** dans l'option **Fuseau horaire et date** du menu Configuration après la prise de vue n'affecte pas la date imprimée sur l'image.

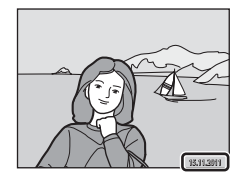

### C **Annulation d'une commande d'impression existante**

Sélectionnez **Suppr. commande impr.** à l'étape 1 de la section « **凸** Commande d'impression (création [d'une commande d'impression DPOF\)](#page-154-0) » (<sup>60</sup>043) et appuyez sur la commande ® pour supprimer le marquage d'impression de toutes les images et annuler la commande d'impression.

## C **Imprimer la date**

Lorsque la date et l'heure d'enregistrement sont imprimées sur les images à l'aide de l'option **Imprimer la**  date (<sup> $\bigcirc$ 666) du menu Configuration, les images sont enregistrées avec la date et l'heure de la prise de vue</sup> imprimées sur celles-ci. Des images sur lesquelles la date est imprimée peuvent être imprimées même à l'aide d'imprimantes qui ne prennent pas en charge cette fonction.

Si l'option **Imprimer la date** est utilisée pour imprimer la date de prise de vue sur les images, l'option de sélection de **Date** pour la fonction **Commande d'impression** n'a pas d'impact.

## b **Diaporama**

Appuyez sur la commande  $\blacktriangleright$  (mode de visualisation)  $\rightarrow$  Commande MENU  $\rightarrow$  Onglet  $\blacktriangleright$   $\rightarrow$ Diaporama

Visualisez une à une ou sous forme de « diaporama » automatique les images enregistrées dans la mémoire interne ou sur une carte mémoire.

- **1** Sélectionnez **Démarrer** à l'aide du sélecteur multidirectionnel et appuyez sur la commande 00.
	- **•** Pour modifier l'intervalle entre les photos, sélectionnez **Intervalle**, sélectionnez l'intervalle souhaité, puis appuyez sur la commande  $\circledR$  avant de sélectionner **Démarrer**.
	- **•** Pour que le diaporama se répète automatiquement, sélectionnez l'option **En boucle**, puis appuyez sur la commande **®** avant de sélectionner **Démarrer**. Le symbole (•) sera ajouté à l'option En boucle une fois celle-ci activée.

## **2** Le diaporama démarre.

- Pendant le diaporama, appuyez sur la commande  $\blacktriangleright$  du sélecteur multidirectionnel pour afficher l'image suivante ou sur la commande  $\blacktriangleleft$  pour afficher l'image précédente. Maintenez l'une des deux commandes enfoncée pour faire défiler les photos en avance rapide ou en retour rapide.
- **•** Pour arrêter ou suspendre le diaporama, appuyez sur la commande $R$ .

## **3** Arrêtez le diaporama ou redémarrez-le.

**•** L'écran ci-contre apparaît lorsque le diaporama est arrêté ou suspendu. Sélectionnez **G** et appuyez sur la commande  $\overline{60}$  pour revenir à l'écran affiché à l'étape 1. Sélectionnez **E** pour relancer le diaporama.

#### B **Remarques concernant les diaporamas**

- **•** Seule la première vue des clips vidéo inclus dans un diaporama s'affiche.
- **•** Pour les séquences ([E](#page-118-0)7) dont les options d'affichage de séquence sont définies sur **Image représentative seule**, seule l'image représentative est affichée.
- Les images capturées à l'aide de la fonction Panoramique simplifié ( $\Box$ 49, <sup>6</sup>02) s'affichent en plein écran lorsqu'elles sont lues dans un panorama. Elles ne défilent pas.
- **•** La durée maximale de visualisation est de 30 minutes, même si l'option **En boucle** est activée ([E](#page-183-0)72).

#### Diaporama  $\equiv$ Pause DK Démarrer Intervalle 3s En boucle

 $\overline{C}$ 

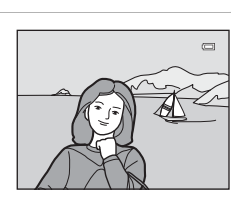

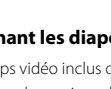

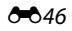

## <span id="page-158-0"></span>d **Protéger**

Appuyez sur la commande  $\blacktriangleright$  (mode de visualisation)  $\rightarrow$  Commande MENU  $\rightarrow$  Onglet  $\blacktriangleright$   $\rightarrow$ On Protéger

Protéger les images sélectionnées contre toute suppression accidentelle.

Dans l'écran de sélection des images, sélectionnez les images à protéger ou annulez la protection des images précédemment protégées.

Reportez-vous à la section « [Écran de sélection d'image](#page-159-0) » (<sup>66</sup>48) pour obtenir de plus amples informations.

Notez que le formatage de la mémoire interne ou de la carte mémoire de l'appareil photo supprime définitivement les images protégées (<sup>66</sup>73).

Les images protégées sont identifiées par l'icône  $\mathcal{Q}_{\overline{M}}$  lors de la visualisation ( $\Box$  8).

### <span id="page-159-0"></span>**Écran de sélection d'image**

Lorsque vous utilisez l'une des fonctions suivantes, un écran tel que celui présenté ci-contre s'affiche lors du choix d'images.

- Commande d'impression > **Choisir les images** ( $\sigma$ 043)
- Protéger (6-647)
- Rotation image ( $6-649$ )
- Copier > **Images sélectionnées** (<sup>6-6</sup>52)
- Choix image représentative ( $O$ -654)
- Écran d'accueil > **Choisir une image** (**c=0**60)
- Supprimer une image  $>$  **Effacer la sélection** ( $\Box$  32)

Pour sélectionner des images, procédez comme suit.

- **1** Tournez le sélecteur multidirectionnel ou appuyez sur  $\triangleleft$  ou  $\triangleright$  pour sélectionner l'image souhaitée.
	- Tournez la commande de zoom  $(22)$  vers  $\mathbf{T}$  ( $\mathbf{Q}$ ) pour passer en mode de visualisation plein écran ou vers W ( $\blacksquare$ ) pour revenir à l'affichage par planche de 12 imagettes.
	- **•** Seule une image peut être sélectionnée pour **Rotation image**, **Choix image représentative** et **Écran d'accueil**. Passez à l'étape 3.
- **2** Appuyez sur  $\triangle$  ou  $\nabla$  pour sélectionner ou désélectionner des photos (ou pour spécifier le nombre de copies).
	- Si une image est sélectionnée, une coche ( $\heartsuit$ ) apparaît en regard de celle-ci. Répétez les étapes 1 et 2 pour sélectionner d'autres images.

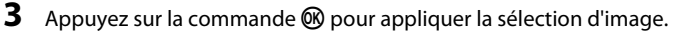

**•** Si vous sélectionnez **Images sélectionnées**, une boîte de dialogue de confirmation s'affiche. Suivez les instructions affichées sur le moniteur.

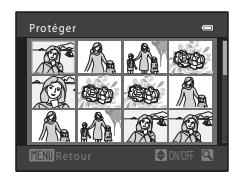

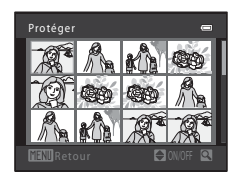

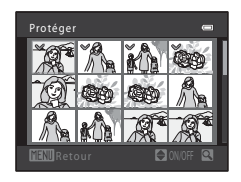

## <span id="page-160-0"></span>f **Rotation image**

Appuyez sur la commande  $\blacktriangleright$  (mode de visualisation)  $\rightarrow$  Commande MENU  $\rightarrow$  Onglet  $\blacktriangleright$   $\rightarrow$ <sup>4</sup> Rotation image

Spécifiez l'orientation qui sera appliquée sur les images enregistrées pendant la visualisation. Une rotation de 90 degrés dans le sens des aiguilles d'une montre ou le sens inverse peut être appliquée aux images fixes. Il est possible de faire pivoter jusqu'à 180 degrés dans l'un ou l'autre sens les images enregistrées en cadrage portrait (« vertical »).

Sélectionnez une image dans l'écran de sélection des images (<sup>66</sup>048). Quand l'écran Rotation image est affiché, tournez le sélecteur multidirectionnel ou appuyez sur la commande  $\blacktriangleleft$  ou  $\blacktriangleright$  pour faire pivoter l'image de 90 degrés.

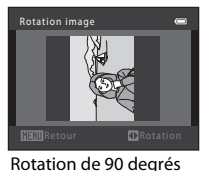

dans le sens contraire des aiguilles d'une montre

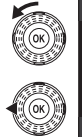

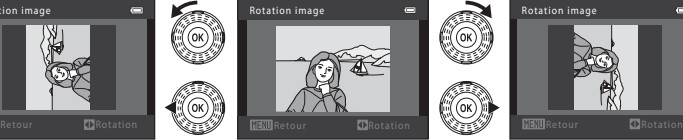

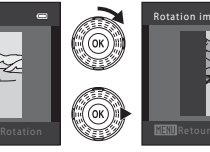

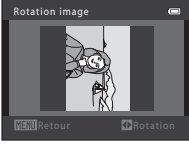

Rotation de 90 degrés dans le sens des aiguilles d'une montre

Appuyez sur la commande  $\circledR$  pour finaliser l'orientation d'affichage, puis enregistrez les informations d'orientation avec l'image.

## B **Remarques concernant la rotation d'images**

- **•** L'appareil photo ne peut pas faire pivoter les images capturées avec un appareil photo numérique d'une autre fabrication ou d'un autre modèle.
- **•** Lorsque seule l'image représentative d'une séquence s'affiche, les images ne peuvent pas être pivotées. Appliquez le réglage après avoir affiché les images individuelles (<sup>66</sup>7, <sup>66</sup>54).

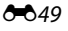

## <span id="page-161-1"></span>E **Annotation vocale**

```
Appuyez sur la commande \blacktriangleright (mode de visualisation) \rightarrow sélectionnez une image \rightarrowCommande MENU \rightarrow Onglet \blacktriangleright \rightarrow \clubsuit Annotation vocale
```
Utilisez le microphone de l'appareil photo pour enregistrer des annotations vocales pour des images.

**•** Si une image n'est pas accompagnée d'une annotation vocale, l'écran d'enregistrement d'annotation vocale s'affiche. Si une image est accompagnée d'une annotation vocale (par exemple, une image indiquée par  $\Box$ ) en mode de visualisation plein écran), l'écran de lecture d'annotation vocale s'affiche.

#### **Enregistrement d'annotations vocales**

- Appuyez sur la commande  $\circledR$  et maintenez-la enfoncée pour enregistrer une annotation vocale (jusqu'à 20 secondes).
- **•** Ne touchez pas le microphone pendant l'enregistrement.
- Lors de l'enregistrement, les icônes **REG** et **[9]** clignotent sur le moniteur.
- **•** À la fin de l'enregistrement, le menu de lecture des annotations vocales s'affiche. Reportez-vous à la section « [Lecture des annotations vocales](#page-161-0) » pour obtenir de plus amples informations.
- Appuyez sur le sélecteur multidirectionnel <a>avant ou après l'enregistrement d'une annotation vocale pour revenir au menu Visualisation. Appuyez sur la commande **MENU** pour quitter le menu Visualisation.

### <span id="page-161-0"></span>**Lecture des annotations vocales**

- Appuyez sur la commande <sup>®</sup> pour lire l'annotation vocale.
- Appuyez à nouveau sur la commande CO pour arrêter la lecture.
- Tournez la commande de zoom vers **T** ou **W** pendant la lecture pour régler le volume.
- Appuyez sur le sélecteur multidirectionnel <a>avant ou après la lecture d'une annotation vocale pour revenir au menu Visualisation. Appuyez sur la commande **MENU** pour quitter le menu Visualisation.

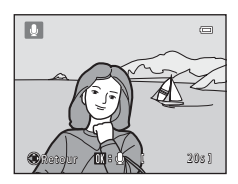

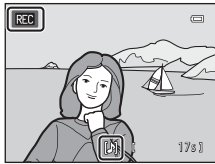

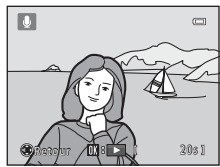

#### **Suppression d'annotations vocales**

Appuyez sur la commande  $\overline{10}$  lorsque l'écran décrit dans la section « [Lecture des annotations vocales](#page-161-0) » s'affiche. Lorsque la boîte de dialogue de confirmation s'affiche, sélectionnez **Oui** et appuyez sur la commande **®**. Seule l'annotation vocale est supprimée.

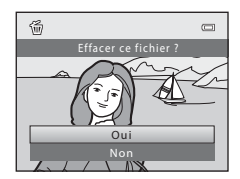

### B **Remarques concernant les annotations vocales**

- **•** Lorsque vous supprimez une image accompagnée d'une annotation vocale, l'image et l'annotation vocale sont toutes deux supprimées.
- Vous ne pouvez pas supprimer les annotations vocales jointes à des images protégées (<sup>66</sup>47).
- **•** Il n'est pas possible d'enregistrer des annotations vocales pour une image déjà dotée d'une annotation vocale. L'annotation vocale actuelle doit être supprimée pour que vous puissiez enregistrer une nouvelle annotation vocale.
- **•** Il n'est pas possible de joindre des annotations vocales à des photos enregistrées avec l'option Panoramique simplifié.
- **•** Cet appareil photo ne peut pas enregistrer d'annotations vocales pour les images capturées avec un appareil photo numérique d'une autre fabrication ou d'un autre modèle.

#### Pour en savoir plus

Reportez-vous à la section « [Noms de dossiers et de fichiers](#page-195-0) » (<sup>66</sup>84) pour obtenir de plus amples informations.

## <span id="page-163-0"></span>**H** Copier (Copie entre la mémoire interne et la carte mémoire)

Appuyez sur la commande  $\blacktriangleright$  (mode de visualisation)  $\rightarrow$  Commande MENU  $\rightarrow$  Onglet  $\blacktriangleright$   $\rightarrow$ **H** Copier

Copiez les images enregistrées depuis la mémoire interne vers une carte mémoire, ou inversement.

**1** Sélectionnez une destination de copie à l'aide du sélecteur multidirectionnel et appuyez sur la commande  $\omega$ .

- **□ → □** : Copier des images de la mémoire interne vers la carte mémoire.
- $\Box$  →  $\Box$  : Copier des images de la carte mémoire vers la mémoire interne.

### **2** Choisissez l'option de copie désirée, puis appuyez sur la commande  $\infty$ .

**• Images sélectionnées** : Copier les images sélectionnées depuis l'écran de sélection des images (<sup>646</sup>48). Si vous sélectionnez une séquence pour laquelle seule une image représentative s'affiche (<sup>66</sup>), toutes les images de la séquence affichée sont copiées.

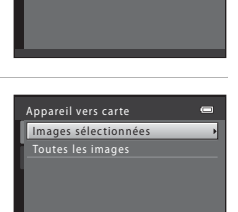

Copier

面→□  $\overline{\square}$  +  $\Omega$ 

- **• Toutes les images** : Copier toutes les images. Si une image dans une séquence est sélectionnée, cette option ne s'affiche pas.
- **• Séquence actuelle** : Cette option est disponible uniquement si une image appartenant à un groupe de séquences a été sélectionnée avant l'affichage du menu Visualisation. Toutes les images de la séquence actuelle sont copiées.

### B **Remarques concernant la copie d'images**

- **•** Il est possible de copier des fichiers aux formats JPEG, MOV et WAV. Les fichiers enregistrés dans d'autres formats ne peuvent pas être copiés.
- Si les images sélectionnées pour la copie sont accompagnées d'annotations vocales (<sup>66</sup>050), ces dernières sont également copiées.
- **•** Un fonctionnement optimal n'est pas garanti pour les images capturées avec une autre marque d'appareil photo ou modifiées sur un ordinateur.
- Lors de la copie d'images pour lesquelles les options **Commande d'impression** (<sup>6-643</sup>) sont activées, les options de commande d'impression ne sont pas copiées. Toutefois, lorsque vous copiez des images pour lesquelles **Protéger** (<sup>66</sup>47) est activé, le réglage de protection est copié.
- **•** Si vous copiez des images qui se trouvent dans une séquence, les images copiées ne font pas partie d'une séquence.
- **•** Si Options affichage séquence (OOS4) est réglé sur lmage représentative seule et qu'une image de la séquence est sélectionnée, et que vous appuyez sur la commande  $\mathbb Q$  pour afficher les images individuelles (<sup>6–6</sup>7), seule la copie d'image **[1] → fo** (carte mémoire vers mémoire interne) est disponible.

### Si « La mémoire ne contient pas d'images. » s'affiche

Si aucune image n'est stockée sur la carte mémoire insérée dans l'appareil photo lors de l'application du mode de visualisation, le message **La mémoire ne contient pas d'images.** s'affiche. Appuyez sur la commande MENU pour afficher l'écran des options de copie, et copiez sur la carte mémoire les images enregistrées dans la mémoire interne de l'appareil photo.

### Pour en savoir plus

Reportez-vous à la section « [Noms de dossiers et de fichiers](#page-195-0) » (<sup>6684</sup>) pour obtenir de plus amples informations.

## <span id="page-165-1"></span>**Q** Options affichage séquence

Appuyez sur la commande  $\blacktriangleright$  (mode de visualisation)  $\rightarrow$  Commande MENU  $\rightarrow$  Onglet  $\blacktriangleright$   $\rightarrow$ **Q** Options affichage séquence

Sélectionnez la méthode utilisée pour afficher une série d'images prises en rafale (séquence ;  $\bullet\bullet$ 7) en mode de visualisation plein écran ( $\Box$  30) et en mode de visualisation par planche d'imagettes ( $\Box$ 31).

Les réglages sont appliqués à toutes les séquences et le réglage est mémorisé dans l'appareil photo, même après la mise hors tension de ce dernier.

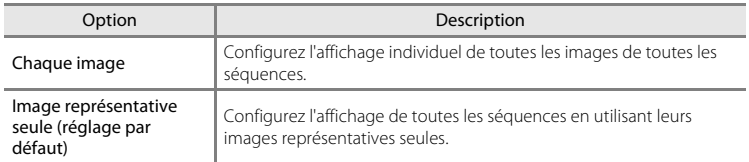

## <span id="page-165-0"></span>**Constants image représentative**

Appuyez sur la commande  $\blacktriangleright$  (mode de visualisation)  $\rightarrow$  Commande MENU  $\rightarrow$  Onglet  $\blacktriangleright$   $\rightarrow$ N Choix image représentative

Lorsque **Options affichage séquence** est réglé sur **Image représentative seule**, l'image représentative affichée en mode de visualisation plein écran ( $\Box$ 30) et de visualisation plein écran ( $\Box$ 31) peut être définie pour chaque séquence d'images.

- Si vous modifiez ce réglage, avant d'appuyer sur **MENU**, commencez par sélectionner la séquence souhaitée en mode de visualisation plein écran ou de visualisation par planche d'imagettes.
- **•** Lorsque l'écran de sélection de l'image représentative s'affiche, sélectionnez une image. Reportez-vous à la section « [Écran de sélection d'image](#page-159-0) » (<sup>66</sup>48) pour obtenir de plus amples informations.

## **Menu Vidéo**

## <span id="page-166-0"></span>**Options vidéo**

Passez en mode de prise de vue → Commande MENU → Onglet  $\overline{\mathbf{R}}$  → Options vidéo

Sélectionnez l'option vidéo souhaitée pour l'enregistrement.

Outre les clips vidéo à vitesse normale, l'appareil photo peut enregistrer des clips vidéo haute vitesse (HS) ( $\bigodot$ 657) qui peuvent ensuite être visualisés au ralenti ou en accéléré.

Un format d'image supérieur et un débit binaire du clip vidéo plus élevé améliorent la qualité de l'image, mais augmentent également la taille des fichiers.

#### $\begin{array}{c|c}\n\text{F} & \text{F} \\
\hline\n\text{F} & \text{F} \\
\text{F} & \text{F} \\
\text{F} & \text{F}\n\end{array}$ Option and Description  $\overline{080}$ m<sup>+</sup> (1920×1080) (réglage par défaut) Cette option permet d'enregistrer des vidéos au format 16:9. Elle est adaptée à la visualisation sur un téléviseur à écran large. **•** Débit binaire du clip vidéo : 18,8 Mbit/s **•** Cadence de prise de vue : environ 30 vues par seconde e HD 1080p (1920×1080) Cette option permet d'enregistrer des vidéos au format 16:9. Elle est adaptée à la visualisation sur un téléviseur à écran large. **•** Débit binaire du clip vidéo : 12,6 Mbit/s **•** Cadence de prise de vue : environ 30 vues par seconde 720m HD 720p (1280×720) Cette option permet d'enregistrer des vidéos au format 16:9. **•** Débit binaire du clip vidéo : 8,4 Mbit/s **•** Cadence de prise de vue : environ 30 vues par seconde **Frame 540** (960×540) Cette option permet d'enregistrer des vidéos au format 16:9. Un format pris en charge par Apple Inc. **•** Débit binaire du clip vidéo : 20,8 Mbit/s **•** Cadence de prise de vue : environ 30 vues par seconde Lors de l'enregistrement de clips vidéo dans la mémoire interne, l'enregistrement peut s'arrêter de manière inattendue dans certaines conditions de prise de vue. Si vous souhaitez enregistrer des clips vidéo d'événements importants, il est recommandé d'enregistrer sur une carte mémoire (niveau de vitesse 6 ou supérieur).  $\overline{\text{VGA}}$  Fin VGA (640 $\times$ 480) Cette option permet d'enregistrer des vidéos au format 4:3. **•** Débit binaire du clip vidéo : 2,9 Mbit/s **•** Cadence de prise de vue : environ 30 vues par seconde

### **Clips vidéo à vitesse normale**

#### **Vidéo HS**

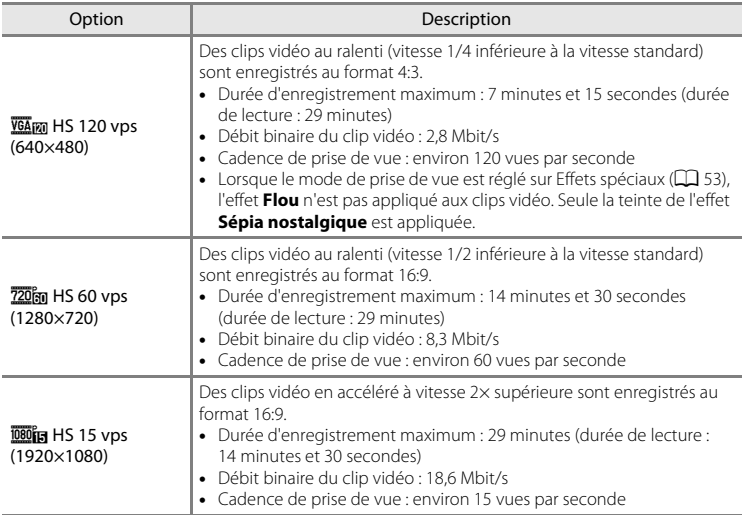

- **•** Le débit binaire du clip vidéo est le volume de données de clip vidéo enregistré par seconde. L'encodage de débit binaire variable (VBR) permet d'ajuster automatiquement le débit binaire en fonction du sujet enregistré. La taille de fichier augmente si vous enregistrez des clips vidéo de sujets comprenant de nombreux mouvements.
- Reportez-vous à la section [« Options vidéo et durée maximale de la vidéo » \(](#page-105-0) $\Box$  90) pour obtenir des informations sur la durée d'enregistrement.

### C **Pour en savoir plus**

Reportez-vous à la section « [Noms de dossiers et de fichiers](#page-195-0) » (<sup>66</sup>84) pour obtenir de plus amples informations.

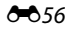

### <span id="page-168-0"></span>**Enregistrement de clips vidéo au ralenti et en accéléré (Vidéo HS)**

Vous pouvez enregistrer des clips vidéo HS (haute vitesse). Les clips vidéo peuvent être visualisés au ralenti à 1/4 ou 1/2 de la vitesse normale de visualisation, ou en accéléré à une vitesse deux fois supérieure à la vitesse normale.

- Reportez-vous à la section « [Vidéo HS](#page-169-0) » (<sup>66</sup>058) pour obtenir de plus amples informations.
- **1** Affichez le menu Vidéo (<sup>66</sup>55). À l'aide du sélecteur multidirectionnel, sélectionnez **Options vidéo**, puis appuyez sur la commande <u>ை</u>

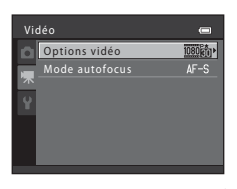

HD 1080p (1920×1080) (0p (1920×1080) HD 720p (1280×720)

iFrame 540 (960×540)

VGA (640×480)

Options vidéo

## **2** Confirmez ou modifiez les réglages du clip vidéo HS, puis appuyez sur la commande  $\mathbb{R}$ .

- Reportez-vous à la section « [Options vidéo](#page-166-0) » (<sup>66</sup>055) pour obtenir de plus amples informations.
- Appuyez sur la commande **MENU** après avoir modifié les réglages et revenez à l'écran de prise de vue.

### **3** Appuyez sur la commande  $\bigcirc$  ( $\bigcirc$ ) enregistrement vidéo) pour démarrer l'enregistrement.

- **•** L'enregistrement du clip vidéo démarre après que le moniteur se soit brièvement éteint.
- **•** L'appareil effectue la mise au point au centre de la vue. Les zones de mise au point ne s'affichent pas pendant l'enregistrement.
- **•** L'écran de durée maximale de la vidéo indique la durée maximale d'une vidéo HS.

## **4** Appuyez sur la commande  $\bullet$  ( $\mathbb{R}$  enregistrement vidéo) pour terminer l'enregistrement.

## HS 120 vps (640×480) S 60 vps (1280×720) Options de vidéo HSREGI  $\equiv$

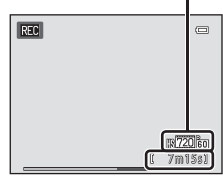

#### Menu Vidéo

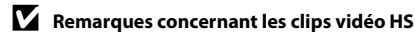

- **•** Le son n'est pas enregistré.
- **•** Lors de l'enregistrement de clips vidéo HS, la position de zoom, la mise au point, l'exposition et la balance des blancs sont mémorisées lorsque vous appuyez sur la commande  $\bigcirc$   $\mathcal{F}$  enregistrement vidéo) pour démarrer l'enregistrement.

## <span id="page-169-0"></span>C **Vidéo HS**

Vous pouvez lire les clips vidéo enregistrés à une cadence d'environ 30 vues par seconde.

Lorsque Options vidéo (<sup>66</sup>55) est réglé sur HS 120 vps (640×480) ou HS 60 vps (1280×720), il est possible d'enregistrer des clips vidéo pouvant être visualisés au ralenti. Si **HS 15 vps (1920×1080)** est activé, il est possible d'enregistrer des clips vidéo pouvant être visualisés en accéléré à une vitesse deux fois supérieures à la vitesse normale.

#### **Lorsque HS 120 vps (640×480) est sélectionné :**

Les clips vidéo sont capturés pendant 7 minutes et 15 secondes maximum à haute vitesse et lus au ralenti à une vitesse quatre fois plus lente que la vitesse normale.

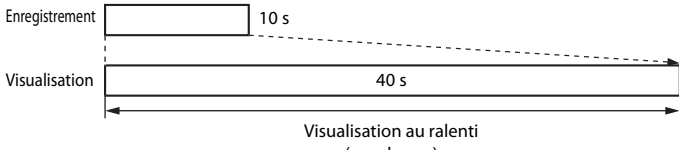

#### (pas de son)

#### **Lorsque HS 15 vps (1920×1080) est sélectionné :**

Un clip vidéo d'une durée maximale de 29 minutes est enregistré lors de la prise de vue à des fins de visualisation haute vitesse. Les clips vidéo sont lus à une vitesse deux fois plus rapide que la vitesse normale.

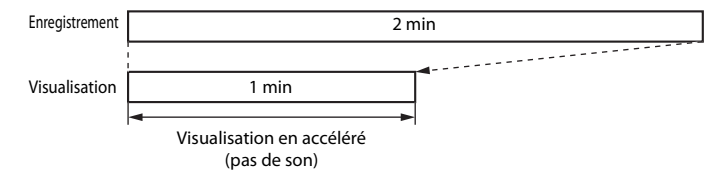

## <span id="page-170-0"></span>**Mode autofocus**

Passez en mode de prise de vue → Commande MENU → Onglet 県 → Mode autofocus

Sélectionnez la méthode d'autofocus utilisée pour l'enregistrement de clips vidéo à vitesse normale.

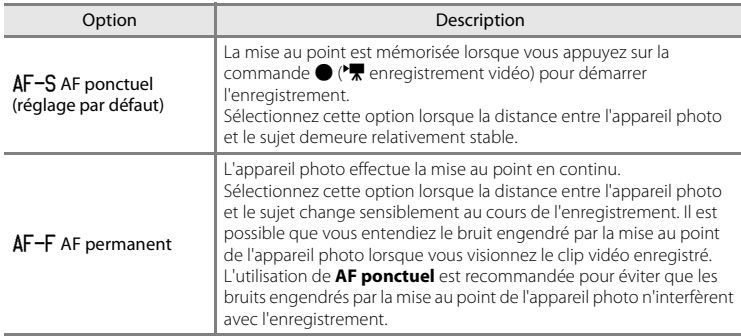

## <span id="page-171-0"></span>**Écran d'accueil**

### Commande MENU  $\rightarrow$  Onglet  $\mathbf{\Psi} \rightarrow \mathsf{Éc}$ ran d'accueil

Choisissez d'afficher ou non l'écran d'accueil lors de la mise sous tension de l'appareil photo.

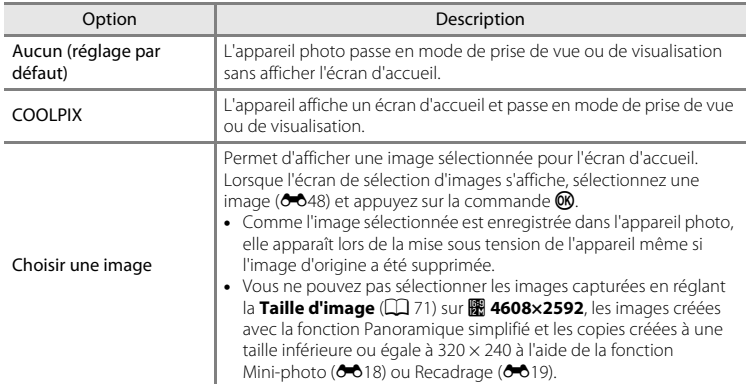

## <span id="page-172-0"></span>**Fuseau horaire et date**

#### Commande MENU  $\rightarrow$  Onglet  $\forall \rightarrow$  Fuseau horaire et date

Réglez l'horloge de l'appareil photo.

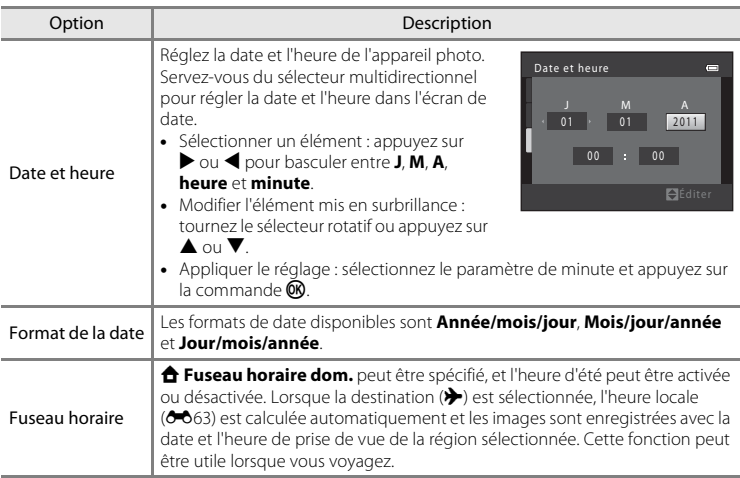

### **Sélection du fuseau horaire de destination**

- **1** Sélectionnez **Fuseau horaire** à l'aide du sélecteur multidirectionnel et appuyez sur la commande  $\mathbb{R}$ .
	- **•** L'écran **Fuseau horaire** s'affiche.

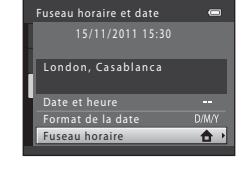

## 2 Sélectionnez > Destination et appuyez sur la commande ®.

**•** La date et l'heure affichées sur le moniteur ne sont pas les mêmes en fonction de la région sélectionnée.

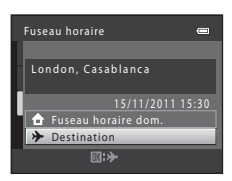

**3** Appuyez sur  $\blacktriangleright$ .

**•** L'écran de destination s'affiche.

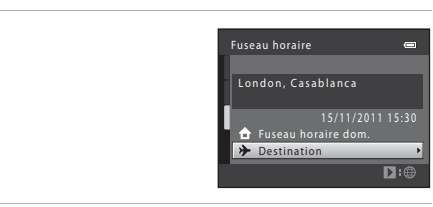

### **4** Appuyez sur ◀ ou ▶ pour sélectionner le fuseau horaire de destination.

- Si l'heure d'été est en vigueur, appuyez sur **A** pour activer l'heure d'été. W s'affiche en haut du moniteur et l'horloge de l'appareil avance d'une heure. Pour désactiver la fonction d'heure d'été, appuyez sur  $\blacktriangledown$ .
- Appuyez sur la commande <sup>®</sup> pour appliquer le fuseau horaire de destination.
- **•** Une fois le fuseau horaire de destination défini, l'icône Z apparaît sur le moniteur lorsque l'appareil photo est en mode de prise de vue.

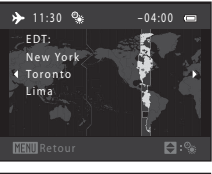

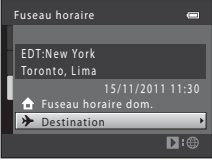

### **Z** A Fuseau horaire dom.

- **•** Pour basculer sur le fuseau horaire du domicile, sélectionnez  $\bigoplus$  Fuseau horaire dom. à l'étape 2 et appuyez sur la commande  $\mathbf{\circledR}$ .
- Pour modifier le fuseau horaire du domicile, sélectionnez **à Fuseau horaire dom.** à l'étape 2 et effectuez les étapes 3 et 4.

### C **Heure d'été**

Lors du passage à l'heure d'été ou à l'heure d'hiver, n'oubliez pas d'activer ou de désactiver l'heure d'été à partir de l'écran de sélection du fuseau horaire présenté à l'étape 4.

#### C **Impression de la date sur les images**

Une fois la date et l'heure définies, activez l'impression de la date au moyen de l'option **Imprimer la date** ([E](#page-177-0)66) du menu Configuration. Lorsque l'option **Imprimer la date** est activée, les images sont enregistrées avec la date de prise de vue imprimée sur celles-ci.

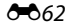

## <span id="page-174-0"></span>C **Fuseaux horaires**

L'appareil photo prend en charge les fuseaux horaires répertoriés ci-dessous.

Pour les fuseaux horaires non répertoriés ci-dessous, réglez l'heure de l'appareil sur l'heure locale à l'aide de l'option **Date et heure**.

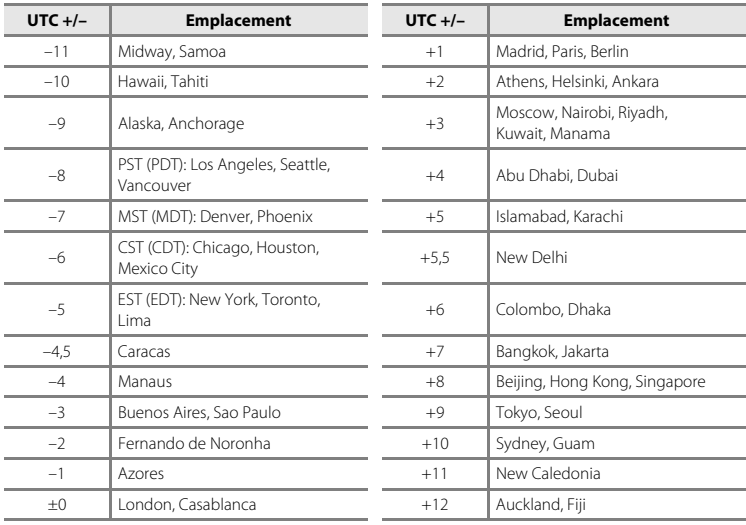

# **Réglages du moniteur**

#### Commande MENU → Onglet ¥ → Réglages du moniteur

Définissez les options ci-dessous.

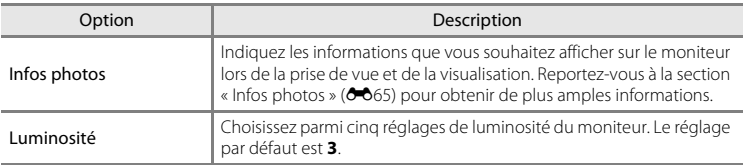

### <span id="page-176-0"></span>**Infos photos**

Choisissez d'afficher ou non sur le moniteur les informations relatives aux photos. Reportez-vous à « [Moniteur](#page-21-1) »  $(\Box)$  6) pour plus d'informations sur les indicateurs affichés sur le moniteur.

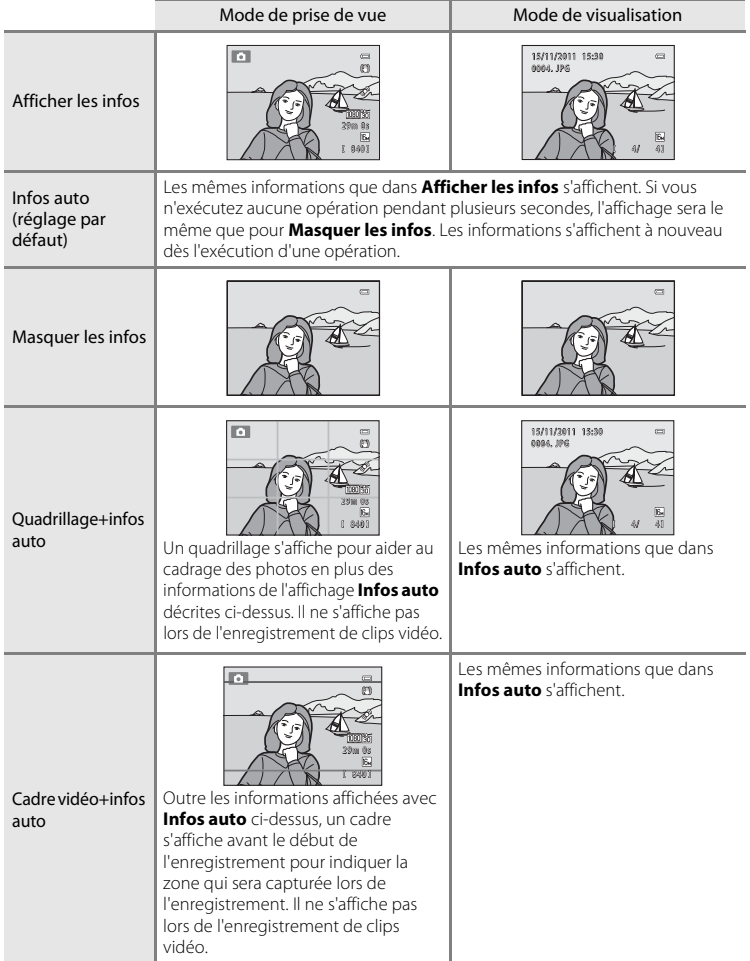

## <span id="page-177-0"></span>**Imprimer la date (impression de la date et de l'heure)**

#### Commande MENU  $\rightarrow$  Onglet  $\gamma \rightarrow$  Imprimer la date

La date et l'heure de prise de vue peuvent apparaître directement sur les images pendant la prise de vue, permettant l'impression de ces informations même sur des imprimantes ne prenant pas en charge l'impression de la date  $(6-644)$ .

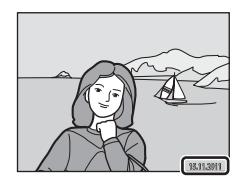

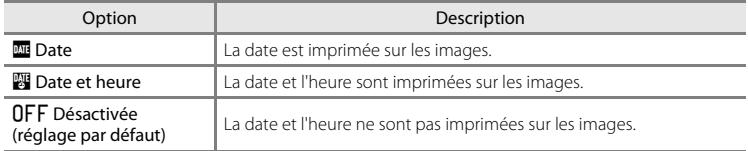

Le réglage actuel d'impression de la date est indiqué par une icône lors de la prise de vue ([A](#page-21-0)6). Aucune icône ne s'affiche si **Désactivée** est sélectionné.

### B **Remarques concernant l'impression de la date**

- **•** Les dates imprimées font partie intégrante des données image et ne peuvent pas être effacées. Il est impossible d'imprimer la date et l'heure sur des images après leur capture.
- **•** La date ne peut pas s'imprimer dans les cas suivants :
	- En mode Scène **Panoramique**
	- En mode de prise de vue en continu (**Mémoire prédéclench.**, **Rafale H : 120 vps** ou **Rafale H : 60 vps**)
	- Lors de l'enregistrement de clips vidéo
- **•** Les dates imprimées en réglant la Taille d'image (□ 71) sur **III 640×480** peuvent être difficiles à lire. Sélectionnez un réglage de **Taille d'image** supérieur ou égal à **N 1024×768** lorsque vous utilisez l'option Impression de la date.
- La date est enregistrée au format sélectionné dans l'option Fuseau horaire et date (QQ 22, <sup>6-6</sup>61) du menu Configuration.

#### C **Date d'impression et commande d'impression**

Lorsque vous imprimez sur des imprimantes compatibles DPOF qui prennent en charge l'impression de la date et des informations de prise de vue, il est possible d'imprimer la date et ces informations sans imprimer ces informations sur les photos en utilisant les options du menu **Commande d'impression** (<sup>66</sup>43).

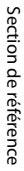

### O66

## **Réduction vibration**

#### Commande MENU  $\rightarrow$  Onglet  $\mathbf{Y} \rightarrow$  Réduction vibration

Réduit les effets du bougé d'appareil lors de la prise de vue. L'option Réduction vibration réduit les effets de flou provoqués par un léger mouvement de la main, survenant généralement lors de la prise de vue au zoom ou à des vitesses d'obturation lentes. Les effets du bougé d'appareil sont réduits non seulement lors de la capture d'images fixes, mais aussi lors de l'enregistrement de clips vidéo.

Réglez **Réduction vibration** sur **Désactivée** si vous utilisez un trépied pour stabiliser l'appareil photo lors de la prise de vue d'images fixes.

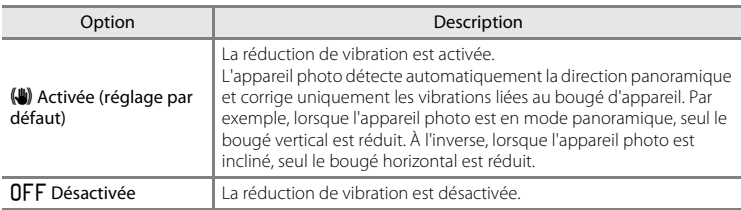

Le réglage actuel de réduction de vibration est indiqué par une icône lors de la prise de vue ([A](#page-21-1)6). Aucune icône ne s'affiche si **Désactivée** est sélectionné.

### B **Remarques concernant l'option Réduction vibration**

- **•** Après avoir mis l'appareil photo sous tension ou être passé du mode de visualisation au mode de prise de vue, attendez que l'écran du mode de prise de vue s'affiche complètement avant de prendre des photos.
- **•** En raison des caractéristiques de la fonction de réduction de vibration, les images affichées sur le moniteur de l'appareil photo immédiatement après la prise de vue peuvent être floues.
- **•** Il est possible que la réduction de vibration ne puisse pas totalement éliminer les effets de bougé d'appareil dans certaines situations.
- **•** Si le mode Scène **Paysage de nuit** ou **Portrait de nuit** est réglé sur **Trépied**, la réduction de vibration est réglée sur **Désactivée**.

## <span id="page-179-0"></span>**Détection mouvement**

#### Commande MENU  $\rightarrow$  Onglet  $\forall \rightarrow$  Détection mouvement

Activez la fonction de détection de mouvement afin de limiter les effets de flou engendrés par le bougé d'appareil et le mouvement du sujet lors de la prise de vue d'images fixes.

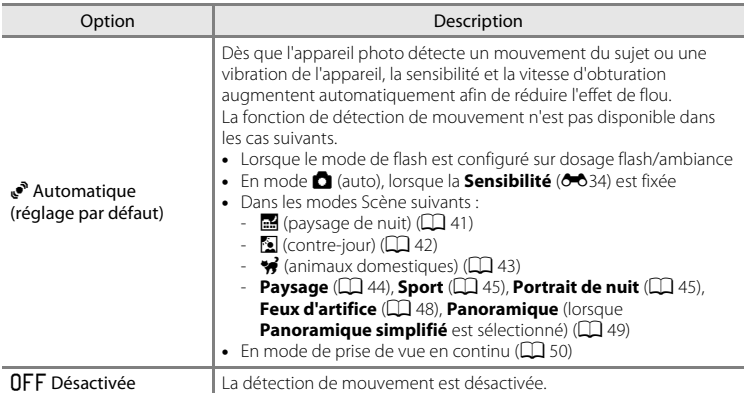

Le réglage actuel de détection de mouvement est indiqué par une icône lors de la prise de vue ( $\Box$  6). Lorsque l'appareil photo détecte un bougé d'appareil ou un mouvement du sujet, il augmente la vitesse d'obturation et l'icône de détection de mouvement devient verte. Aucune icône ne s'affiche si **Désactivée** est sélectionné.

### B **Remarques concernant la détection de mouvement**

- **•** Il est possible que la détection de mouvement ne puisse pas totalement éliminer les effets de bougé d'appareil et de mouvement du sujet dans certaines situations.
- **•** La détection de mouvement risque de ne pas fonctionner si le sujet bouge de manière excessive ou s'il est trop sombre.
- **•** Les images capturées à l'aide de la détection de mouvement peuvent présenter un léger « grain ».
# <span id="page-180-1"></span><span id="page-180-0"></span>**Assistance AF**

## Commande MENU  $\rightarrow$  Onglet  $Y \rightarrow$  Assistance AF

Permet d'activer ou de désactiver l'illuminateur d'assistance AF qui vous aide à effectuer la mise au point lorsque le sujet est faiblement éclairé.

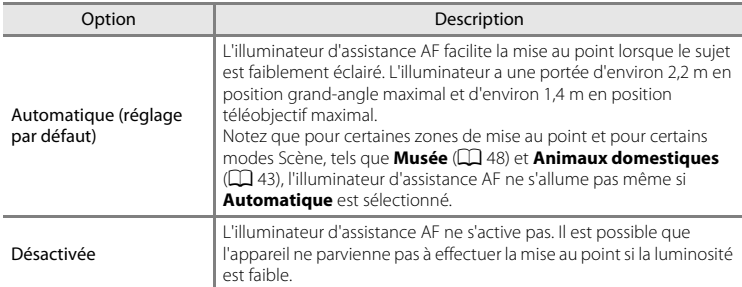

## <span id="page-181-1"></span><span id="page-181-0"></span>**Zoom numérique**

#### Commande MENU → Onglet ¥ → Zoom numérique

Activer ou désactiver le zoom numérique.

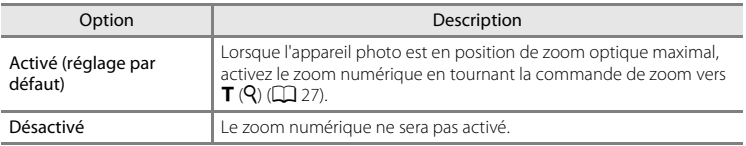

## B **Remarques concernant le zoom numérique**

- **•** Lorsque le zoom numérique est activé, l'appareil photo effectue la mise au point au centre de la vue.
- **•** Vous ne pouvez pas utiliser le zoom numérique dans les situations suivantes.
	- Lorsque le détecteur de sourire est utilisé
	- Dans les modes Scène Sélecteur automatique, <sup>1</sup>/<sub>8</sub> (animaux domestiques), **Portrait**, **Portrait de nuit**, **Panoramique** (lorsque **Panoramique simplifié** est sélectionné)
	- Lorsque **Mode de zones AF** est réglé sur **Suivi du sujet**
	- Lorsque le mode de prise de vue en continu est réglé sur **Planche 16 vues** ou Détect. sourire continu
- **•** Lorsque le zoom numérique est activé, la mesure est automatiquement définie sur la mesure pondérée centrale.

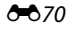

# <span id="page-182-1"></span><span id="page-182-0"></span>**Réglages du son**

Commande MENU → Onglet ¥ → Réglages du son

Réglez les paramètres de son suivants.

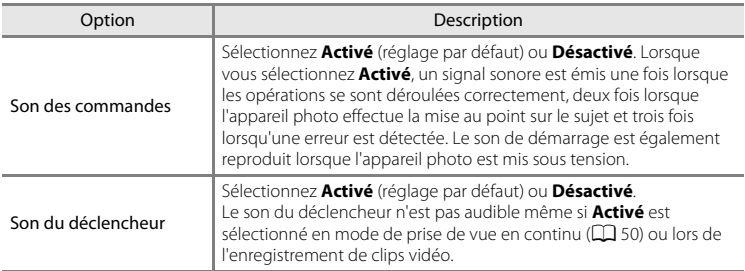

# B **Remarques concernant les réglages du son**

Le son des commandes et le son du déclencheur ne sont pas audibles en mode \* (animaux domestiques).

## <span id="page-183-0"></span>**Extinction auto**

#### Commande MENU  $\rightarrow$  Onglet  $\forall \rightarrow$  Extinction auto

Si aucune opération n'est exécutée pendant un certain temps, le moniteur s'éteint automatiquement et l'appareil photo passe en mode veille ( $\Box$ 21).

Sélectionnez la durée qui peut s'écouler avant la mise en veille de l'appareil photo parmi les options : **30 s**, **1 min** (réglage par défaut), **5 min** ou **30 min**.

## C **Lorsque le moniteur est éteint pour économiser l'énergie**

- **•** Lorsque l'appareil photo est en mode veille, le témoin de mise sous tension clignote.
- **•** Si aucune opération n'est exécutée pendant trois minutes environ, l'appareil photo s'éteint automatiquement.
- **•** Lorsque le témoin de mise sous tension clignote, vous pouvez réactiver le moniteur en effectuant l'une des opérations suivantes.
	- Appuyer sur le commutateur marche-arrêt, sur le déclencheur, sur la commande  $\blacksquare$  ou sur la commande  $\bullet$  ( $\bullet$  enregistrement vidéo)
	- Tourner le sélecteur de mode

## C **Extinction auto**

La durée qui peut s'écouler avant la mise en veille de l'appareil photo est fixée dans les situations suivantes :

- **•** Pendant l'affichage des menus : 3 minutes (lorsque l'option Extinction auto est réglée sur **30 s** ou **1 min**)
- **•** Pendant la lecture du diaporama : jusqu'à 30 minutes
- **•** Lorsque l'adaptateur secteur EH-62F est connecté : 30 minutes

# <span id="page-184-0"></span>**Formater la mémoire/Formatage de la carte**

Commande MENU → Onglet ¥ → Formater la mémoire/Formatage de la carte

Cette option vous permet de formater la mémoire interne ou une carte mémoire.

**Le formatage de la mémoire interne et des cartes mémoire supprime définitivement toutes les données. Il n'est pas possible de restaurer les données qui ont été supprimées**. Assurez-vous de transférer les images que vous souhaitez conserver sur un ordinateur avant le formatage.

#### **Formatage de la mémoire interne**

Pour formater la mémoire interne, retirez la carte mémoire de l'appareil photo.

L'option **Formater la mémoire** s'affiche dans le menu Configuration.

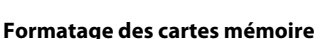

Lorsqu'une carte mémoire est insérée dans l'appareil photo, l'option **Formatage de la carte** apparaît dans le menu Configuration.

#### B **Remarques concernant le formatage de la mémoire interne et des cartes mémoire**

- **•** Ne mettez pas l'appareil photo hors tension ou n'ouvrez pas le volet du logement pour accumulateur/ carte mémoire pendant le formatage.
- **•** La première fois que vous insérez dans l'appareil photo une carte mémoire précédemment utilisée dans un autre périphérique, veillez à la formater avec cet appareil photo.

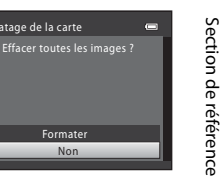

Section de référence

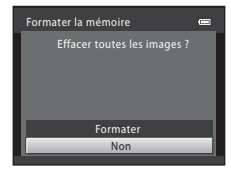

Non

Formater

Formatage de la carte

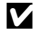

## <span id="page-185-1"></span>**Langue/Language**

Commande MENU → Onglet ¥ → Langue/Language

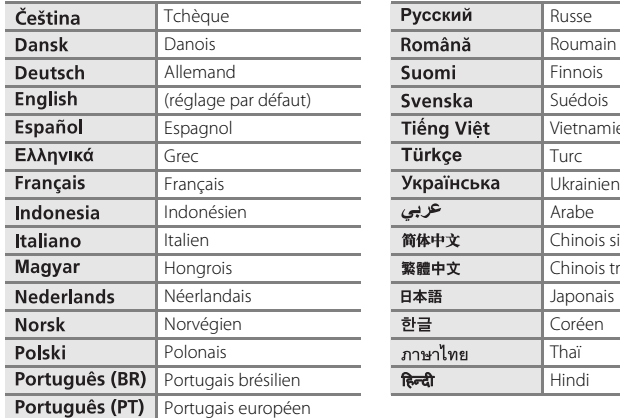

Choisissez l'une des 29 langues d'affichage des menus et messages.

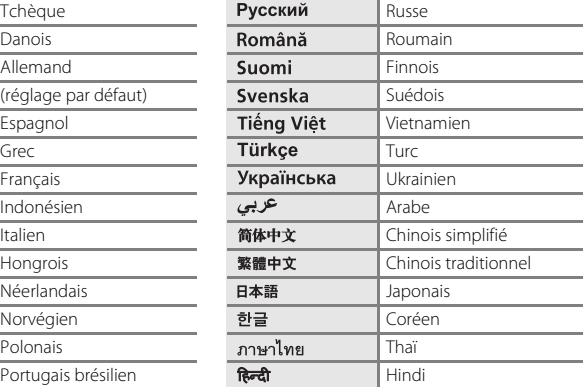

# <span id="page-185-3"></span><span id="page-185-0"></span>**Réglages TV**

#### Commande MENU  $\rightarrow$  Onglet  $\mathbf{\Psi} \rightarrow$  Réglages TV

Réglez les paramètres de connexion à un téléviseur.

<span id="page-185-2"></span>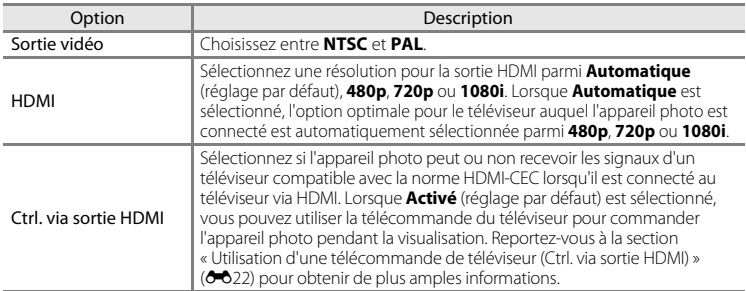

## C **HDMI et HDMI-CEC**

L'interface HDMI (High-Definition Multimedia Interface) est une interface multimédia. HDMI-CEC (HDMI-Consumer Electronics Control) permet d'utiliser ensemble des appareils compatibles.

# <span id="page-186-1"></span><span id="page-186-0"></span>**Charge par ordinateur**

#### Commande MENU  $\rightarrow$  Onglet  $\gamma \rightarrow$  Charge par ordinateur

Choisissez de charger ou non l'accumulateur inséré dans l'appareil photo lorsqu'il est connecté à un ordinateur à l'aide du câble USB ( $\Box$ 81).

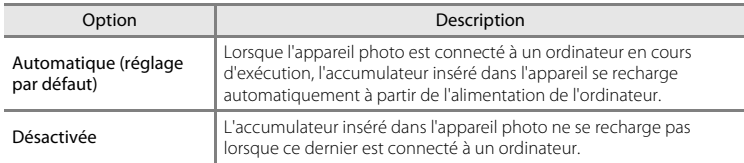

## B **Remarques concernant la connexion de l'appareil photo à une imprimante**

- **•** L'accumulateur ne peut pas se recharger lors d'une connexion à une imprimante, même si celle-ci est conforme à la norme PictBridge.
- **•** Si **Automatique** est sélectionné pour **Charge par ordinateur**, il peut être impossible d'imprimer des images via une connexion directe de l'appareil photo à certaines imprimantes. Si l'écran de démarrage PictBridge ne s'affiche pas sur le moniteur lorsque vous raccordez l'appareil photo à une imprimante et que vous le mettez sous tension, mettez-le hors tension et débranchez le câble USB. Réglez **Charge par ordinateur** sur **Désactivée** et connectez à nouveau l'appareil photo à l'imprimante.

## B **Remarques concernant la charge avec connexion à un ordinateur**

- **•** Lorsque vous raccordez l'appareil photo à un ordinateur avant d'avoir réglé les paramètres de langue d'affichage, de date et d'heure ([A](#page-37-0)22), il n'est pas possible de charger l'accumulateur ni de transférer des données. Si l'accumulateur de l'horloge de l'appareil photo ( $\Box$ ) 23) est déchargé, vous devez réinitialiser la date et l'heure avant de charger l'accumulateur ou de transférer des images en raccordant un ordinateur. Dans ce cas, utilisez l'adaptateur de charge EH-69P ( $\Box$ ) 16) pour charger l'accumulateur puis réglez la date et l'heure de l'appareil photo.
- **•** Si l'appareil photo est hors tension, la charge s'interrompt également.
- **•** Si l'ordinateur passe en mode veille lors de la charge, la charge s'interrompt et l'appareil photo peut être éteint.
- **•** Lorsque vous déconnectez l'appareil photo de l'ordinateur, mettez l'appareil photo hors tension et débranchez le câble USB.
- **•** Charger l'accumulateur au moyen d'une connexion à un ordinateur peut demander plus de temps que la charge à l'aide de l'adaptateur de charge EH-69P. Le temps de charge augmente lorsque des images sont transférées alors que l'accumulateur est en cours de charge.
- **•** Lorsque l'appareil photo est connecté à un ordinateur, une application installée sur l'ordinateur, par exemple Nikon Transfer 2, peut démarrer. Si l'appareil photo était connecté à l'ordinateur dans le seul but de charger l'accumulateur, quittez l'application.
- **•** L'appareil photo s'éteint automatiquement s'il n'y a pas de communication avec l'ordinateur pendant 30 minutes une fois la charge de l'accumulateur terminée.
- **•** Selon les caractéristiques techniques de l'ordinateur, ses réglages, l'alimentation et son allocation, il peut être impossible de charger l'accumulateur au moyen d'une connexion à l'ordinateur lorsqu'il est inséré dans l'appareil photo.

#### Menu Configuration

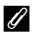

# C **Témoin de charge**

Le tableau suivant explique l'état du témoin de charge lorsque l'appareil photo est connecté à l'ordinateur.

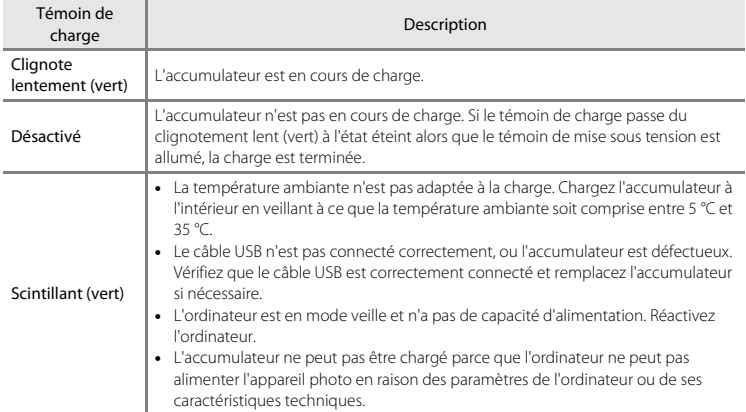

# <span id="page-188-0"></span>**Détect. yeux fermés**

#### Commande MENU → Onglet ¥ → Détect. yeux fermés

Sélectionnez si l'appareil photo détecte ou non les sujets ayant fermé les yeux lors de la prise de vue avec la fonction de détection de visage  $(D \mid 76)$  dans les modes suivants.

- Mode **D** (auto) (lorsque **Priorité visage** (<sup>6–6</sup>37) est sélectionné comme option du mode de zones AF)
- **•** Dans les modes Scène suivants :
	- Sélecteur automatique  $(\Box 40)$
	- $-$  **Portrait** ( $\Box$ 44)
	- **Portrait de nuit** (lorsque Trépied est sélectionné) ( $\Box$  45)

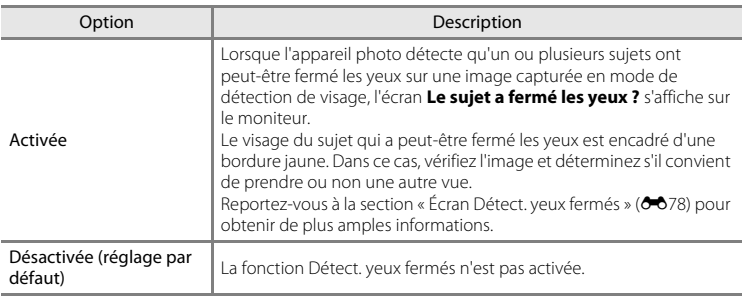

# Section de référence Section de référence

## B **Remarques concernant l'option Détect. yeux fermés**

Vous ne pouvez pas utiliser la fonction Détect. yeux fermés en mode de prise de vue en continu ou en mode Détecteur de sourire  $(1/61)$ .

E77

#### Menu Configuration

## <span id="page-189-0"></span>**Écran Détect. yeux fermés**

Lorsque l'écran **Le sujet a fermé les yeux ?** ci-contre s'affiche sur le moniteur, les opérations décrites ci-dessous sont disponibles.

Si aucune opération n'est effectuée pendant quelques secondes, l'appareil revient automatiquement en mode de prise de vue.

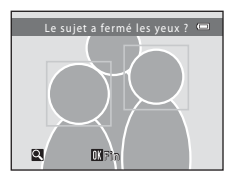

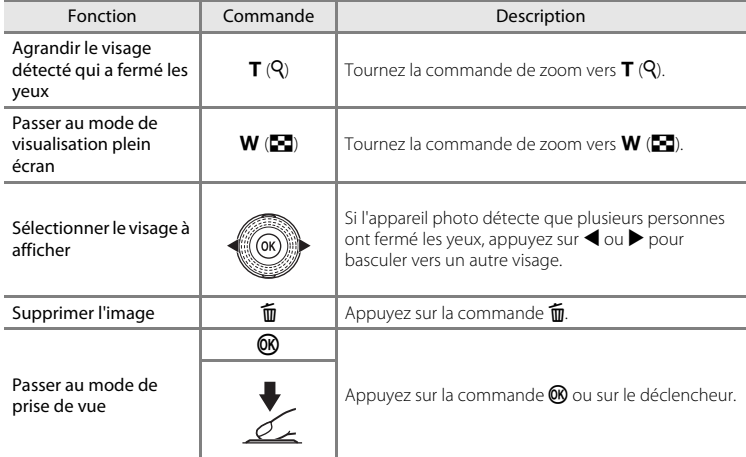

# <span id="page-190-0"></span>**Pellicule**

#### Commande MENU  $\rightarrow$  Onglet  $\forall \rightarrow$  Pellicule

Permet de sélectionner si vous souhaitez afficher ou non des pellicules lorsque vous tournez le sélecteur multidirectionnel rapidement en mode de visualisation plein écran  $(D30)$ .

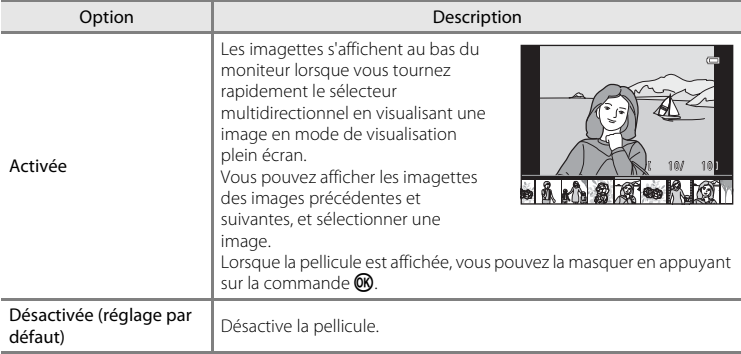

# B **Remarques concernant l'affichage de pellicules**

Pour pouvoir afficher une pellicule, vous devez enregistrer au moins dix images dans la mémoire interne de l'appareil photo ou sur la carte mémoire.

**8079** 

# **Réinitialisation**

```
Commande MENU \rightarrow Onglet \forall \rightarrow Réinitialisation
```
L'option **Oui** permet de restaurer les paramètres de l'appareil photo à leurs valeurs par défaut.

#### **Fonctions de prise de vue de base**

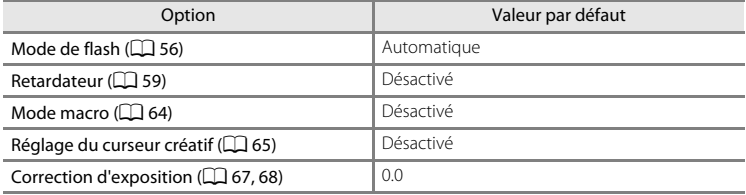

## **Menu Prise de vue**

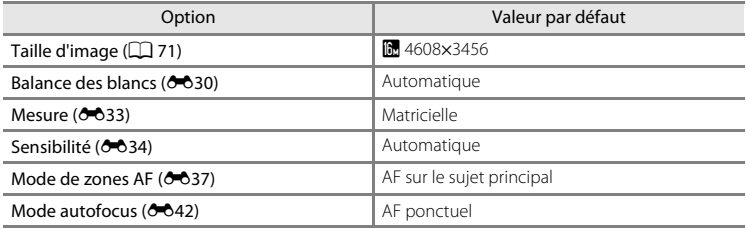

## **Mode Scène**

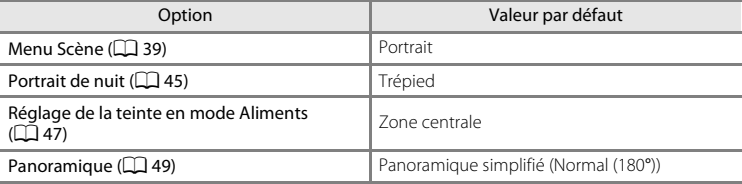

### **Menu Paysage de nuit**

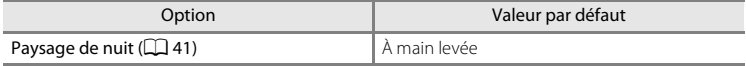

#### **Menu Contre-jour**

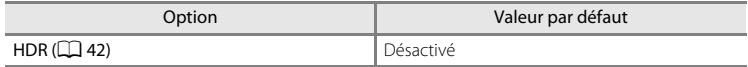

#### **Menu Animaux domestiques**

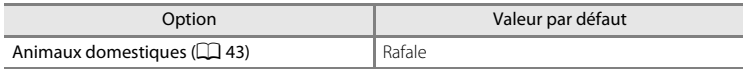

#### **Menu de prise de vue en continu**

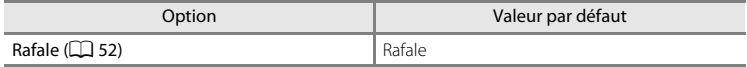

#### **Menu Effets spéciaux**

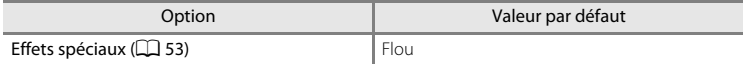

#### **Menu Vidéo**

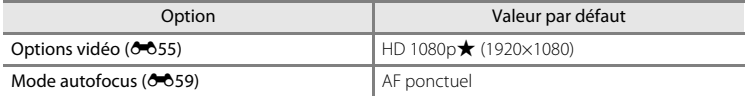

#### **Menu Configuration**

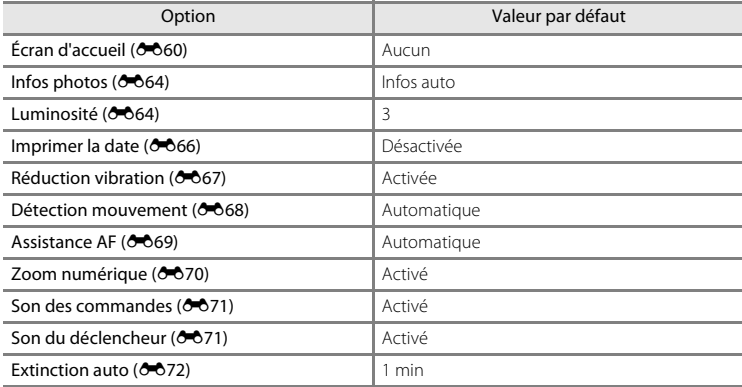

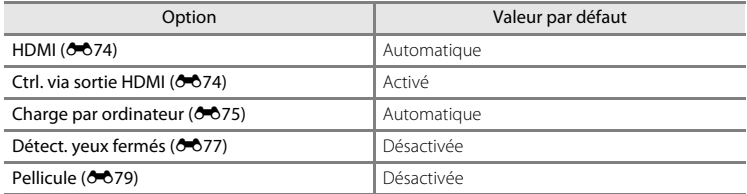

#### **Autres**

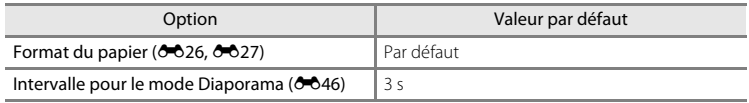

- Si vous sélectionnez **Réinitialisation**, le numéro de fichier actuel (<sup>66</sup>84) est également effacé de la mémoire. La numérotation se poursuit à partir du plus petit numéro disponible. Pour réinitialiser la numérotation des fichiers sur « 0001 », supprimez toutes les images enregistrées dans la mémoire interne ou sur la carte mémoire ([A](#page-47-0)32) avant de sélectionner **Réinitialisation**.
- **•** Les paramètres du menu suivant ne sont pas affectés par la réinitialisation des menus à l'aide de l'option **Réinitialisation**.

#### **Menu Prise de vue** :

Données de pré-réglage manuel (<sup>66</sup>32) acquises pour **Balance des blancs** 

#### **Menu Visualisation** :

**Options affichage séquence (** $O$ **<sup>6</sup>54), Choix image représentative (** $O$ **<sup>654</sup>) Menu Configuration** :

**Fuseau horaire et date (** $\bigcirc$ **061), Langue/Language (** $\bigcirc$ **074), Sortie vidéo** sous **Réglages TV** ( $6674$ )

# **Version firmware**

Commande MENU  $\rightarrow$  Onglet  $\forall \rightarrow$  Version firmware

Affichez la version actuelle du firmware de l'appareil photo.

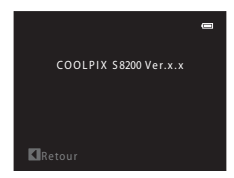

# <span id="page-195-0"></span>**Noms de dossiers et de fichiers**

Les images, les clips vidéo ou les annotations vocales se voient attribuer des noms de fichiers composés comme suit.

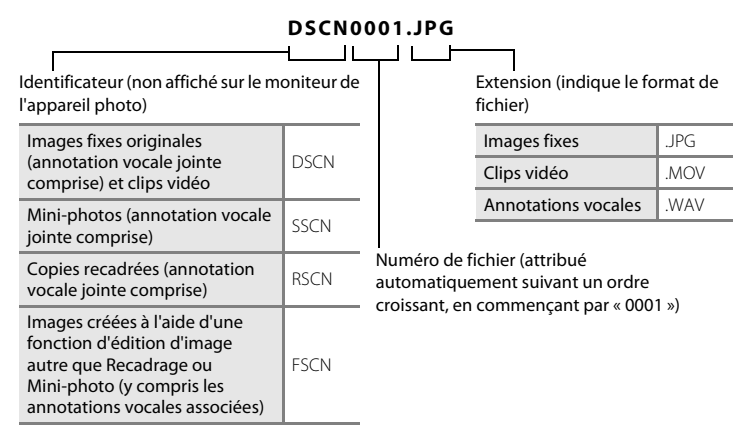

- E84 Section de référence **•** Les fichiers sont stockés dans des dossiers dont le nom est formé d'un numéro de dossier suivi d'un identificateur : « P\_ » suivi d'un numéro de séquence à trois chiffres pour les images capturées en mode Scène **Panoramique assisté** (par exemple, « 101P\_001 » ;  $\bigcirc$  65) et « NIKON » pour toutes les autres images (par exemple, « 100NIKON »). Lorsque le nombre de fichiers au sein du dossier atteint 9999, un nouveau dossier est créé. Les numéros de fichier sont attribués automatiquement en commençant par « 0001 ».
	- **•** Les noms des fichiers des annotations vocales possèdent le même identificateur et le même numéro de fichier que l'image à laquelle l'annotation vocale est associée.
	- **•** Les fichiers copiés à l'aide de la fonction **Copier** > **Images sélectionnées** sont copiés sur le dossier actuel, où ils reçoivent de nouveaux numéros de fichiers dans l'ordre croissant en commençant à partir du plus grand numéro de fichier en mémoire. La fonction **Copier** > **Toutes les images** copie tous les dossiers depuis le support source. Les noms de fichiers ne changent pas, mais de nouveaux numéros de dossiers sont attribués dans l'ordre croissant, en commençant par le plus grand numéro de dossier sur le support de destination (6652).
	- **•** Un seul dossier peut contenir jusqu'à 200 fichiers ; si le dossier actuel contient déjà 200 fichiers, un nouveau dossier sera créé lors de la prochaine capture d'image, dossier dont le nom aura le chiffre suivant celui du dossier actuel. Si le dossier actuel est numéroté 999 et contient 200 fichiers, ou si une image est numérotée 9999, vous ne pouvez plus capturer d'images tant que la mémoire interne ou la carte mémoire n'est pas formatée ([E](#page-184-0)73), ou tant que vous n'insérez pas une nouvelle carte mémoire.

# **Accessoires optionnels**

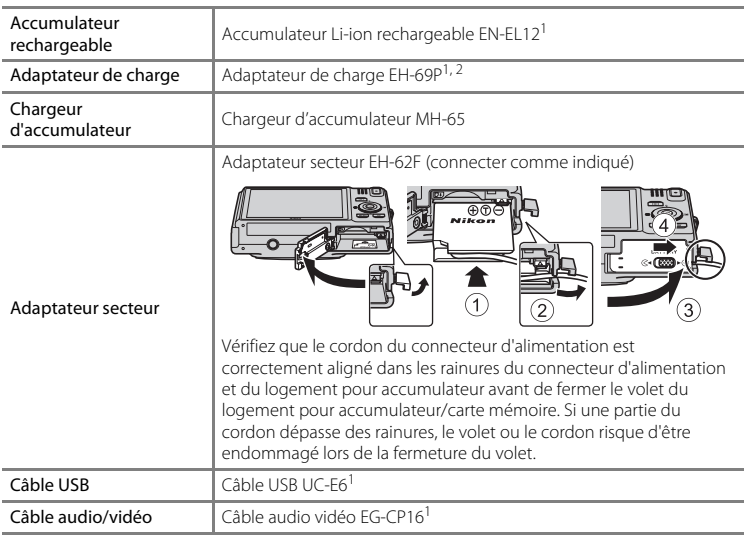

<sup>1</sup> Fourni avec l'appareil photo lors de l'achat ( $\Box$ ii).

<sup>2</sup> En cas d'utilisation dans un autre pays, utilisez un adaptateur de prise secteur (disponible dans le commerce) le cas échéant. Pour plus d'informations sur les adaptateurs de prise secteur, consultez votre agent de voyage.

# **Messages d'erreur**

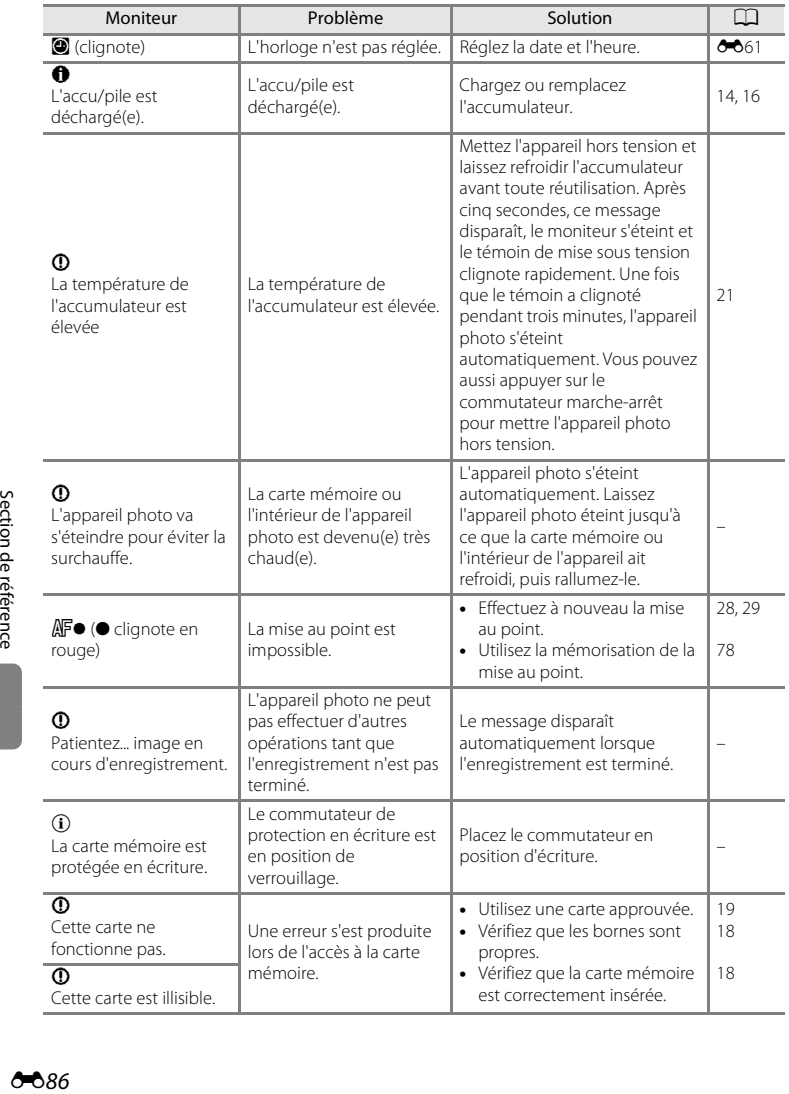

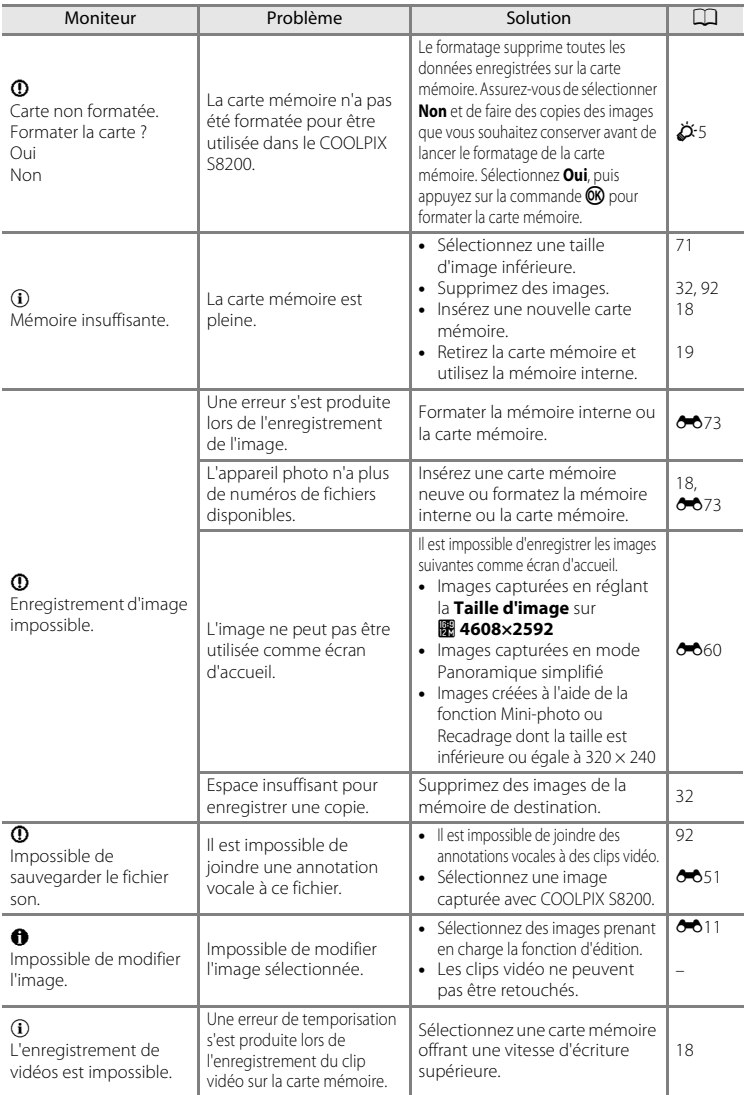

## Messages d'erreur

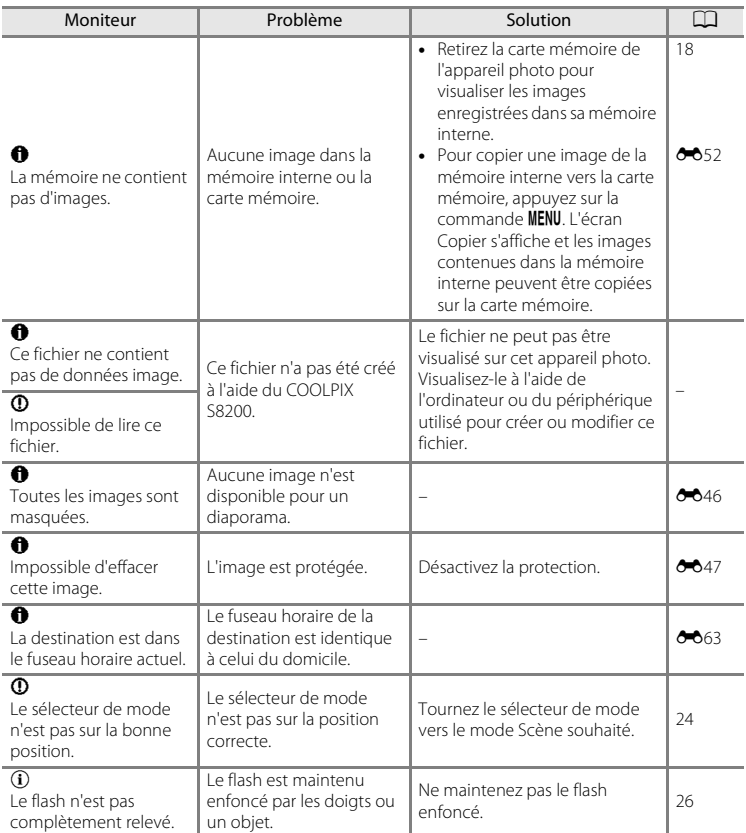

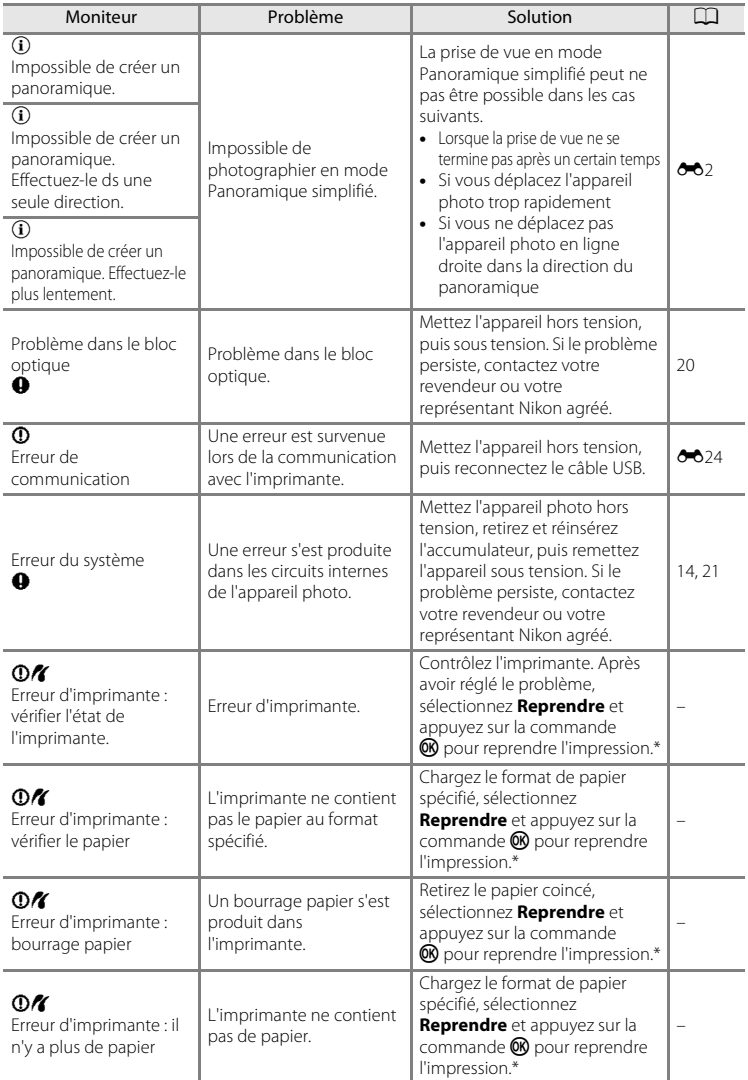

#### Messages d'erreur

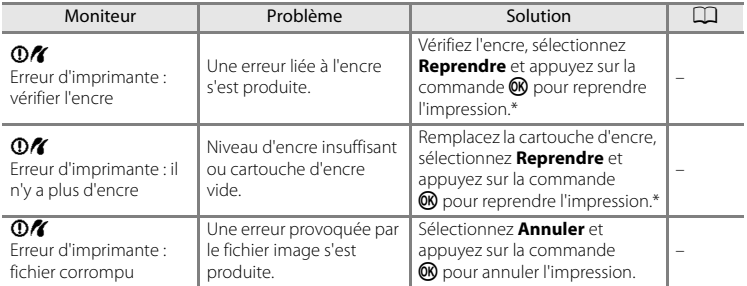

\* Pour plus de détails, reportez-vous à la documentation fournie avec votre imprimante.

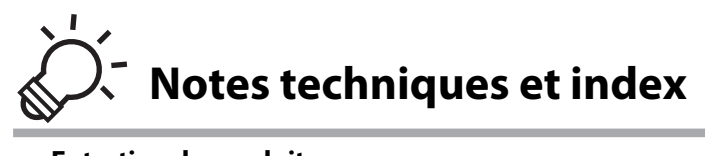

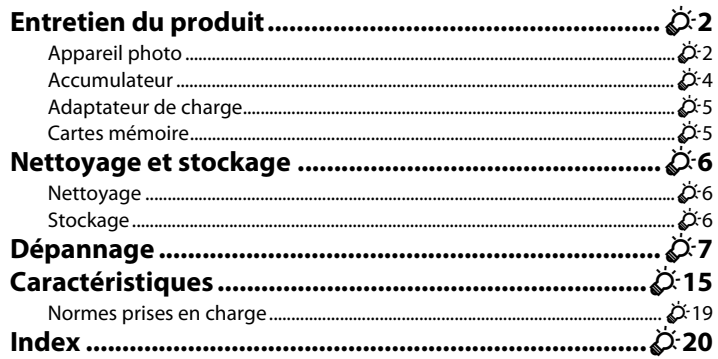

# <span id="page-203-0"></span>**Entretien du produit**

# <span id="page-203-1"></span>**Appareil photo**

Pour profiter longtemps des fonctions de votre appareil photo Nikon, observez les précautions ci-après pour le stockage ou l'utilisation de l'appareil.

## $\mathbf{M}$  Ne le laissez pas tomber

L'appareil risque de ne plus bien fonctionner s'il est soumis à de violents chocs ou à de fortes vibrations.

### B **Manipulez l'objectif et toutes les autres pièces mobiles avec précaution**

Manipulez en douceur l'objectif, le volet de protection de l'objectif, le moniteur, le logement pour carte mémoire et le logement pour accumulateur. Ces pièces peuvent être endommagées facilement. Forcer le volet de protection de l'objectif peut entraîner le dysfonctionnement de l'appareil photo ou endommager l'objectif. Si le moniteur venait à se casser, faites très attention de ne pas vous couper avec le verre et évitez tout contact des cristaux liquides avec la peau, les yeux ou la bouche.

## B **Gardez l'appareil au sec**

L'appareil ne fonctionnera plus après immersion dans l'eau ou exposition à une forte humidité.

## B **Évitez les changements brusques de température**

Les changements brusques de température, comme il peut s'en produire lorsque vous entrez ou sortez d'un local chauffé par temps froid, sont susceptibles de créer de la condensation à l'intérieur de l'appareil. Pour éviter ce problème, rangez votre équipement dans un étui ou dans un sac plastique avant de l'exposer à de brusques changements de température.

## **Maintenez l'appareil à distance des champs magnétiques puissants**

N'utilisez pas et ne stockez pas cet appareil à proximité d'équipements émettant de fortes radiations électromagnétiques ou de forts champs magnétiques. Une forte charge statique ou les champs magnétiques générés par des équipements tels que des émetteurs radio peuvent interférer avec le moniteur, corrompre les données enregistrées sur la carte mémoire ou endommager les circuits internes de votre appareil.

#### B **Ne dirigez pas l'objectif vers des sources lumineuses importantes pendant de longues périodes**

Évitez de diriger l'objectif vers le soleil ou d'autres sources lumineuses puissantes pendant une période prolongée lors de l'utilisation ou du stockage de l'appareil photo. Une lumière intense peut détériorer le capteur d'image, produisant un effet de flou blanc sur les photos.

#### **Mettez l'appareil photo hors tension avant de retirer ou de déconnecter la source d'alimentation**

Ne retirez pas l'accumulateur lorsque l'appareil est sous tension ou que des images sont en cours d'enregistrement ou d'effacement. Forcer l'extinction de votre appareil photo dans de telles conditions entraînerait la perte de données ou risquerait d'endommager la mémoire ou les circuits internes.

# B **Remarques concernant le moniteur**

- **•** Quelques pixels peuvent rester toujours allumés ou ne pas s'allumer sur le moniteur. Ce point commun à tous les moniteurs ACL TFT n'est en aucun cas le signe d'un dysfonctionnement. Les images enregistrées avec votre appareil photo n'en seront nullement affectées.
- **•** Les images du moniteur peuvent être difficiles à percevoir sous un éclairage lumineux.
- **•** Le moniteur est éclairé grâce à un rétro-éclairage à LED. Si la lumière émise par le moniteur devient faible ou si ce dernier clignote, contactez votre représentant Nikon agréé.

# <span id="page-205-0"></span>**Accumulateur**

- **•** Avant d'utiliser l'appareil photo, vérifiez le niveau de charge de l'accumulateur et rechargez-le le cas échéant. Arrêtez la charge lorsque l'accumulateur est entièrement chargé, pour ne pas risquer de réduire ses performances. Dans la mesure du possible, gardez toujours à disposition un accumulateur de rechange entièrement chargé au moment des grandes occasions photographiques.
- **•** Lorsque vous utilisez l'accumulateur, la température ambiante doit se situer entre 0 °C et 40 °C.
- **•** Chargez l'accumulateur à l'intérieur en veillant à ce que la température ambiante soit comprise entre 5 °C et 35 °C avant utilisation.
- **•** Lors de la charge de l'appareil photo à l'aide de l'adaptateur de charge EH-69P ou d'un ordinateur, la capacité de charge peut diminuer si la température ambiante est comprise entre 45 °C et 60 °C.
- **•** L'accumulateur ne se recharge pas si la température ambiante n'est pas comprise entre 0 °C et 60 °C.
- **•** À noter que l'accumulateur peut chauffer pendant son utilisation ; attendez qu'il refroidisse pour le recharger. Le non-respect de cette consigne de sécurité peut endommager l'accumulateur, affecter ses performances ou empêcher une charge normale.
- **•** Par temps froid, la capacité de l'accumulateur a tendance à diminuer. Si vous utilisez un accumulateur déchargé dans des environnements à basse température, l'appareil photo ne s'allume pas. Assurez-vous que l'accumulateur est complètement rechargé avant de photographier en extérieur par grand froid. Gardez un accumulateur de rechange au chaud et intervertissez les deux dès que nécessaire. Une fois réchauffé, un accumulateur peut retrouver un peu de sa capacité.
- **•** Si les contacts de l'accumulateur sont sales, l'appareil photo peut ne pas fonctionner. Si les contacts de l'accumulateur se salissent, nettoyez-les à l'aide d'un chiffon propre et sec avant l'utilisation.
- **•** Si vous ne comptez pas utiliser l'accumulateur pendant un certain temps, insérez-le dans l'appareil photo et déchargez-le complètement avant de le retirer pour le ranger. L'accumulateur doit être stocké dans un endroit frais où la température ambiante est comprise entre 15 et 25 °C. Ne stockez pas l'accumulateur dans des endroits à température très chaude ou extrêmement froide.
- **•** Veillez à toujours retirer l'accumulateur de l'appareil photo ou du chargeur d'accumulateur en option lorsqu'il n'est pas utilisé. Lorsqu'il est inséré, l'appareil consomme une infime quantité de courant, même si vous ne l'utilisez pas. Cela peut entraîner un épuisement excessif de l'accumulateur et une impossibilité totale d'utilisation. Allumer et éteindre l'appareil photo alors que l'accumulateur est déchargé peut diminuer la durée de vie de ce dernier.
- **•** Rechargez l'accumulateur au moins une fois tous les six mois et déchargez-le complètement avant de le ranger de nouveau.
- **•** Après avoir retiré l'accumulateur de l'appareil photo ou du chargeur d'accumulateur en option, replacez le cache-contacts fourni et stockez l'accumulateur dans un endroit frais.
- **•** Une diminution marquée de la durée pendant laquelle un accumulateur complètement chargé conserve sa charge lorsqu'il est utilisé à température ambiante indique que l'accumulateur a besoin d'être remplacé. Achetez un nouvel accumulateur EN-EL12.
- **•** Remplacez l'accumulateur lorsque vous n'arrivez plus à le recharger. Les accumulateurs usagés sont une ressource précieuse. Recyclez-les en suivant les réglementations locales.

# <span id="page-206-1"></span>**Adaptateur de charge**

- **•** L'adaptateur de charge EH-69P est destiné exclusivement à une utilisation avec des appareils compatibles. Ne l'utilisez avec aucune autre marque ou aucun autre modèle d'appareil.
- **•** L'adaptateur EH-69P est compatible avec les prises électriques 100-240 V CA, 50/60 Hz. En cas d'utilisation dans un autre pays, utilisez un adaptateur de prise secteur (disponible dans le commerce) le cas échéant. Pour plus d'informations sur les adaptateurs de prise secteur, consultez votre agent de voyage.
- **•** N'utilisez en aucun cas un adaptateur secteur d'une autre marque ou d'un autre modèle que l'adaptateur de charge EH-69P ou l'adaptateur secteur USB. Le non-respect de cette consigne de sécurité pourrait entraîner une surchauffe et endommager l'appareil photo.

# <span id="page-206-2"></span><span id="page-206-0"></span>**Cartes mémoire**

- **•** N'utilisez que des cartes mémoire Secure Digital. Reportez-vous à la section « [Cartes mémoire](#page-34-0)  [approuvées](#page-34-0) » ( $\Box$  19) pour obtenir la liste des cartes mémoire recommandées.
- **•** Suivez les consignes indiquées dans la documentation accompagnant votre carte mémoire.
- **•** Ne collez pas d'étiquettes sur la carte mémoire.
- **•** Ne formatez pas la carte mémoire à l'aide d'un ordinateur.
- **•** Avant d'utiliser une carte mémoire avec cet appareil photo, nous vous recommandons d'utiliser l'appareil pour formater la carte mémoire, tout particulièrement si elle a précédemment été utilisée dans un autre périphérique.
- **•** Notez que *le formatage d'une carte mémoire supprime définitivement toutes les images et les autres données de la carte mémoire*. Si vous souhaitez conserver certaines des données enregistrées sur la carte mémoire, copiez-les sur un ordinateur avant le formatage.
- **•** Si le message **Carte non formatée. Formater la carte ?** apparaît lors de la mise sous tension de l'appareil photo, la carte mémoire doit être formatée. Si la carte mémoire contient des données que vous souhaitez conserver, sélectionnez **Non** et appuyez sur la commande k. Copiez ces données sur un ordinateur avant le formatage. Pour formater la carte mémoire, sélectionnez **Oui**.
- **•** Veillez à observer les précautions suivantes lors du formatage de la carte mémoire, de l'enregistrement et de la suppression d'images, et de la copie d'images sur un ordinateur. Les données ou la carte mémoire elle-même risquent sinon d'être endommagées.
	- N'ouvrez pas le volet du logement pour accumulateur/carte mémoire et ne retirez pas la carte mémoire ou l'accumulateur.
	- N'éteignez pas l'appareil photo
	- Ne débranchez pas l'adaptateur secteur

# <span id="page-207-0"></span>**Nettoyage et stockage**

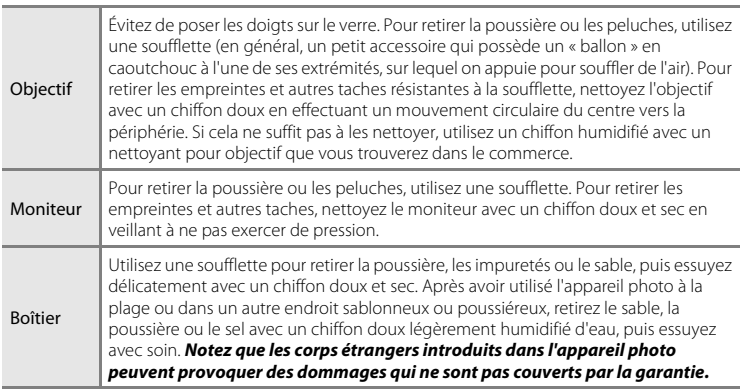

N'utilisez pas d'alcool, de diluant ou d'autres produits chimiques volatiles.

# <span id="page-207-2"></span>**Stockage**

<span id="page-207-1"></span>**Nettoyage**

Mettez l'appareil hors tension lorsqu'il n'est pas utilisé. Vérifiez que le témoin de mise sous tension est éteint avant de ranger l'appareil photo. Retirez l'accumulateur si vous envisagez de ne pas utiliser l'appareil pendant une période prolongée. Ne rangez pas votre appareil avec de la naphtaline ou du camphre ou dans un endroit qui est :

- **•** À proximité d'appareils générant de forts champs électromagnétiques comme des téléviseurs ou des radios
- **•** Exposé à des températures inférieures à –10 °C ou supérieures à 50 °C
- **•** Mal aéré ou soumis à une humidité supérieure à 60%

Pour éviter la formation de moisissure, sortez l'appareil photo de l'endroit où il est stocké au moins une fois par mois. Allumez l'appareil photo et appuyez sur le déclencheur plusieurs fois avant de stocker de nouveau l'appareil photo.

# <span id="page-208-0"></span>**Dépannage**

Si l'appareil photo ne fonctionne pas correctement, consultez la liste des problèmes présentée ci-dessous avant de contacter votre revendeur ou votre représentant Nikon agréé.

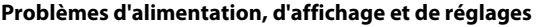

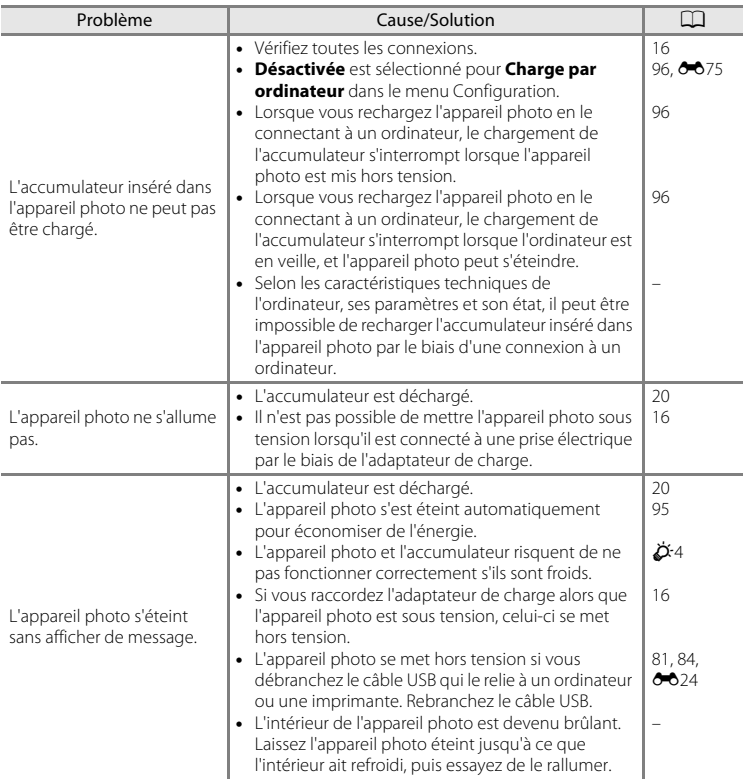

## Dépannage

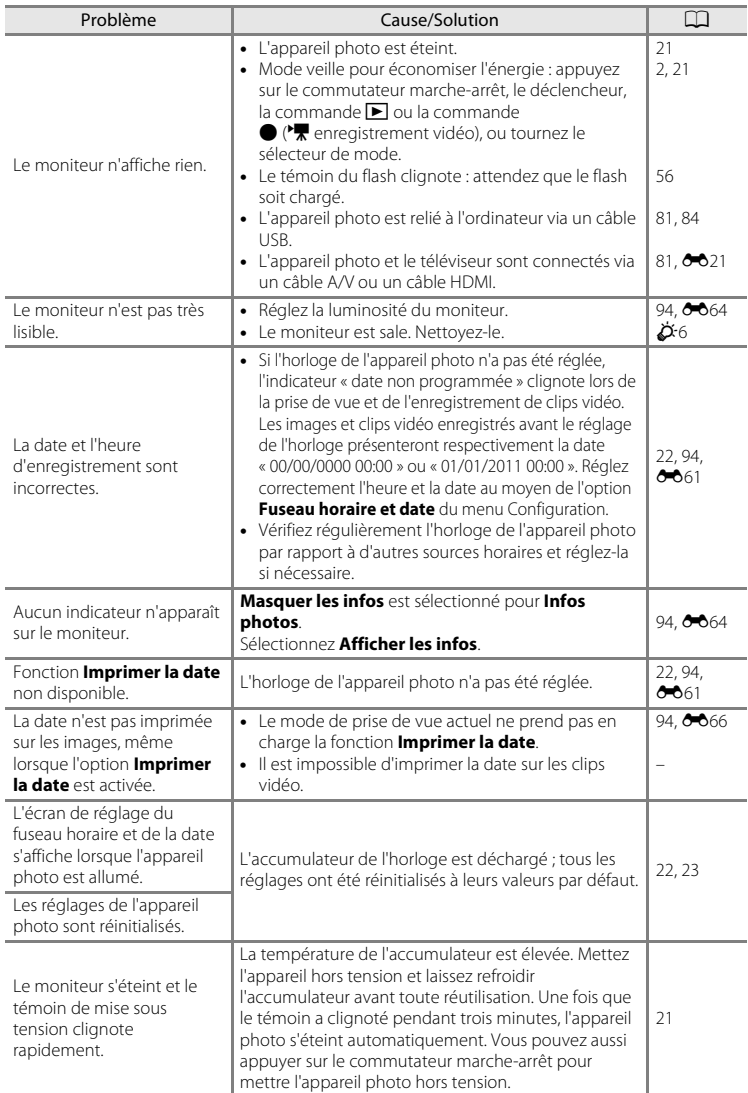

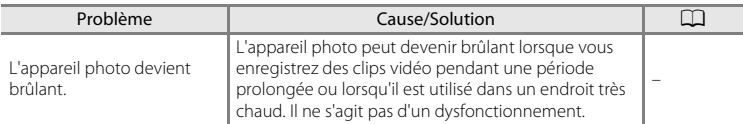

## **Caractéristiques des appareils photo numériques**

Très rarement, des caractères inhabituels peuvent apparaître sur le moniteur et s'accompagner de l'arrêt de l'appareil photo. Dans la plupart des cas, ce phénomène est dû à une charge statique externe élevée. Mettez l'appareil photo hors tension, retirez et insérez de nouveau l'accumulateur, puis remettez l'appareil sous tension. En cas de dysfonctionnement continu, contactez votre revendeur ou votre représentant Nikon agréé. À noter que la déconnexion de la source d'alimentation comme décrit ci-dessus peut entraîner la perte des données non enregistrées dans la mémoire interne ou sur la carte mémoire au moment du problème. Les données déjà enregistrées ne sont pas concernées.

# **Problèmes de prise de vue**

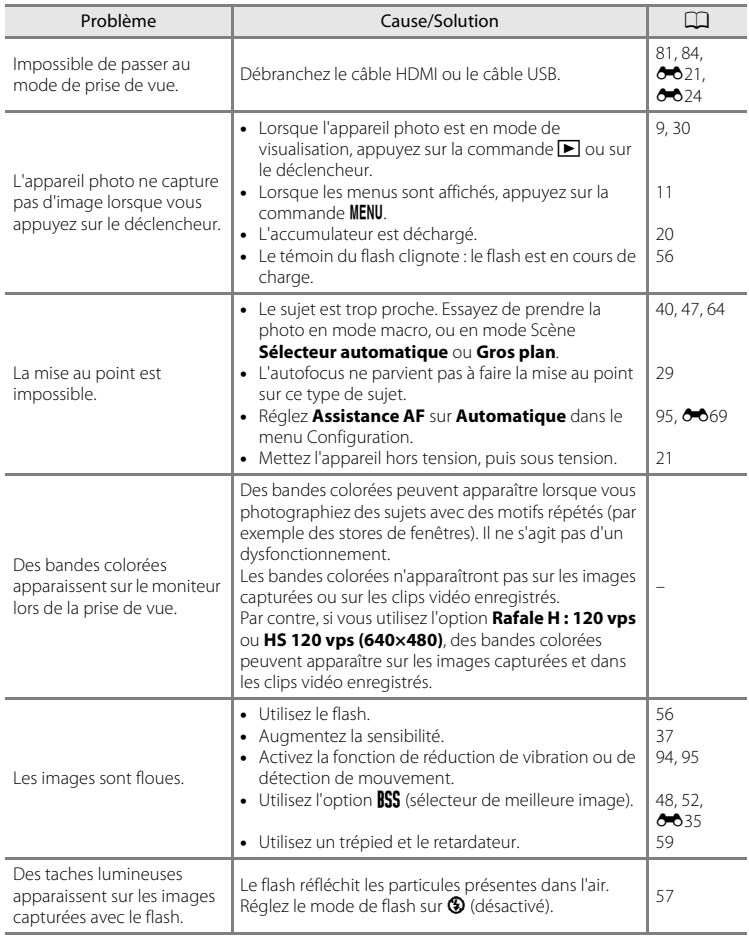

## Dépannage

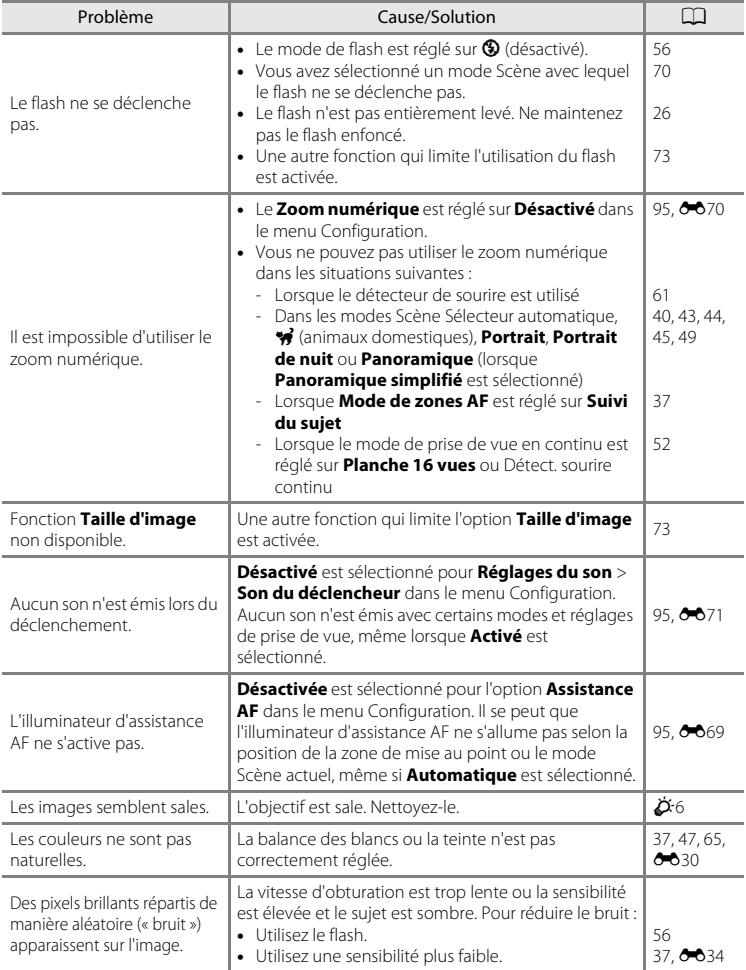

## Dépannage

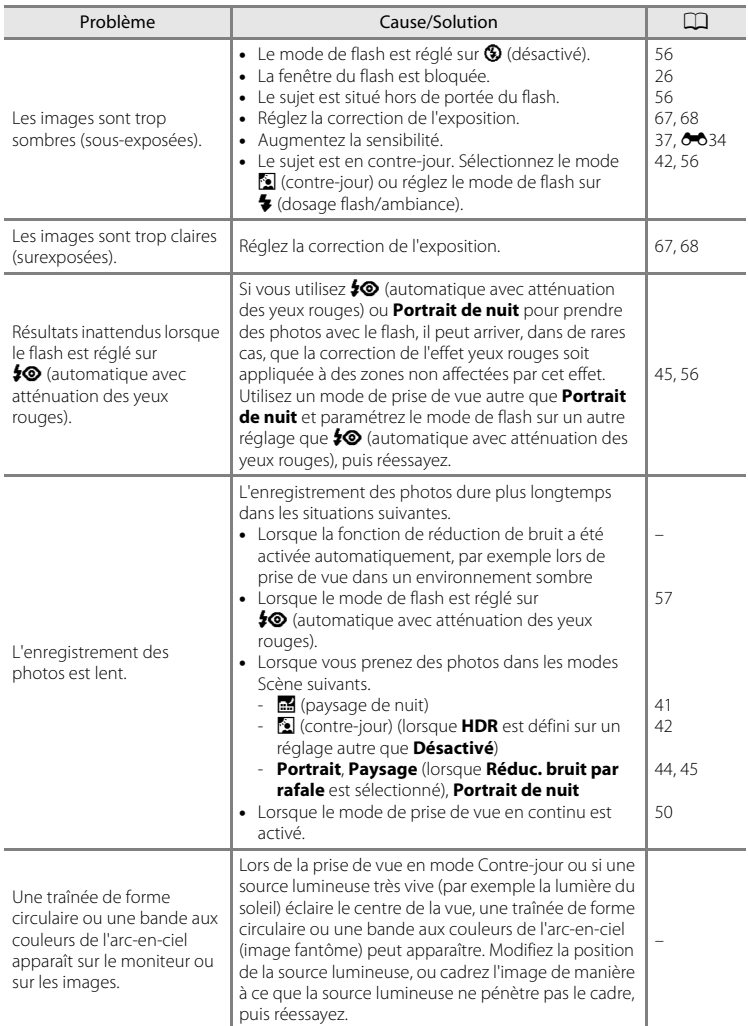

## **Problèmes de visualisation**

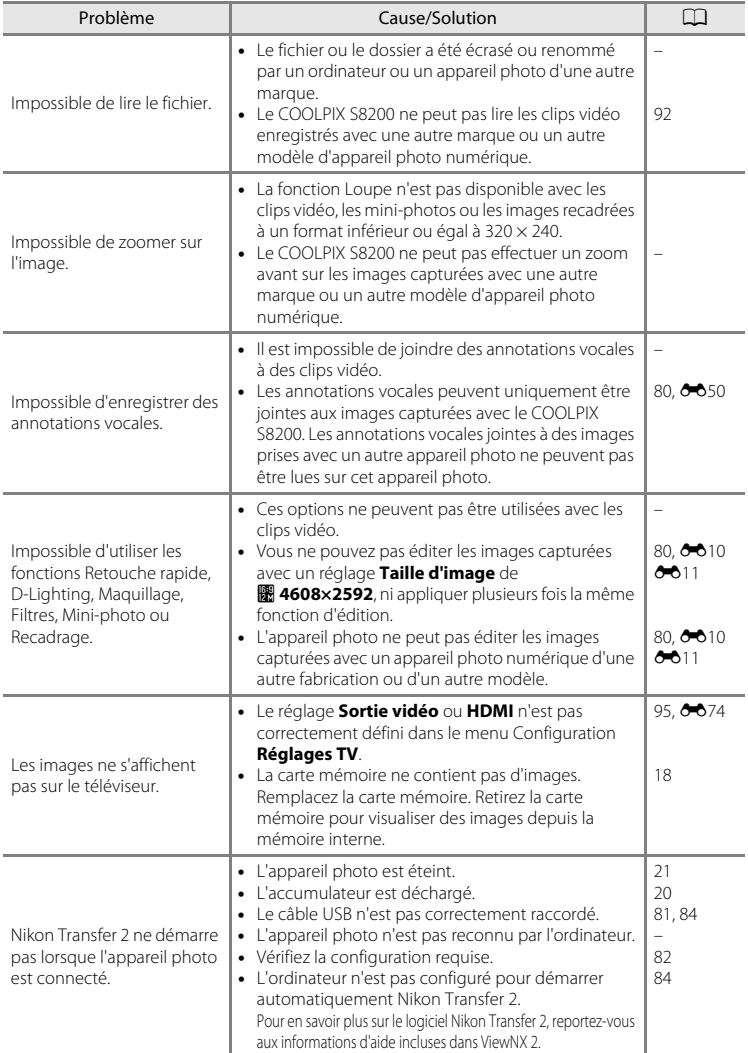

## Dépannage

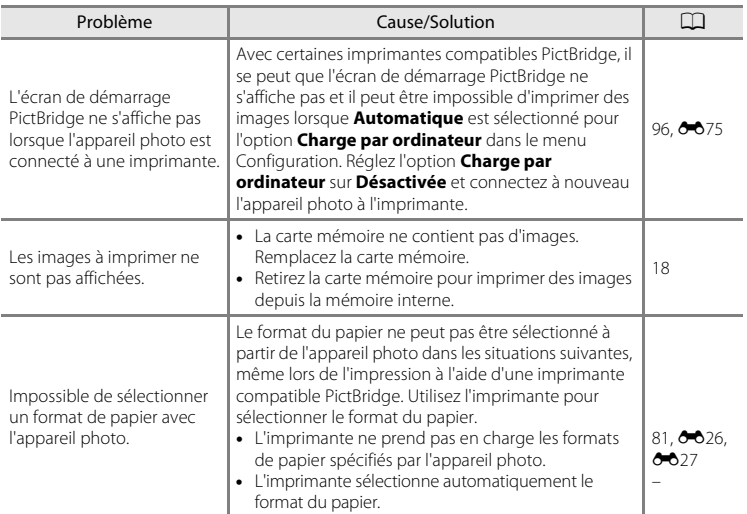
# **Caractéristiques**

Appareil photo numérique Nikon COOLPIX S8200

<span id="page-216-0"></span>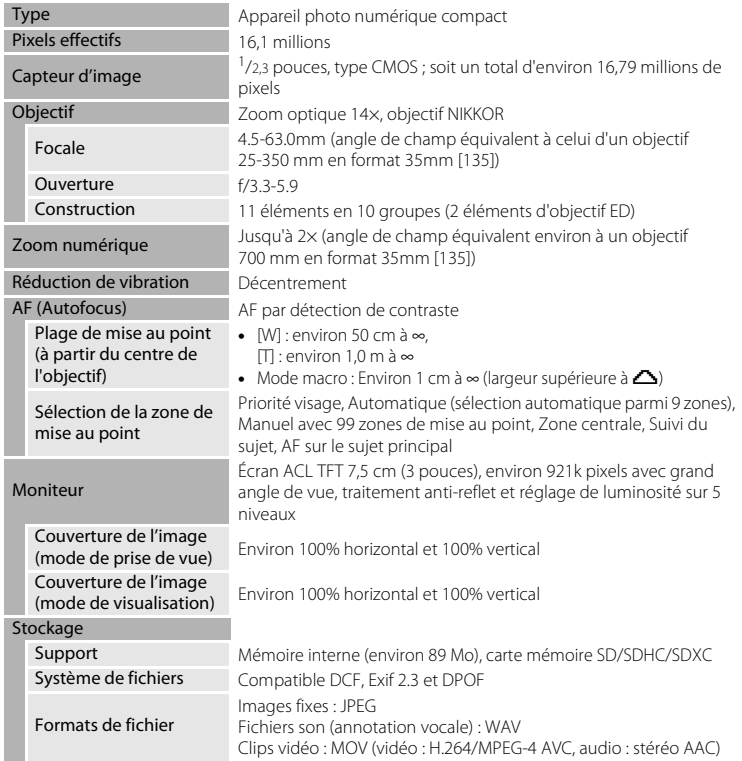

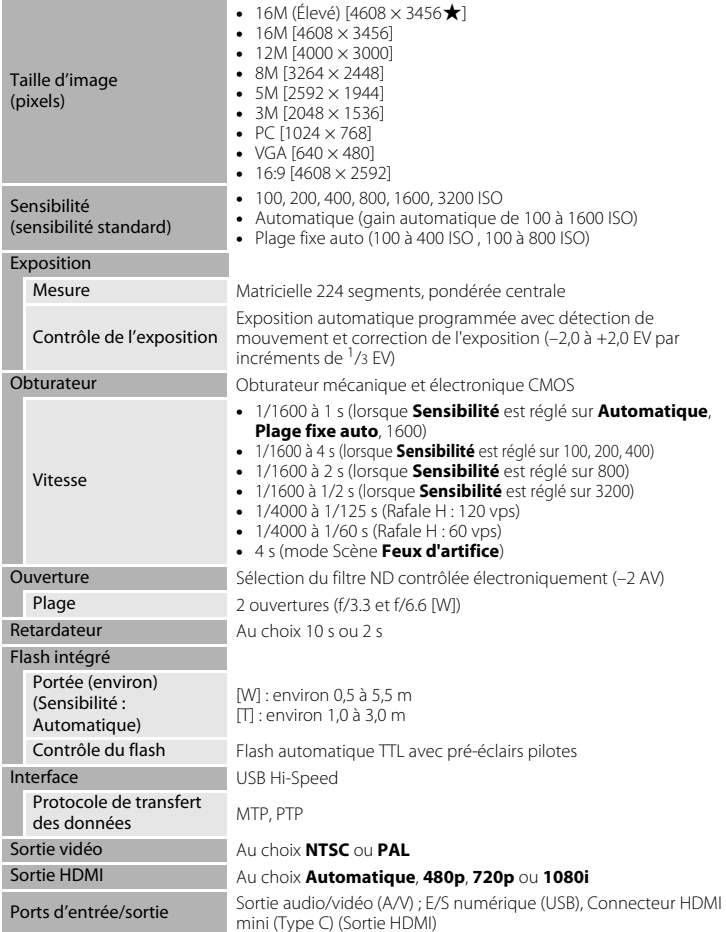

#### Caractéristiques

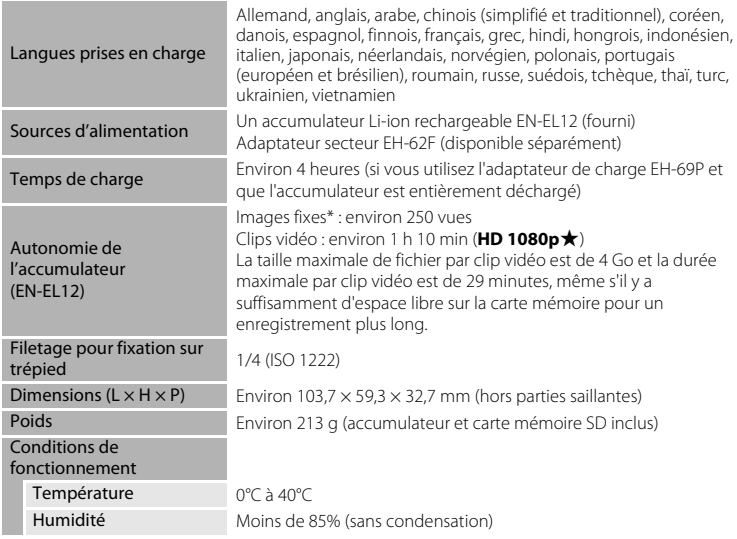

- <span id="page-218-0"></span>**•** Sauf indication contraire, toutes les valeurs s'appliquent à un appareil photo avec accumulateur Li-ion rechargeable EN-EL12 complètement chargé à une température ambiante de 25°C.
- \* Selon la norme CIPA (Camera and Imaging Products Association ; Association des fabricants d'appareils photo et de produits d'imagerie) de mesure de l'autonomie des accumulateurs pour appareil photo. Mesure effectuée à une température de 23 (±2)°C ; réglage du zoom pour chaque image, flash intégré activé pour une image sur deux, option Taille d'image réglée sur **B** 4608×3456. L'autonomie peut varier selon l'intervalle entre les prises de vue et selon le temps d'affichage des menus et des images.

#### Caractéristiques

#### **Accumulateur Li-ion rechargeable EN-EL12**

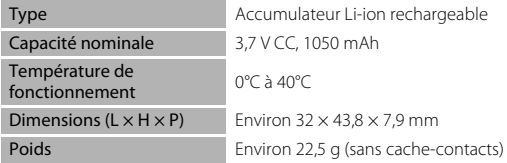

#### **Adaptateur de charge EH-69P**

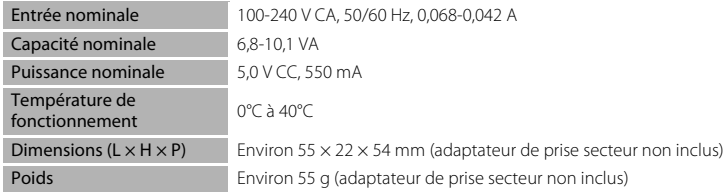

## **B** Fiche technique

Nikon ne peut être tenu responsable des erreurs contenues dans ce manuel. Nikon se réserve le droit de modifier à tout moment les caractéristiques du matériel et du logiciel décrites dans ce manuel.

## <span id="page-220-1"></span>**Normes prises en charge**

- **• DCF** : la norme Design Rule for Camera File System (Architecture pour système de fichier d'appareil photo numérique) est largement utilisée dans le secteur des appareils photo numériques pour garantir la compatibilité entre différentes marques d'appareils photo.
- <span id="page-220-0"></span>**• DPOF** : Digital Print Order Format (format de commande d'impression numérique) est une norme industrielle qui permet d'imprimer des photos à partir de commandes d'impression stockées sur la carte mémoire.
- **• Exif version 2.3** : le format Exif (Exchangeable Image File Format) version 2.3 pour appareils photo numériques est une norme qui permet d'utiliser les données enregistrées avec des photos pour une reproduction optimale des couleurs lors de l'impression des images sur des imprimantes compatibles Exif.
- **• PictBridge** : norme développée en collaboration avec les industries des appareils photo numériques et des imprimantes, qui permet d'imprimer directement des photos sur une imprimante sans connecter l'appareil photo à un ordinateur.

# **Index**

Symboles AEAFL **80**6  $W$  [\(grand-angle\) 27](#page-42-0) T [\(téléobjectif\) 27](#page-42-0) **h [Affichage par planche d'imagettes 31](#page-46-0)**  $\bullet$  [Aide 39](#page-54-0) \* [Animaux domestiques 43](#page-58-0)  $\bullet$  Commande ( $\bullet$ , enregistrement [vidéo\) 4,](#page-19-0) [5](#page-20-0) MENU [Commande 4,](#page-19-1) [5,](#page-20-1) [11,](#page-26-0) [37,](#page-52-0) [91,](#page-106-0) [94](#page-109-0) **66** Commande Appliquer la sélection 5, [10](#page-25-0)  $\Box$  [Commande de visualisation 4,](#page-19-2) [5,](#page-20-3) [9,](#page-24-0) [30](#page-45-0)  $\overline{\mathfrak{m}}$  [Commande Effacer 4,](#page-19-3) [5,](#page-20-4) [32,](#page-47-0)  $\bullet\bullet$ 51 **M** [Contre-jour 42](#page-57-0) **Z** [Correction d'exposition 68](#page-83-0) **Q** [Fonction Loupe 31](#page-46-1) **Y** [Menu Configuration 94](#page-109-0)  $\blacktriangleright$  [Menu Visualisation 80,](#page-95-0)  $\blacklozenge$  043 **A** [Mode auto 24,](#page-39-0) [36](#page-51-0) **EFFECTS** [Mode d'effets spéciaux 53](#page-68-0) Mode de flash 56 Mode de prise de vue en continu 50, [52](#page-67-0) Mode macro 64 **B** [Paysage de nuit 41](#page-56-0) t) [Retardateur 59](#page-74-0) **SCHI** [Scène 39](#page-54-1) **感** [Sélecteur automatique 40](#page-55-0) A [Accessoires optionnels](#page-196-0) **6-6**85 [Accumulateur 14,](#page-29-0) [16](#page-31-0)

[Accumulateur Li-ion rechargeable 14,](#page-29-0) [16](#page-31-0) [Accumulateur rechargeable](#page-196-1) **0-0**85 [Adaptateur de charge 16,](#page-31-0) <sup>66</sup>85 [Adaptateur secteur 17,](#page-32-0) <sup>88</sup>685 [AF permanent 38,](#page-53-0) [91,](#page-106-1) 0042, 0059 [AF ponctuel 38,](#page-53-0) [91,](#page-106-1)  $0 - 0.42$ ,  $0 - 0.59$ [AF sur le sujet principal 37,](#page-52-1) <sup>6-6</sup>39

[Affichage du calendrier 31](#page-46-0) [Affichage par planche d'imagettes 31](#page-46-0) [Affichage plein écran 30](#page-45-1) [Aide 39](#page-54-0) [Alimentation 20,](#page-35-0) [21](#page-36-0) [Aliments](#page-62-0) | 47 [Animaux domestiques](#page-58-0)  $\overrightarrow{9}$  43 Annotation vocale  $80, 6050$ [Assistance AF 95,](#page-110-0)  $6-669$ [Atténuation des yeux rouges 57](#page-72-0) [Aurore/crépuscule](#page-61-0) à 46 [Autofocus 38,](#page-53-1) [64,](#page-79-1) [91,](#page-106-1) **0-0**42, 0-059 [Automatique 57](#page-72-1)

## B

[Balance des blancs 37,](#page-52-2) 0030 [BSS 48,](#page-63-0) [52,](#page-67-1) 8835

## C

[Câble audio/vidéo 81,](#page-96-0) <sup>6-6</sup>21, <sup>6-6</sup>85 [Câble HDMI 81,](#page-96-1)  $O 21$ [Câble USB 81,](#page-96-1) [84,](#page-99-0) <sup>66</sup>024, <sup>66</sup>085 [Capacité de mémoire 20](#page-35-1) [Carte mémoire 18](#page-33-0) [Charge par ordinateur 96,](#page-111-0) <sup>66</sup>75 [Chargeur 16,](#page-31-0)  $6685$ [Chargeur d'accumulateur 17,](#page-32-1) <sup>6</sup>085 [Choix image représentative 80,](#page-95-2) <sup>66</sup>54 [Commande d'impression 80,](#page-95-3) 6643 [Commande de zoom 4,](#page-19-4) [5,](#page-20-5) [27](#page-42-1) [Commutateur marche-arrêt 20,](#page-35-0) [21](#page-36-0) [Connecteur de sortie USB/audio/vidéo](#page-96-1)  [81,](#page-96-1) [84,](#page-99-0)  $\bullet$  023 [Connecteur HDMI mini 3](#page-18-0) [Contre-jour](#page-57-0) 2 42 [Copie 80,](#page-95-4) 8 852 [Correction d'exposition 65,](#page-80-0) [68](#page-83-1) [Coucher de soleil](#page-61-1) 当 46 [Ctrl. via sortie HDMI](#page-185-0) 0074 [Curseur créatif 65](#page-80-1)

# D

[Date et heure 22,](#page-37-0) [94,](#page-109-1) **00**61 [Décalage horaire 94,](#page-109-2) <sup>6-6</sup>63 [Déclenchement auto 43](#page-58-0) [Déclencheur 4,](#page-19-5) [5,](#page-20-6) [28](#page-43-0) [Détect. yeux fermés 96,](#page-111-1) <sup>66</sup>77 [Détecteur de sourire 61](#page-76-0) [Détecteur de sourire continu 61](#page-76-0) [Détection de visage 76](#page-91-0) [Détection mouvement 95,](#page-110-1) 0068 [Diaporama 80,](#page-95-5) 8846 [D-Lighting 80,](#page-95-6)  $0$ -013 [Dosage flash/ambiance 57](#page-72-2) [DPOF](#page-220-0)  $\Delta$ -19 [Dragonne 12](#page-27-0)  $DSCN$   $A84$ [Durée maximale de la vidéo 90](#page-105-0) E

#### [Écran d'accueil 94,](#page-109-3)  $O$ -060 [Effacer 32,](#page-47-1)  $0 - 0.9$ ,  $0 - 0.51$ [EH-69P 16,](#page-31-0) 885 [EN-EL12 14,](#page-29-0) [16,](#page-31-0)  $0 - 85$ [Enregistrement de clips vidéo 88](#page-103-0) [Enregistrement de clips vidéo au ralenti](#page-168-0)   $657$

[Extension](#page-195-1) **6-6**84 [Extinction auto 21,](#page-36-1) [95,](#page-110-2)  $0$ <sup>-6</sup>72

# F

[Fête/intérieur](#page-61-2) **146** [Feux d'artifice](#page-63-1) <a> [Filetage pour fixation sur trépied 3,](#page-18-1)  $\ddot{\phi}$ -17 [Filtres 80,](#page-95-7)  $60.6$ [Flash](#page-141-1)  $6-630$ [Flash désactivé 57](#page-72-3) [Fonction Loupe 31](#page-46-1) [Format de la date 22,](#page-37-1)  $6-61$ [Format du papier](#page-137-0)  $6-0.26$ ,  $6-0.27$ [Formatage 18,](#page-33-1) [95,](#page-110-3)  $0$ <sup>-0</sup>73 [Formater la carte mémoire 18,](#page-33-1) [95,](#page-110-3) <sup>66</sup>73 [Formater la mémoire 95,](#page-110-3) <sup>6-6</sup>73 [Formater la mémoire interne 95,](#page-110-3) <sup>6-6</sup>73

 $FSTN$   $O$  0.84 [Fuseau horaire 94,](#page-109-2)  $6061, 6063$ [Fuseau horaire et date 22,](#page-37-0) [94,](#page-109-1) <sup>66</sup>61 G [Gros plan](#page-62-1)  $\frac{16}{16}$  47 H [Haut-parleur 2](#page-17-0)  $HDMI$   $A$ <sup>674</sup> [Heure d'été 23,](#page-38-0) [94,](#page-109-2) <sup>66</sup>62 [Histogramme 8,](#page-23-0) [67](#page-82-0) I [Identificateur](#page-195-2) **60**84 [Impression](#page-137-1) **6-6**26, **6-6**27, **6-6**43 [Impression de la date et de l'heure 23,](#page-38-1)  **CO**66 [Impression directe 81,](#page-96-2)  $6-823$ [Impression DPOF](#page-140-0)  $0$ <sup>-0</sup>29 [Imprimante 81,](#page-96-2)  $O = 23$ 

[Imprimer la date 23,](#page-38-1) [94,](#page-109-4)  $O$  666 [Indicateur de mise au point 7](#page-22-0) [Informations de prise de vue 10](#page-25-1) [Infos photos 94,](#page-109-5)  $O$ -064

## J

 $IPG$   $0.84$ L

[Langue/Language 95,](#page-110-4) 0074 [Logement pour accumulateur 3](#page-18-2) [Logement pour carte mémoire 18](#page-33-0) [Loquet de l'accumulateur 3](#page-18-3) [Luminosité 94,](#page-109-5) <sup>66</sup>64

#### M

[Maquillage 80,](#page-95-8)  $6-614$ [Matricielle](#page-144-0)  $6-633$ [Mémoire de pré-déclenchement 52,](#page-67-2)   $A35$ [Mémoire interne 19](#page-34-0) [Mémorisation de la mise au point 78](#page-93-0) [Menu Configuration 94](#page-109-0) [Menu Effets spéciaux 53](#page-68-0) [Menu Prise de vue 36,](#page-51-0) <sup>66</sup>30

#### Index

[Menu rafale 52](#page-67-0) [Menu Vidéo 91](#page-106-0) [Menu Visualisation 80,](#page-95-0) 0043 [Mesure 37,](#page-52-3) **8-6**33 [Microphone 2](#page-17-1) [Mini-photo 80,](#page-95-9)  $6-618$ [Mise au point 28,](#page-43-1) [37,](#page-52-1)  $6-837$ [Mode auto 24,](#page-39-0) [36](#page-51-0) [Mode autofocus 38,](#page-53-1) [91,](#page-106-1) **80**42, 8059 [Mode d'effets spéciaux 53](#page-68-0) [Mode de flash 56,](#page-71-1) [57](#page-72-4) [Mode de prise de vue 9,](#page-24-1) [24](#page-39-0) [Mode de prise de vue en continu 50](#page-65-0) [Mode de visualisation 9](#page-24-1) [Mode de zones AF 37,](#page-52-1)  $O$ -037 [Mode macro 64](#page-79-2) [Mode Scène 39,](#page-54-1) [40](#page-55-1) [Mode vidéo](#page-185-3) **86**74 [Moniteur 6,](#page-21-0)  $\overleftrightarrow{O}$  6  $MOV$   $O$   $84$ [Musée](#page-63-2)  $\mathbf{\hat{m}}$  48

# N

[Neige](#page-61-3)  $\boxed{8}$  46 [Nikon Transfer 2 82,](#page-97-0) [83,](#page-98-0) [85](#page-100-0) [Niveau de charge de l'accumulateur 20](#page-35-2) [Nom de dossier](#page-195-0) **6-6**84 [Nom de fichier](#page-195-0)  $6.684$ [Nombre de vues restantes 20,](#page-35-3) [72](#page-87-0)

#### O

[Objectif 2,](#page-17-2)  $\overleftrightarrow{Q}$  15 [Œillet pour dragonne 3](#page-18-4) [Option Date de la commande](#page-38-1)  [d'impression 23,](#page-38-1) <sup>66</sup>44 [Options affichage séquence 80,](#page-95-10) <sup>66</sup>54 [Options vidéo 91,](#page-106-0) <sup>66</sup>55 [Ordinateur 81,](#page-96-3) [84](#page-99-0)

#### P

[Panorama Maker 5 49,](#page-64-0) [83,](#page-98-1) 8 66 [Panoramique assisté 49,](#page-64-0) <sup>66</sup>5 [Panoramique](#page-64-0)  $\boxtimes$  49 [Panoramique simplifié 49,](#page-64-0) <sup>6-6</sup>2 [Paysage](#page-59-0) 44 [Paysage de nuit](#page-56-0) **#41** [Pellicule 96,](#page-111-2) **8-6**79 [PictBridge 81,](#page-96-2)  $0$  -023,  $\ddot{Q}$  19 [Plage fixe auto](#page-145-0)  $\mathbf{C}$ 34 [Plage](#page-61-4)  $\mathbf{2}$  46 [Planche 16 vues 52,](#page-67-3) 0036 [Pondérée centrale](#page-144-2) **6-6**33 [Portrait](#page-59-1) **244** [Portrait de nuit](#page-60-0)  $\overline{P}$  45 [Pré-réglage manuel](#page-143-0) <sup>66</sup>32 [Pression à mi-course 4](#page-19-6) [Priorité visage 37,](#page-52-1) <sup>6-6</sup>37 [Prise audio/vidéo 81,](#page-96-0) <sup>66</sup>21 [Prise de vue 26,](#page-41-0) [28,](#page-43-1) [50](#page-65-0) [Prise de vue Rafale 52,](#page-67-0) <sup>66</sup>35 [Protéger 80,](#page-95-11) <sup>66</sup>47

### R

[Rafale haute vitesse 52,](#page-67-4) 0035 [Recadrage 31,](#page-46-2)  $6019$ [Réduction vibration 94,](#page-109-6) <sup>6-6</sup>67 [Réglages du moniteur 94,](#page-109-5) <sup>66</sup>64 [Réglages du son 95,](#page-110-5) <sup>66</sup>71 [Réglages TV 95,](#page-110-6) 0074 [Réinitialisation 96,](#page-111-3) 6<sup>6</sup>80 [Reproduction N&B](#page-63-3)  $\Box$  48 [Retardateur 59](#page-74-1) [Retouche rapide 80,](#page-95-12) 0012 [Rotation image 80,](#page-95-13) 0049  $RSCN$   $\bigodot$  84

## S

[Sélecteur automatique](#page-55-0) **感** 40 [Sélecteur de meilleure image 48,](#page-63-0) [52,](#page-67-1)   $635$ [Sélecteur de mode 4,](#page-19-7) [5](#page-20-7) [Sélecteur multidirectionnel 4,](#page-19-8) [5,](#page-20-8) [10](#page-25-0) [Sélecteur rotatif 4,](#page-19-8) [5,](#page-20-8) [10](#page-25-0) [Sensibilité 37,](#page-52-4) <sup>66</sup>34 [Son des commandes](#page-182-1)  $60$ 71 [Son du déclencheur](#page-182-2)  $6 - 671$ [Sport](#page-60-1)  $\approx 45$ 

#### [SSCN](#page-195-0) **6-6**84 [Suivi du sujet 37,](#page-52-1) **8–6**38, **8–6**40 [Synchro lente 57](#page-72-5) T [Taille d'image 71](#page-86-0) [Taux de compression 71](#page-86-0) [Teinte 65](#page-80-0) [Téléviseur 81,](#page-96-0) 8821 [Témoin de charge 3,](#page-18-5) [17,](#page-32-2) ô<sup>6</sup>076 [Témoin de mise sous tension 20,](#page-35-4) [21](#page-36-0) [Témoin du flash 56](#page-71-1) [Témoin du retardateur 60](#page-75-0)

# V

[Valeur d'ouverture 28](#page-43-2) [Version firmware 96,](#page-111-4) 883 [Vidéo HS 91,](#page-106-2) **6-6**57 [ViewNX 2 82,](#page-97-0) [83](#page-98-2) [Visualisation 30,](#page-45-1) [92,](#page-107-0) **6-6**50 [Visualisation d'un clip vidéo 92](#page-107-0) [Visualisation de panoramique simplifié](#page-115-0)  $A^4$ [Vitesse d'obturation 28](#page-43-1) [Volet de protection de l'objectif 2](#page-17-3) [Volet des connecteurs 3](#page-18-6) [Volet du logement pour accumulateur/](#page-29-1)

[carte mémoire 14,](#page-29-1) [18](#page-33-2)

[Volume 92,](#page-107-1) **8–6**50

#### W

[WAV](#page-195-4) 6384

## Z

[Zoom arrière 27](#page-42-1) [Zoom avant 27](#page-42-1) [Zoom numérique 27,](#page-42-2) [95,](#page-110-7) **8-6**70 [Zoom optique 27](#page-42-1)

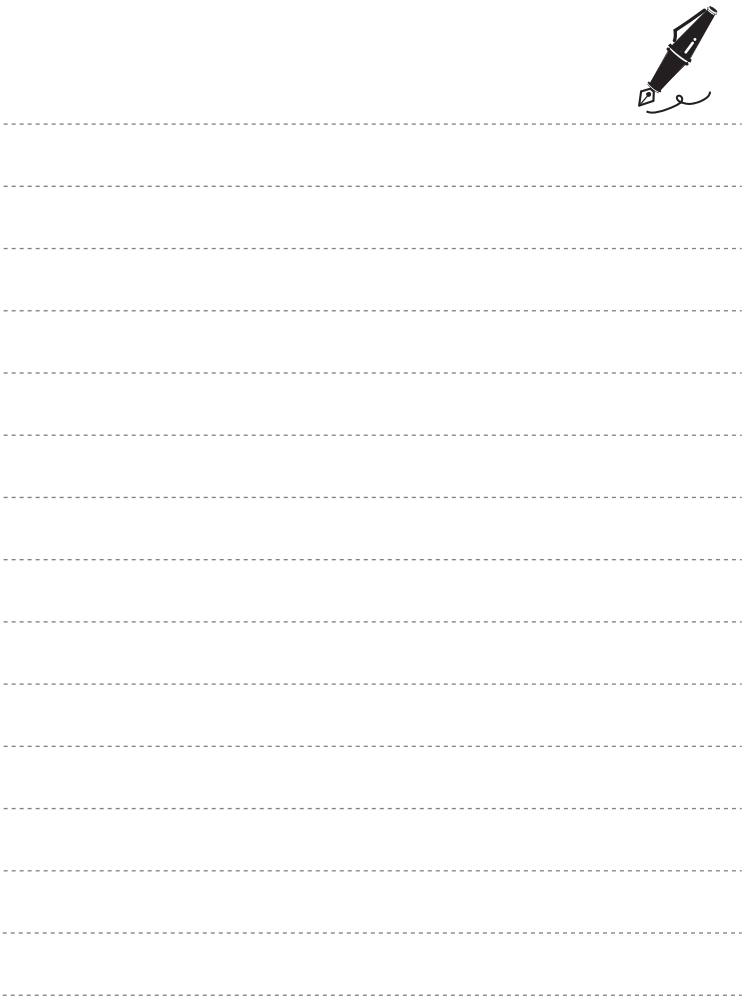

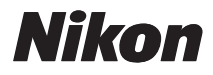

Il est interdit de reproduire une partie ou l'intégralité de ce manuel sous quelque forme que ce soit (à l'exception d'une brève citation dans un article ou un essai), sans autorisation écrite de NIKON CORPORATION.

# $C \in$

#### **NIKON CORPORATION**

© 2011 Nikon Corporation